# **O Unify OpenScape** Desk Phone CP

Atos Unify OpenScape Desk Phone CP410

**Atos Unify OpenScape Business Benutzerhandbuch HFA**

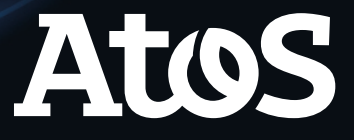

A31003-C1000-U149-01-0019

# <span id="page-1-0"></span>Wichtige Informationen

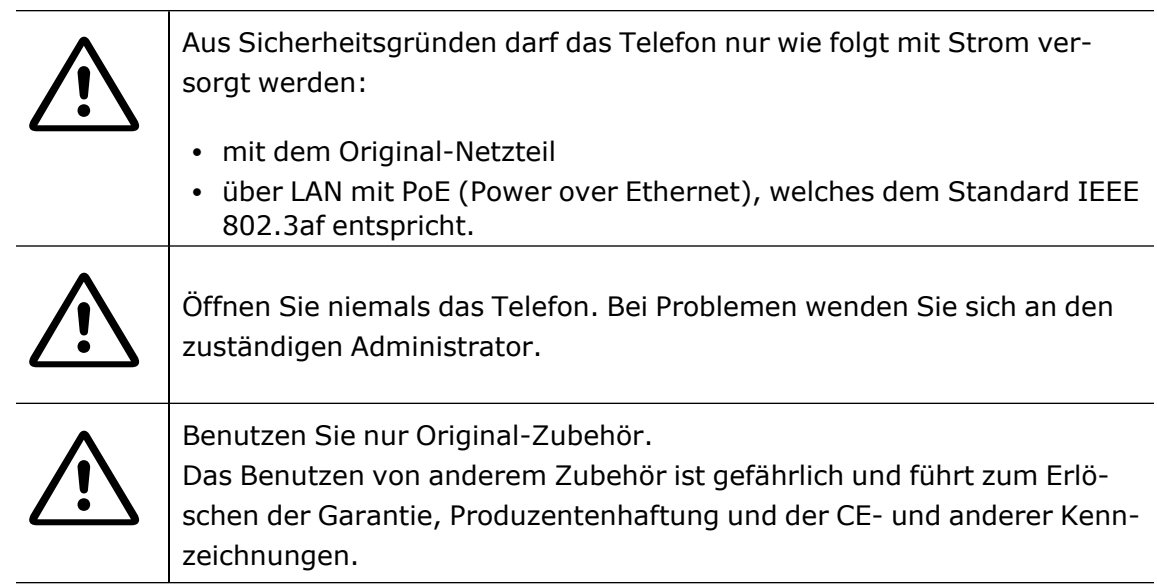

# <span id="page-1-1"></span>Warenzeichen

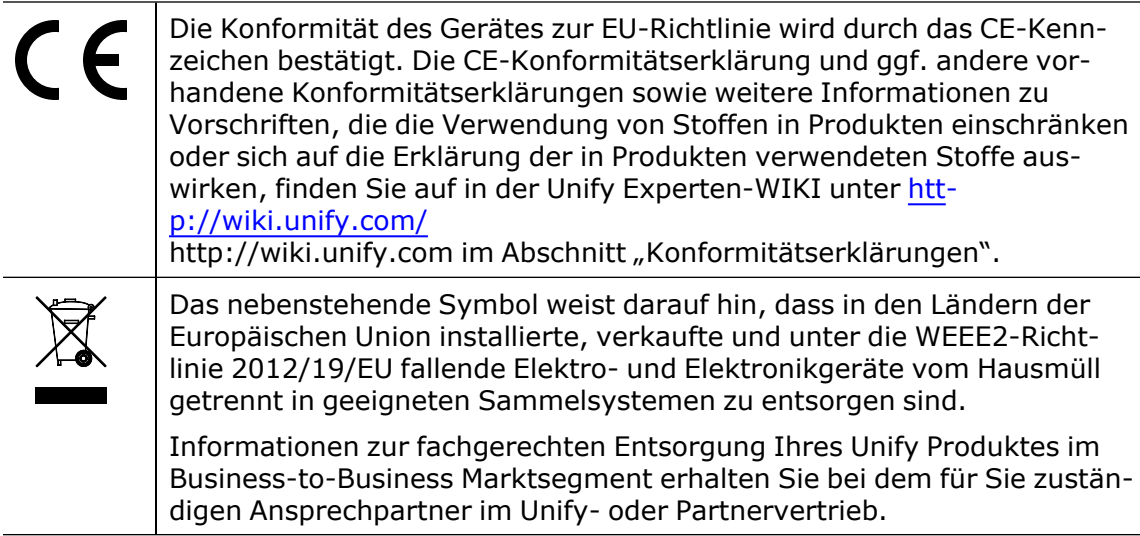

# <span id="page-1-2"></span>Softwareupdate

Während eines Software-Updates darf das Telefon nicht vom Netzgerät oder vom LAN getrennt werden. Der Update-Vorgang ist erkennbar durch entsprechende Displayanzeigen und durch blinkende Leuchtdioden.

### <span id="page-2-0"></span>Pflege- und Reinigungshinweise

- Sprühen Sie das Telefon niemals mit Flüssigkeiten ein, da die eindringenden Flüssigkeiten zu Funktionsstörungen oder zur Zerstörung des Gerätes führen können.
- Verwenden Sie auch keine Substanzen wie Alkohol, Chemikalien, Lösungsmittel oder Scheuermittel, da derartige Substanzen eine Beschädigung der Oberfläche verursachen können.
- Reinigen Sie das Telefon mit einem weichen und nur leicht mit Wasser angefeuchteten Tuch.

### <span id="page-2-1"></span>Online-Dokumentation

Dieses Dokument zusammen mit weiteren Informationen finden Sie online unter: [https://www.unify.com/](http://wiki.unify.com/) $\rightarrow$  Support.

Technische Hinweise, aktuelle Informationen über Firmwareupdates, häufig gestellte Fragen und vieles mehr finden Sie im Internet unter: https://wiki.unify.com/.

### <span id="page-2-2"></span>Standort des Telefons

- Der Betrieb des Telefons ist nur an einer gebäudeinternen LAN-Verkabelung erlaubt. Das Gerät sollte über ein abgeschirmtes LAN-Kabel mit der IP-Infrastruktur verbunden werden: CAT-5 für 100 Mbit/s oder Cat-6 für 1000 Mbit/s. Sorgen Sie bei der Gebäudeinstallation dafür, dass diese Kabelabschirmung geerdet ist.
- Wenn Sie beim Anschluss des Telefons an das Netzwerk einen zusätzlichen WLAN-Dongle verwenden, stellen Sie sicher, dass die Sicherheitsstandards des Netzwerks (z. B. Verschlüsselung) und die Verfügbarkeit erfüllt sind.
- Das Telefon ist für den Betrieb in geschützten Räumen mit einem Temperaturbereich von 5 °C bis 40 °C ausgelegt.
- Stellen Sie das Telefon nicht in einem Raum auf, in dem sich große Staubmengen ansammeln. Das kann die Lebensdauer des Telefons erheblich verkürzen.
- Setzen Sie das Telefon keinem direkten Sonnenlicht oder einer anderen Wärmequelle aus. Das kann zu Beschädigungen elektronischer Bauteile oder des Gehäuses führen.
- <span id="page-2-3"></span>• Stellen Sie das Telefon nicht in Bädern oder Duschräumen auf.

### Produktorientierter Umweltschutz

Unify verfolgt bei seiner Produktstrategie das Ziel, umweltfreundliche Produkte unter Berücksichtigung des gesamten Produktlebenszyklus auf den Markt zu bringen. Unify

ist bestrebt, die entsprechenden Umweltzeichen für seine Produkte zu erhalten, wenn die einschlägigen Programme eine Qualifizierung einzelner Produkte von Unify zulassen.

#### **Energy Star**

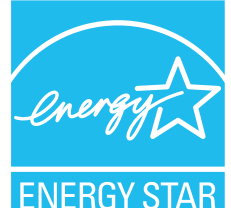

ENERGY STAR ist ein freiwilliges Programm der US-amerikanischen Umweltschutzbehörde (Environmental Protection Agency), das Unternehmen und Einzelpersonen dabei hilft, Geld zu sparen und unser Klima durch eine überlegene Energieeffizienz zu schützen.

**ENERGY STAR** 

Produkte, die mit dem ENERGY STAR ausgezeichnet werden, verhindern Treibhausgasemissionen, indem sie strenge Energieeffizienzkriterien oder Anforderungen der US-amerikanischen

Umweltschutzbehörde erfüllen.

Unify ist ein ENERGY STAR Partner, der am ENERGY STAR Programm für Enterprise Server und Telefonie teilnimmt.

Die Unify Produkte OpenScape Desk Phones wurden mit dem ENERGY STAR ausgezeichnet. Erfahren Sie mehr unter [energystar.gov](https://www.energystar.gov/)

# <span id="page-3-0"></span>Lizenzinformationen

Weitere Informationen zu EULA (Endbenutzer-Lizenzvereinbarung) und Open Source Lizenzen erhalten Sie bei Ihrem Administrator oder im Web-Based Management (WBM).

# Inhalt

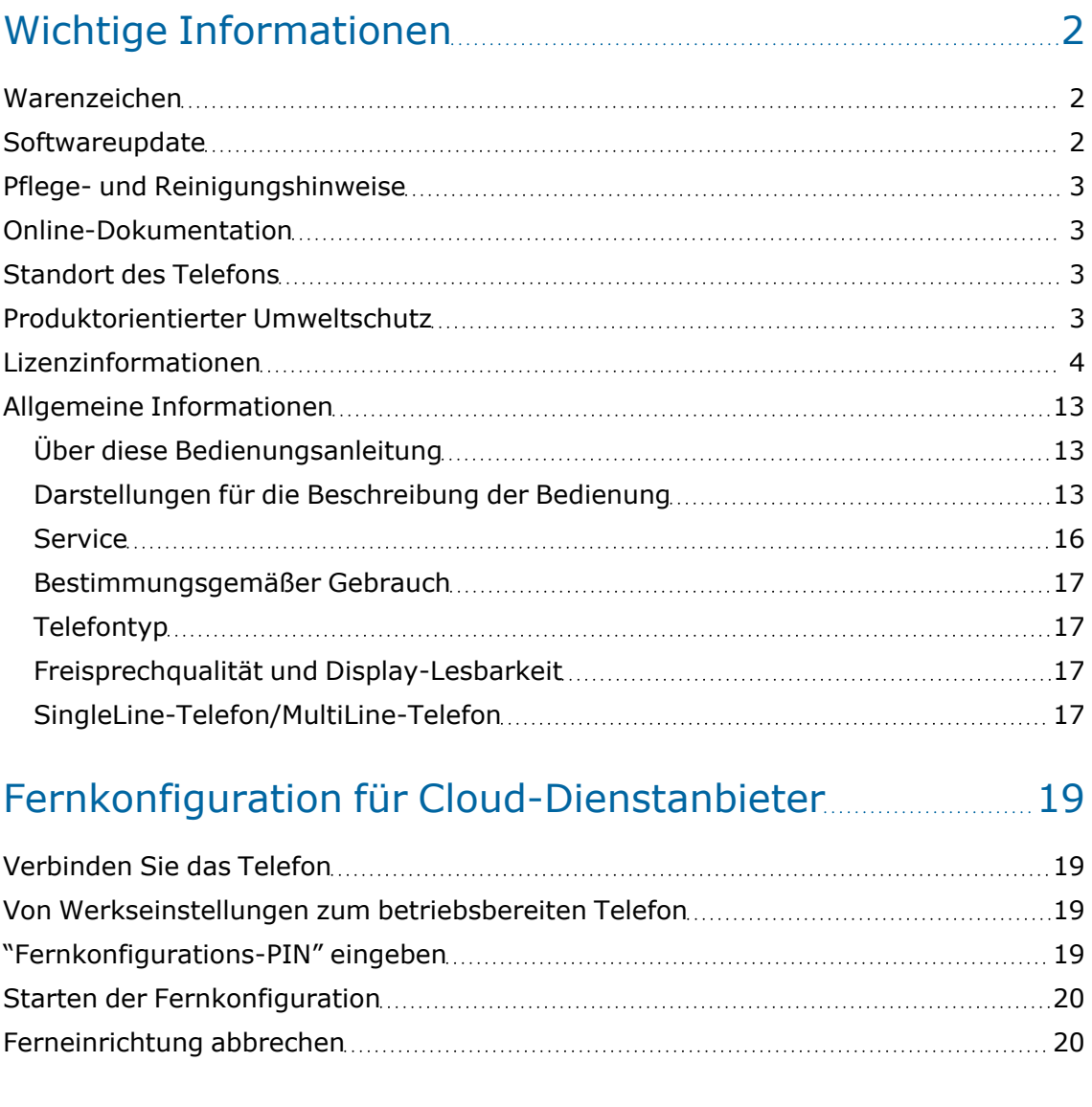

### Das OpenScape Desk Phone CP410 [kennenlernen](#page-21-0) [22](#page-21-0)

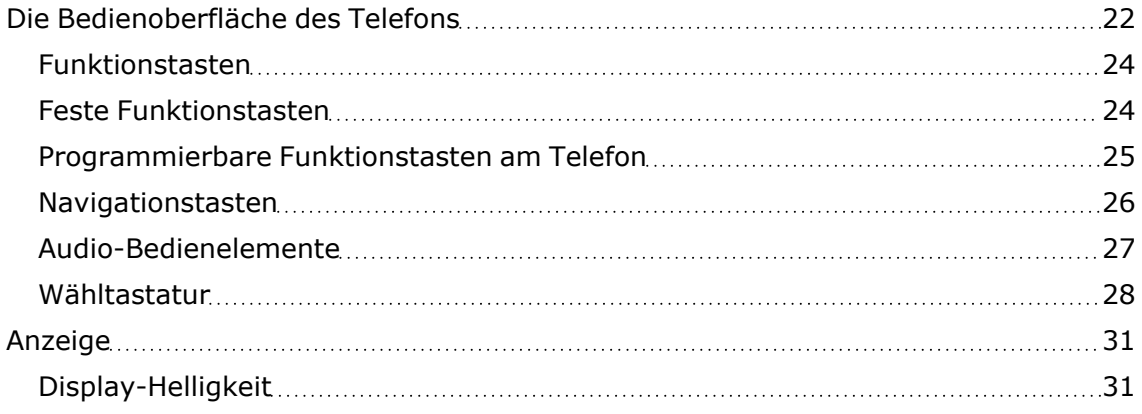

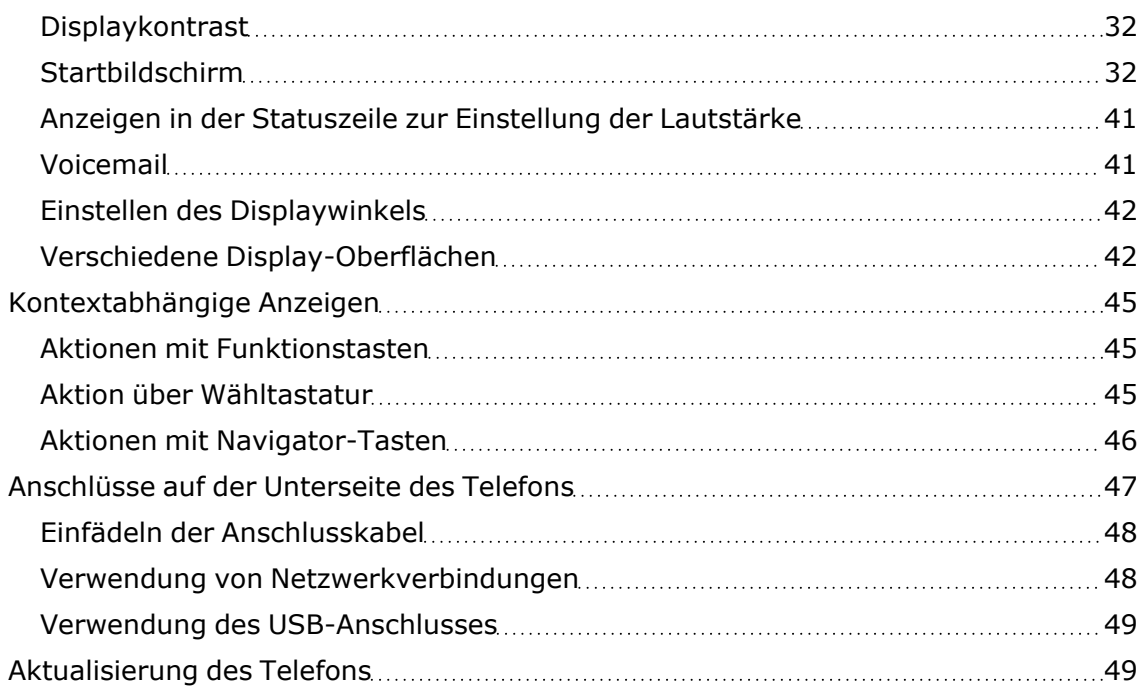

### Benutzung von [OpenScape](#page-49-0) Desk Phone CP410 [50](#page-49-0)

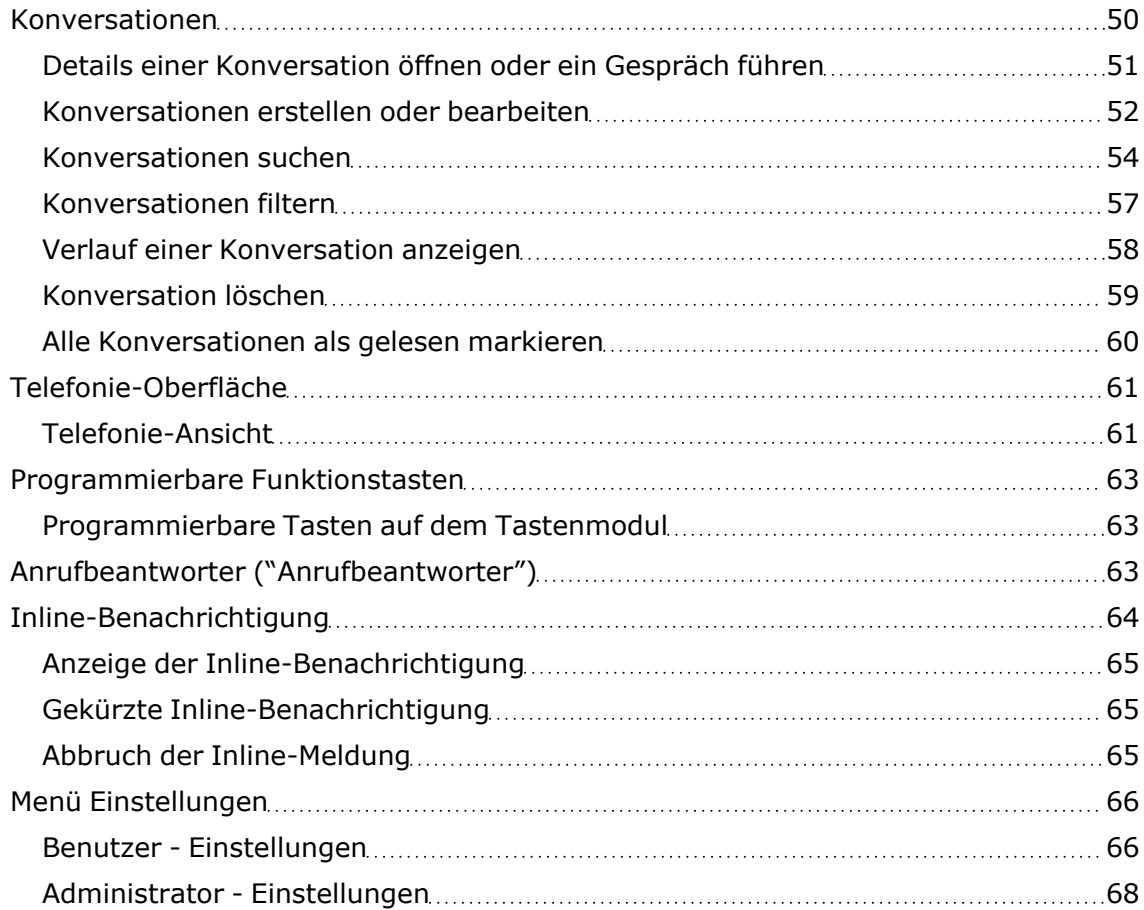

# Konfigurieren der [Standardeinstellungen](#page-68-0) des Telefons [69](#page-68-0)

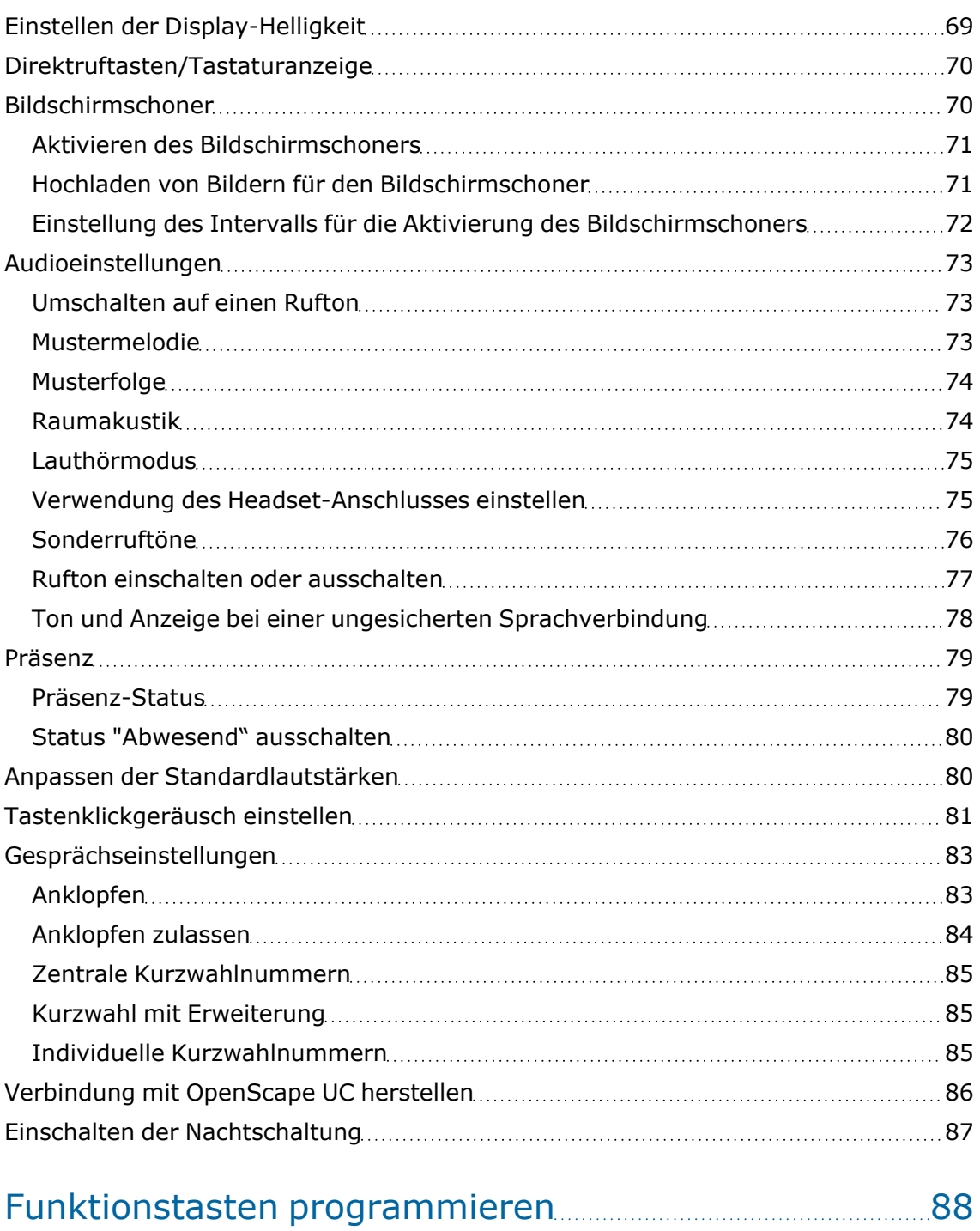

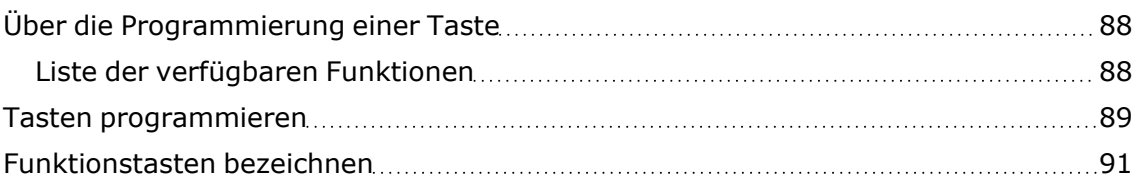

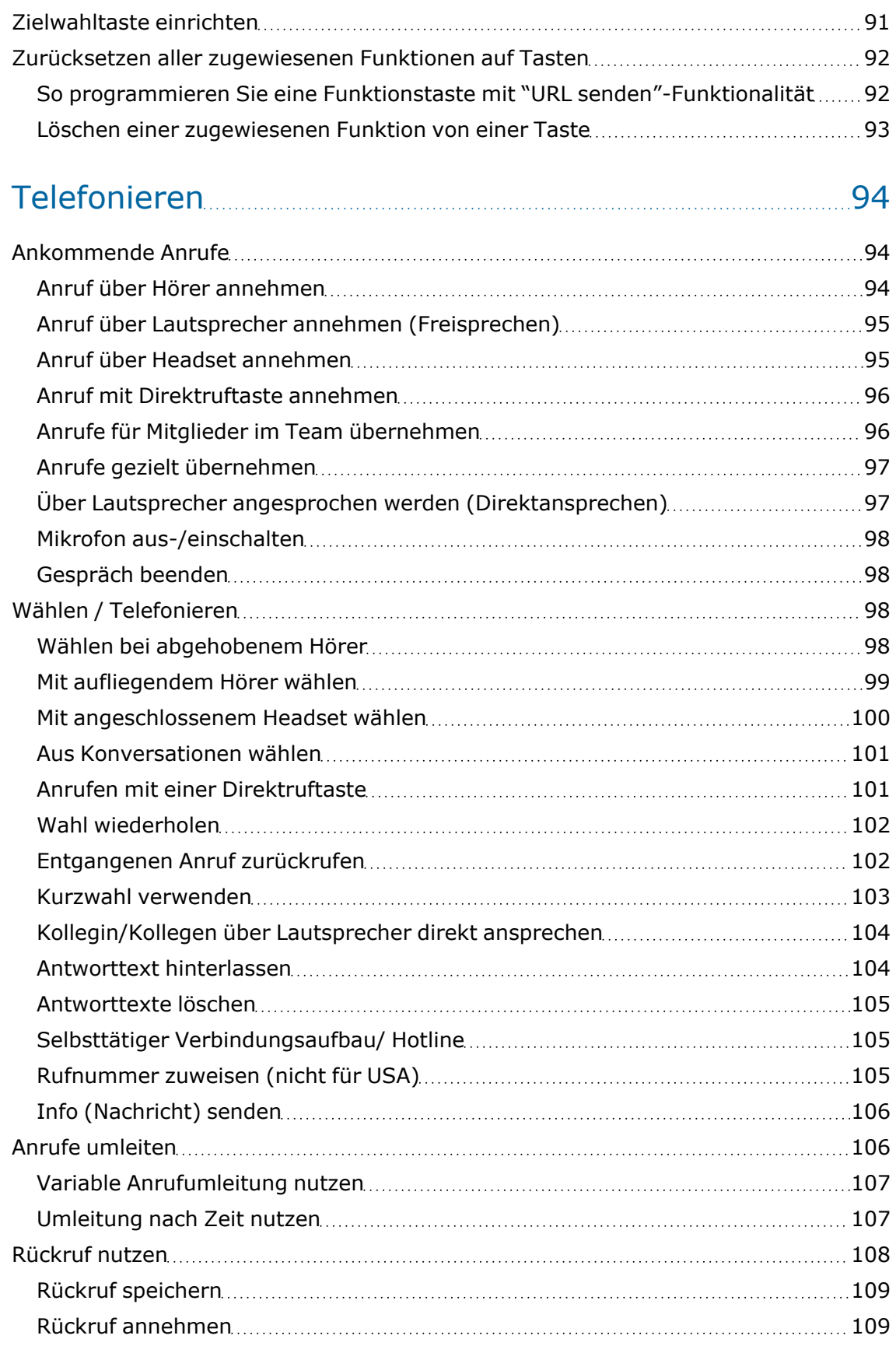

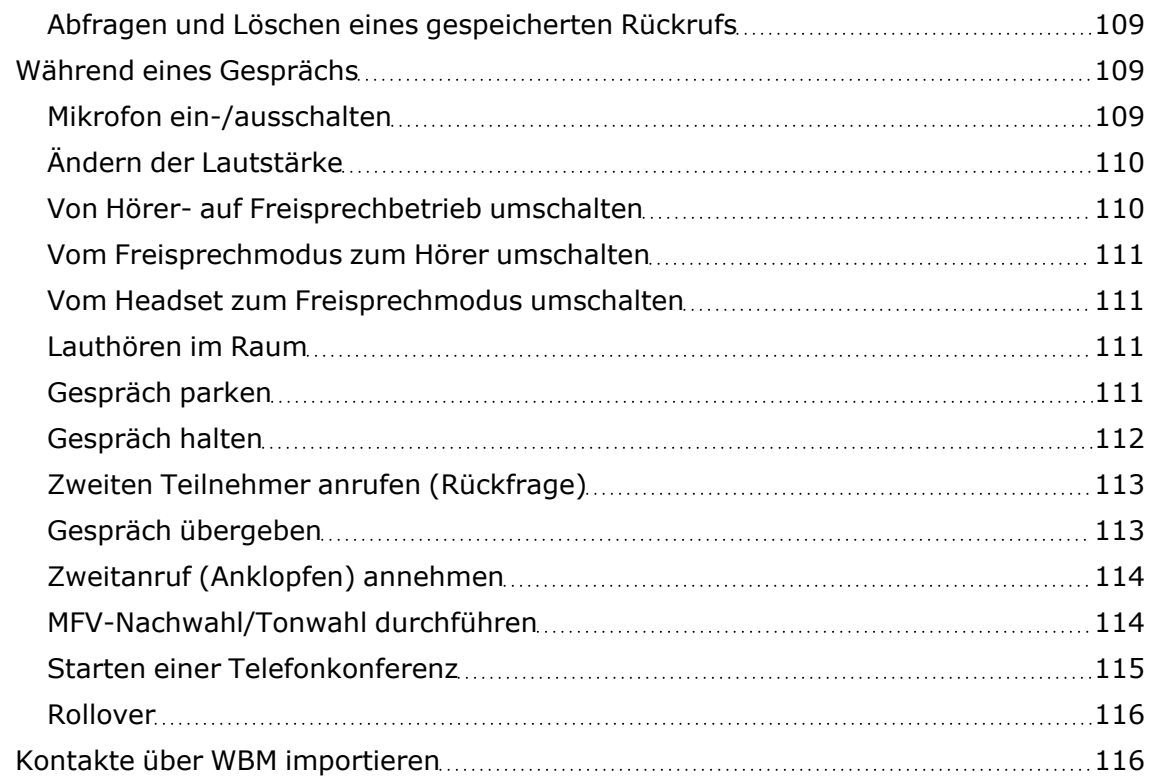

### Anrufe über mehrere Leitungen tätigen [\("MultiLine"\)](#page-117-0) [118](#page-117-0)

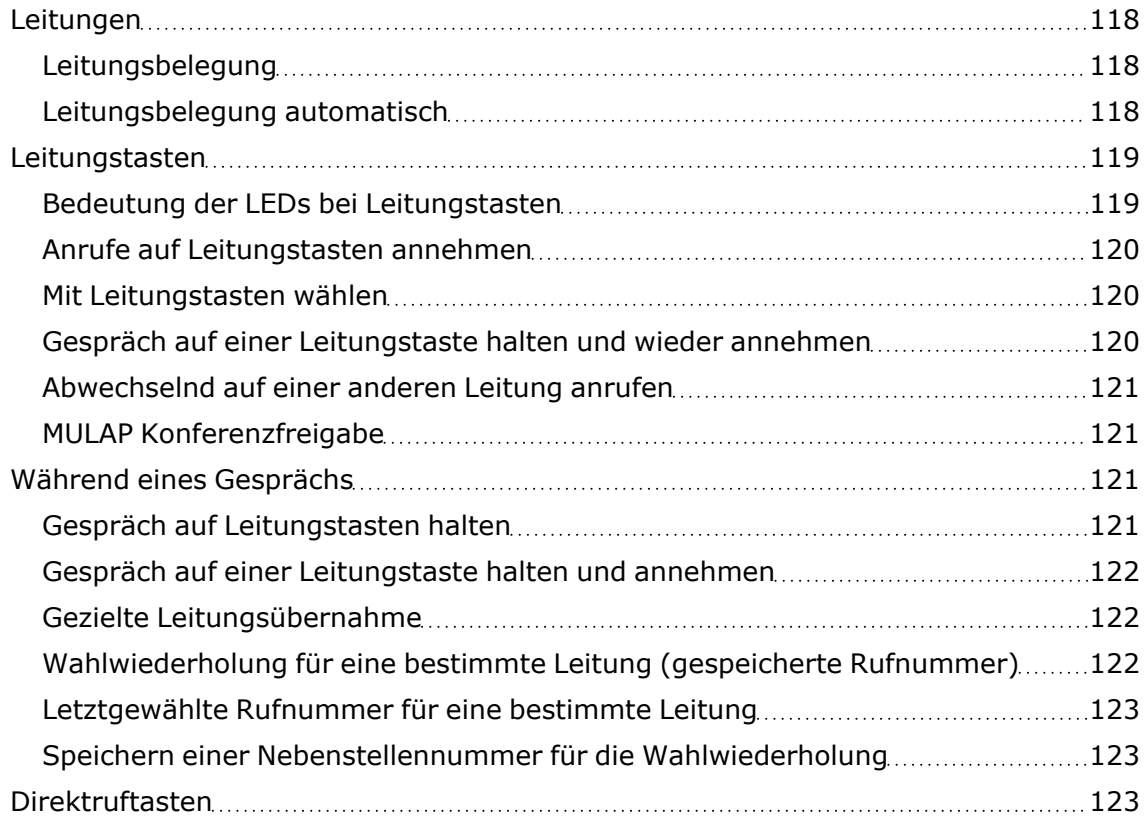

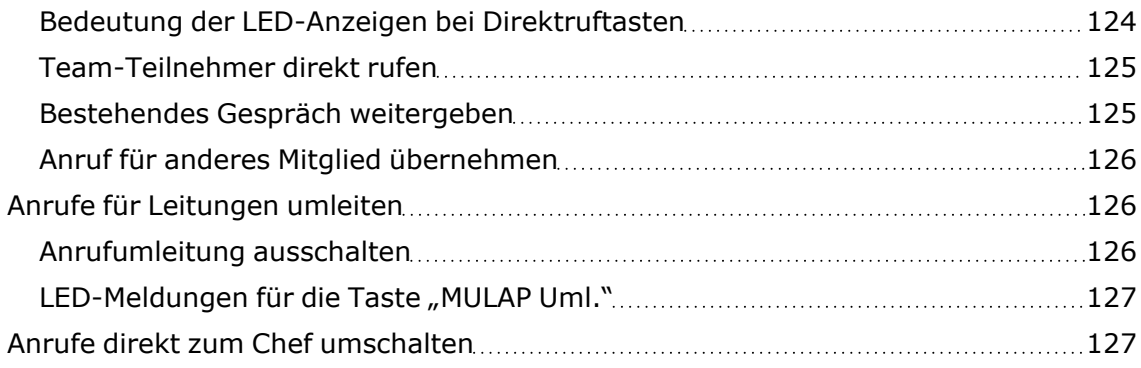

# [Gruppenanrufe/Sammelanschluss](#page-128-0) [129](#page-128-0)

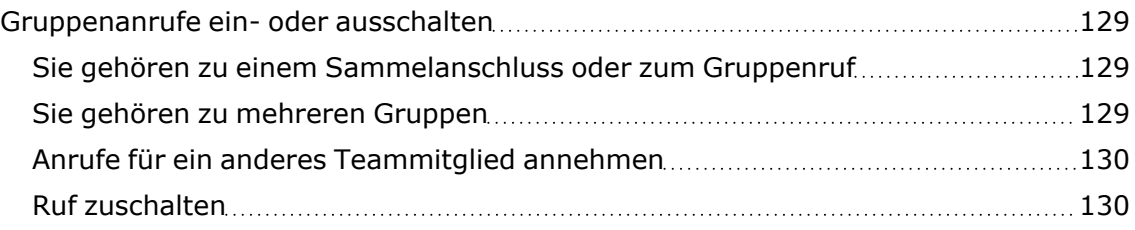

### Weitere [Einstellungen](#page-131-0) und Funktionen [132](#page-131-0)

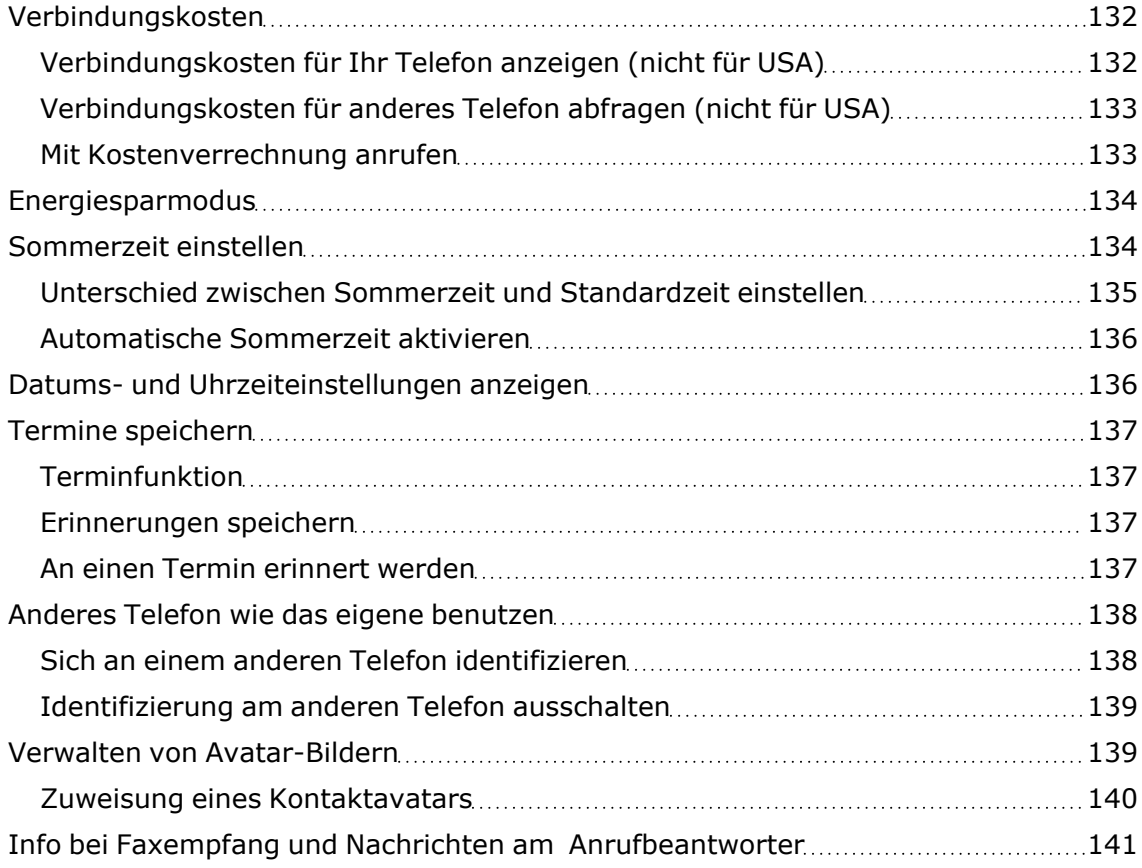

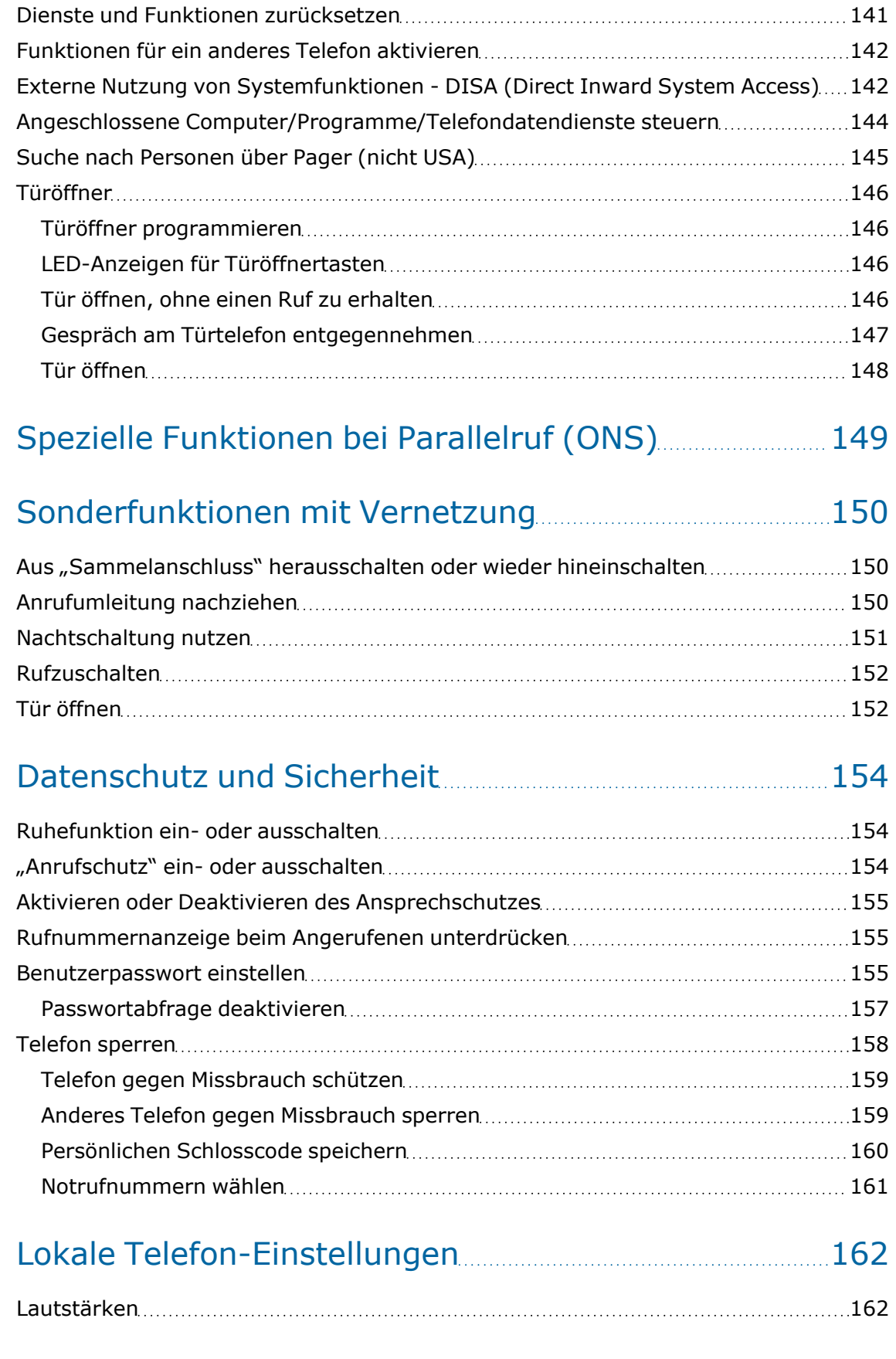

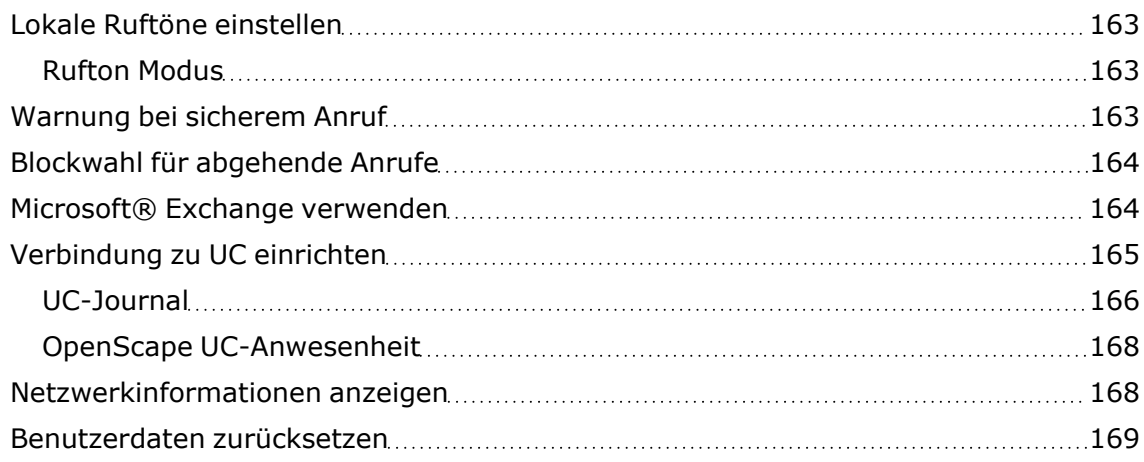

### [Web-Schnittstelle](#page-170-0) (WBM) [171](#page-170-0)

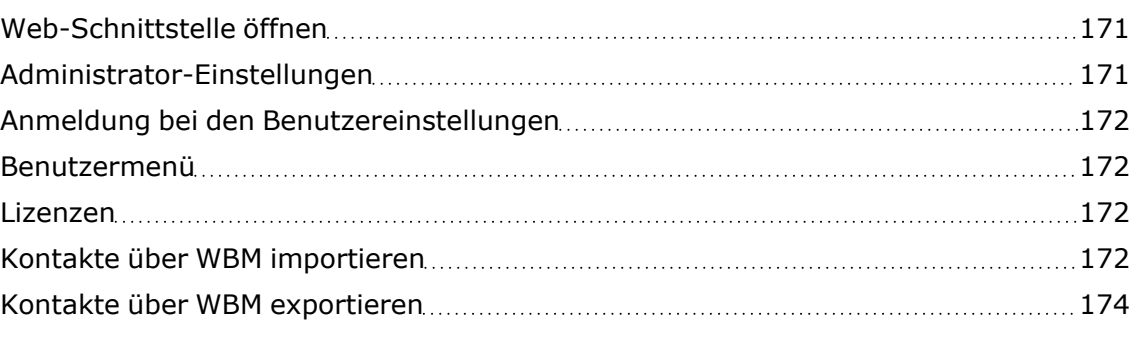

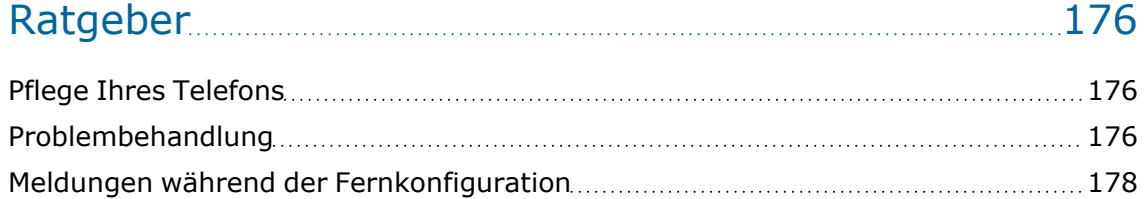

### Funktionen und [Kennzahlen](#page-179-0) im Überblick (alpha-

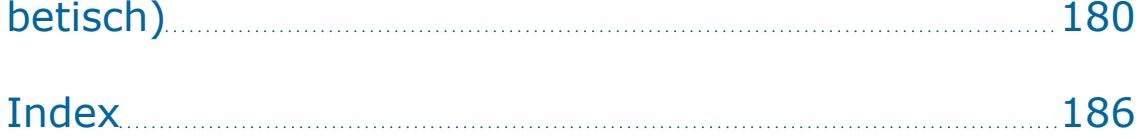

### <span id="page-12-1"></span><span id="page-12-0"></span>Allgemeine Informationen

### Über diese Bedienungsanleitung

Diese Bedienungsanleitung wird Ihnen helfen, das OpenScape Desk Phone und dessen Funktionen kennen zu lernen. Es enthält wichtige Informationen für den sicheren und ordnungsgemäßen Betrieb des OpenScape Desk Phone. Befolgen Sie bitte diese Anleitungen genau, damit Bedienungsfehler vermieden werden und Sie Ihr Telefon optimal nutzen können.

Die Informationen in diesem Dokument enthalten allgemeine Beschreibungen der technischen Möglichkeiten, welche im Einzelfall nicht immer vorliegen müssen. Wenn eine Funktion nicht wie auf Ihrem Telefon beschrieben verfügbar ist, wenden Sie sich bitte an Ihren Administrator.

#### Beschreibungs-Symbole in diesem Handbuch

Vorgänge und Einstellungen, die über das Telefon und die Webschnittstelle vorgenommen werden können, werden durch ein Symbol und einen Seitenverweis angegeben.

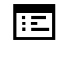

Dieses Symbol verweist auf einen Vorgang oder eine Einstellung, die über die Webschnittstelle vorgenommen wird.

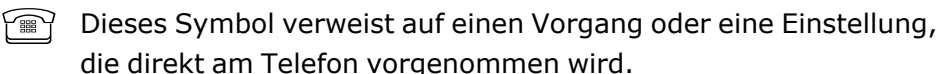

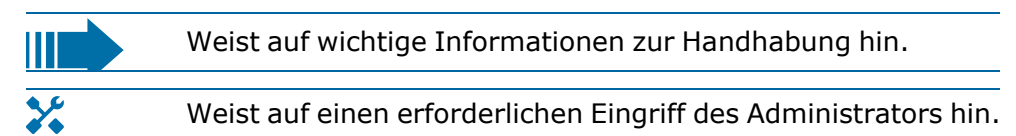

### <span id="page-12-2"></span>Darstellungen für die Beschreibung der Bedienung

Tasten, die für die Ausführung einer Aktion erforderlich sind, wie zum Beispiel  $\sum$  oder  $\sum$  und der zugehörige Anzeigetext, werden in der unterlegten Spalte links angezeigt. Die Aktion wird in der Hauptspalte auf der rechten Seite beschrieben.

Für eine bessere Lesbarkeit der Bedienungsanleitung werden die Bedienschritte nicht immer vollständig dargestellt.

Die Option "Kontrast" wird im folgenden Beispiel konfiguriert.

#### Auswählen und Bestätigen von Aktionen

#### **Original-Darstellung im Display**

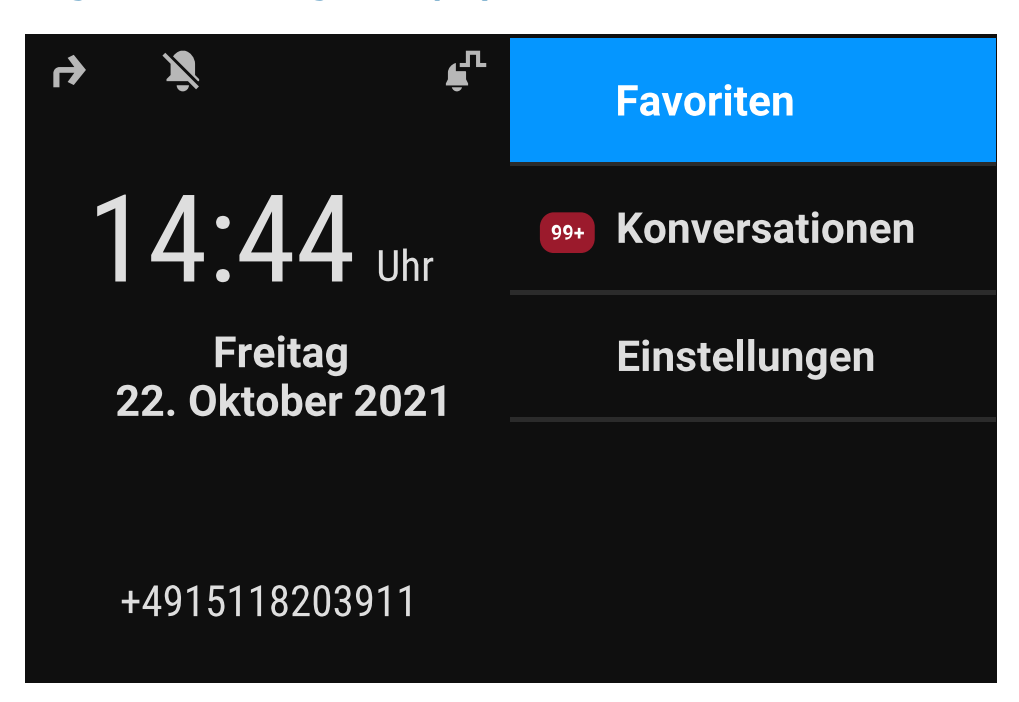

#### **Schritt-für-Schritt-Darstellung in der Bedienungsanleitung**

Der Aktionsbereich auf der rechten Seite des Displays ändert seine Farbe je nach der erforderlichen Aktion oder dem Status.

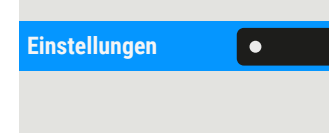

 $OK$ 

**Einstellungen IST Ist eine Aktion ausgewählt, so wird sie rechtsbündig und blau dargestellt.** 

Die Aktion wird durch Auswahl der entsprechenden Funktionstaste ausgeführt.

Die gewählte Funktion kann auch mit der Taste "OK" bestätigt werden.

#### Nicht ausgewählte Aktion

#### **Abbildungen anzeigen**

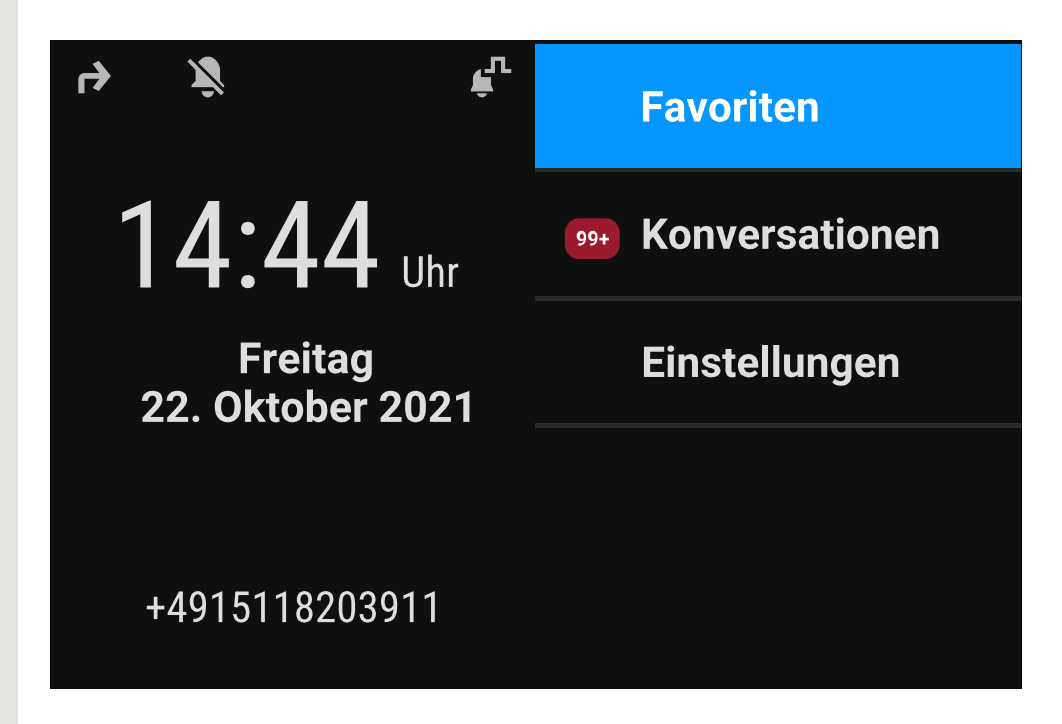

#### **Schritt-für-Schritt-Darstellung in der Bedienungsanleitung**

**Favoriten Ist eine Aktion nicht ausgewählt, wird sie rechtsbündig und dunkelgrau** dargestellt. Die entsprechende Taste wird ebenfalls angezeigt.

> Die Aktion kann mit Drücken der Taste ausgeführt werden, ohne dass sie ausgewählt wurde.

#### Konversationsdisplay

Im Ruhezustand des Telefons ist der erste Eintrag der Konversations-Liste markiert und ausgewählt.

<span id="page-15-0"></span>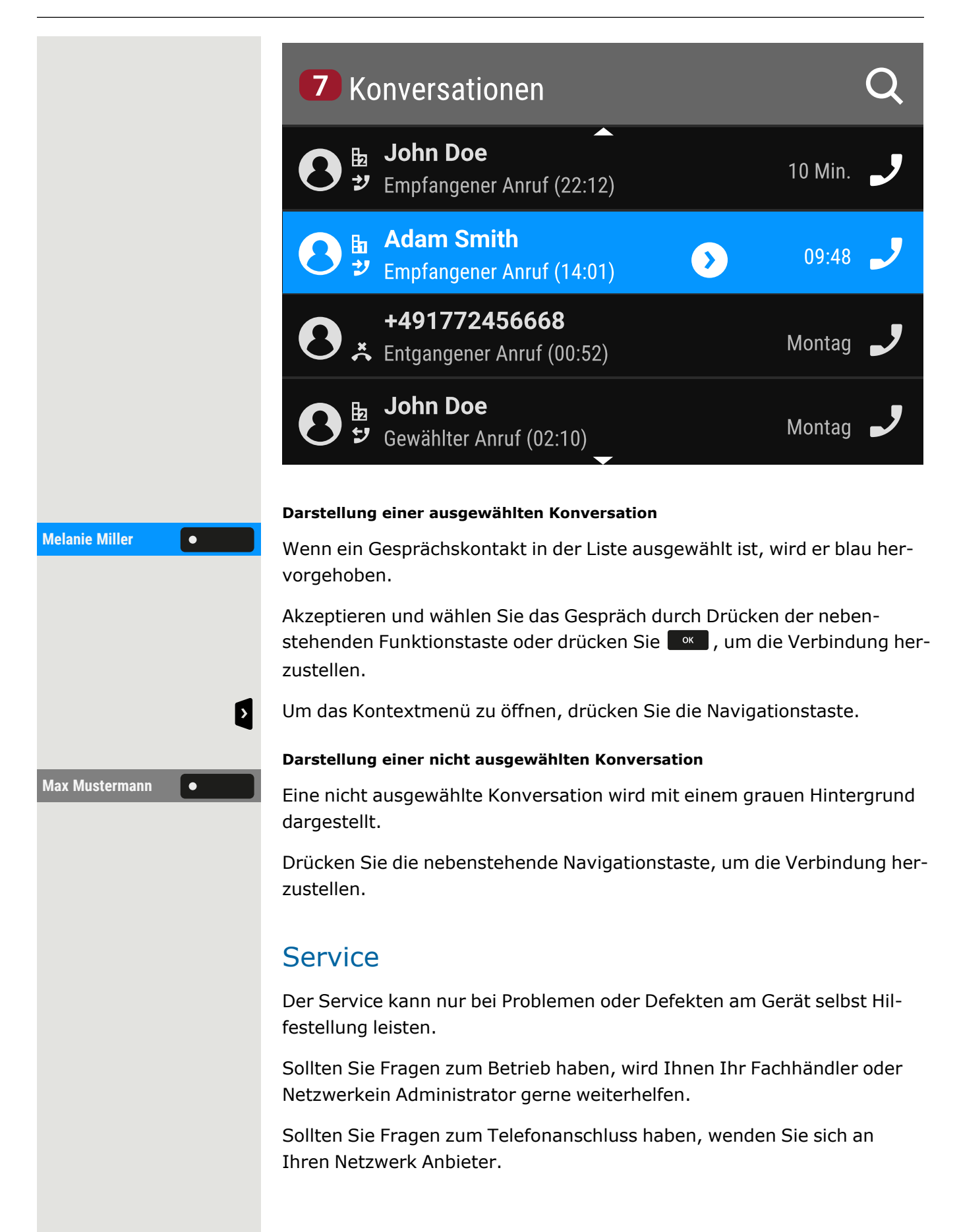

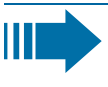

Wählen Sie bei Problemen oder Defekten am Gerät die Service-Rufnummer Ihres Landes.

#### <span id="page-16-0"></span>Bestimmungsgemäßer Gebrauch

Das OpenScape Desk Phone CP410ist ein tischgestütztes Gerät zur Sprachübertragung und zur Verbindung mit einem LAN. Das Telefon kann auch als Arbeitsstation verwendet werden. OpenScape Desk Phone CP410 kann auch mit dem zusätzlichen WLAN-Dongle CP10 mit WLAN verbunden werden.

<span id="page-16-1"></span>Jegliche sonstige Nutzung gilt als nicht bestimmungsgemäß.

### **Telefontyp**

Die Bezeichnungsdaten des Telefons finden Sie auf dem Typenschild auf der Unterseite des Geräts; darauf ist die genaue Produktbezeichnung und die Seriennummer angegeben. Eventuell erforderliche Angaben zur Kommunikationsplattform erhalten Sie von Ihrem zuständigen Administrator.

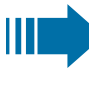

Diese Daten müssen Sie bei Kontakt mit unserer Service-Abteilung stets angeben, wenn Probleme oder Störungen auftreten.

### <span id="page-16-2"></span>Freisprechqualität und Display-Lesbarkeit

- Um eine gute Freisprechqualität zu gewährleisten, achten Sie darauf, den Bereich vor dem Mikrofon frei zu halten (vorne rechts auf der vorderen Abdeckung des Telefons). Die optimale Distanz beträgt ca. 50 cm.
- Um die bestmögliche Lesbarkeit am Display zu erreichen, gehen Sie wie folgt vor:
	- Richten Sie das Display durch Drehen des Telefons und Kippen des Displays so aus, dass Sie möglichst frontal auf das Display blicken und dabei Lichtreflexe im Display vermeiden.

### <span id="page-16-3"></span>SingleLine-Telefon/MultiLine-Telefon

Das OpenScape Desk Phone CP410 ist "multilinefähig", d. h. anstelle einer einzigen Leitung können auch mehrere Leitungen konfiguriert werden. Jede dieser Leitungen verfügt über eine eigene Rufnummer, über die Sie Anrufe tätigen, bzw. annehmen können.

Die freiprogrammierbaren Tasten auf MultiLine-Telefonen (["Funk](#page-87-0)tionstasten [programmieren"](#page-87-0)  $\rightarrow$  Seite 88) sind als Leitungstasten konfiguriert.

Alle Leitungen und ihr Status werden in der Favoriten-Ansicht angezeigt, die über die 4 verfügbaren freiprogrammierbaren Tasten konfiguriert werden kann. Sie können weitere Leitungen hinzufügen, indem Sie eines oder mehrere Tastenmodule an Ihr Telefon anschließen.

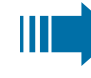

Der Bildschirm Favoriten ist nur verfügbar, wenn kein Tastenmodul angeschlossen ist.

# <span id="page-18-0"></span>Fernkonfiguration für Cloud-Dienstanbieter

### <span id="page-18-1"></span>Verbinden Sie das Telefon

Verbinden Sie das Telefon mit dem LAN. Wenn die Stromversorgung nicht über das LAN-Kabel erfolgt, schließen Sie ggf. ein Netzteil an (bei PoE wird kein Netzteil benötigt). Das Telefon sollte jetzt starten.

Das Telefon erkennt anhand der angegebenen Bedingungen, dass eine Fernkonfiguration durchgeführt werden soll und beginnt mit diesem Vorgang.

Die Inbetriebnahme ist beendet, wenn alle LEDs erloschen sind und die Taste "Einstellungen"  $\blacksquare$  blinkt.

# <span id="page-18-2"></span>Von Werkseinstellungen zum betriebsbereiten Telefon

Dieser Abschnitt beschreibt den Vorgang der Fern-Administrierung von den anfänglichen Werkseinstellungen bis zum betriebsbereiten Telefon.

*Wenn Ihr Telefon bereits betriebsbereit ist, lesen Sie bitte weiter im Abschnitt "Das OpenScape Desk Phone CP410 [kennenlernen"](#page-21-0)* à *Seite 22.*

Sie können Ihr neues OpenScape Desk Phone mit einer Fernwartungsfunktion selbst in Betrieb nehmen. Die Voraussetzungen dafür sind:

- Der Administrator hat Ihnen eine Ihnen eine Bereitstellungs-PIN für die Erstinbetriebnahme gegeben.
- Sie haben eine LAN-Verbindung mit Internetzugang
- Sie haben ein neues CP410-Telefon, das Sie mit der Fernwartungsfunktion in Betrieb nehmen möchten

### <span id="page-18-3"></span>"Fernkonfigurations-PIN" eingeben

Wenn Sie das Telefon zum ersten Mal in Betrieb nehmen, werden automatisch die Anforderungen zur Ferneinrichtung überprüft. Wenn die

喌

Voraussetzungen erfüllt sind, werden Sie aufgefordert, die Fernkonfigurations-PIN (Cloud-PIN) einzugeben.

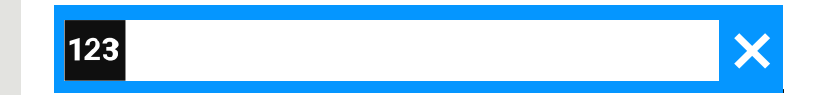

Geben Sie die PIN ein, die Sie vom Administrator erhalten haben. Nur numerische Zeichen sind zulässig.

<span id="page-19-0"></span>Eingabe bestätigen.

### Starten der Fernkonfiguration

Nach Eingabe einer gültigen PIN beginnt die Fernkonfiguration Ihres Telefons automatisch.

Wenn die Konfiguration abgeschlossen ist, ist das Telefon mit den erforderlichen Einstellungen betriebsbereit. Sie können jetzt telefonieren.

Während der Fernkonfiguration wird ggf. neue Betriebssystemsoftware heruntergeladen und installiert. Starten Sie in diesem Fall das Telefon nach der Ferneinrichtung neu.

### <span id="page-19-1"></span>Ferneinrichtung abbrechen

Sie können den Vorgang vor Eingabe der PIN oder nach Eingabe einer ungültigen PIN beenden, um die Einrichtung manuell vorzunehmen.

- Die Ferneinrichtung wird abgeschlossen, sobald Sie eine gültige PIN eingeben. In dieser Phase kann der Vorgang nicht mehr abgebrochen werden.
- Wenn trotz Eingabe einer richtigen PIN immer noch ein Fehler auftritt, wiederholen Sie die Einrichtung durch einen Neustart des Telefons.
- Sie können den Vorgang ebenso nach einem Abbruch durch einen Neustart des Telefons wiederholen, wenn Sie noch nicht mit der manuellen Einrichtung begonnen haben.

Taste drücken Die folgende Meldung wird angezeigt:

Drücken Sie den Softkey, um zu bestätigen, dass der Vorgang abgebrochen werden soll. Die folgende Meldung wird angezeigt:

Das Telefon ist auf die Werkseinstellungen zurückgesetzt und muss von Ihnen oder dem Administrator manuell konfiguriert werden. Wiederholen

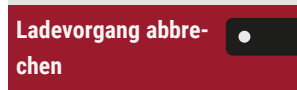

**Ladevorgang abgebrochen**

Sie gegebenenfalls die Ferneinrichtung, indem Sie das Telefon neu starten.

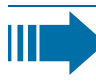

Bitte beachten Sie, dass alle Fehler "Keine Telefonie möglich" während der Cloud-Bereitstellung ausgeblendet werden. Wenn die Cloud-Bereitstellung abgeschlossen ist, werden alle noch relevanten Fehlercodes als Fehlermeldungen angezeigt.

# <span id="page-21-0"></span>Das OpenScape Desk Phone CP410 kennenlernen

Die nachfolgenden Informationen dienen zum Kennenlernen häufig genutzter Bedienelemente und Anzeigen im Display.

### <span id="page-21-1"></span>Die Bedienoberfläche des Telefons

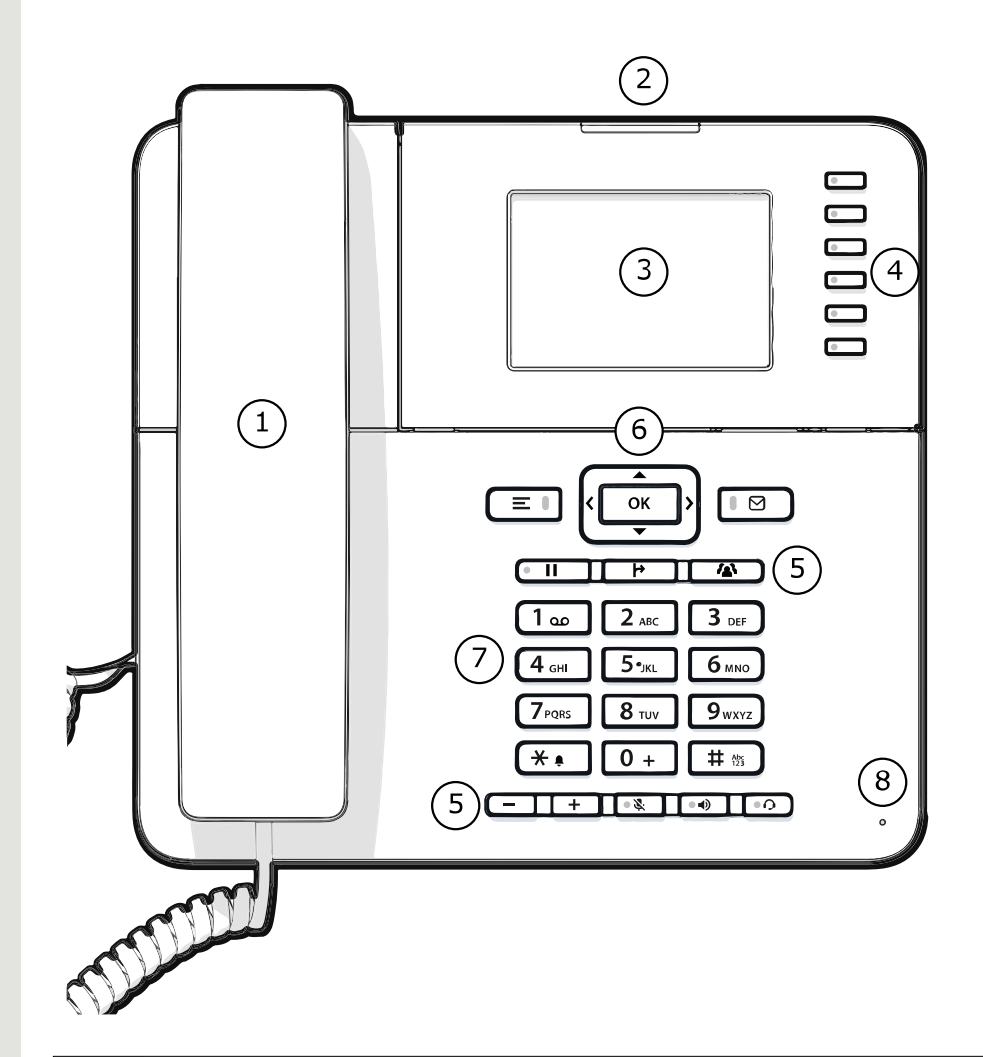

- **1** Sie können Anrufe wie gewohnt über den **Hörer** tätigen und entgegennehmen.
- **2** Die **Status-LED** zeigt den Verbindungsstatus des Telefons an. Eingehende Anrufe und neue Sprachnachrichten werden über die Benachrichtigungs-LED optisch signalisiert.

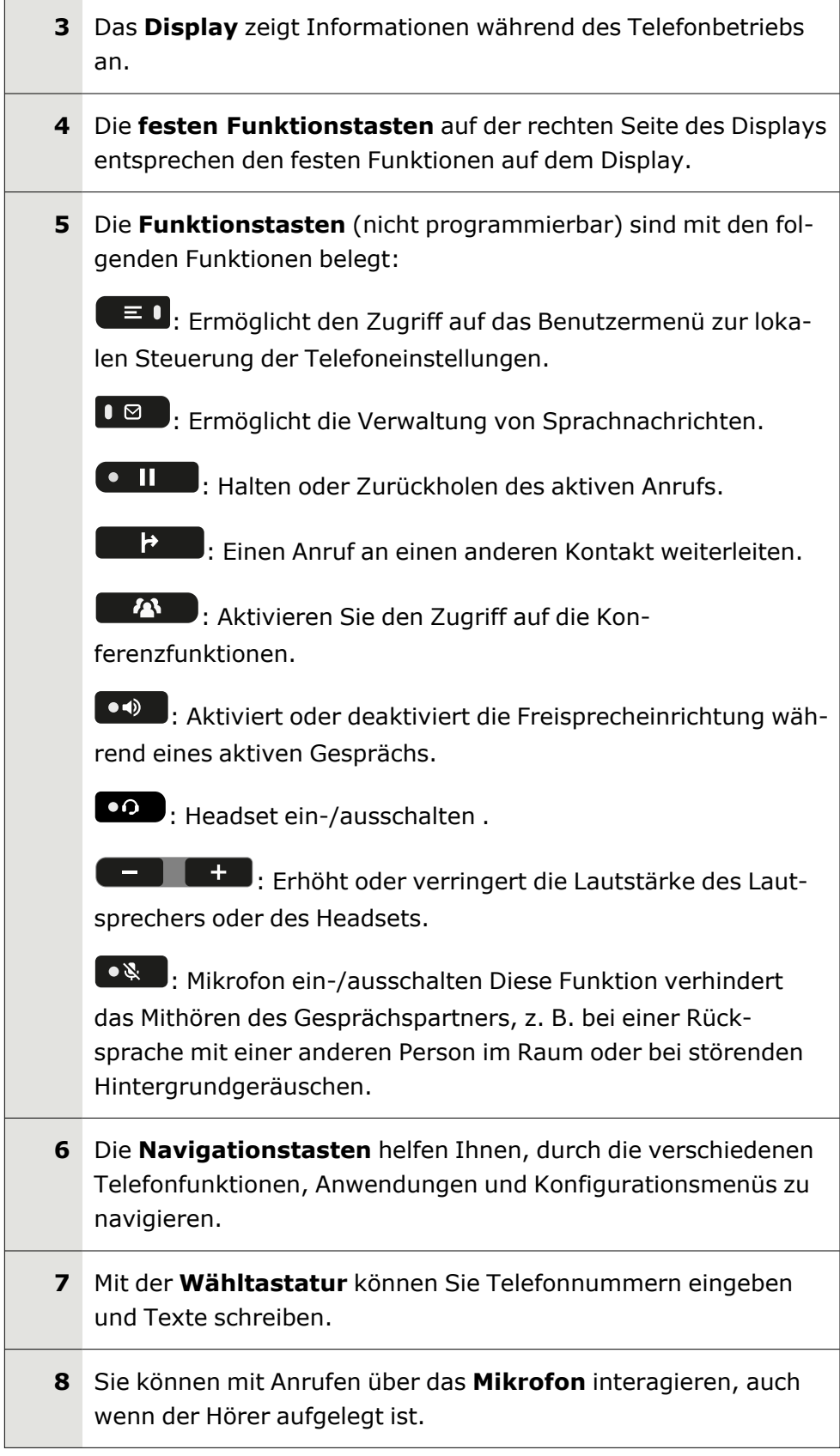

#### <span id="page-23-0"></span>Funktionstasten

Die Funktionstasten des Telefons können mit den folgenden Optionen belegt werden:

- <sup>l</sup> "Softkeys" oder mit einer Funktion, die über die Einstellungen zuge-wiesen wird (siehe ["Funktionstasten](#page-87-0) programmieren"  $\rightarrow$  Seite 88)
- Funktionstasten mit vordefinierten Funktionen, die nicht geändert werden können, z. B. für "Favoriten".

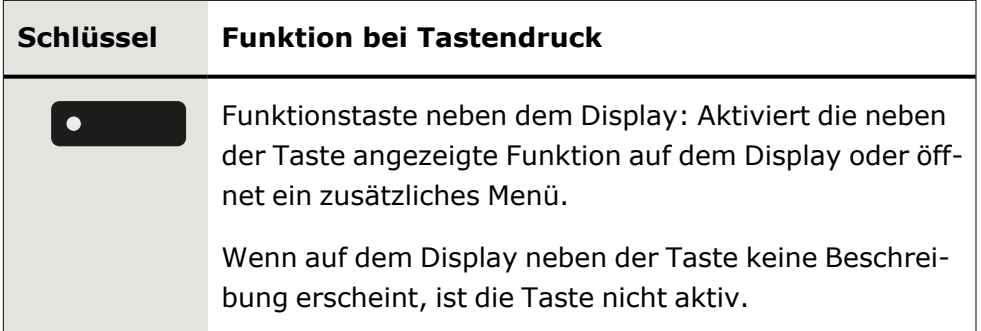

### <span id="page-23-1"></span>Feste Funktionstasten

Sie können zu der diesen Tasten zugeordnete Funktionalität wechseln.

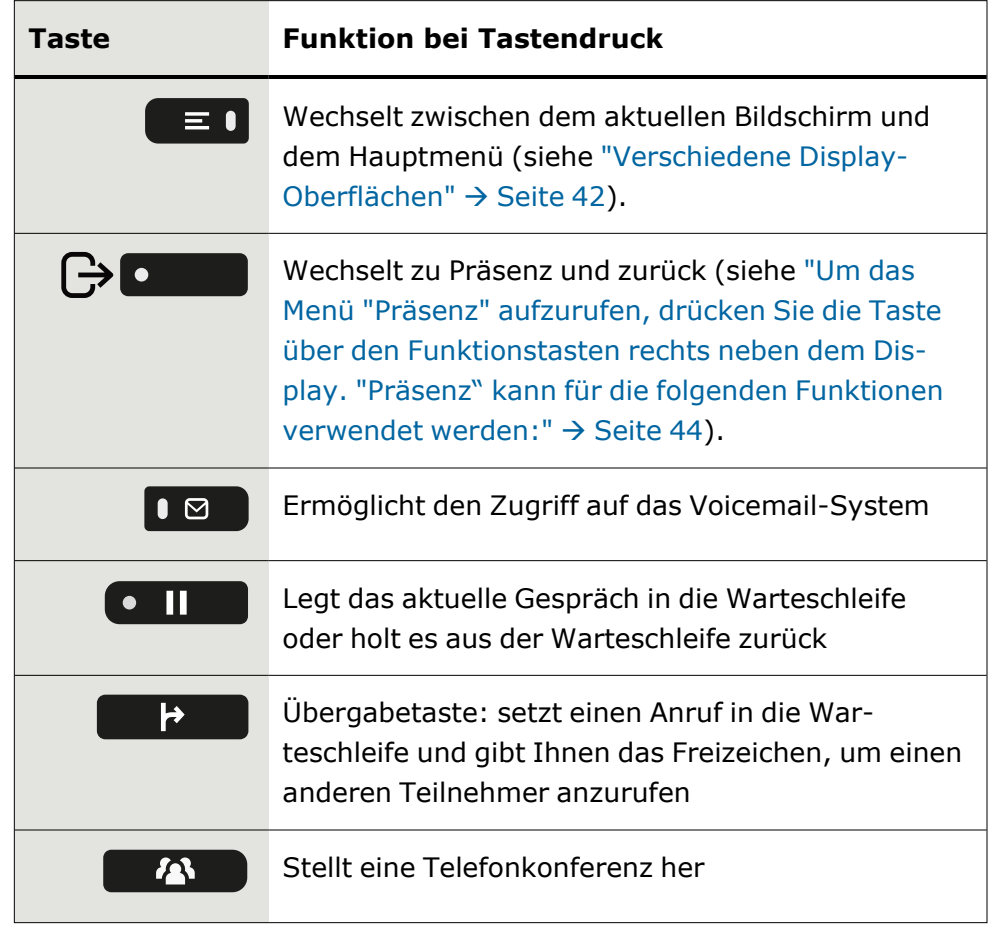

#### <span id="page-24-0"></span>Programmierbare Funktionstasten am Telefon

Ihr OpenScape Desk Phone hat fünf feste Funktionstasten (mit LED) rechts vom Display, wenn im Bildschirm "Favoriten"Displays, die Sie mit verschiedenen Funktionen oder Telefonnummern belegen können.

Mit dieser Taste können Sie die Tasten im ""Favoritenbearbeiten.

Jede programmierbare Funktionstaste hat zwei Ebenen, und auf jeder Ebene können Funktionen programmiert werden.

Den Status einer Funktion erkennen Sie an der LED-Anzeige der entsprechenden Funktionstaste. Je nach Programmierung nutzen Sie die Tasten wie folgt:

- Funktionstasten, siehe ["Funktionstasten](#page-87-0) programmieren"  $\rightarrow$  Seite [88](#page-87-0)
	- Leitungs- und Direktruftasten können nur vom Administrator über das Servicemenü programmiert werden.

Standardmäßig werden die folgenden Tasten angezeigt:

• Anruferliste

 $\chi$ 

- Verzeichnis
- Umleitung
- Wahlwiederholung
- Anruferliste
- Verzeichnis
- Umleitung
- Wahlwiederholung

#### Bedeutung der LEDs bei Funktionstasten

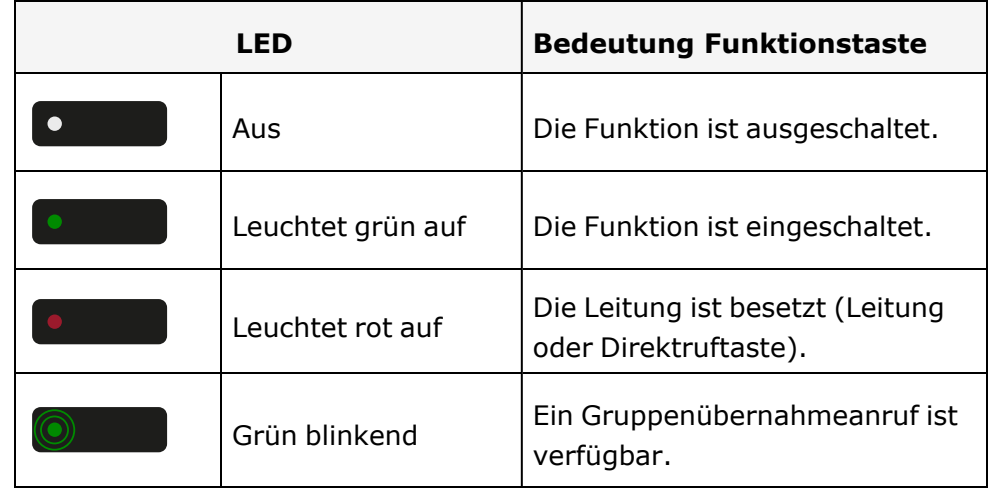

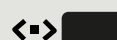

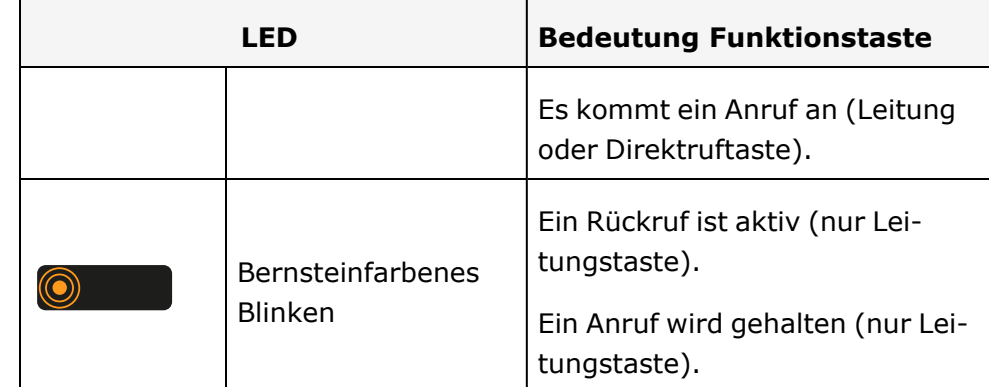

### <span id="page-25-0"></span>Navigationstasten

Mit diesem Bedienelement wechseln Sie zwischen Eingabefeldern und navigieren in Listen und Menüs.

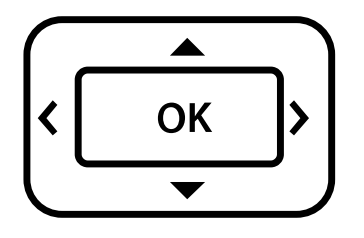

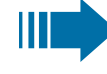

Die Piktogramme für die Navigationstasten in diesem Handbuch sehen nicht identisch aus mit den Navigationstasten auf der Hardware.

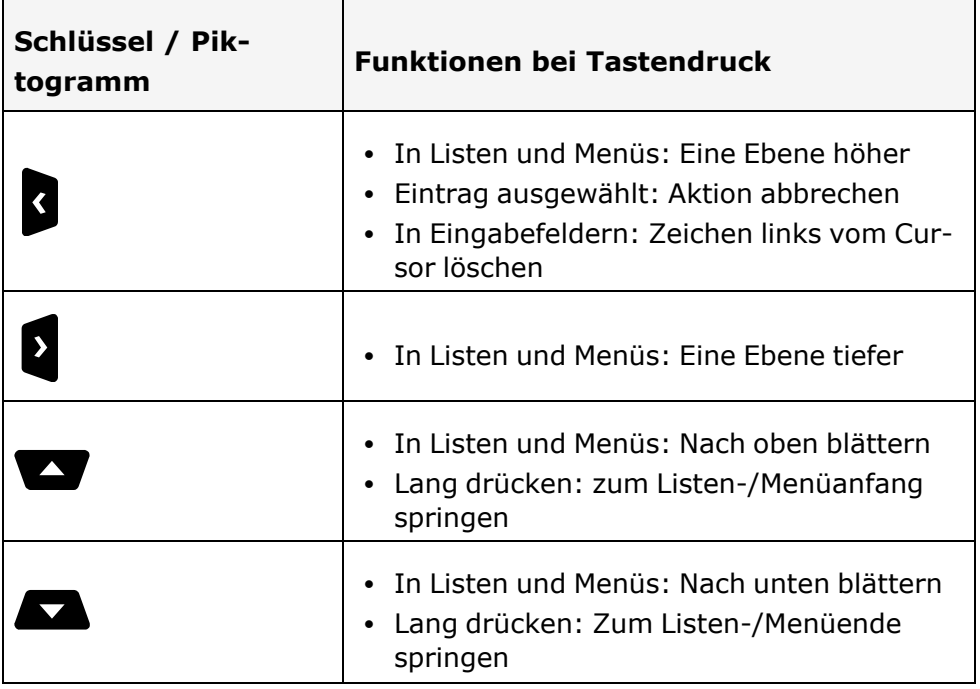

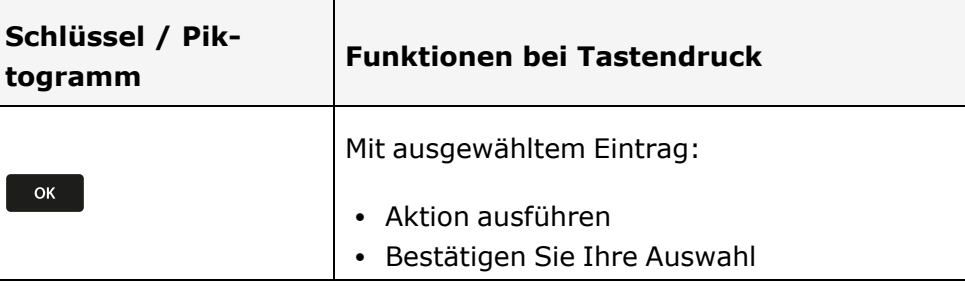

### <span id="page-26-0"></span>Audio-Bedienelemente

#### Audiotasten

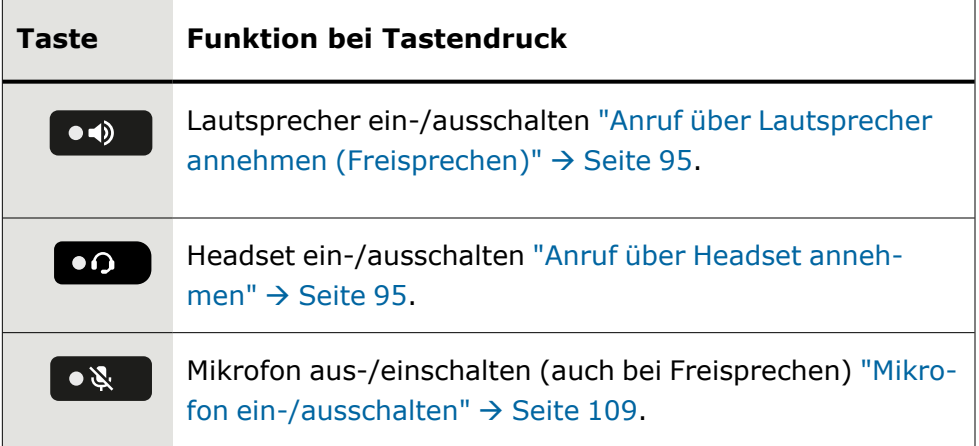

#### Lautstärke

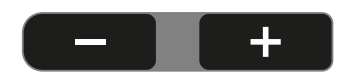

Mit Drücken stellen Sie über den Regler die Eigenschaften, z. B. die Lautstärke Ihres Telefons, ein.

#### <span id="page-27-0"></span>Wähltastatur

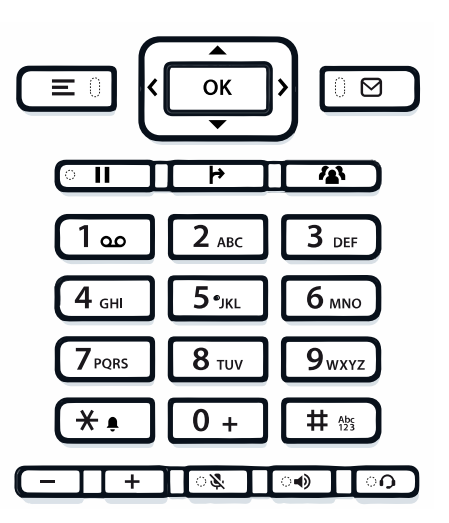

Beim Wählen einer Nummer können Sie nur die Ziffern 1 bis 9 und 0 sowie die Zeichen \* und # verwenden.

Um Ziffern zu löschen, drücken Sie ...

In Situationen, in denen eine Texteingabe möglich ist, wie z. B. bei der Eingabe des Benutzer-Passworts, können Sie mit den Wähltasten neben den erwähnten Ziffern und Sonderzeichen auch Text eingeben. Drücken Sie dazu die Taste  $\left($  #  $\ast$  so oft, bis die Texteingabe angezeigt wird (siehe ["Texteingabe"](#page-29-0)  $\rightarrow$  Seite 30).

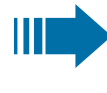

Bei der Texteingabe werden alle für die gedrückte Taste verfügbaren Zeichen und das ausgewählte Zeichen kurz angezeigt.

#### Zeichenübersicht

Die Zeichenübersicht ist abhängig von der aktuellen Spracheinstellung.

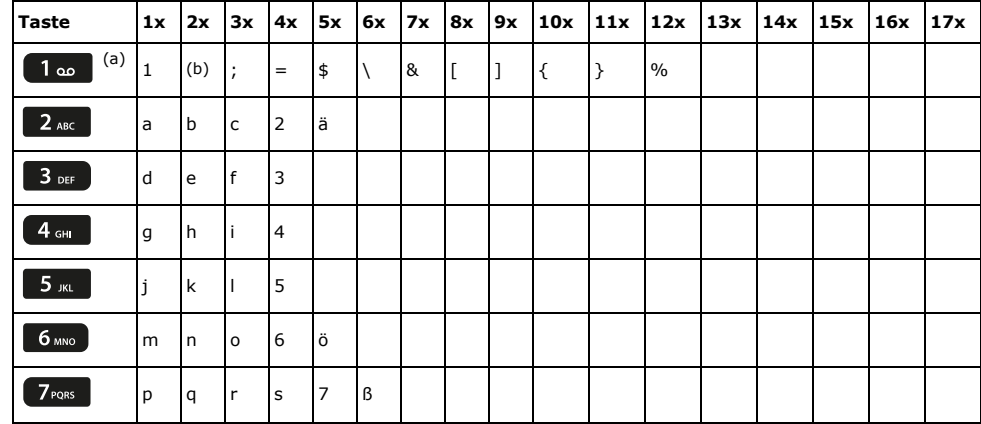

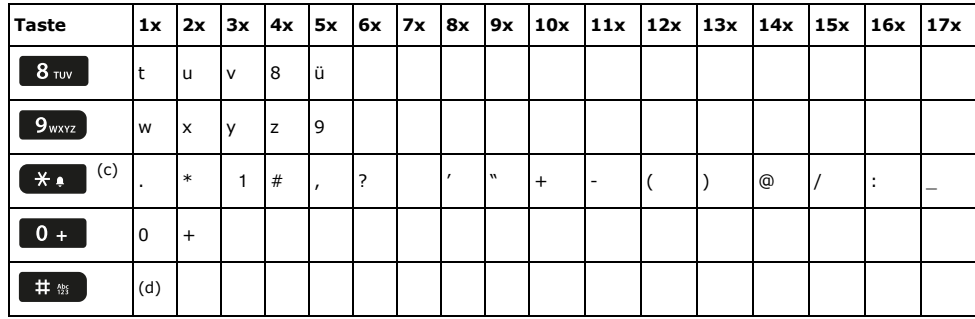

(a)Sonderzeichen schreiben (nicht im 123-Modus)

- (b) Leerzeichen
- (c) Erweitertes Zeichen
- (d) Zwischen Groß- und Kleinschreibung und Zifferneingabe umschalten

#### Tasten mit Mehrfachfunktion

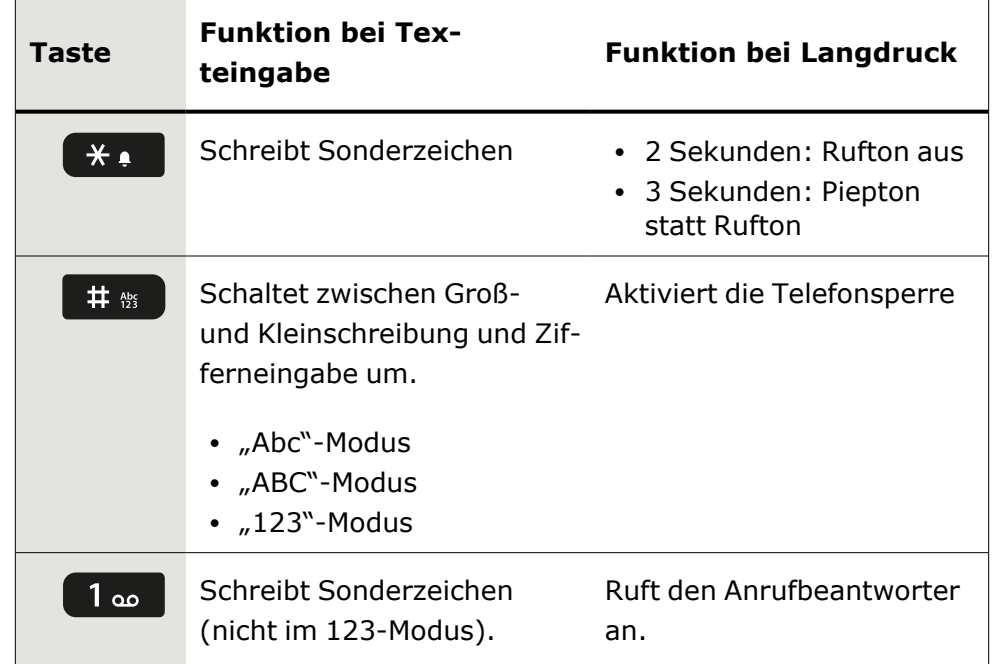

#### Eingabeeditor

Weitere Optionen sind im Texteditor verfügbar. Dies wird z. B. bei der Programmierung eines Weiterleitungsziels verwendet. So können Sie z. B. den Cursor frei bewegen und Text kopieren oder einfügen.

Über die Navigationstasten können Sie weitere Editorfunktionen auswählen und mit der **bestätigen:** 

- OK: Übernehmen der Änderungen und Schließen des Editors
- Löschen: Löscht Zeichen von rechts nach links
- Abbrechen: Verwirft Änderungen und verlässt den Editor
- Modus (# kann hier auch zum Umschalten verwendet werden):
	- 123: Nur Ziffern
	- ABC: Nur Großbuchstaben
	- Abc: Erster Buchstabe in Großbuchstaben, folgende Buchstaben in Kleinbuchstaben
	- abc: Nur Kleinbuchstaben
- Cursor nach links bewegen: Bewegt den Cursor nach links
- Cursor nach rechts bewegen: Bewegt den Cursor nach rechts
- Kopieren: Kopiert den gesamten Inhalt in die Zwischenablage
- Einfügen: Fügt den gesamten Inhalt aus der Zwischenablage an der Cursorposition ein

#### <span id="page-29-0"></span>**Texteingabe**

Wenn eine Texteingabe möglich ist, können Sie neben den einstelligen Ziffern 0 bis 9, dem Raute- (#) und dem Asterisk-Zeichen (\*) mit den Wahltasten auch Text, Interpunktions- und Sonderzeichen eingeben.

#### **Beispiel**

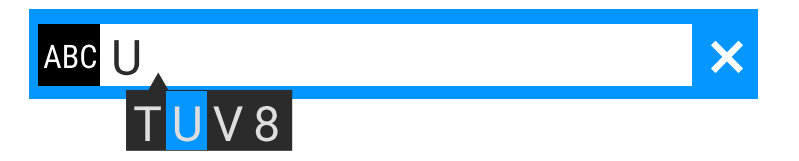

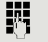

Um den Großbuchstaben "U" einzugeben, drücken Sie die Raute-Taste auf dem Ziffernblock. Während der Eingabe werden unter dem Eingabefeld alle möglichen Zeichen dieser Taste angezeigt.

- Drücken Sie wiederholt die Zifferntasten, um den Buchstaben einzugeben.
- Um eine Ziffer in ein alphanumerisches Eingabefeld einzugeben, drücken Sie die entsprechende Taste und halten Sie sie gedrückt.

Schließen Sie Ihre Eingabe durch Drücken der entsprechenden Funktionstaste ab.

#### Nummerneingabe

Wenn Sie im Ruhezustand des Telefons einen Wahlblock drücken, wird auf dem Bildschirm automatisch ein Eingabefeld zur Eingabe einstelliger Nummern angezeigt.

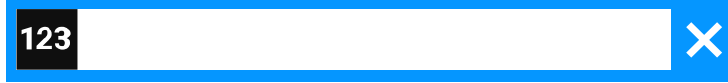

Über den Wahlblock können Sie im "123-Modus" (am linken Rand des Eingabefeldes gekennzeichnet) nur die Ziffern 0 bis 9 sowie die Zeichen \* und # eingeben.

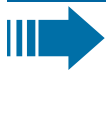

欝

 $\vert \bullet$ 

Die alphabetische Beschriftung der Wahltasten hilft Ihnen auch bei der Eingabe von Vanity-Nummern (Rufnummer in Form eines Namens; z. B. 0700 - MUSTER = 0700 - 7288376).

Schließen Sie Ihre Eingabe durch Drücken der entsprechenden Funktionstaste ab.

### <span id="page-30-0"></span>Anzeige

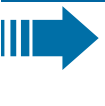

Die verschiedenen Bildschirme, die in den folgenden Abschnitten angezeigt werden, hängen von der Konfiguration durch den Administrator ab. Einige Elemente werden möglicherweise nicht angezeigt, wenn sie nicht konfiguriert sind.

### <span id="page-30-1"></span>Display-Helligkeit

Sie können die Helligkeit des Displays an Ihre Umgebungsbeleuchtung anpassen.

Taste drücken, um das Hauptmenü zu öffnen.

Einstellungen **Gründer Beiter Sie erstellungen**".

Öffnen Sie "Benutzer-Einstellungen".

Geben Sie das Benutzerkennwort ein und bestätigen Sie es, falls erforderlich.

Helligkeit **1986 in 1986 verstellen Einstellung wird angezeigt.** Helligkeit "auswählen. Die aktuelle Einstellung wird angezeigt.

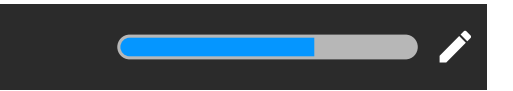

Wählen Sie "Bearbeiten".

Verwenden Sie die Funktionstaste, um den Wert zu erhöhen.

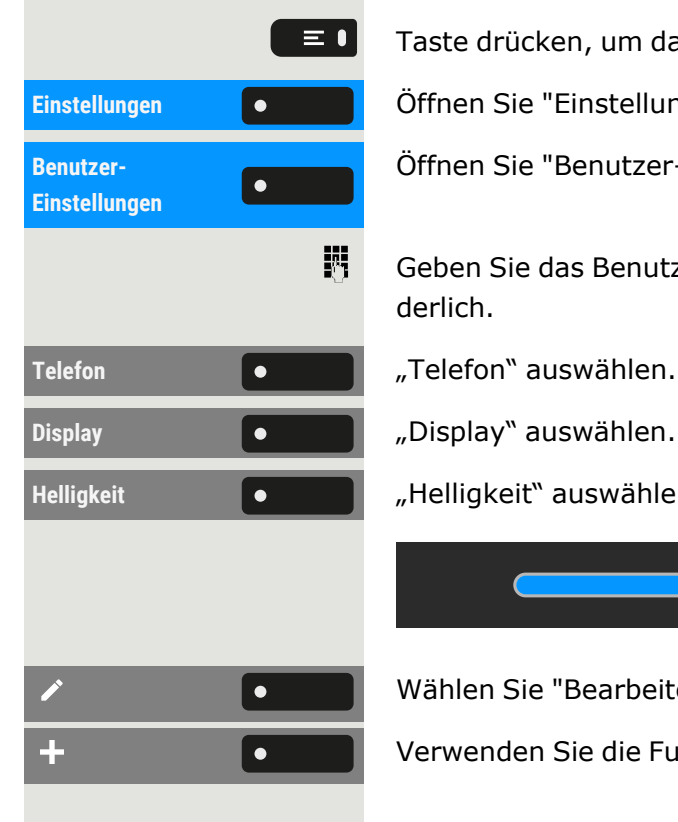

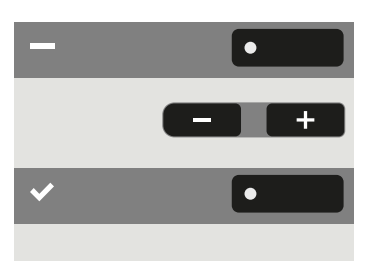

Verwenden Sie die Funktionstaste, um den Wert zu verringern.

• Sie können auch die Tasten auf dem Ziffernblock verwenden.

<span id="page-31-0"></span>Speichern Sie die Einstellung.

#### Displaykontrast

Das OpenScape Desk Phone CP410 ist mit einemhochauflösenden Schwarz-Weiß-Farb-LCD-Display ausgestattet.

<span id="page-31-1"></span>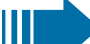

Die Kontrasteinstellungen können nicht geändert werden.

#### Startbildschirm

Wenn keine Anrufe getätigt oder Einstellungen vorgenommen werden, befindet sich das Telefon im Ruhezustand.

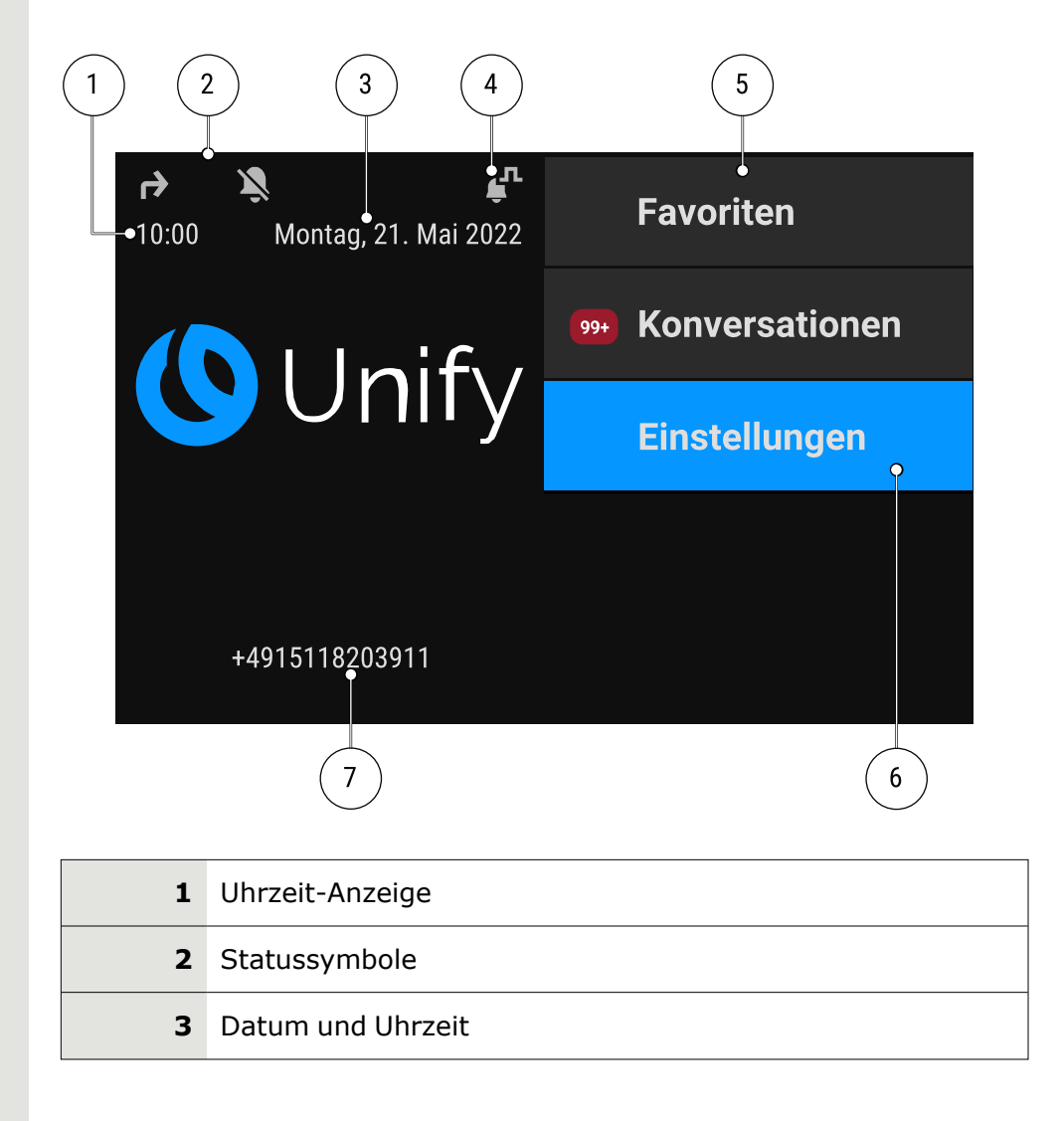

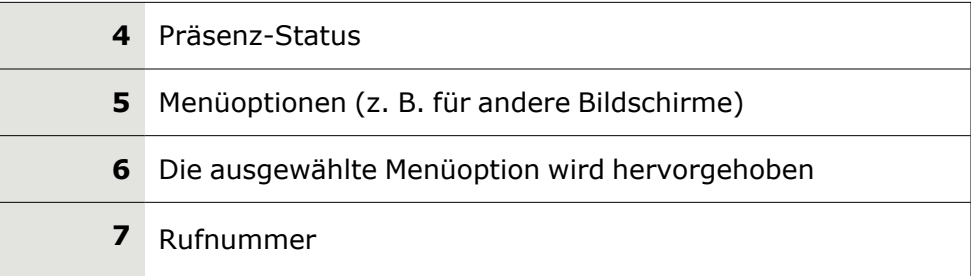

Drücken Sie diese Taste, um von einem Voicemail-Menü zum Start-bildschirm zurückzukehren (siehe ["Voicemail"](#page-40-1)  $\rightarrow$  Seite 41).

Drücken Sie diese Taste, um aus dem **Programm** oder dem Menü **Service** zum Startbildschirm zurückzukehren.

#### Symbolübersicht

Auf dem Telefondisplay werden Symbole für verschiedene Situationen und Optionen angezeigt.

#### **Statusleiste**

Die Statusleiste am oberen Bildschirmrand zeigt die aktuelle Uhrzeit, den Telefonstatus, den Anwesenheitsstatus und die Rufnummer oder den Namen an. Verschiedene Symbole zeigen unterschiedliche Situationen und Zustände an:

Wenn sich das Telefon im Ruhezustand befindet, wird in der Statusleiste auch das aktuelle Datum angezeigt. Das aktuelle Datum wird abwechselnd mit den Messdaten des Bluetooth-Sensors angezeigt, wenn ein Bluetooth-Temperatursensor mit dem Telefon gekoppelt wurde.

Wenn das Telefon einen Anruf hat, werden in der Statusleiste auch Informationen über den aktuellen Anruf angezeigt.

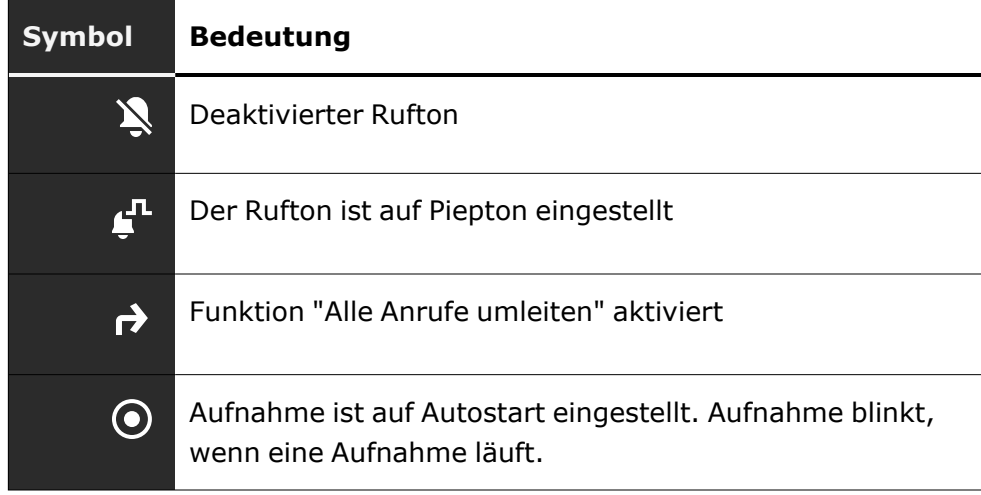

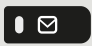

 $\equiv \bullet$ 

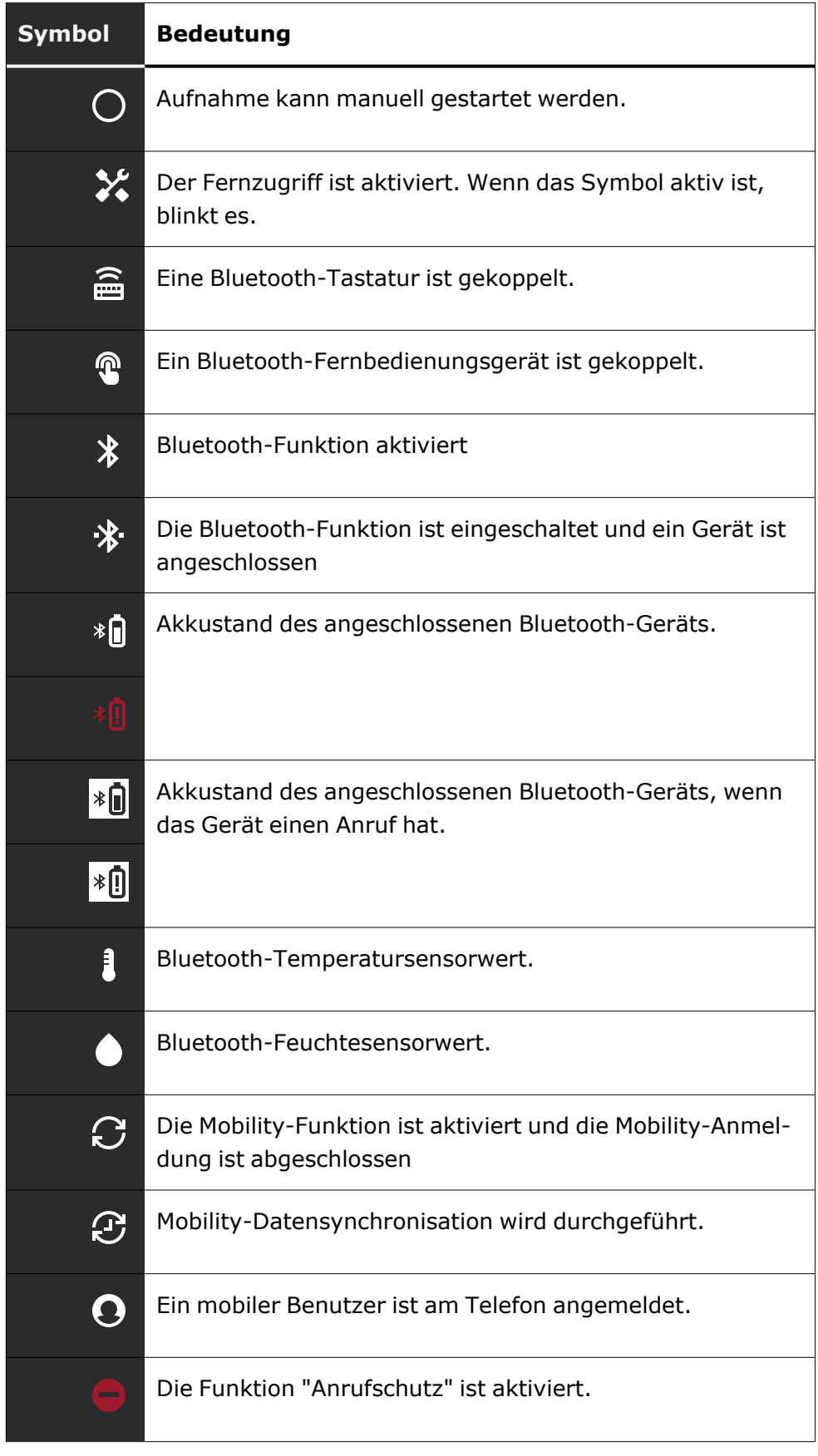

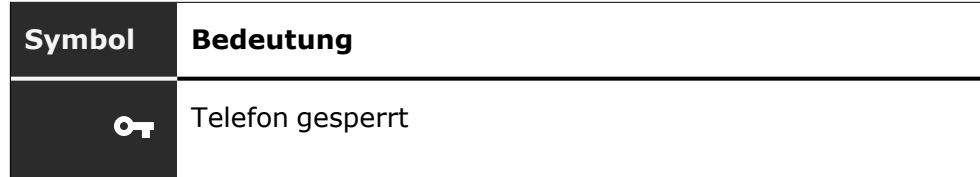

#### **Präsenz-Status**

Es werden verschiedene Symbole angezeigt, die den Anwesenheitsstatus angeben.

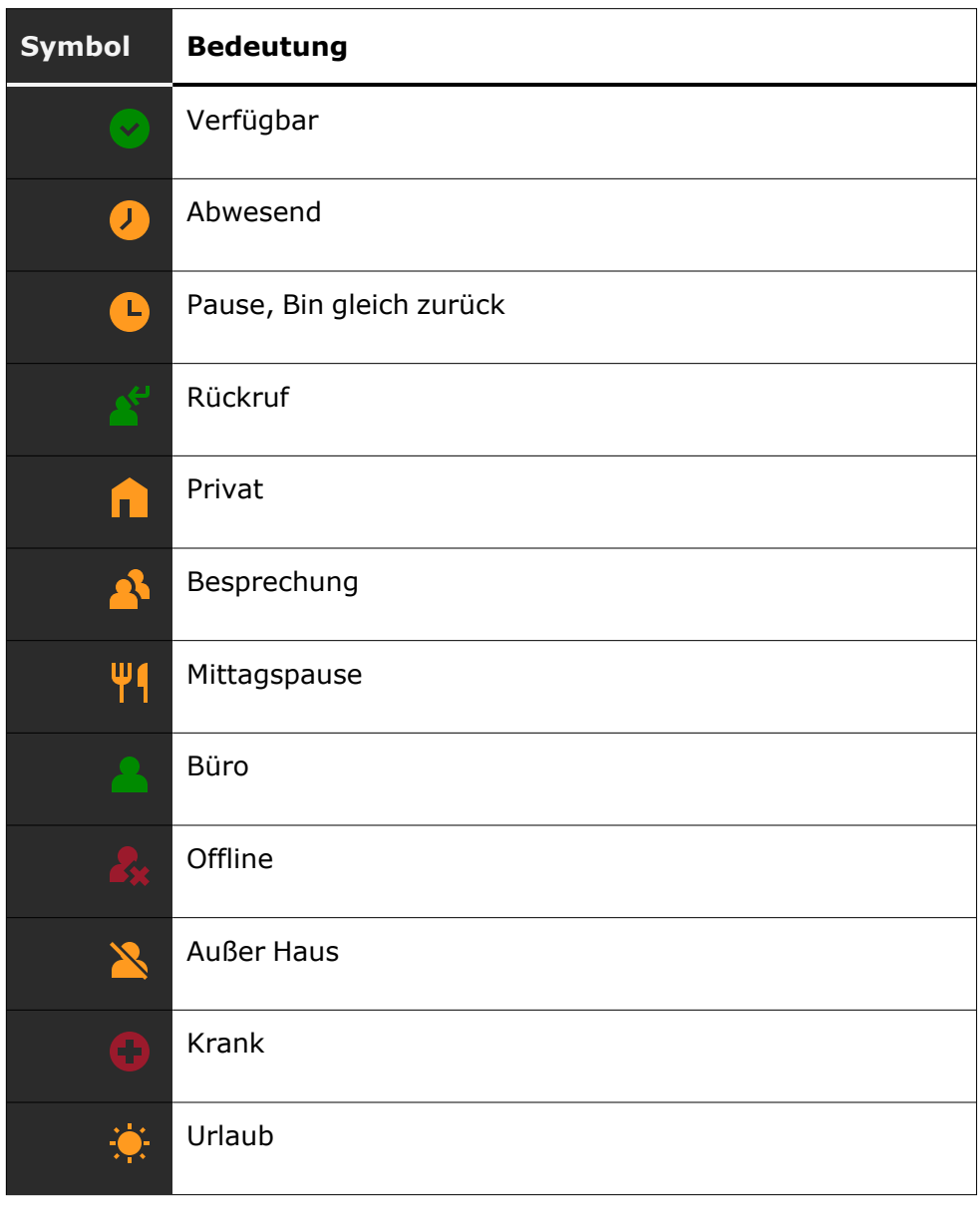

#### **Verbindungsstatus**

Es werden verschiedene Symbole angezeigt, die den Anrufstatus angeben.

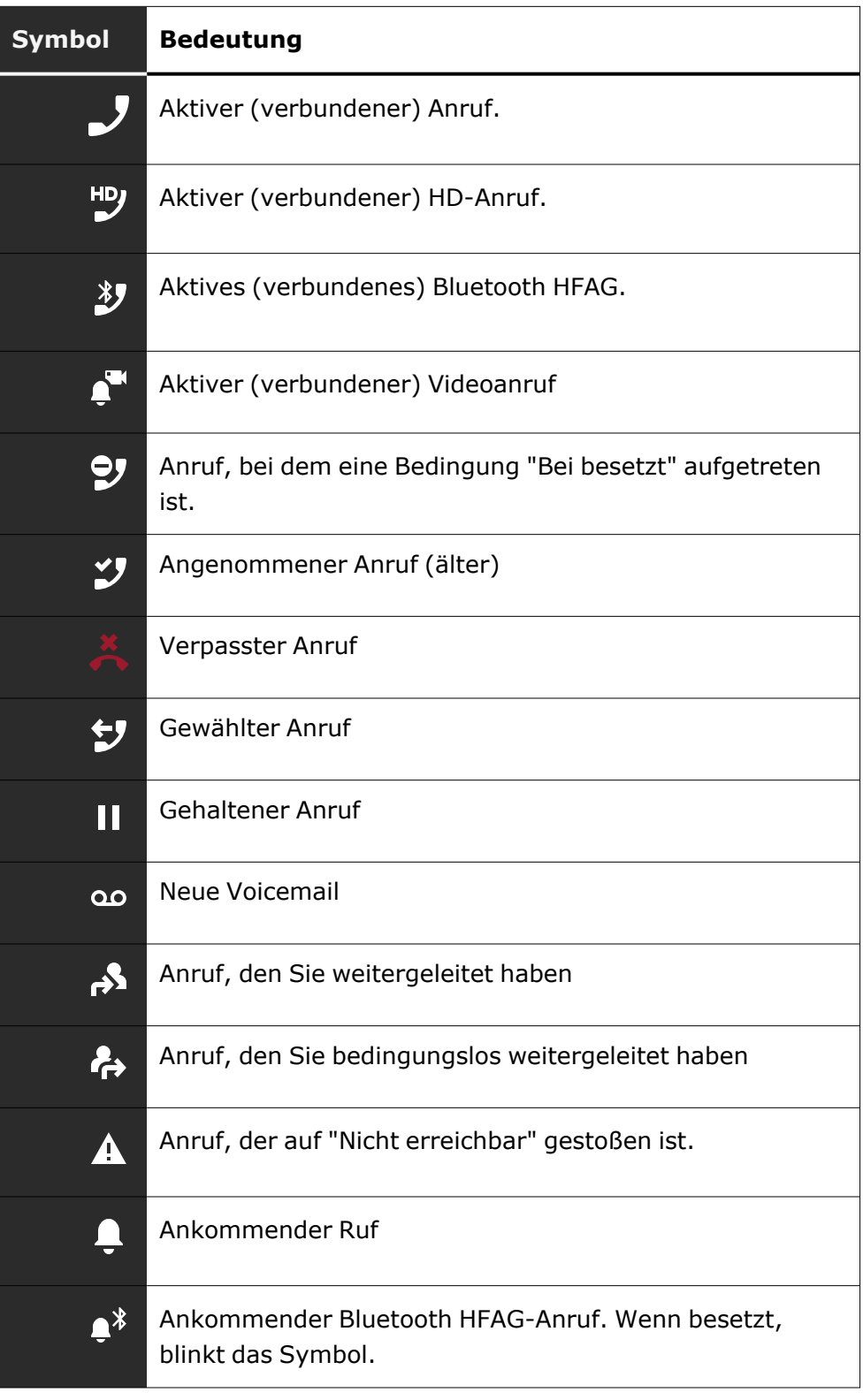
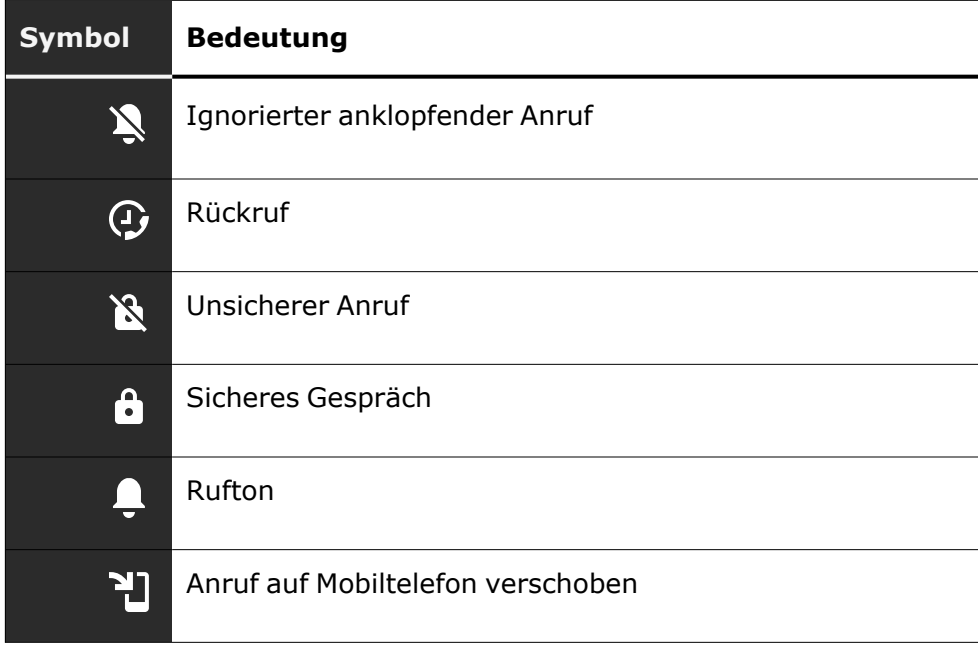

### **Navigation**

Es werden verschiedene Symbole angezeigt, die auf die Navigationsmöglichkeiten hinweisen.

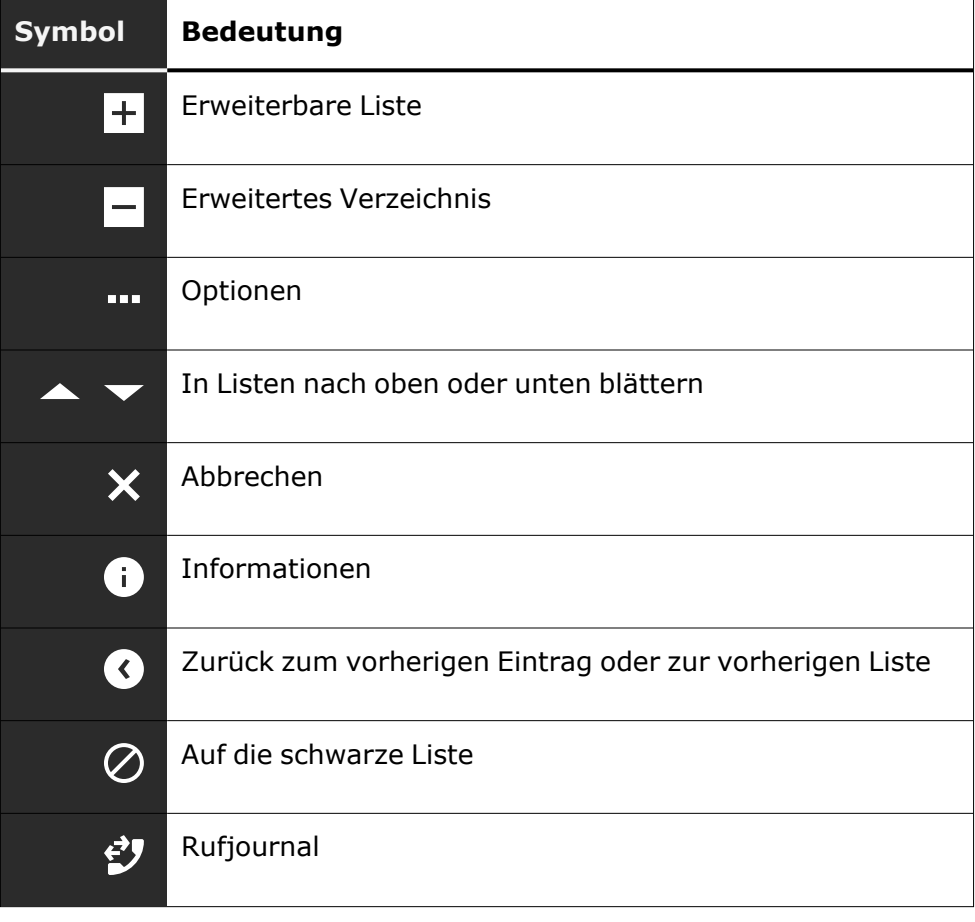

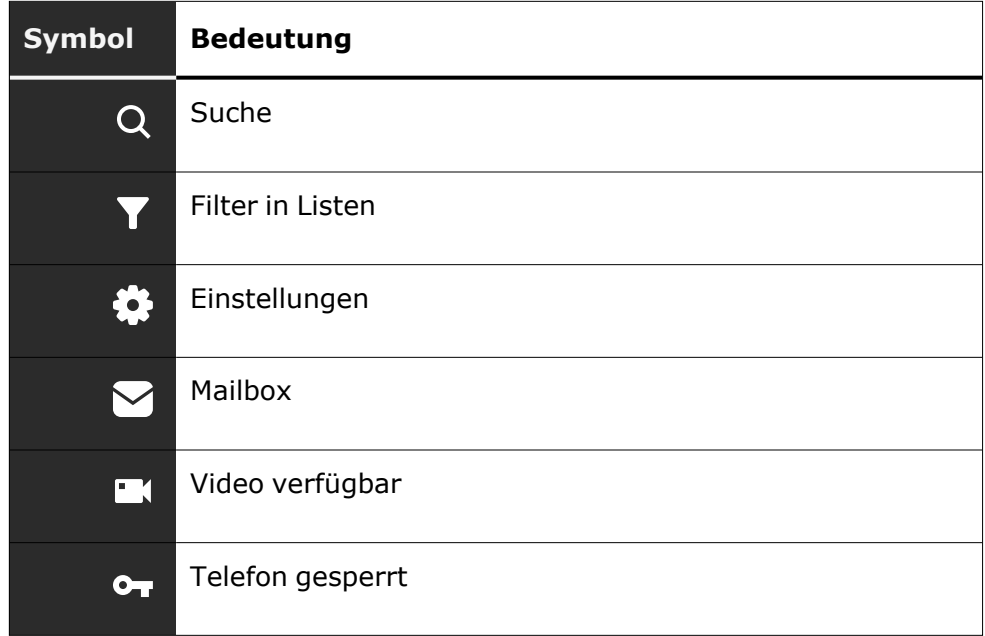

### **Kommunikation**

Es werden verschiedene Symbole angezeigt, die die Kommunikationsoptionen angeben, z. B. wie man einen eingehenden Anruf behandelt.

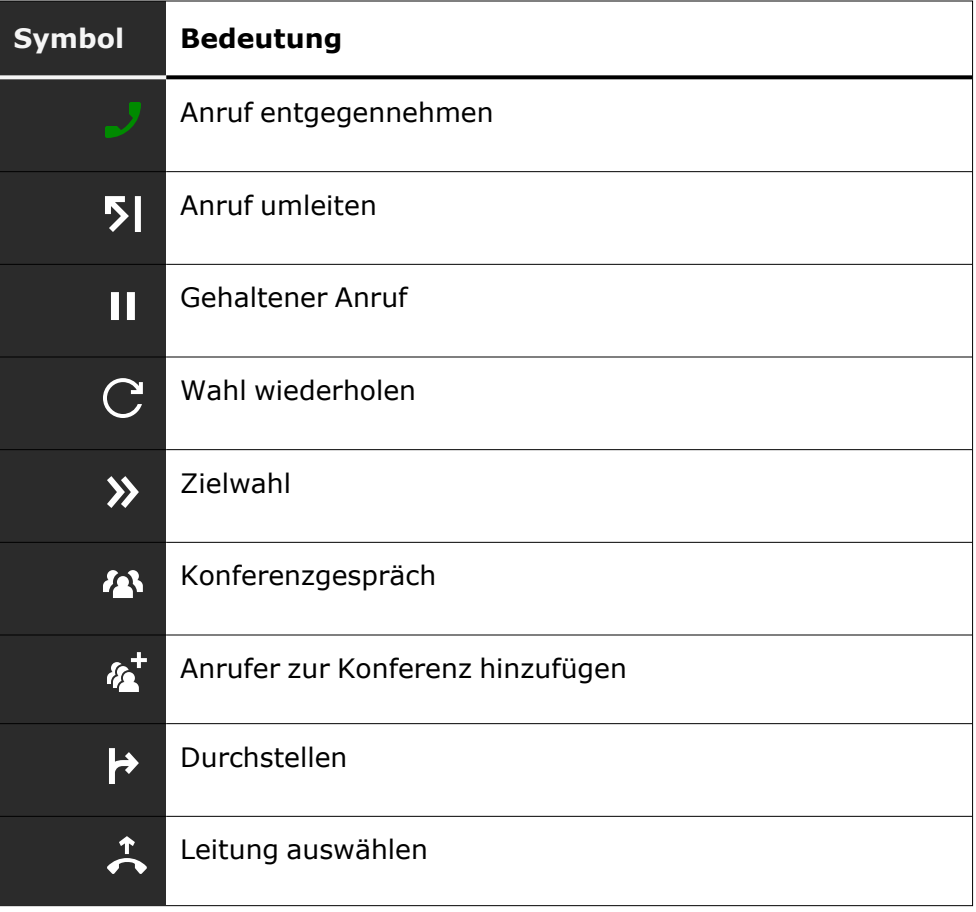

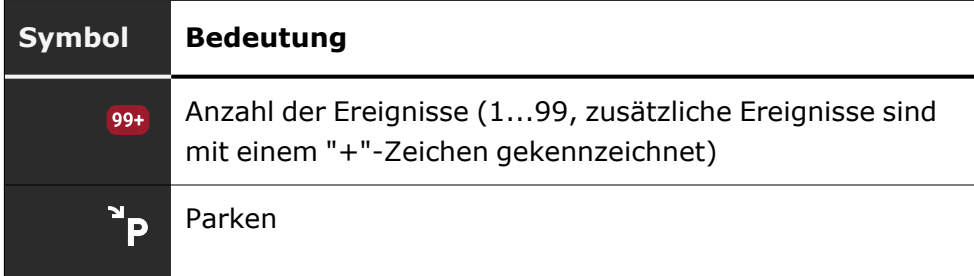

### **Leitungsstatus**

Es werden verschiedene Symbole angezeigt, die den Leitungsstatus angeben.

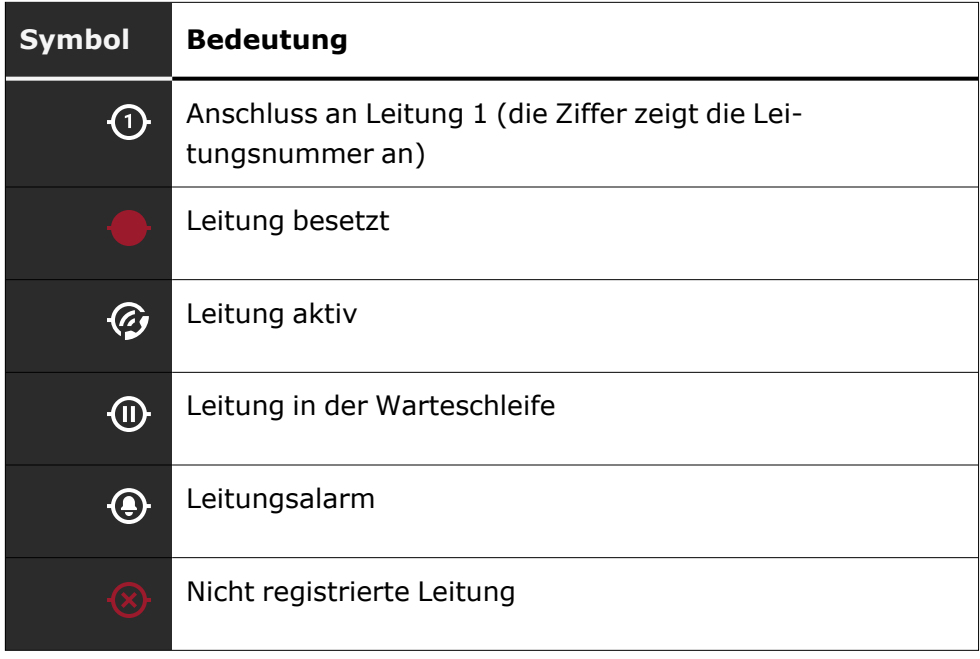

### **Status der Verfügbarkeit**

Es werden verschiedene Symbole angezeigt, die den Verfügbarkeitsstatus angeben.

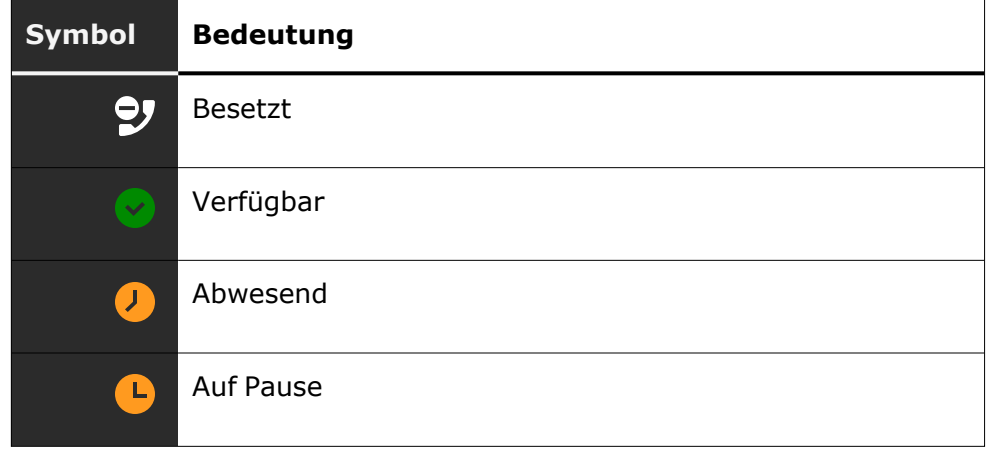

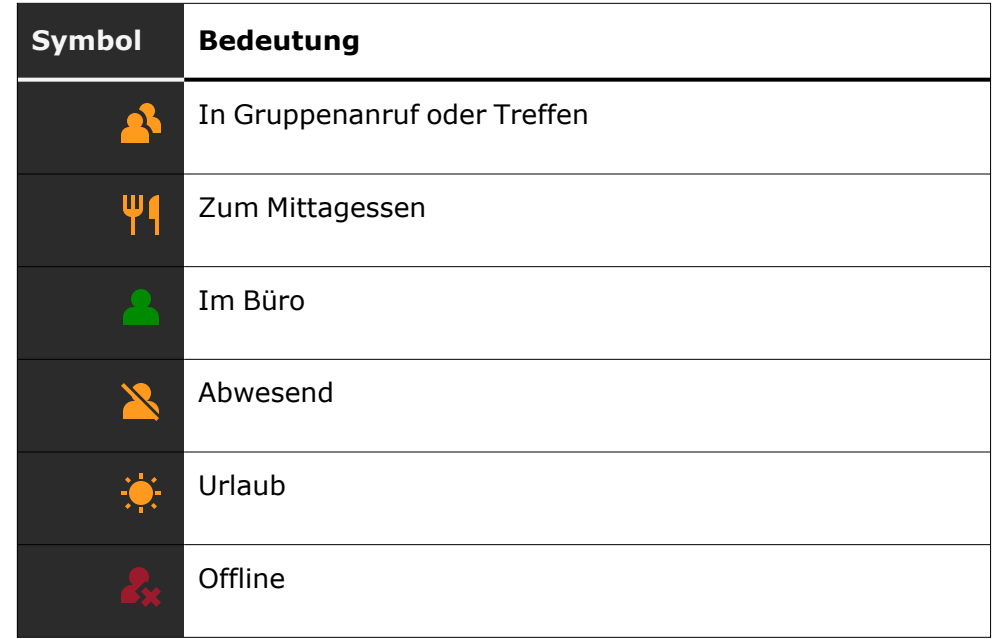

#### **Verbindungsstatus**

Es werden verschiedene Symbole angezeigt, die den Konnektivitätsstatus angeben.

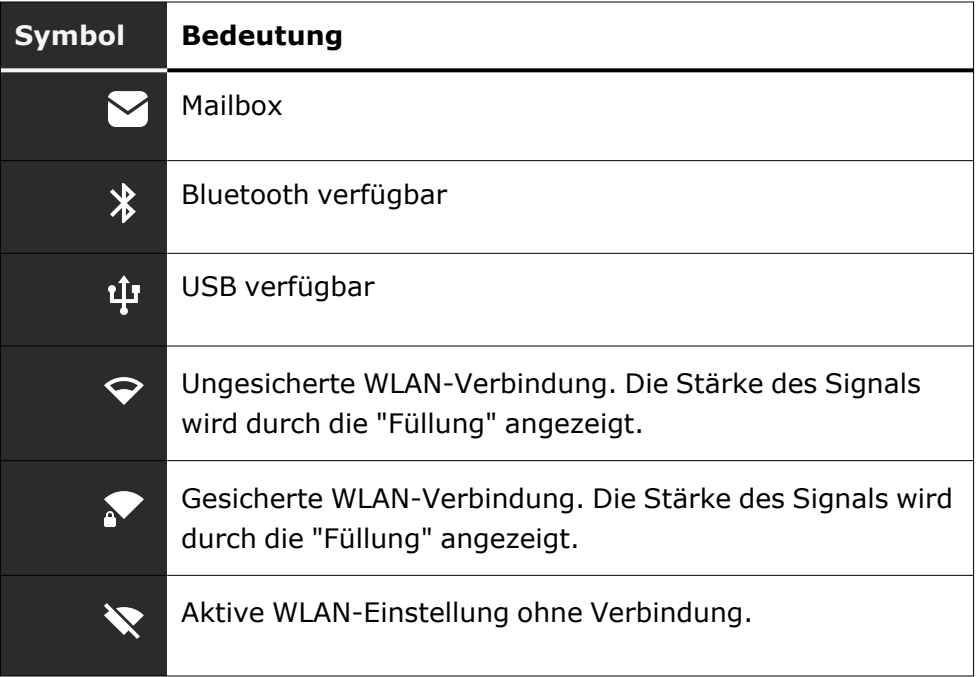

#### **Kontaktinformationen**

Es werden verschiedene Symbole angezeigt, die die Art der Kontaktinformationen angeben.

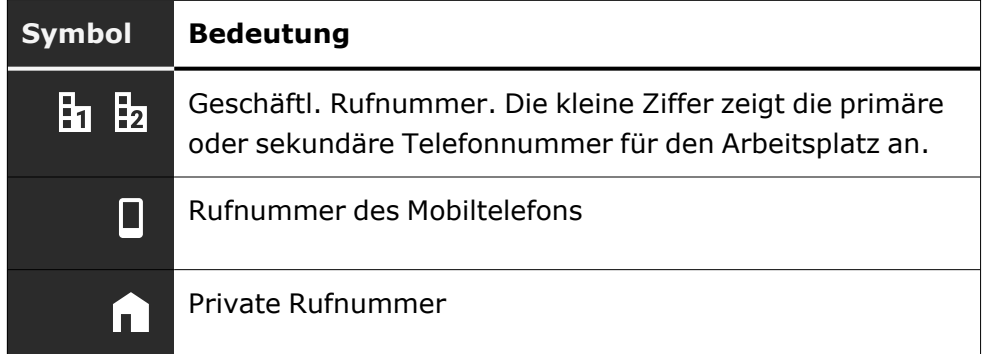

## Anzeigen in der Statuszeile zur Einstellung der Lautstärke

Verwenden Sie die Tasten, um die Rufton-, Hörer- und Lautsprecherlautstärke einzustellen. Die folgenden Statusmeldungen werden angezeigt:

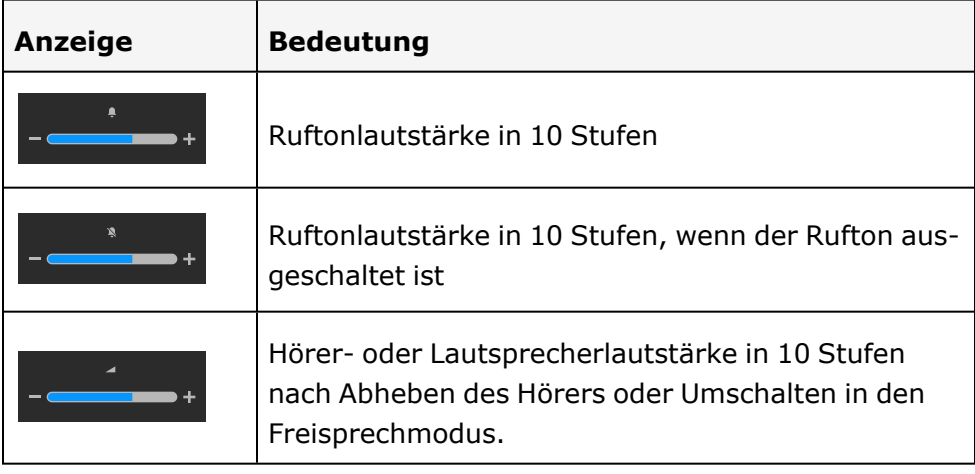

### Voicemail

|∎ ⊗ ||

 $+$ 

Drücken Sie die angezeigte Taste.

Wenn Ihr Telefon an ein Voicemail-System (z. B. Smart Voicemail) angeschlossen ist, leuchtet die Taste  $\bullet$  gemeinsam mit der Benachrichtigungs-LED auf und weist damit auf empfangene Nachrichten hin.

Es wird eine entsprechende Meldung angezeigt.

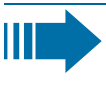

Sie können (neue) Sprachnachrichten nicht löschen, bevor Sie sie nicht vollständig gehört haben. Um eine Nachricht als "abgehört" zu kennzeichnen, drücken Sie , um zum Ende der Nachricht zu springen.

### Einstellen des Displaywinkels

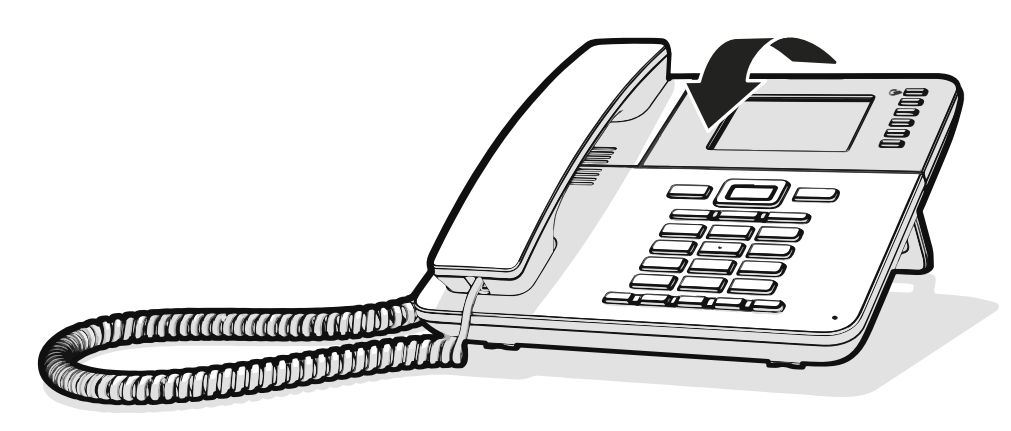

Sie können das Display kippen. Stellen Sie die Displayeinheit so ein, dass sie gut lesbar ist. Das Display rastet in seiner Position ein.

### Verschiedene Display-Oberflächen

Ihr OpenScape Desk Phone ist mit einem Farbgrafik-Display ausgestattet, in dem situationsabhängig verschiedene Inhalte angezeigt werden.

#### **Startbildschirm**

Der Startbildschirm zeigt den Inhalt des Bildschirms an, der standardmäßig angezeigt wird. Zum Ändern des Startbildschirms siehe ["Set](../../../../../../Content/CP-general/other-settings/other-setting-landing-screen.htm)ting the "Startbildschirm"  $\rightarrow$  page 1.

#### Konversationen

Falls eingestellt, wird die Konversationsliste auf dem Landebildschirm angezeigt und ist eine Sammlung von Kontaktdaten und Daten aus dem Rufjournal.

#### Hauptmenü

Sie können jederzeit mit der Taste  $\Box$  auf das Hauptmenü zugreifen. Es werden Uhrzeit, Wochentag und Datum sowie Ihr Name und Ihre Rufnummer angezeigt.

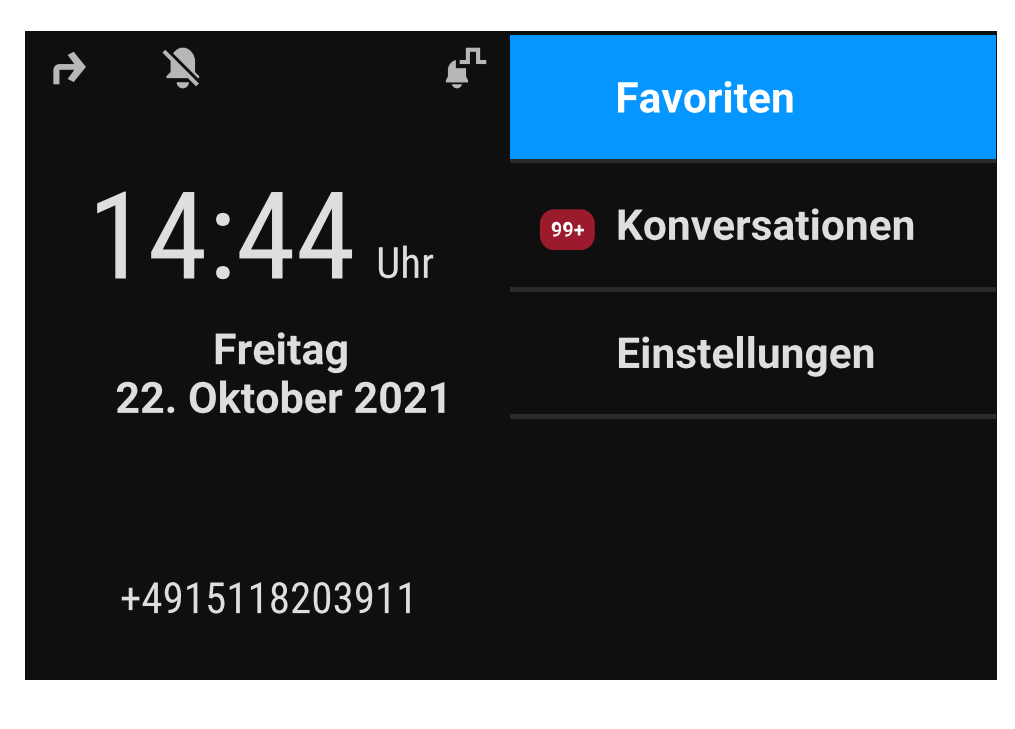

Das Hauptmenü bietet zusätzliche Funktionen und ist der Ausgangspunkt für den Menübaum. Da die Telefonie-Funktionen an einem Telefon jedoch Vorrang haben, ist der Landebildschirm möglicherweise die Konversationsliste oder die Anzeige, die Sie konfiguriert haben.

Wenn eine Voicemail-Nummer eingerichtet wurde, wird das Element "Anrufbeantworter" angezeigt.

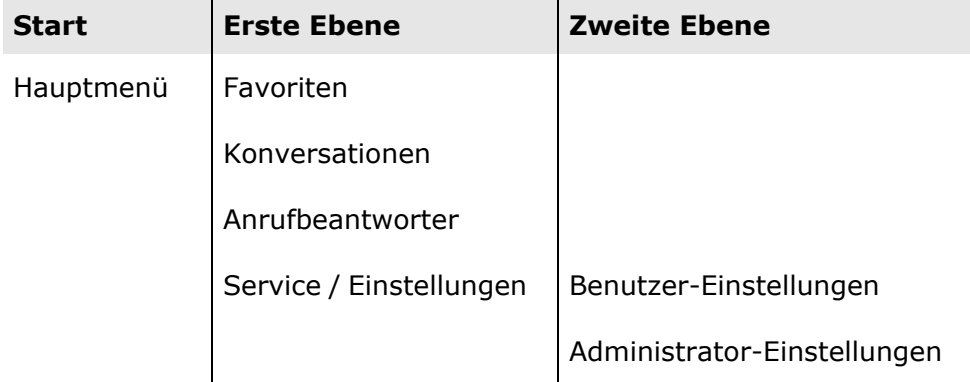

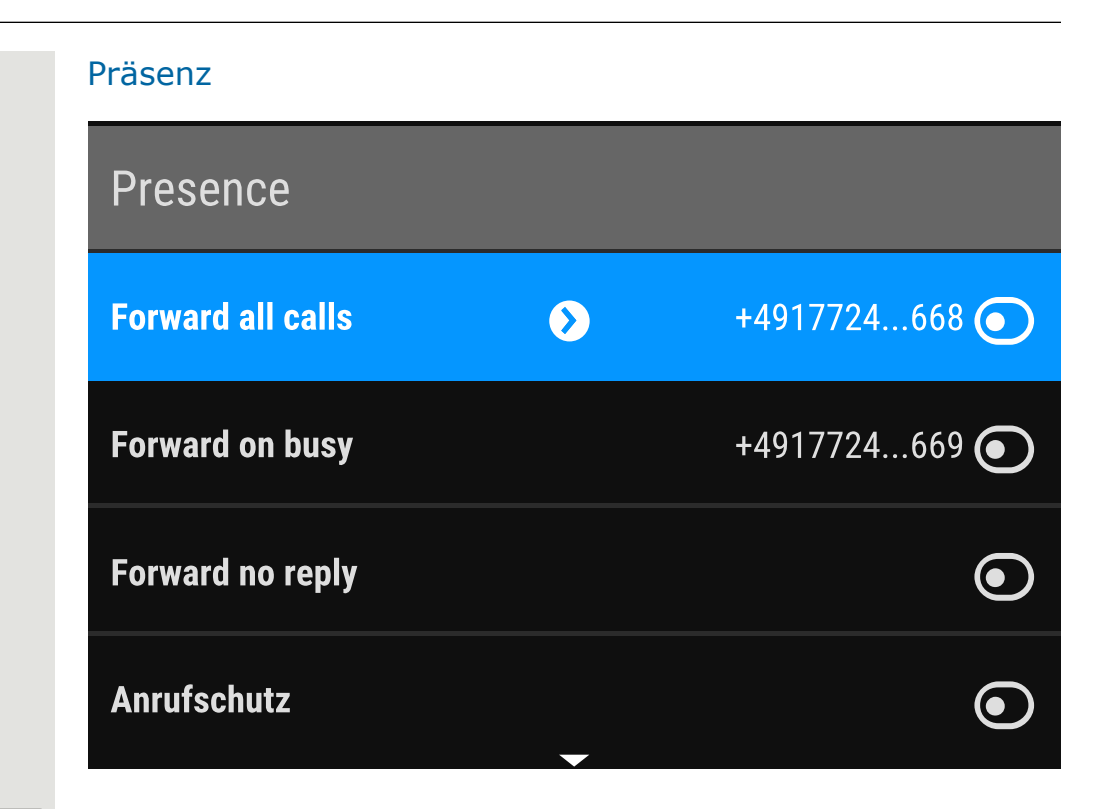

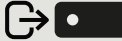

Um das Menü "Präsenz" aufzurufen, drücken Sie die Taste über den Funktionstasten rechts neben dem Display. "Präsenz" kann für die folgenden Funktionen verwendet werden:

- Anrufweiterleitung steuern
- "Anrufschutz" steuern
- Aktivieren oder Deaktivieren der Telefonsperre
- Zugriff auf das UC-Anwesenheitsmenü (falls konfiguriert, siehe "OpenScape [UC-Anwesenheitsstatus](#page-43-0) einrichten"  $\rightarrow$  Seite 44)
- Mobility-Anmeldung oder -Abmeldung (falls vom DLS erlaubt)

#### <span id="page-43-0"></span>**OpenScape UC-Anwesenheitsstatus einrichten**

**Voraussetzung**: Sie sind mit dem OpenScape UC-Dienst verbunden. Ihr aktueller UC-Anwesenheitsstatus wird durch ein Symbol in der Statusleiste am oberen Bildschirmrand angezeigt.

Wenn konfiguriert, enthält der Bildschirm UC-Anwesenheit die folgenden zwei optionalen Zeilen:

- **· UC-Anwesenheit** zeigt den aktuellen Telefonstatus an und zeigt, wenn ausgewählt, einen Bildschirm an, in dem ein einziger UC-Anwesenheitsstatus für das Telefon festgelegt werden kann, der von anderen UC-Benutzern gesehen wird:
	- Verfügbar
	- Besetzt
	- Nicht stören
	- $\blacksquare$  Gleich zurück
- In einer Besprechung
- **n** Offline
- Abwesend
- **· UC-bevorzugtes Gerät** zeigt das aktuelle Gerät an und zeigt, wenn es ausgewählt wird, einen Bildschirm zur Auswahl eines Geräts an, das in der UC-Anwendung definiert wurde.

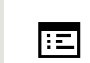

Ш

Der OpenScape UC-Anwesenheitsstatus kann auch über den OpenScape UC Web Client geändert werden.

Persönliche UC-Anwesenheit über das Telefon wird mittels Rufumleitung oder "Anrufschutz" vorübergehend ausgesetzt.

# Kontextabhängige Anzeigen

Je nach aktueller Situation zeigt das Display des Telefons unterschiedliche Inhalte an.

### Aktionen mit Funktionstasten

#### **Starten der Suchfunktion**

Wählen Sie "Suchen", um eine alphanumerische Suche zu starten (siehe ["Konversationen](#page-53-0) suchen"  $\rightarrow$  Seite 54).

Verwenden Sie die Funktionstaste neben dem Gesprächseintrag, um den entsprechenden Kontakt zu wählen.

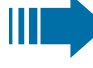

∣ •

 $\alpha$ 

Sie können mit den Navigator-Tasten eine Konversation auswählen und mit die Details zur Konversation mit der Taste öffnen (siehe"Details einer [Konversation](#page-50-0) öffnen oder ein [Gespräch](#page-50-0) führen"  $\rightarrow$  Seite 51).

### Aktion über Wähltastatur

Mit Drücken einer Taste der Wähltastatur beginnen Sie die Rufnummernwahl mit automatischer Rufnummernsuche.

### 123

躢

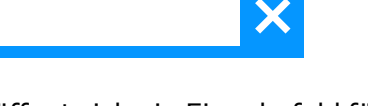

Nach Eingabe der ersten Ziffer öffnet sich ein Eingabefeld für die Rufnummernwahl und es werden Ihnen Konversationen angeboten, die mit der bisherigen Eingabe in den entsprechenden Stellen übereinstimmen.

#### **|•**

Ist die Konversation vor der vollständigen Eingabe bereits in der Liste aufgeführt, so können Sie sie sofort mit der dazugehörenden Funktionstaste anwählen oder einen Anruf mit einer neuen Nummer starten (siehe "Details einer [Konversation](#page-50-0) öffnen oder ein Gespräch führen"  $\rightarrow$  Seite [51](#page-50-0)).

### Aktionen mit Navigator-Tasten

#### **Details anzeigen**

Durch Drücken der Navigationstaste & können Sie einen ausgewählten Gesprächseintrag öffnen, der ein "Pfeil nach rechts"-Symbol @ anzeigt, um die zugehörigen Details anzuzeigen.

#### **Anwendung aufrufen**

Mithilfe der Taste "Einstellungen"  $\blacksquare$  können Sie z. B. zwischen Hauptmenü und und Einstellungsbildschirm wechseln.

#### **Bewegen in Listen**

Mit den Navigator-Tasten blättern Sie durch Einträge und bestätigen die Funktionen .

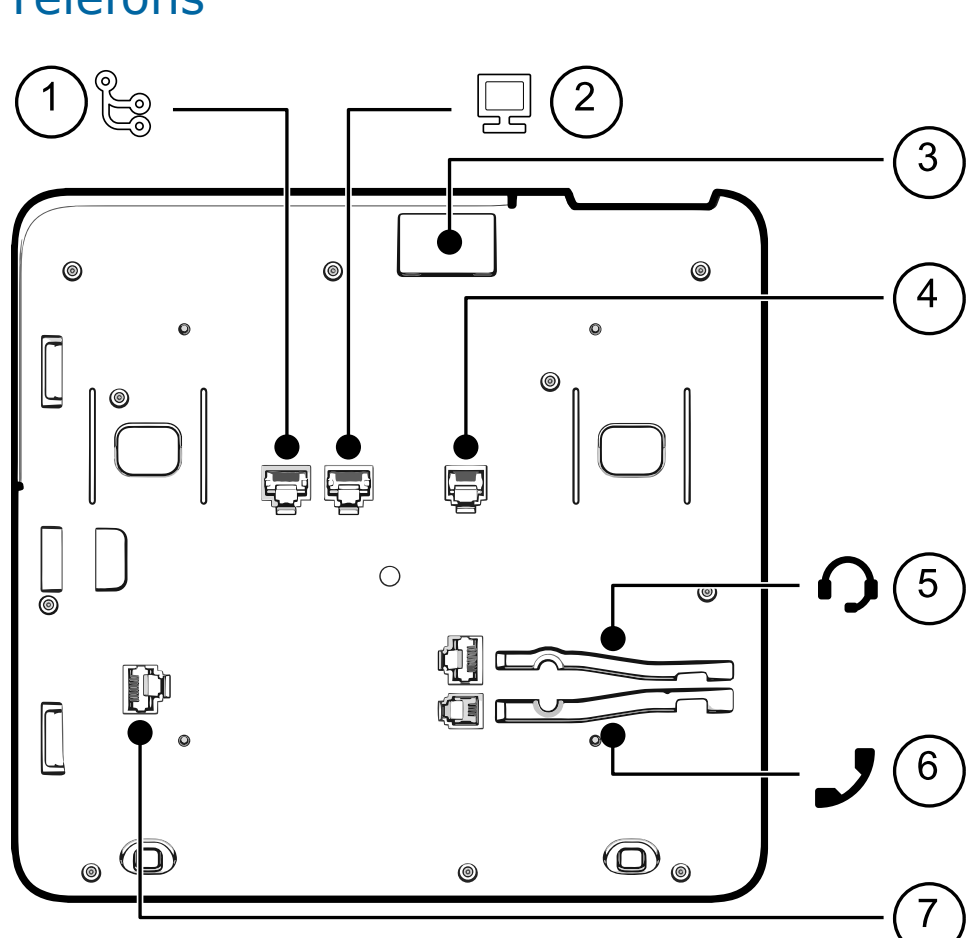

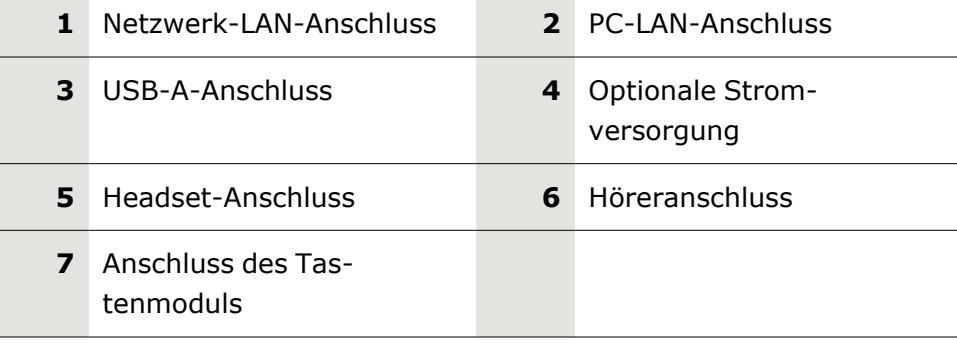

# Anschlüsse auf der Unterseite des **Telefons**

### Einfädeln der Anschlusskabel

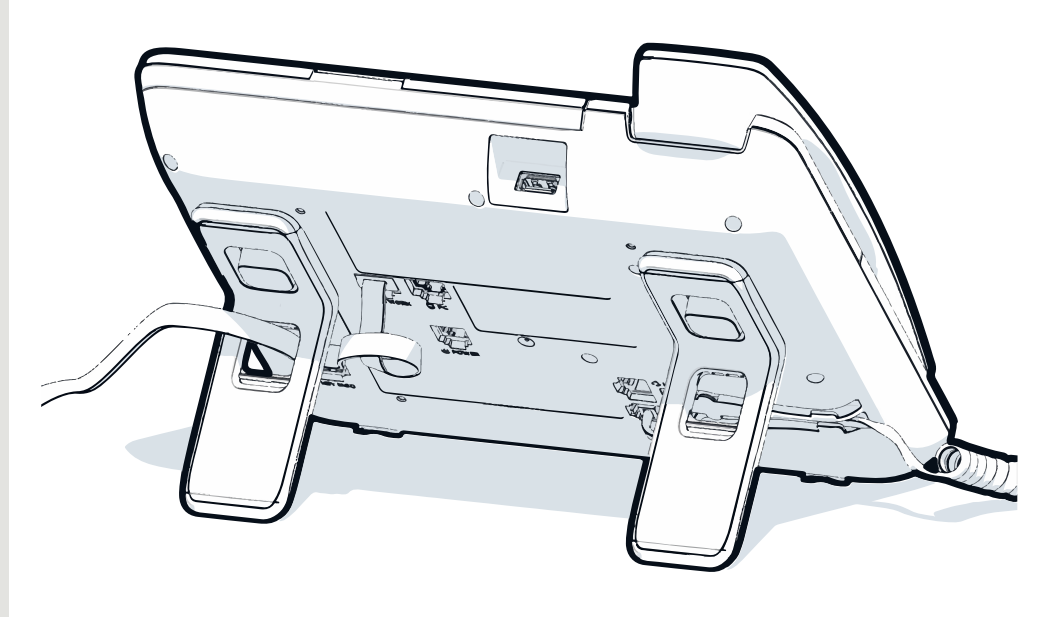

*Die Abbildung zeigt ein Beispiel für die Serie OpenScape Desk Phone . Ihr tatsächliches Telefon kann anders aussehen.*

Führen Sie die Anschlusskabel auf der Rückseite des Telefons durch die Löcher im Ständer. Auf diese Weise hat Ihr Gerät immer einen sicheren Stand.

### Verwendung von Netzwerkverbindungen

Das OpenScape Desk Phone verfügt über einen 1 Gb/s-Ethernet-Switch und einen USB-Anschluss. Ein interner Ethernet-Switch verbindet den PC-LAN-Anschluss des Telefons mit dem Netzwerk-LAN-Anschluss des PCs.

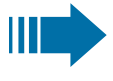

Diese Verbindungsmöglichkeit von Telefon zu PC muss vom Administrator am Telefon erst aktiviert werden.

Durch diese Anschlussart sparen Sie einen Netzwerkanschluss für jeden verwendeten Switch und benötigen bei korrekter Anordnung weniger Netzwerkkabel.

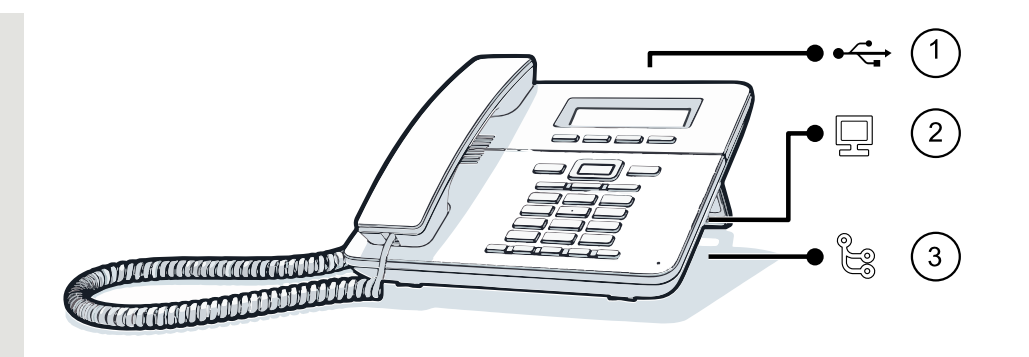

*Die Abbildung zeigt ein Beispiel für die Serie OpenScape Desk Phone . Ihr tatsächliches Telefon kann anders aussehen.*

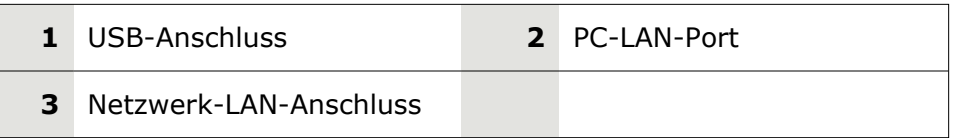

### Verwendung des USB-Anschlusses

Der USB-Anschluss Typ A oberhalb des Displays kann zum Anschließen der folgenden Geräte verwendet werden:

- Ein USB-Headset, nicht im Lieferumfang enthalten
- Ein mobiles ION-Mobilteil (DECT), nicht im Lieferumfang enthalten
- Der WLAN-USB-Dongle CP10 als Ersatz für das LAN-Verbindungskabel.

Ein WLAN-Netzwerk ist erforderlich (weitere Informationen zum Einrichten der WLAN-Verbindung finden Sie im Admin Guide).

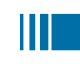

Ziehen Sie den USB-Dongle während eines Gesprächs nicht ab, da sonst die Netzverbindung unterbrochen wird.

# Aktualisierung des Telefons

Die Telefonanwendung ("Software" oder "Firmware") wird vom Administrator regelmäßig aktualisiert, um die Sicherheit und Funktion der Software auf dem aktuellen Stand zu halten.

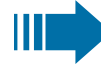

Während eines Software-Updates darf das Telefon nicht vom Netzgerät, von der LAN- oder der Telefon-Leitung getrennt werden.

Der Update-Vorgang ist erkennbar durch entsprechende Displayanzeigen und durch blinkende Leuchtdioden.

# Benutzung von OpenScape Desk Phone CP410

Durch die nachfolgenden Beschreibungen erhalten Sie einen Überblick über die Bedienung des Telefons.

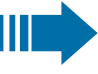

Vor der Inbetriebnahme sollten Sie das Benutzerkennwort einrichten, um das Telefon vor unbefugter Benutzung zu schützen (siehe ["Datenschutz](#page-153-0) und Sicherheit"  $\rightarrow$  Seite 154).

# Konversationen

Eine Konversation repräsentiert einen Kontakt und Ihren Anrufverlauf mit diesem Kontakt. Wenn ein Kontakt nicht an einem Anruf beteiligt war, hat er keinen Anrufverlauf.

Für die folgenden Konversationstypen sind neue Konversationen verfügbar:

- Ein zuvor angenommener Anruf
- Ein ausgehender Anruf
- Ein gewählter Anruf
- Ein verpasster Anruf
- Ein Exchange-Eintrag nach automatischer Synchronisierung
- Ein Eintrag aus einem Unternehmensverzeichnis, wenn eine neue Nummer verwendet wurde (LDAP)
- Gespräche können auch als CSV über das WBM importiert werden 瞦 (siehe "Kontakte über WBM [importieren"](#page-171-0)  $\rightarrow$  Seite 172).

Der Anrufverlauf einer Konversation wird aktualisiert, wenn das Telefon an einem Anruf mit dem Kontakt beteiligt war. Die Kontaktdaten können aktualisiert werden, damit sie mit ihrem LDAP-Verzeichniseintrag übereinstimmen (falls vom Administrator konfiguriert).

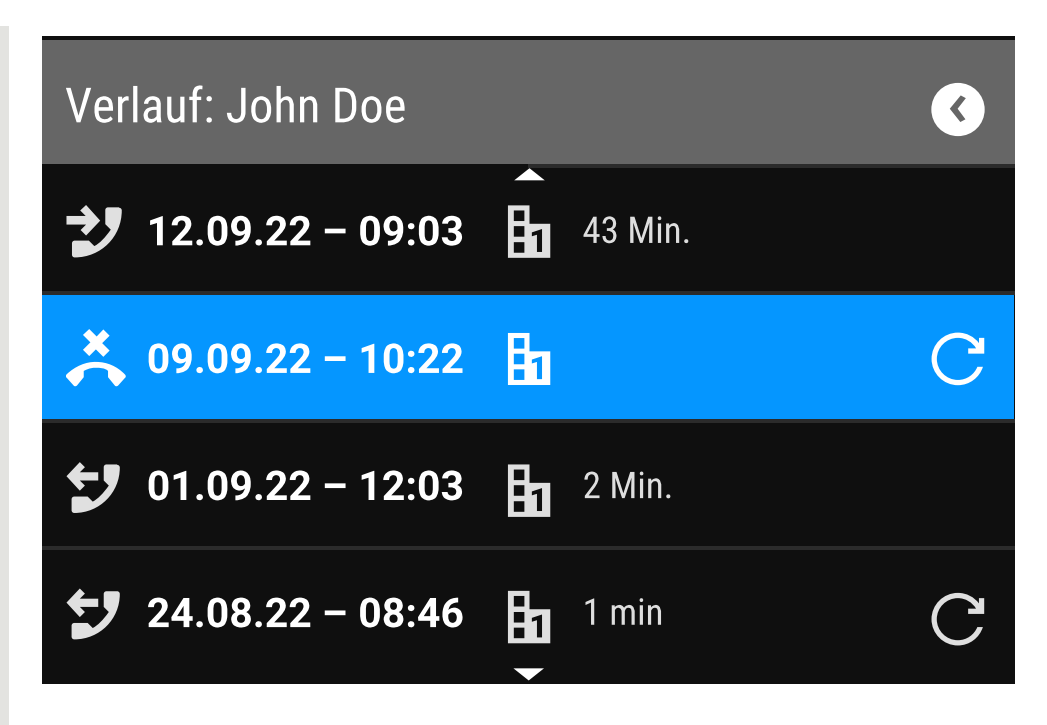

Der Status einer Konversation wird mit einem Symbol und Text angezeigt.

Die Liste ist chronologisch nach dem letzten Ereignis geordnet. Das neueste Ereignis ist oben in der Liste. Aktive Gespräche werden vor den historischen Konversationen angezeigt.

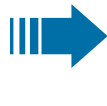

Die Bedeutung der verschiedenen Symbole, die auf dem Bildschirm angezeigt werden, finden Sie unter ["Symbolübersicht"](#page-32-0)  $\rightarrow$  [Seite](#page-32-0) 33.

# <span id="page-50-0"></span>Details einer Konversation öffnen oder ein Gespräch führen

Sie können eine ausgewählte Konversation auf eine der folgenden Arten öffnen:

- Mit einer Navigationstaste
- Mit der entsprechenden Funktionstaste

 $OK$ 

 $\mathbf{p}$ 

• Mit der Navigationstaste für eine ausgewählte Konversation

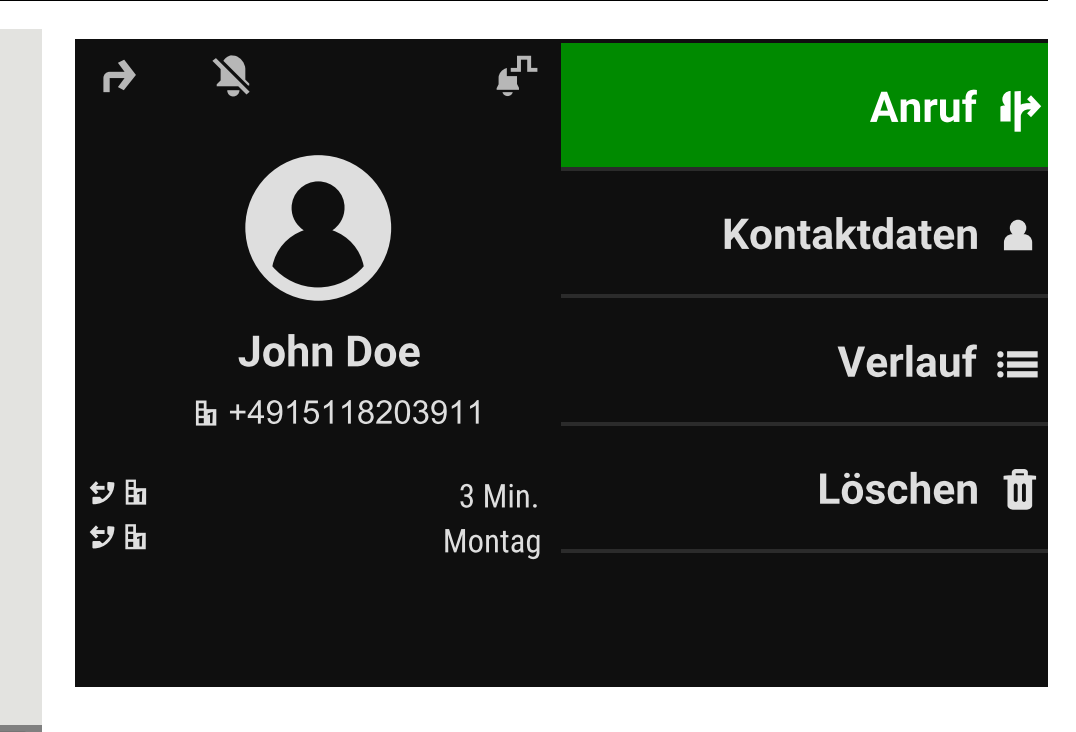

Kontaktdaten **1988** "Kontaktdaten" auswählen. Hier werden die Kontaktdetails für eine Konversation angezeigt.

### <span id="page-51-0"></span>Konversationen erstellen oder bearbeiten

Konversationen werden auf der Grundlage von gewählten oder empfangenen Anrufen erstellt. Neue Kontakte werden mit dem Telefon synchronisiert, wenn es mit dem Microsoft® Exchange-Server verbunden ist.

Wenn das LDAP einen Kontakt gefunden hat und Sie diesen Kontakt anrufen, wird dieser Kontakt in die Konversationen übernommen.

#### **Beispiel**

Sie erhalten einen Anruf von einem Kontakt, für den noch keine Konversation in der Liste vorhanden ist. Wenn Sie wieder aufgelegt haben, erscheint dieser Kontakt in Ihrer Gesprächsliste nur mit der Rufnummer, es sei denn, er wurde mit einem Eintrag im LDAP-Verzeichnis abgeglichen.

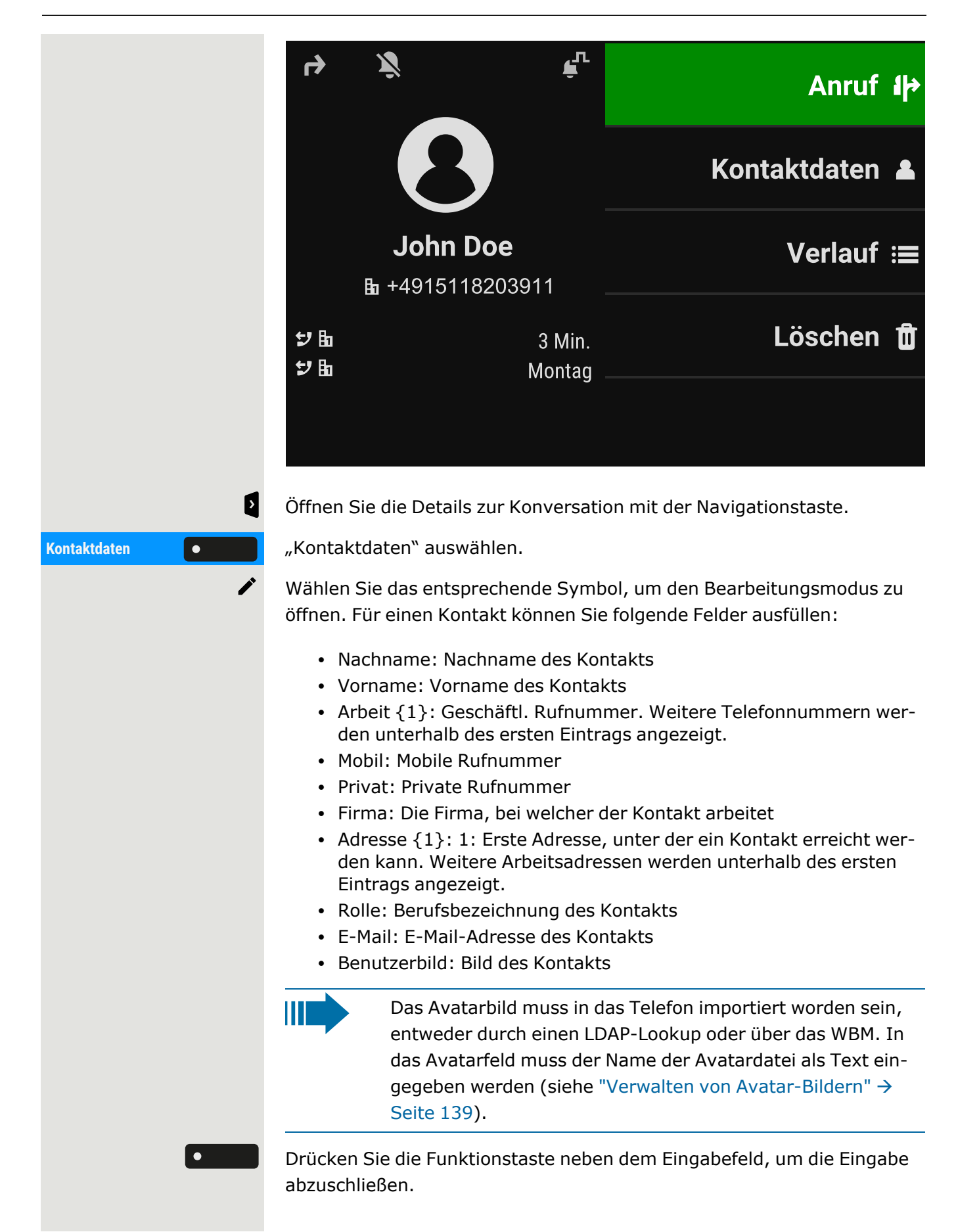

<span id="page-53-0"></span>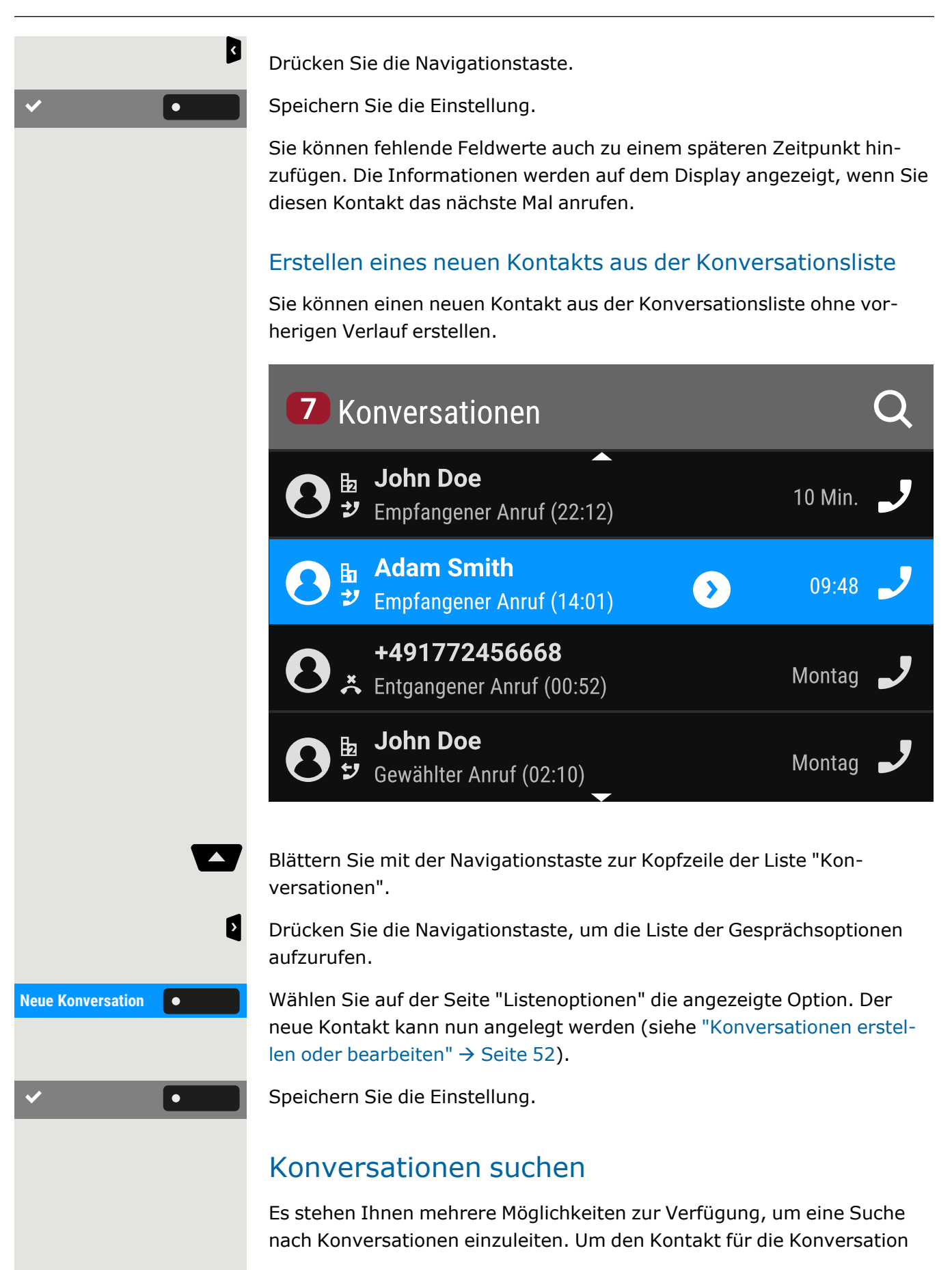

sofort anzurufen und wenn Sie die Telefonnummer kennen, können Sie einen der folgenden Schritte ausführen:

Hörer abheben.

- Optional können Sie die Lautsprechertaste drücken.
- Optional können Sie die Headsettaste drücken

Um in der Konversationsliste zu suchen, öffnen Sie ein numerisches Eingabefeld, indem Sie die Funktionstaste drücken,

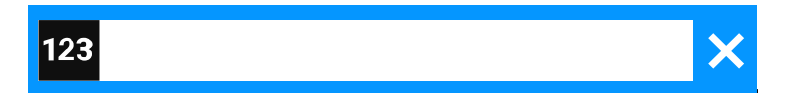

Geben Sie die ersten Ziffern der Telefonnummer ein, um alle Telefonnummern anzuzeigen, die mit den Ziffern im Suchfeld beginnen.

Verwenden Sie die Taste # # , um von der numerischen zur alphanumerischen Eingabe zu wechseln.

Drücken Sie die Funktionstaste neben einem Suchergebnis, um den Kontakt anzurufen.

### Suche nach Namen (alphanumerische Suchzeichenfolge)

Die Suche nach Textzeichenfolgen (alphanumerische Suche) hängt von der Konfiguration des LDAP ab. Das LDAP wird vom Administrator so konfiguriert, dass allgemeine Verzeichnisse im Netzwerk verwendet werden.

#### **LDAP ist nicht konfiguriert**

Das Telefon sucht in der lokalen Konversationsliste z. B. nach "Am" und listet alle Konversationen, die das Buchstabenpaar "am" enthalten, wie "Ampere" oder "Samara" chronologisch auf.

#### **LDAP ist konfiguriert**

Wenn LDAP konfiguriert ist, sucht die Suche standardmäßig nach LDAP-Einträgen mit "Am" im Nachnamen, z. B. "Ampere", "Ambos", aber nicht "Samara".

Die Ergebnisse werden nach den lokalen Konversationsübereinstimmungen angezeigt und sind in der Liste nach Namen sortiert.

Q

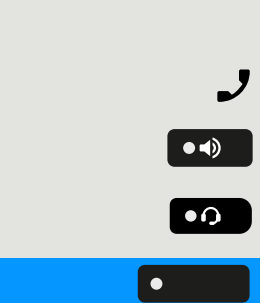

### Verwendung von Sonderzeichen zur Steuerung der Suche

Außer normalen Buchstaben können Sie Komma (,) und eine Raute (#) verwenden, um die Suche zu steuern.

Ein einzelnes Komma (,) wird verwendet, um den Nachnamen vom Vornamen zu trennen. Eine Raute (#) wird für die Suche nach einer genauen Übereinstimmung verwendet.

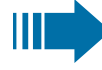

Um ein Komma (,) oder eine Raute (#) als Teil des Sucheingabetextes zu verwenden, müssen Sie ein Doppelkomma (,,) oder eine Doppelraute (##) verwenden.

#### **Beispiele**

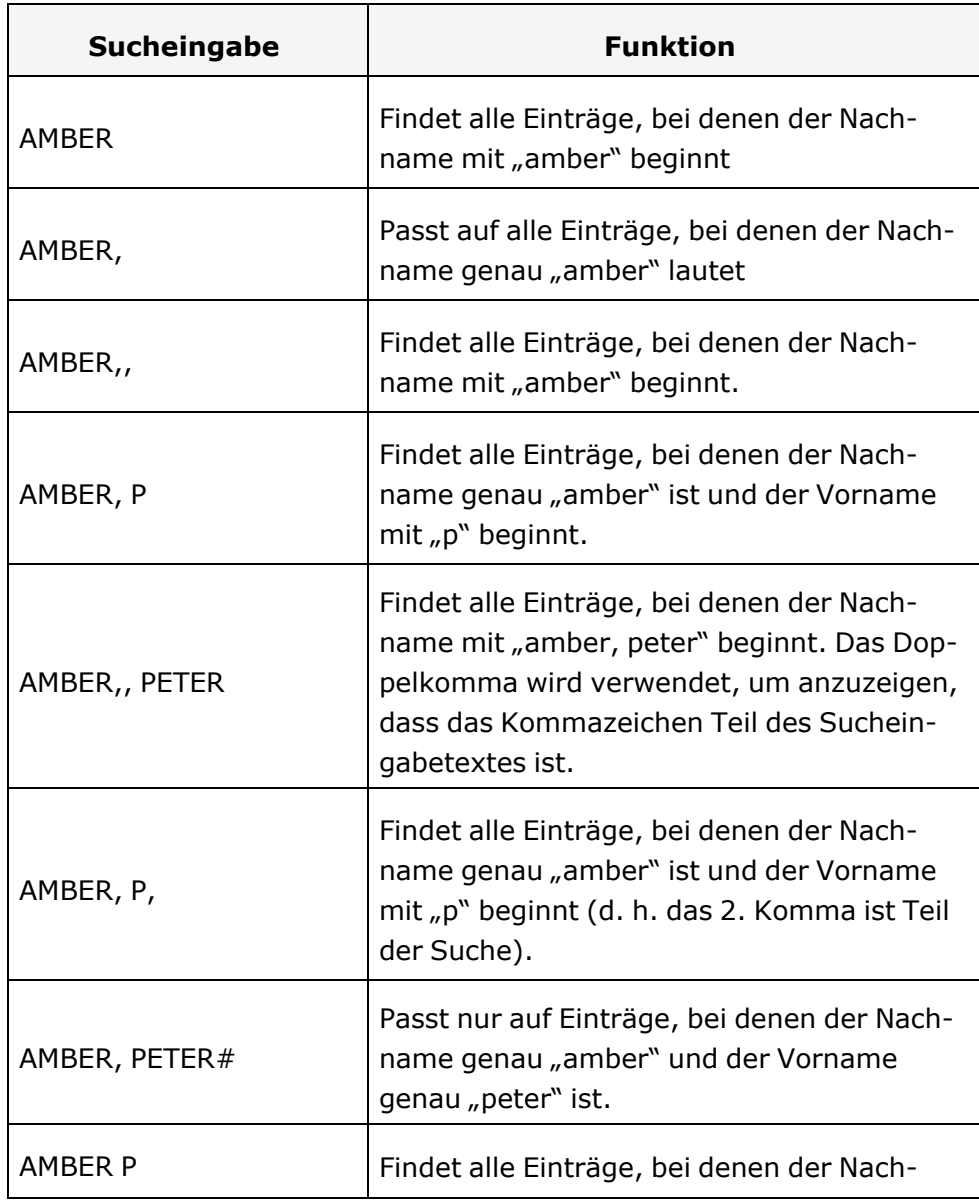

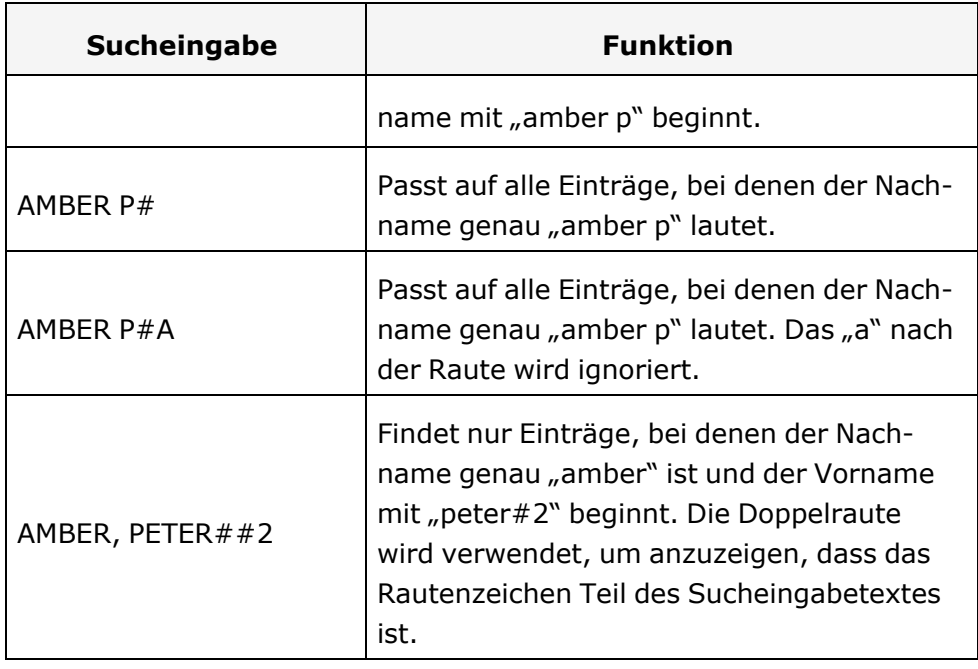

### Reihenfolge der Konversationen

Bei Eingabe eines Suchkriteriums werden ganz oben die lokalen Konversationen aufgelistet und nach ihrem Zeitstempel geordnet, die neuesten werden oben angezeigt.

Die LDAP-Ergebnisse werden nach den lokalen Konversationen aufgelistet und sind alphabetisch von A bis Z nach dem Konversationsnamen geordnet.

"Alphabetische Reihenfolge" bedeutet eine Reihenfolge von A bis Z, basierend auf dem ersten Zeichen in Name/Namen/Thema der Konversation oder des Kontakts. Bei Namen von Personen richtet sich die Reihenfolge nach dem ersten Zeichen des Vornamens oder Nachnamens, wie sie in der Konversationsliste angezeigt werden.

### Konversationen filtern

Wenn Sie Konversationen filtern möchten, können Sie dies auf dem Bildschirm "Listenoptionen" tun.

 $\bullet$ 

N

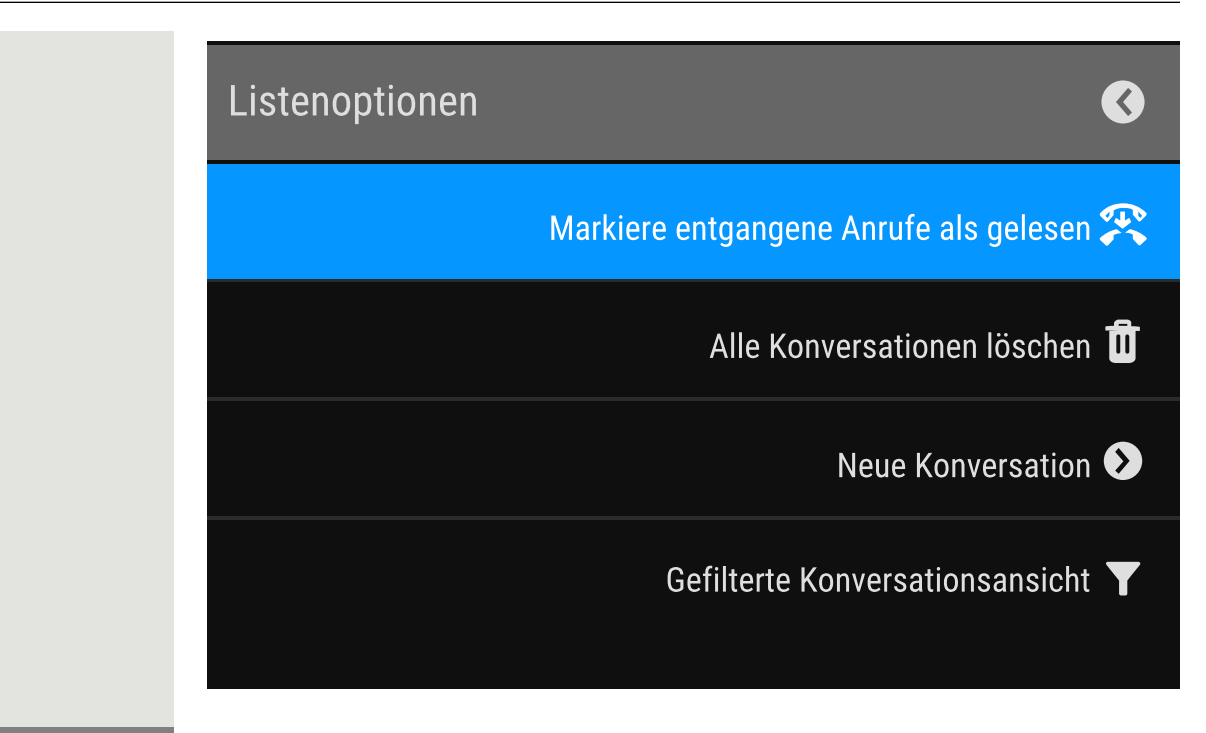

Drücken Sie die Funktionstaste. Zu Beginn wird kein spezifischer Filter angewendet, so dass alle Einträge der Konversationsliste für jeden Anruftyp angezeigt werden.

Durch Drücken der Funktionstaste wird eine Liste mit den folgenden Filteroptionen angezeigt:

- Alle alle Konversationslisteneinträge eines beliebigen Anruftyps
- Entgangene Liste aller verpassten Anrufe
- Empfangene Liste aller angenommenen und weitergeleiteten Anrufe
- Gewählt Liste aller gewählten Anrufe
- Kontakte Kontakte ohne zugehörige Anrufdatensätze
- Sonstige Anrufe aktiver Anruf, Sprachnachrichten und ignorierte Übernahme

Halten Sie die Funktionstaste gedrückt, um die Optionen zu durchlaufen, und hören Sie auf zu drücken, um einen Filter auszuwählen.

Um den Filter zu löschen, drücken Sie die Navigationstaste.

### Verlauf einer Konversation anzeigen

Der letzte Anruf einer Konversation steht direkt in der Konversations-Liste. Der Verlauf anderer Anrufe kann während eines Anrufs in den Details oder auch direkt in der Verlaufsoption angezeigt werden.

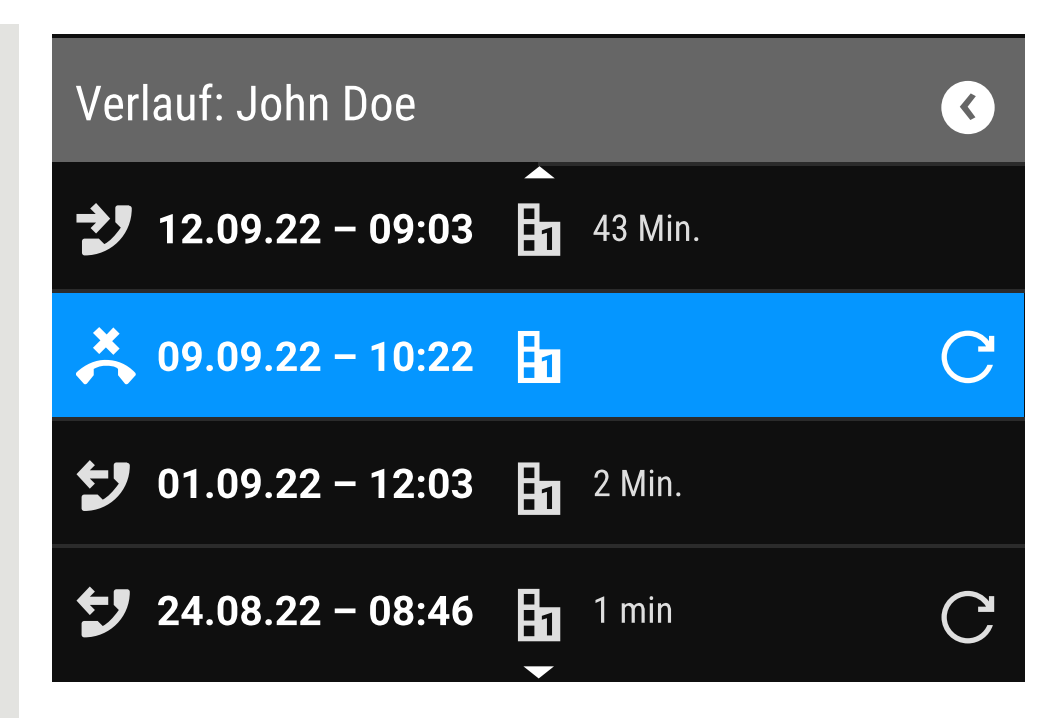

Wählen Sie die Konversation aus, indem Sie mit den Navigationstasten durch die Liste blättern.

Öffnen Sie die Details zur Konversation mit der Navigationstaste.

Die neuesten Einträge werden unter dem Namen und der Nummer des Kontakts angezeigt.

Drücken Sie die Funktionstaste, um eine Liste der letzten zehn Konversationen anzuzeigen.

Ein Verlaufseintrag kann zusätzliche Informationen enthalten. Um zwischen den normalen und den zusätzlichen Informationen umzuschalten, drücken Sie die nebenstehende Funktionstaste.

### Konversation löschen

Haben Sie sich verwählt oder den Wählvorgang vorzeitig abgebrochen, wird trotzdem ein Eintrag in der Konversationsliste generiert. Sie können diesen Eintrag löschen. Auch Einträge von eingegangen Anrufen, die nicht mehr benötigt werden können Sie aus der Liste nehmen.

И

▼ \ ▲ .

 $\mathbf{a}$ 

Öffnen Sie den betreffenden Eintrag mit der Navigationstaste.

Drücken Sie die Funktionstaste, um den Eintrag zu löschen. Der Eintrag wird sofort gelöscht.

E

间

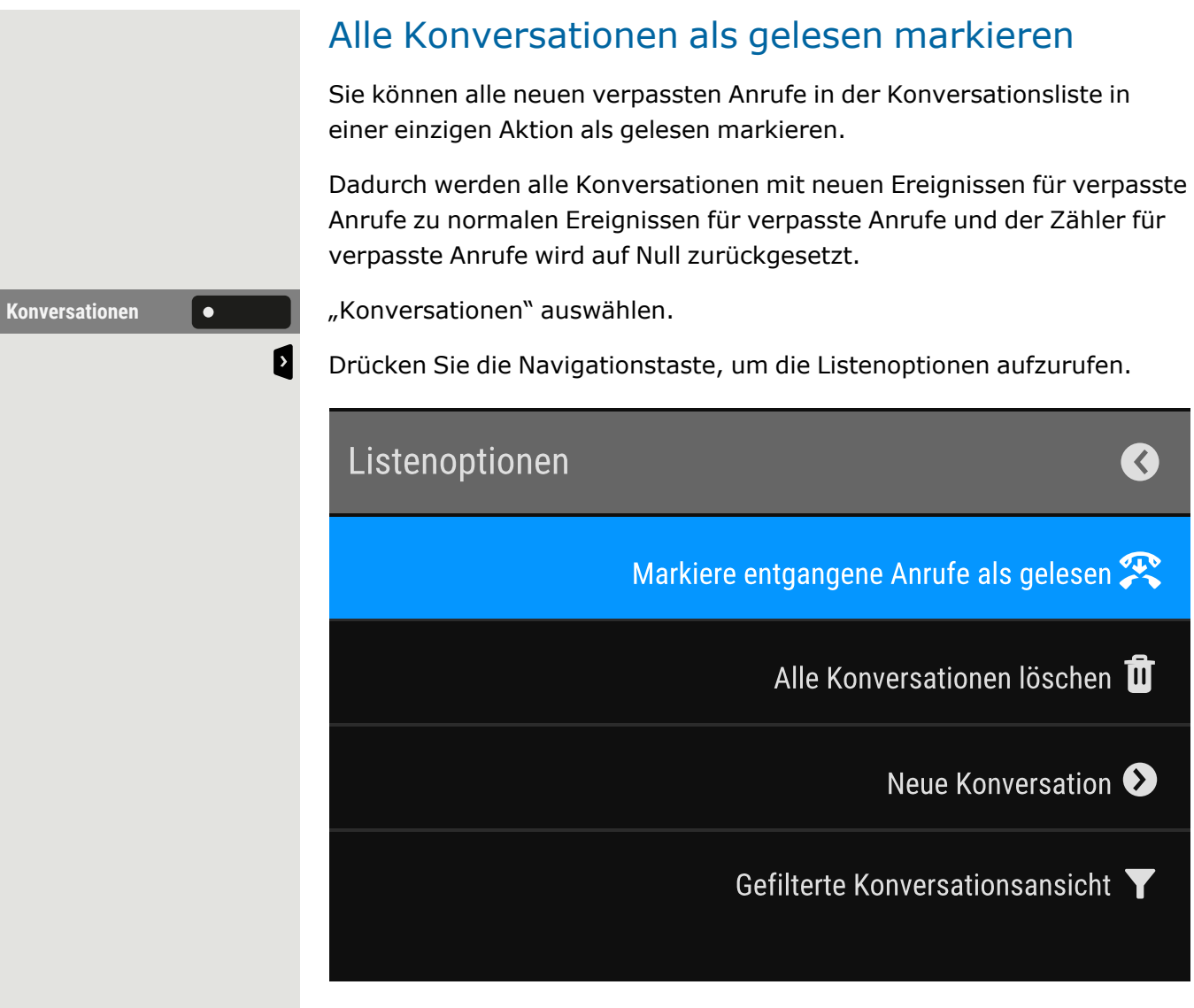

 $\begin{picture}(20,20) \put(0,0){\vector(0,1){10}} \put(15,0){\vector(0,1){10}} \put(15,0){\vector(0,1){10}} \put(15,0){\vector(0,1){10}} \put(15,0){\vector(0,1){10}} \put(15,0){\vector(0,1){10}} \put(15,0){\vector(0,1){10}} \put(15,0){\vector(0,1){10}} \put(15,0){\vector(0,1){10}} \put(15,0){\vector(0,1){10}} \put(15,0){\vector(0,1){10}} \put(15,0){\vector(0$  $\overline{\phantom{0}}$  Wählen Sie die Option "Markiere entgangene Anrufe als gelesen". Alle verpassten Anrufe werden nun als gelesen markiert.

# Telefonie-Oberfläche

### Telefonie-Ansicht

### Ankommender Ruf

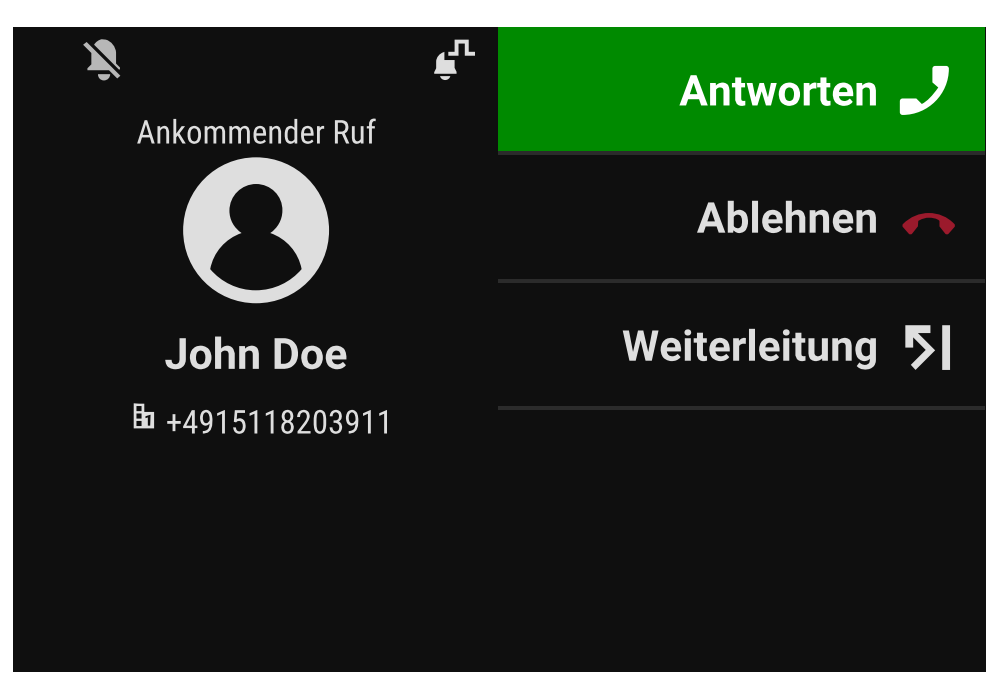

Ihr Telefon läutet und die Benachrichtigungs-LED blinkt. Zusätzlich zu den üblichen Telefonfunktionen, wie z. B. "Übernehmen", können weitere Informationen und Funktionen angezeigt werden.

### Eingehender Anruf in Multi-Call-Szenarien

Es ist möglich, viele eingehende Anrufe gleichzeitig zu haben. Die Benachrichtigungs-LED blinkt und für jeden Anruf wird eine Warnung angezeigt, basierend auf der signalisierten Priorität. Die Warnung wird innerhalb von 15 Sekunden selbsttätig beendet, es sei denn, ein weiterer Anruf erscheint; in diesem Fall wird die aktuelle Warnung beendet und durch die Warnung des neuen Anrufs ersetzt.

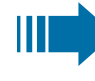

Die Warnung wird nie zweimal für denselben Anruf oder während Sie sich im Menü "Konversationen" befinden, angezeigt.

Wird der Anruf angenommen, wird er als "Verbunden" angezeigt.

Alle anderen eingehenden Anrufe, einschließlich der als "Eingehender Anruf" angezeigten, sind nur in "Konversationen" verfügbar.

Wenn die Warnung ignoriert wird, kehrt das Telefon zum aktuell aktiven Anruf zurück oder zeigt ggf. einen anderen eingehenden Anruf an. Sie können einen ignorierten oder anklopfenden Anruf immer noch annehmen, entweder wenn das laufende Gespräch endet oder indem Sie den Anruf in der Liste auswählen.

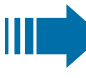

Die Rufbearbeitung ist sehr eingeschränkt, wenn das Telefon gesperrt ist. Das Menü "Konversationen" ist nicht zugänglich und es gibt keine Warnung. Es werden nur eingehende Anrufe mit hoher Priorität angezeigt.

Wenn ein anderer Anruf signalisiert wird und die Prioritätsanzeige wechselt, schaltet der eingehende Anruf auf den aktuellen Anruf mit hoher Priorität um.

### Im Gespräch

1

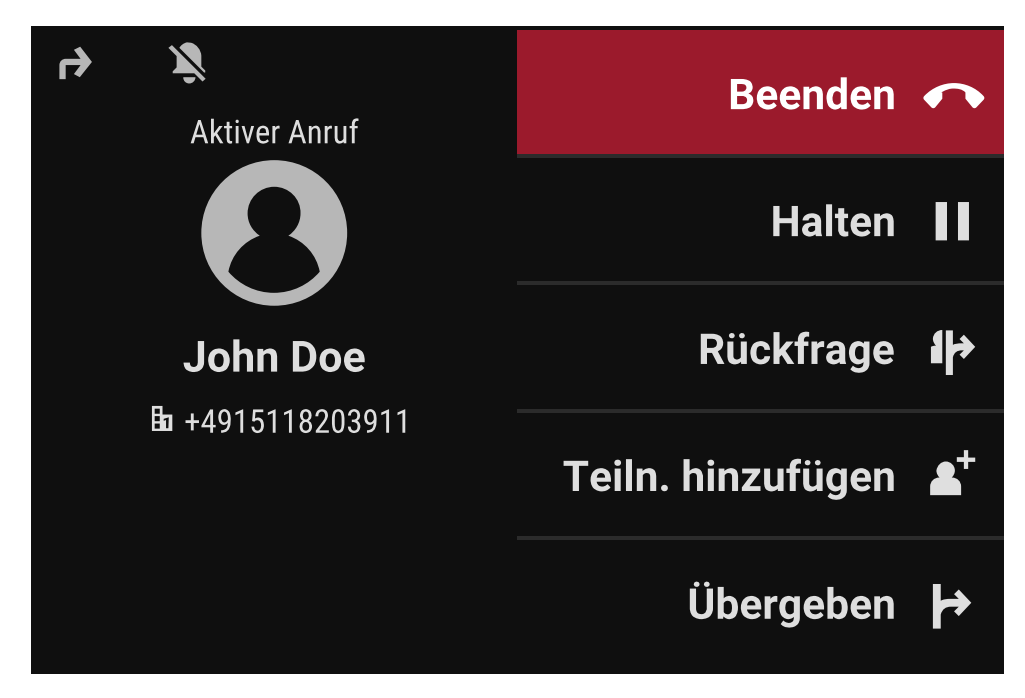

Wählen Sie während eines Anrufs eine beliebige Funktionstaste, um die entsprechende Aktion auszuführen, z. B. den Anruf weiterzuleiten.

#### **Menü während einer Verbindung wechseln**

Verwenden Sie die Taste während eines Gesprächs, um zu "Konversationen" zu wechseln.

## Programmierbare Funktionstasten

Programmierbare Funktionstasten befinden in der "Favoriten" oder auf einem optional angeschlossenen Tastenmodul (siehe ["Programmierbare](#page-62-0) Tasten auf dem [Tastenmodul"](#page-62-0)  $\rightarrow$  Seite 63).

### <span id="page-62-0"></span>Programmierbare Tasten auf dem Tastenmodul

Das Tastenmodul verfügt über zusätzliche Tasten, die Sie mit Funktionen oder Rufnummern in zwei Ebenen belegen können.

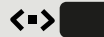

Auf dem KM710 können Sie mit der Taste am Tastenmodul zwischen der ersten und zweiten Ebene der jeweiligen Funktion wechseln.

Wenn Sie die entsprechende Funktionstaste auf dem Tastenmodul gedrückt haben, ändert sich die LED-Statusfarbe auf der Taste und eventuell auch die auf dem Display angezeigte Information (KM710).

Das Tastenmodul kehrt nach 15 Sekunden automatisch in die erste Ebene zurück. بر Der Administrator kann die Schaltaktion so konfiguriert

haben, dass sie sich auf alle angeschlossenen Tastenmodule und die Tasten des Telefons auswirkt.

Je nach Programmierung nutzen Sie die Tasten als:

- Funktionstasten (siehe ["Function](../../../../../../Content/UserGuides/CP410-CP710/getting-to-know/gtk-function-keys-module.htm) keys on the key module"  $\rightarrow$  page [1\)](../../../../../../Content/UserGuides/CP410-CP710/getting-to-know/gtk-function-keys-module.htm)
- "Mehrfachleitungen"-Tasten (siehe "Anrufe über [mehrere](#page-117-0) Lei-tungen tätigen [\("MultiLine"\)"](#page-117-0)  $\rightarrow$  Seite 118)
- "Direktruf"-Tasten (siehe "Anrufen mit einer [Direktruftaste"](#page-100-0)  $\rightarrow$ [Seite](#page-100-0) 101)
- $\mathbf{x}$
- Leitungs- und Direktruftasten können nur vom Administrator über das Servicemenü programmiert werden (siehe ["Admi-](#page-67-0)nistrator - [Einstellungen"](#page-67-0)  $\rightarrow$  Seite 68).

# Anrufbeantworter ("Anrufbeantworter")

Bei entsprechender Konfiguration können Sie über die Option "Anrufbeantworter" im Hauptmenü eine Verbindung zu Ihrem Briefkastensystem herstellen. Die **MWI-Taste D<sup>ø</sup> e**rmöglicht auch den Zugriff auf Ihr Briefkastensystem.

Je nach Art und Konfiguration Ihrer Kommunikationsplattform werden Meldungen von konfigurierten Diensten angezeigt.

Sind neue Nachrichten vorhanden, werden diese in der Konversationsliste an erster Stelle angezeigt und hervorgehoben. Die **MWI-Taste** blinkt  $\blacksquare$ 

## Inline-Benachrichtigung

#### **Voraussetzungen**

- Der Administrator hat visuelle Rollover-Warnungen aktiviert und festgelegt, wie Rollover-Rufe signalisiert werden sollen.
- Das Telefon befindet sich in einem aktiven (oder gehaltenen) Gespräch auf einer anderen Leitung.

Die Inline-Benachrichtigung kann in den folgenden Situationen aktiviert werden:

- **· Direktrufe**: Wird für einen Direktruf mit Warnung angezeigt (d. h. Warnung am Telefon mit Direktrufüberwachung), auch wenn ein Tastenmodul eingesteckt ist oder wenn das Ereignis für das versteckte Favoritenmenü ist.
- **· MultiLine-Anrufe**: Bedingungen für Anrufe wie oben angegeben. Auch für Leitungen, die als nicht klingelnd gekennzeichnet sind (das Telefon muss nicht besetzt sein). Wird auch dann angezeigt, wenn ein Tastenmodul eingesteckt ist oder wenn das Ereignis für das verborgene Favoritenmenü ist.
- <sup>l</sup> **BLF und Gruppenübernahme**: Die Benachrichtigung wird nicht angezeigt, wenn ein Tastenmodul eingesteckt ist oder wenn ein Warnbildschirm für "Anruf übernehmen" angezeigt wird.

Um weitere Informationen über den eingehenden Anruf zu erhalten, drücken Sie die Funktionstaste neben der Benachrichtigung, um zu den Favoriten zu wechseln.

Wenn die Benachrichtigung auch dann angezeigt wird, wenn der Bildschirm "Favoriten" nicht angezeigt wird, können Sie die Benachrichtigung mit der Funktionstaste ausblenden.

### Anzeige der Inline-Benachrichtigung

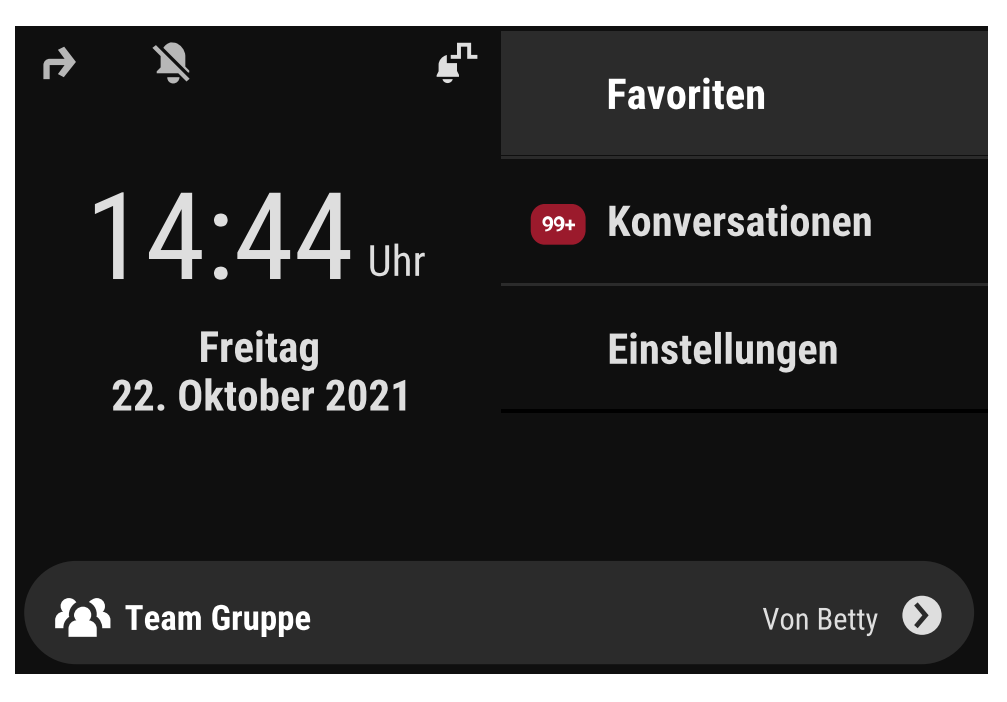

Eine Inline-Benachrichtigung wird in den folgenden Situationen angezeigt:

- Bei Direkt- und "MultiLine"-Anrufen wird die Benachrichtigung unabhängig von einem angeschlossenen Tastenmodul angezeigt.
- Auf jedem Bildschirm außer "Favoriten" und den Bearbeitungsbildschirmen. Sie wird nicht angezeigt, wenn sich das Telefon im Energiesparmodus befindet und gesperrt ist.
- Immer, wenn ein "Anruf übernehmen" oder BLF-Anruf zur Entgegennahme bereitsteht, sofern das Telefon nicht für eine Bildschirmmeldung konfiguriert wurde.
- Wann immer eine Taste Direktruf Alarm schlägt.

### Gekürzte Inline-Benachrichtigung

Bei einem Bildschirm mit Menüs (z. B. Hauptmenü, Anrufbildschirm) wird eine gekürzte Benachrichtigung angezeigt, d. h. wenn die Benachrichtigung in voller Länge eine hervorgehobene Menüoption überlagern würde.

### Abbruch der Inline-Meldung

Die Inline-Meldung kann durch Drücken der Funktionstaste neben der Meldung gelöscht werden. Dies hat eine der folgenden Folgen:

 $\equiv 0$ 

- Anzeige des Bildschirms "Favoriten": Wenn Sie den Bildschirm besuchen, während eine Inline-Meldung angezeigt wird, wird die Meldung abgebrochen, d.h. entfernt und bis zum nächsten neuen Benachrichtigungsereignis nicht mehr angezeigt.
- Wenn die Benachrichtigung angezeigt wird, wenn der Bildschirm "Favoriten" nicht verfügbar ist oder die Taste nicht in "Favoriten" angezeigt wird, kann die Benachrichtigung durch Drücken der entsprechenden Funktionstaste abgebrochen werden.

### Menü Einstellungen

Mit der Funktionstaste rufen Sie das Hauptmenü auf und wechseln dann zu den Einstellungen.

Das Menü besteht sowohl aus einem Konfigurationsbereich für Benutzereinstellungen als auch Administratoreinstellungen.

#### **Eingabe eines Benutzerkennworts**

In der Standardeinstellung ist kein Benutzerkennwort festgelegt und für den Zugriff auf die Benutzereinstellungen des Telefons nicht erforderlich. Für den Zugriff auf die Webschnittstelle (WBM) oder das Sperren des Telefons ist jedoch ein Benutzerkennwort erforderlich (siehe ["Datenschutz](#page-153-0) und [Sicherheit"](#page-153-0)  $\rightarrow$  Seite 154).

### Benutzer - Einstellungen

#### Menü

Über das Menü "Benutzer-Einstellungen" haben Sie die Möglichkeit, lokale Einstellungen vorzunehmen.

Die Menüstruktur umfasst mehrere Ebenen.

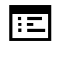

Sie können diese Einstellung auch über die Weboberfläche vor-nehmen (siehe ["Web-Schnittstelle](#page-170-0) (WBM)" → Seite 171).

#### Schalter steuern

Die Menüs können Schalter (⊙/⊙) zum Deaktivieren / Aktivieren von Funktionen enthalten.

#### **Beispiel**

Anklopfen zulassen **Orchopfenischer Die Funktionstaste "Anklopfen zulassen" drücken, um die Funktion ein**zuschalten. Der "Schalter" <sup>O</sup> wird nach rechts geschoben.

• Alternativ können Sie die Option auch mit den Navigationstasten auswählen und mit <sup>ok</sup> bestätigen.

Speichern Sie die Einstellung.

#### Parameter

In einigen Untermenüs stellen Sie neue Werte ein.

Drücken Sie die Funktionstaste, um die Parametereinstellungen zu öffnen.

Drücken Sie die Funktionstaste für den gewünschten Parameterwert. Sie kehren mit geänderter Einstellung in das vorherige Menü zurück.

Speichern Sie die Einstellung.

### Einstellen eines Pegels

In Menüs mit Pegel stellen Sie z. B. Lautstärken oder Helligkeit ein. Hier ein Beispiel für Display-Helligkeit.

### **Beispiel für die Einstellung der Display-Helligkeit**

Taste drücken, um das Hauptmenü zu öffnen.

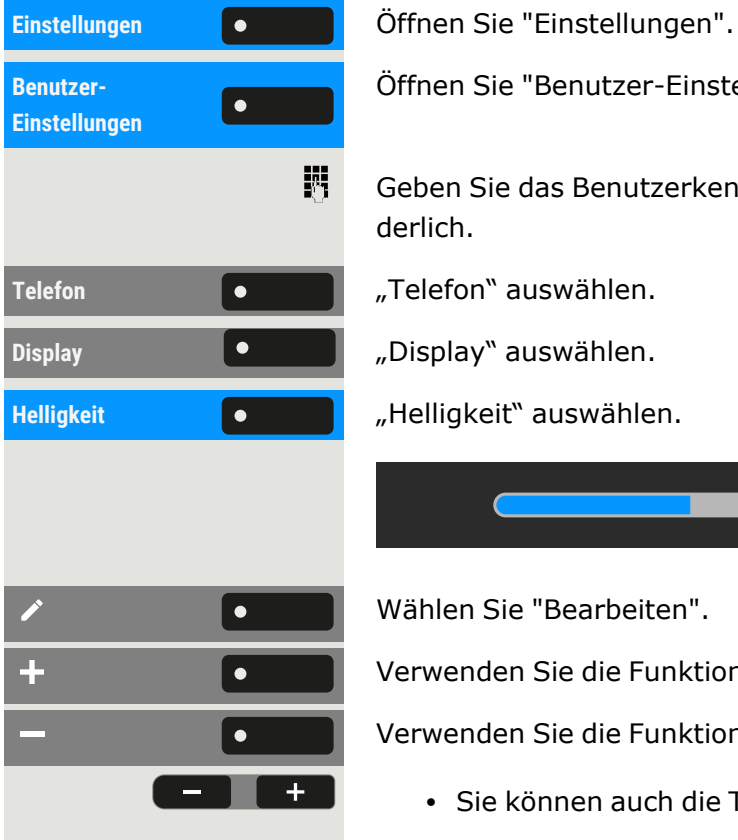

Öffnen Sie "Benutzer-Einstellungen".

Geben Sie das Benutzerkennwort ein und bestätigen Sie es, falls erforderlich.

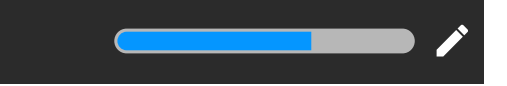

Wählen Sie "Bearbeiten".

Verwenden Sie die Funktionstaste, um den Wert zu erhöhen.

Verwenden Sie die Funktionstaste, um den Wert zu verringern.

• Sie können auch die Tasten auf dem Ziffernblock verwenden.

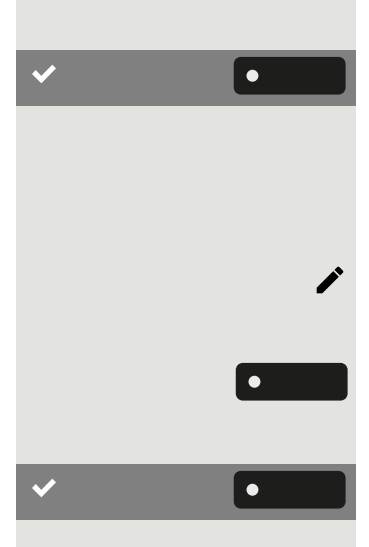

ATI VA

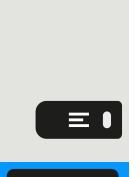

 $\checkmark$ 

<span id="page-67-0"></span>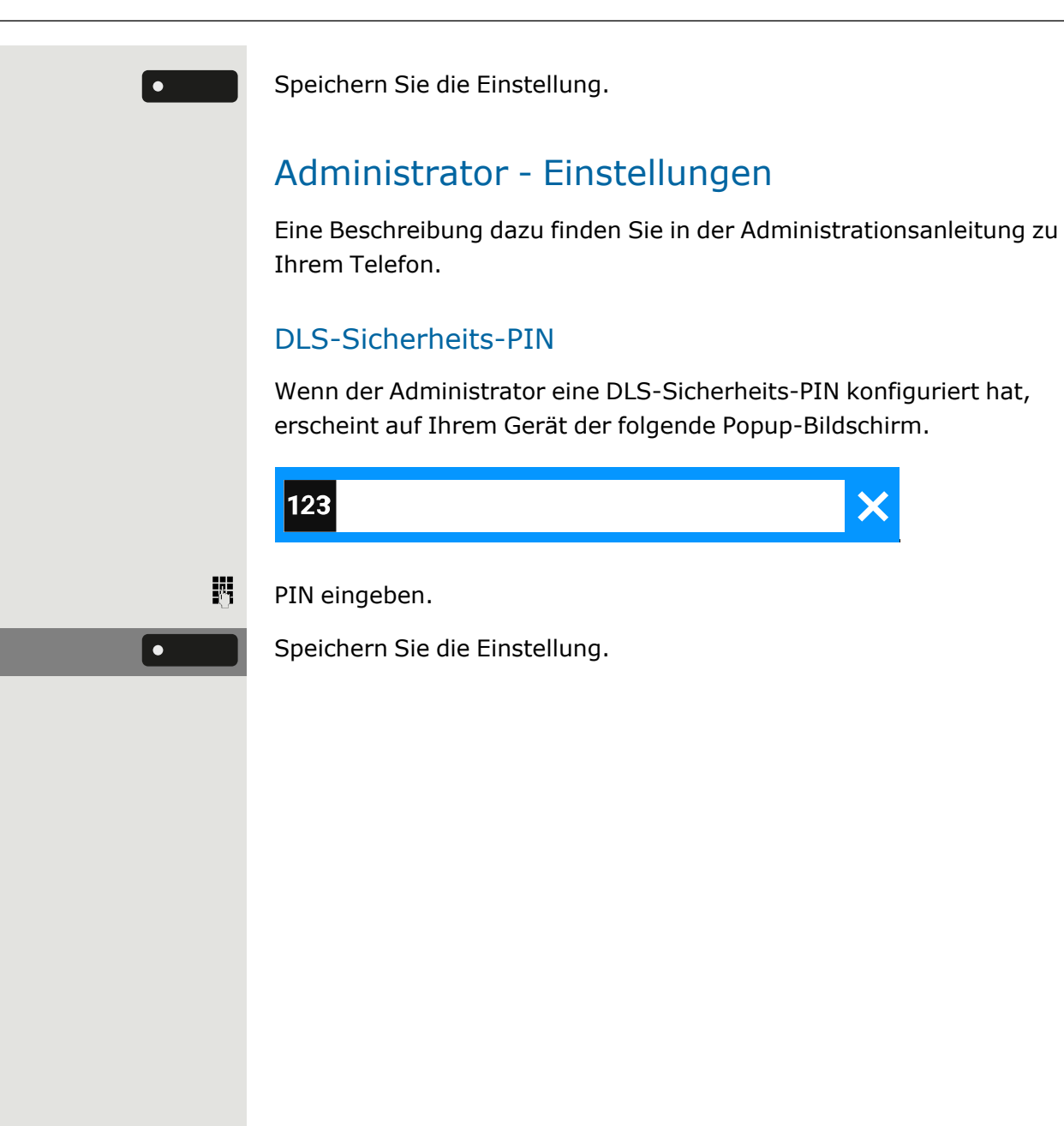

# Konfigurieren der Standardeinstellungen des Telefons

# Einstellen der Display-Helligkeit

Sie können die Helligkeit des Displays an die Umgebungsbeleuchtung anpassen.

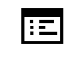

Sie können diese Einstellung auch über die Weboberfläche vor-nehmen (siehe ["Web-Schnittstelle](#page-170-0) (WBM)" → Seite 171).

Taste drücken, um das Hauptmenü zu öffnen.

Öffnen Sie "Einstellungen".

Öffnen Sie "Benutzer-Einstellungen".

Geben Sie das Benutzerkennwort ein und bestätigen Sie es, falls erforderlich.

**Telefon** "Telefon" auswählen.

**Display** "Display" auswählen.

"Helligkeit" auswählen.

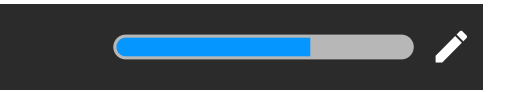

Wählen Sie "Bearbeiten".

Verwenden Sie die Funktionstaste, um den Wert zu erhöhen.

Verwenden Sie die Funktionstaste, um den Wert zu verringern.

• Sie können auch die Tasten auf dem Ziffernblock verwenden.

Speichern Sie die Einstellung.

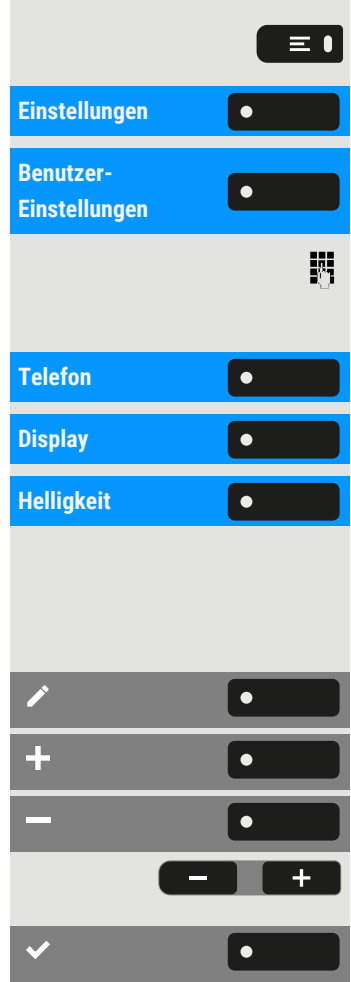

# Direktruftasten/Tastaturanzeige

Jede Direktruftaste auf Ihrem Telefon oder auf einem angeschlossenen Tastenmodul hat eine LED-Anzeige, die den Status der Taste wiedergibt.

Sie können zwischen zwei Stilen der Direktruftasten/Tastaturanzeige wählen: entweder dem Standard-"OpenStage Stil"-Stil oder dem "CP Stil"-Stil (siehe "Bedeutung der LED-Anzeigen bei [Direktruftasten"](#page-123-0)  $\rightarrow$ [Seite](#page-123-0) 124).

陌

Sie können diese Einstellung auch über die Weboberfläche vor-nehmen (siehe ["Web-Schnittstelle](#page-170-0) (WBM)"  $\rightarrow$  Seite 171).

Taste drücken, um das Hauptmenü zu öffnen.

Öffnen Sie "Einstellungen".

Öffnen Sie "Benutzer-Einstellungen".

Geben Sie das Benutzerkennwort ein und bestätigen Sie es, falls erforderlich.

**Telefon** "Telefon" auswählen.

**Display** "Display" auswählen.

"Direktruf/Keyset Anzeige" auswählen. Gewünschten Stil auswählen

- OpenStage Stil
- $\cdot$  CP Stil

肩

Speichern Sie die Einstellung.

# Bildschirmschoner

Aktivieren Sie einen Bildschirmschoner für den Ruhezustand des Telefons.

 $\mathbf{y}$ Der Administrator kann eine Zeit zwischen zwei und acht Stunden einstellen, die definiert, wie lange das Telefon im Ruhezustand sein soll, bevor die Hintergrundbeleuchtung des Displays deaktiviert wird.

Sie können diese Einstellung auch über die Weboberfläche vor-nehmen (siehe ["Web-Schnittstelle](#page-170-0) (WBM)" → Seite 171).

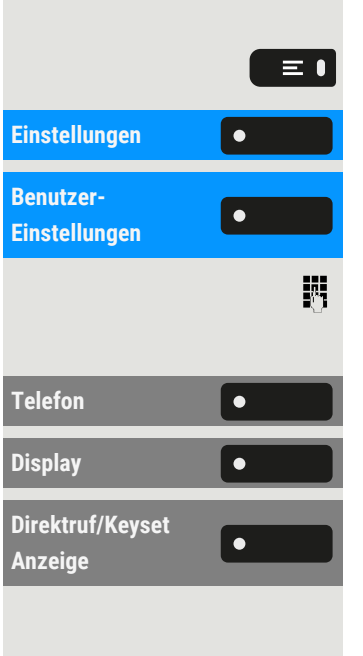

### <span id="page-70-0"></span>Aktivieren des Bildschirmschoners

**Voraussetzung:** Der Administrator hat Bilder auf das Telefon hochgeladen oder Sie haben Ihre eigenen Bilder hochgeladen.

Taste drücken, um das Hauptmenü zu öffnen.

Öffnen Sie "Benutzer-Einstellungen".

Geben Sie das Benutzerkennwort ein und bestätigen Sie es, falls erforderlich.

**Bildschirm Typ** "Bildschirm Typ" auswählen. Die aktuelle Einstellung wird angezeigt. Die folgenden Optionen sind verfügbar:

- Hauptmenü: Mit dieser Option wird das Standard-Hauptmenü nach einer Ruhezeit angezeigt.
- Diaschau: Mit dieser Option werden die hochgeladenen Bilder in einer fortlaufenden Diashow angezeigt. Dies ist die Standardoption.
- Uhrzeit-Anzeige: Bei dieser Option wird ein leerer Bildschirm angezeigt, auf dem nur das aktuelle Datum und die Uhrzeit des Telefons zu sehen sind.

Wählen Sie die Art des Bildschirmschoners.

Speichern Sie die Einstellung.

### Hochladen von Bildern für den Bildschirmschoner

Wenn Sie eigene Bilder für den Bildschirmschoner installieren möchten, müssen Sie die Übertragung der Bilder über die Web-Schnittstelle vor-nehmen (siehe ["Web-Schnittstelle](#page-170-0) (WBM)"  $\rightarrow$  Seite 171).

- 1. Öffnen Sie die WEB-Schnittstelle und wählen Sie "Diaschau Bilder > Wählen Sie die gewünschte Bilddatei".
- 2. Suchen Sie auf Ihrem Rechner oder im Netz nach geeigneten Bildern und speichern Sie das Suchergebnis ab. Sie können mehrere Bilder hintereinander hochladen.

Wenn Sie den Bildschirmschoner das nächste Mal starten, werden Ihre neuen Bilder angezeigt.

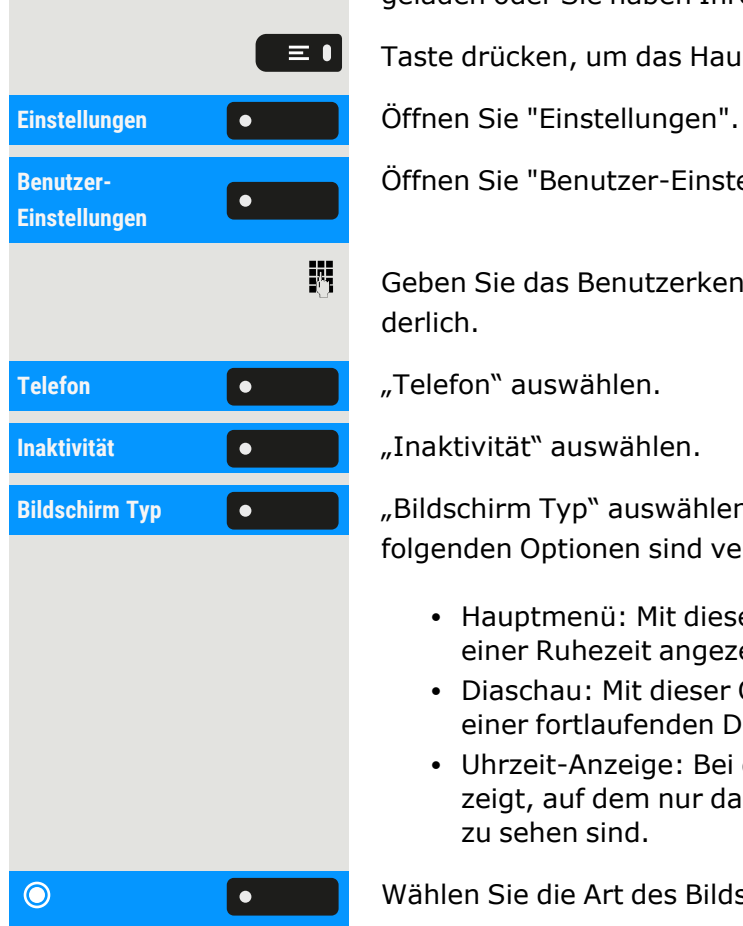

Ш

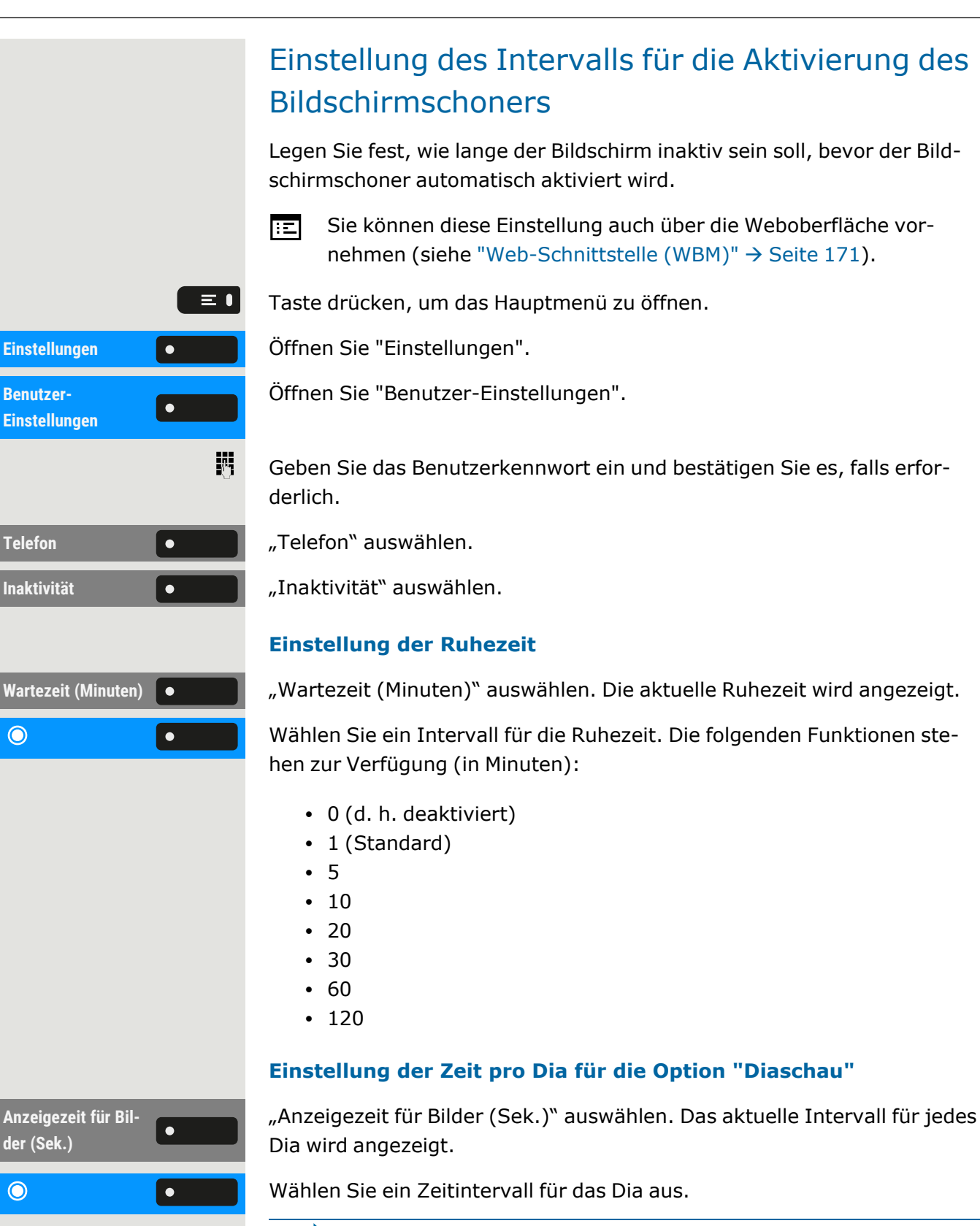

Diese Option ist nur verfügbar, wenn der Bildschirmschoner auf "Diaschau" eingestellt wurde (siehe ["Aktivieren](#page-70-0) des Bild[schirmschoners"](#page-70-0)  $\rightarrow$  Seite 71).

Die folgenden Optionen stehen zur Verfügung (in Sekunden):
<span id="page-72-0"></span>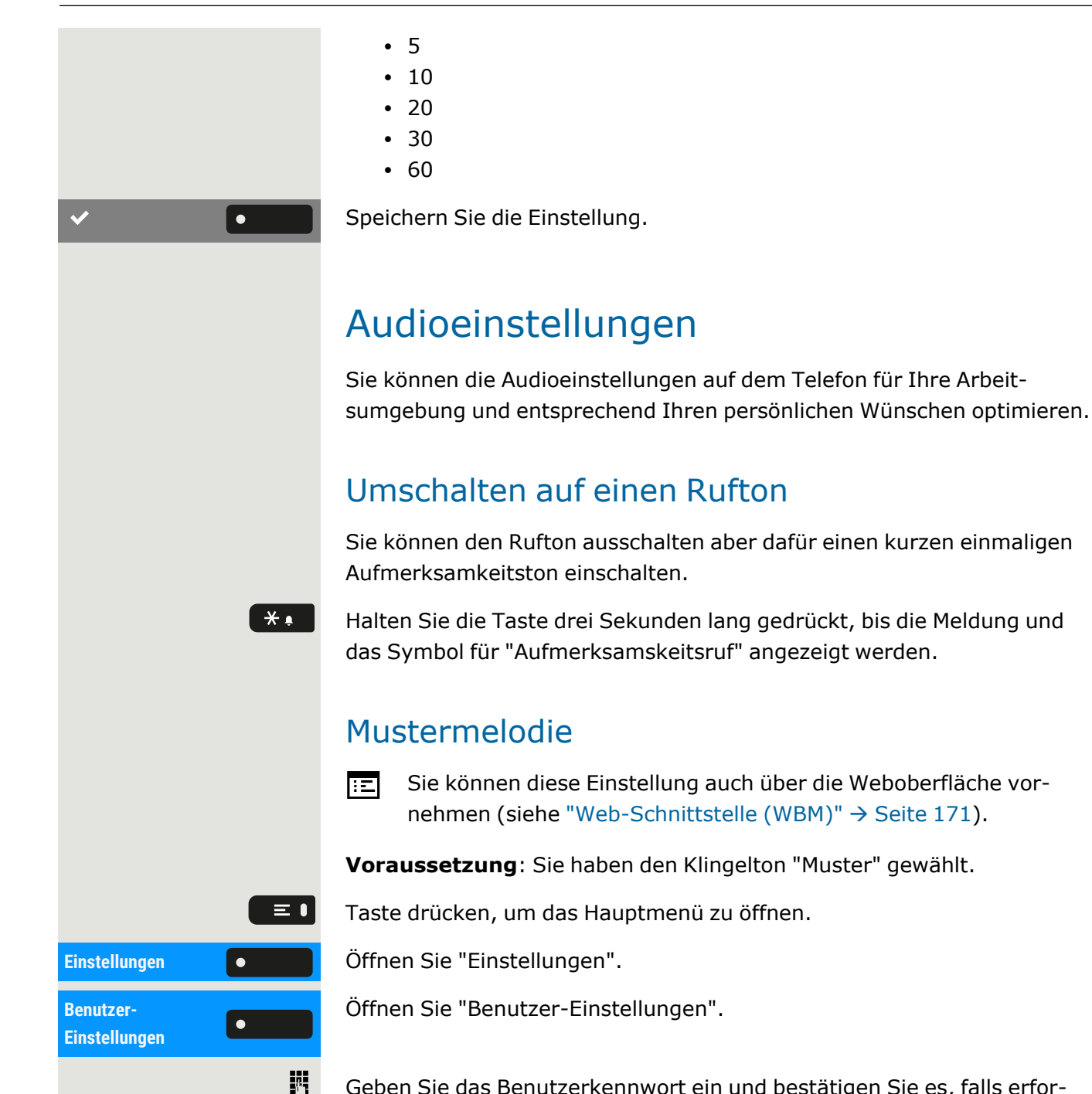

Geben Sie das Benutzerkennwort ein und bestätigen Sie es, falls erforderlich.

**Audio** "Audio" auswählen.

Einstellungen **Communist Einstellungen** "auswählen.

**Mustermelodie 1986 Christer Mustermelodie** "auswählen. Der aktuelle Melodie wird angezeigt.

Wählen Sie eine Mustermelodie aus. Sie hören sofort die zugehörige Melodie.

Speichern Sie die Einstellung.

 $\odot$ 

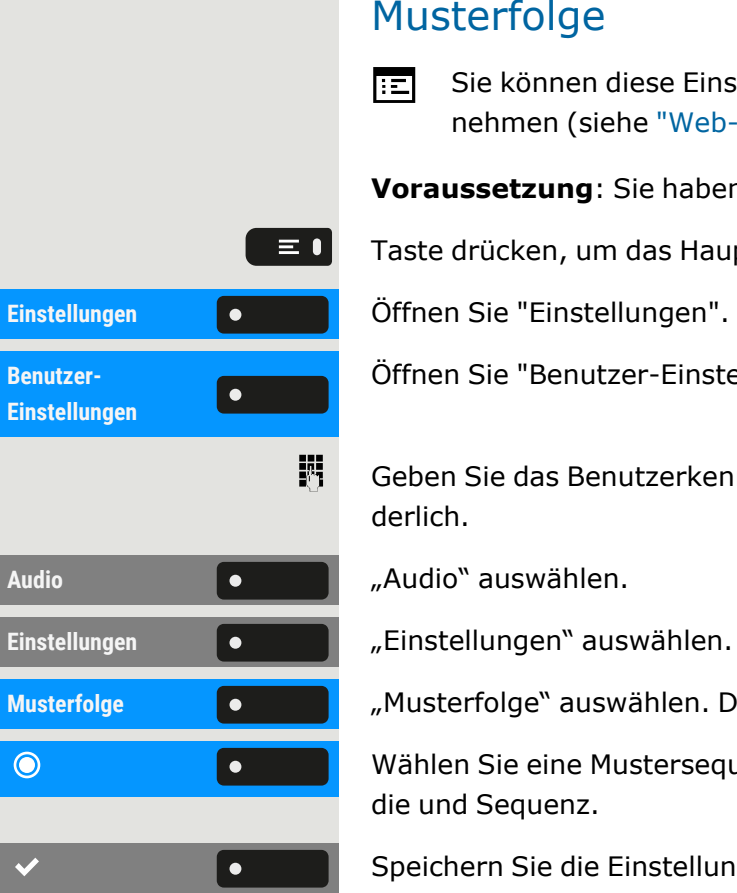

### Musterfolge

瞦 Sie können diese Einstellung auch über die Weboberfläche vor-nehmen (siehe ["Web-Schnittstelle](#page-170-0) (WBM)" → Seite 171).

**Voraussetzung**: Sie haben den Klingelton "Muster" gewählt.

Taste drücken, um das Hauptmenü zu öffnen.

Öffnen Sie "Benutzer-Einstellungen".

Geben Sie das Benutzerkennwort ein und bestätigen Sie es, falls erforderlich.

**Musterfolge "Musterfolge"** auswählen. Die aktuelle Mustersequenz wird angezeigt.

Wählen Sie eine Mustersequenz aus. Sie hören sofort die zugehörige Melodie und Sequenz.

Speichern Sie die Einstellung.

### Raumakustik

Damit Ihr Gesprächspartner Sie bei aktivierter Freisprechfunktion optimal verstehen kann, können Sie das Telefon an die Raumakustik anpassen.

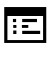

Sie können diese Einstellung auch über die Weboberfläche vor-nehmen (siehe ["Web-Schnittstelle](#page-170-0) (WBM)" → Seite 171).

Taste drücken, um das Hauptmenü zu öffnen.

**Einstellungen** Öffnen Sie "Einstellungen".

Öffnen Sie "Benutzer-Einstellungen".

Geben Sie das Benutzerkennwort ein und bestätigen Sie es, falls erforderlich.

**Audio** "Audio" auswählen.

**Einstellungen** "Einstellungen" auswählen.

Wählen Sie "Raumakustik" und wählen Sie eine der folgenden Optionen:

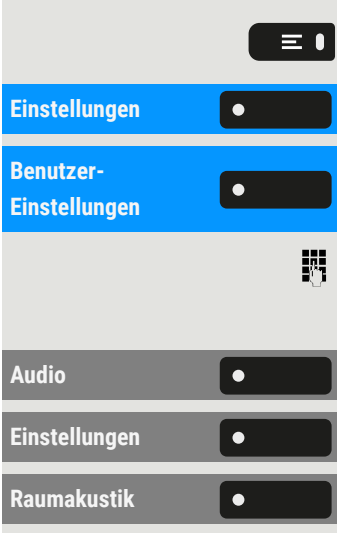

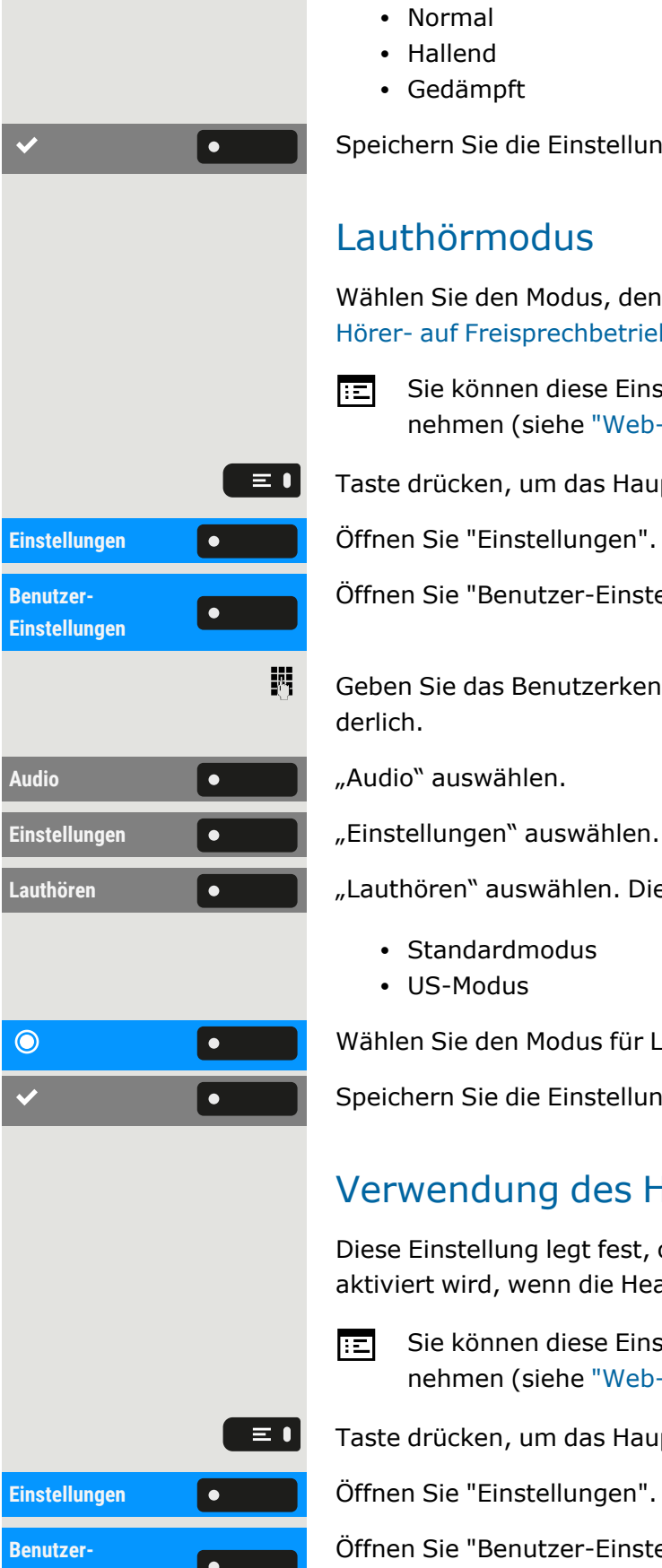

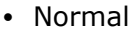

- Hallend
- Gedämpft

Speichern Sie die Einstellung.

### Lauthörmodus

Wählen Sie den Modus, den Sie für das Lauthören bevorzugen (siehe["Von](#page-109-0) Hörer- auf [Freisprechbetrieb](#page-109-0) umschalten"  $\rightarrow$  Seite 110).

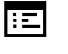

Sie können diese Einstellung auch über die Weboberfläche vor-nehmen (siehe ["Web-Schnittstelle](#page-170-0) (WBM)" → Seite 171).

Taste drücken, um das Hauptmenü zu öffnen.

Öffnen Sie "Benutzer-Einstellungen".

Geben Sie das Benutzerkennwort ein und bestätigen Sie es, falls erforderlich.

Lauthören **1980 - Lauthören**" auswählen. Die folgenden Optionen sind verfügbar:

- Standardmodus
- US-Modus

Wählen Sie den Modus für Lauthören. Der aktuelle Modus wird angezeigt.

<span id="page-74-0"></span>Speichern Sie die Einstellung.

### Verwendung des Headset-Anschlusses einstellen

Diese Einstellung legt fest, ob ein Headset oder eine Konferenzeinheit aktiviert wird, wenn die Headset-Taste **ogenaal gedrückt wird.** 

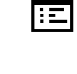

Sie können diese Einstellung auch über die Weboberfläche vor-nehmen (siehe ["Web-Schnittstelle](#page-170-0) (WBM)" → Seite 171).

Taste drücken, um das Hauptmenü zu öffnen.

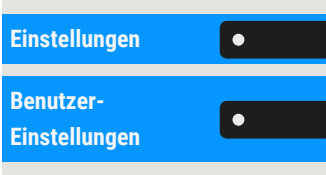

**Einstellungen** Öffnen Sie "Einstellungen".

Öffnen Sie "Benutzer-Einstellungen".

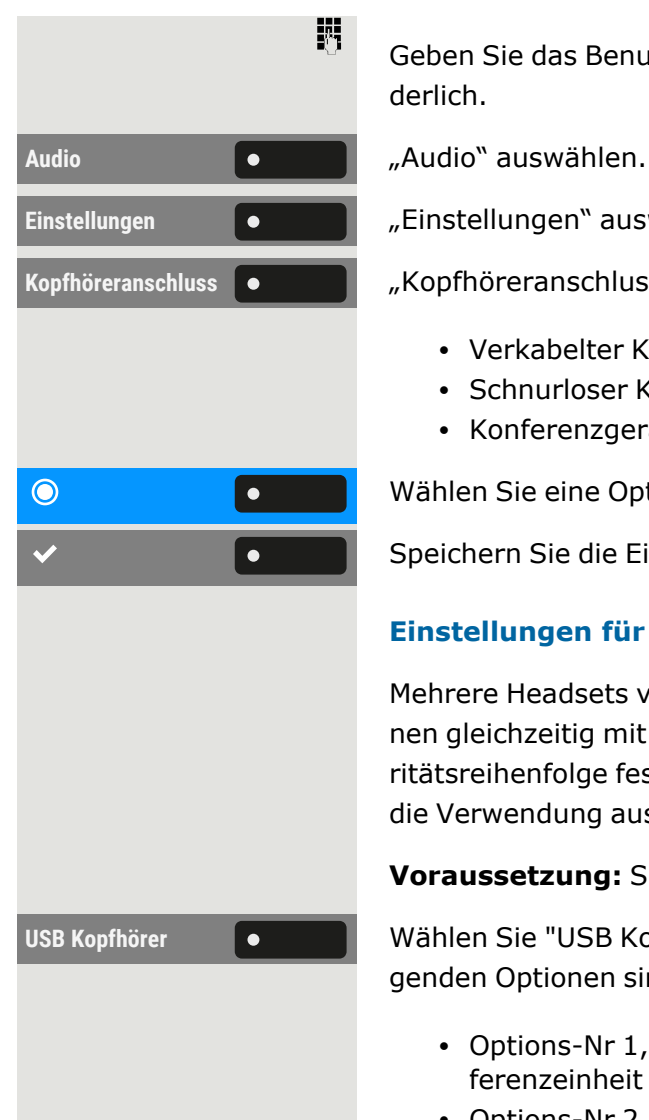

Geben Sie das Benutzerkennwort ein und bestätigen Sie es, falls erforderlich.

Einstellungen **Communist Einstellungen** auswählen.

Kopfhöreranschluss  $\bullet$  / "Kopfhöreranschluss" auswählen. Die folgenden Optionen sind verfügbar:

- Verkabelter Kopfhörer
- Schnurloser Kopfhörer
- Konferenzgerät

Wählen Sie eine Option aus.

Speichern Sie die Einstellung.

#### **Einstellungen für andere Headsets**

Mehrere Headsets verschiedener Typen (Bluetooth, USB oder ION) können gleichzeitig mit dem Telefon verbunden werden. Sie können die Prioritätsreihenfolge festlegen, nach der das Telefon einen Headset-Typ für die Verwendung auswählt.

**Voraussetzung:** Sie haben die Audioeinstellungen vorgenommen.

USB Kopfhörer **Communistion** Wählen Sie "USB Kopfhörer" (oder eine andere Headset-Option). Die folgenden Optionen sind verfügbar:

- Options-Nr 1, erste konfigurierte Option, z. B. eine Konferenzeinheit
- Options-Nr 2, zweite konfigurierte Option, z. B. ein USB-Headset
- Options-Nr 3, dritte konfigurierte Option, z. B. eine Remote-Konferenzeinheit
- Deaktiviert
- Aktiv

Wählen Sie die gewünschte Priorität aus.

Speichern Sie die Einstellung.

### Sonderruftöne

Sie können eingehenden Anrufen oder Ereignissen einen individuellen Rufton zuweisen, um die Art des Anrufs zu identifizieren.

X Der Administrator hat die Sonderruftöne aktiviert. Wenden Sie sich an den Administrator, wenn Sie diese Ruftöne verwenden möchten.

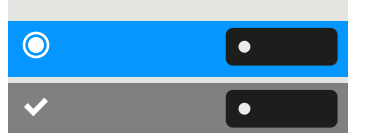

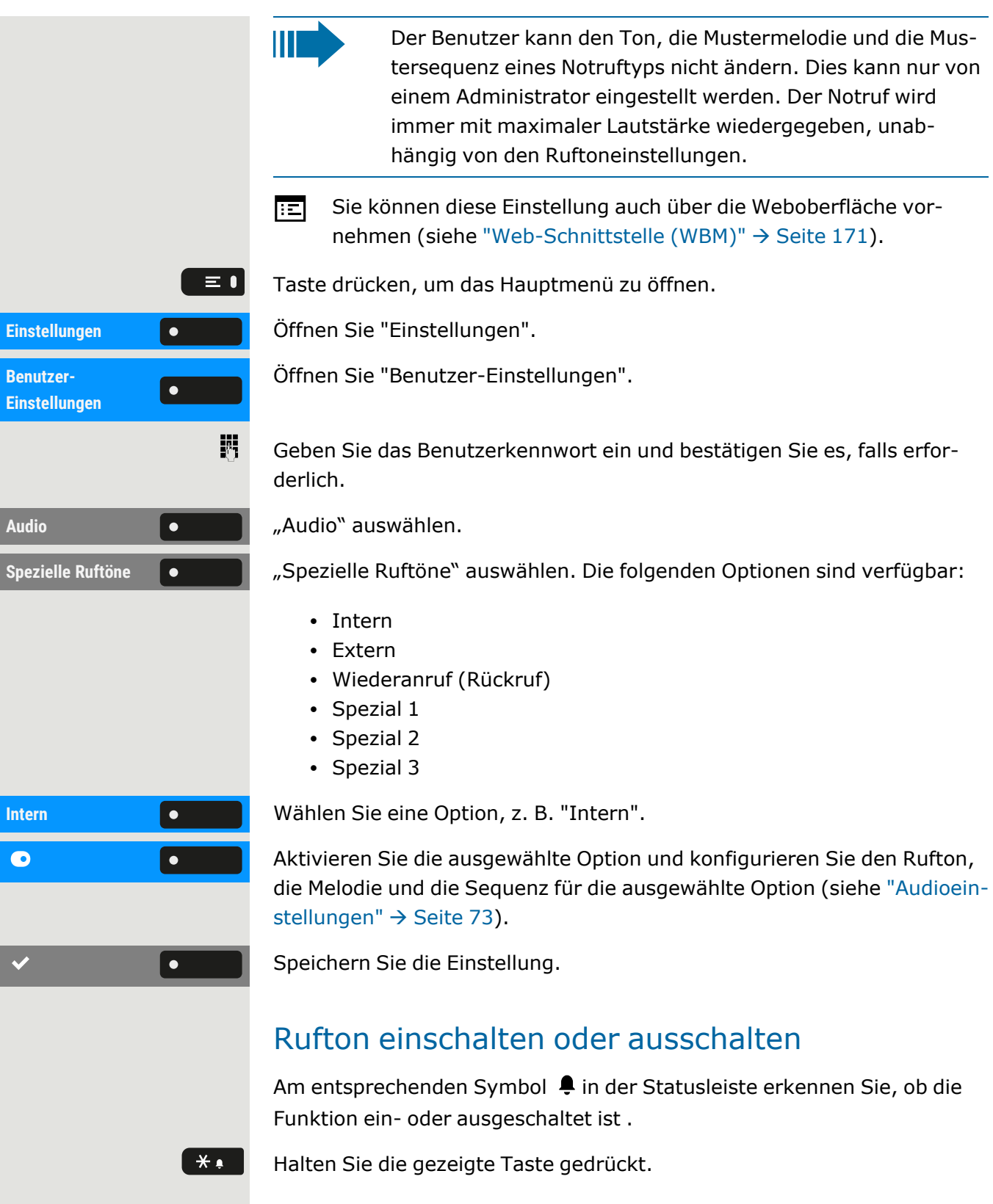

- Durch langes Drücken dieser Taste wird der Klingelton ein- bzw. ausgeschaltet (wenn der Rufton ausgeschaltet ist, wird ein Statusleistensymbol angezeigt).
- Durch langes Drücken (>2 Sek.) kann der Klingelton auf einen Piepton anstelle eines kontinuierlichen Ruftons eingestellt werden (ein

 $\mathbf{y}$ 

Statusleistensymbol wird angezeigt, wenn der Klingelton auf Piepton eingestellt ist).

Eine Informationsmeldung zeigt an, dass der Klingelton gewechselt wurde.

# Ton und Anzeige bei einer ungesicherten Sprachverbindung

Verwenden Sie diese Option, um einen Warnton zu aktivieren, den Sie hören, wenn eine sichere Sprachverbindung mit dem Teilnehmer, mit dem Sie gerade sprechen, nicht mehr sicher ist. Außerdem wird die Meldung "Unsichere Verbindung" angezeigt.

> Der sichere Verbindungsaufbau ist die vom Administrator festgelegte Voreinstellung.

Sie können diese Einstellung auch über die Weboberfläche vor-肩 nehmen (siehe ["Web-Schnittstelle](#page-170-0) (WBM)" → Seite 171).

Taste drücken, um das Hauptmenü zu öffnen.

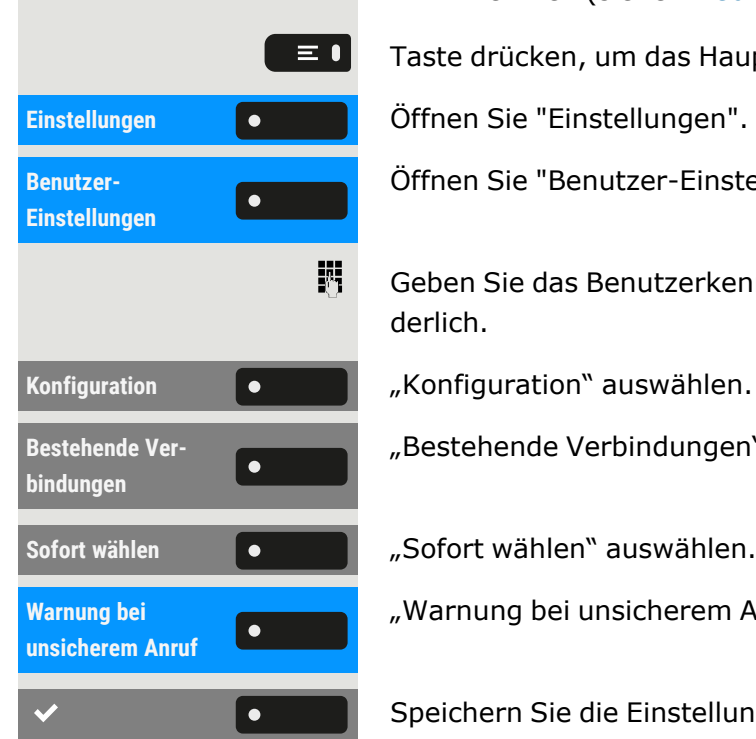

Öffnen Sie "Benutzer-Einstellungen".

Geben Sie das Benutzerkennwort ein und bestätigen Sie es, falls erforderlich.

"Bestehende Verbindungen" auswählen.

Sofort wählen **Communist Communist Sofort wählen**" auswählen.

"Warnung bei unsicherem Anruf" auswählen.

Speichern Sie die Einstellung.

# Präsenz

## Präsenz-Status

Taste drücken Sie können zwischen den folgende Optionen auswählen und eine Dauer zuordnen.

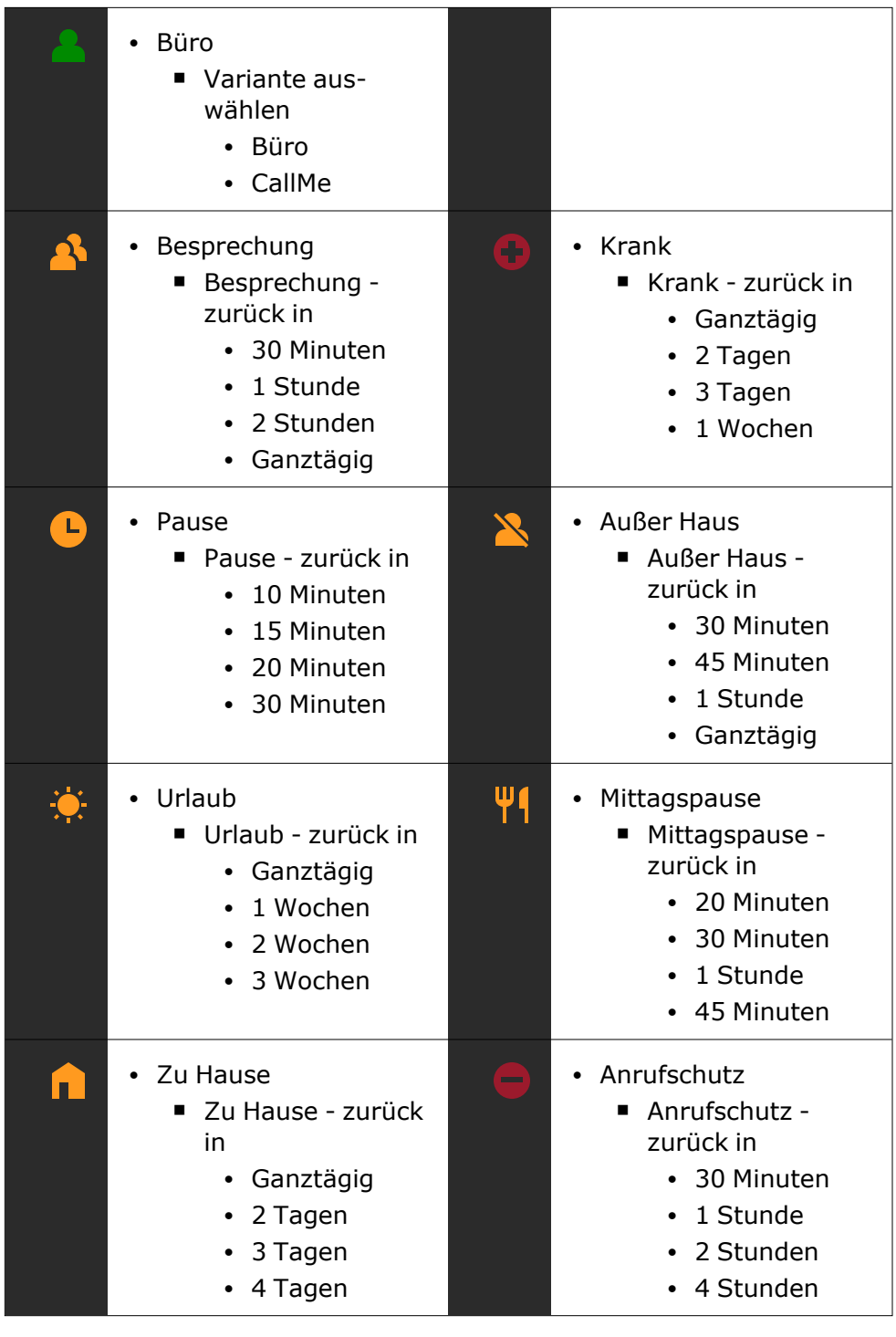

 $G$ 

Wenn der Status "Präsenz" auf einen der folgenden Status gesetzt ist, werden Anrufer an einen Medienserver weitergeleitet:

- Zu Hause
- Urlaub
- Krank
- Anrufschutz

Gemäß des Status erhält der Anrufer eine Meldung mit Grund und Dauer der Abwesenheit und die Möglichkeit eine Nachricht zu hinterlassen.

Bei einem der folgenden Status gibt es keine Umleitung und der Anrufer erhält keine Nachricht:

- $\cdot$  Besprechung
- Mittagspause
- Außer Haus
- Pause

### Status "Abwesend" ausschalten

Ihr Abwesenheits-Status und damit ggf. auch die Umleitung zum Media-Server löschen Sie, indem Sie im Menü den "Präsenz"-Status auf "Büro" einstellen oder ggf. die Umleitung ausschalten.

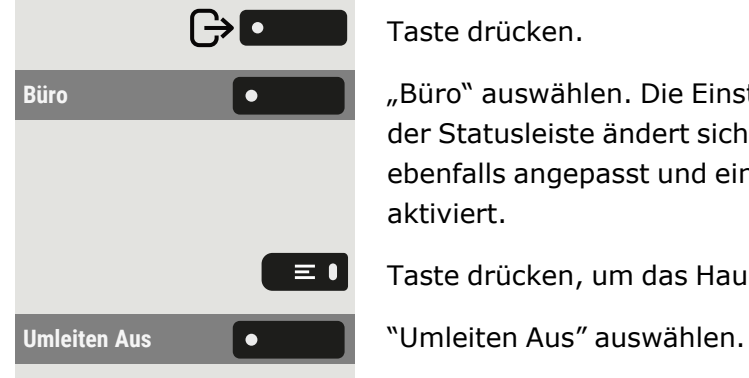

Taste drücken.

**Büro** "Büro" auswählen. Die Einstellung wird angezeigt. Das Präsenz-Symbol in der Statusleiste ändert sich entsprechend. Der Status in "MyPortal" wird ebenfalls angepasst und eine Weiterleitungsfunktion zum Medienserver aktiviert.

Taste drücken, um das Hauptmenü zu öffnen.

# Anpassen der Standardlautstärken

Sie können verschiedene Standardlautstärken für die folgende Audioausgabe konfigurieren:

- Lautsprecher
- Rufton
- Hörer
- Kopfhörer
- Freisprechen
- Rollover

 $171$ ).

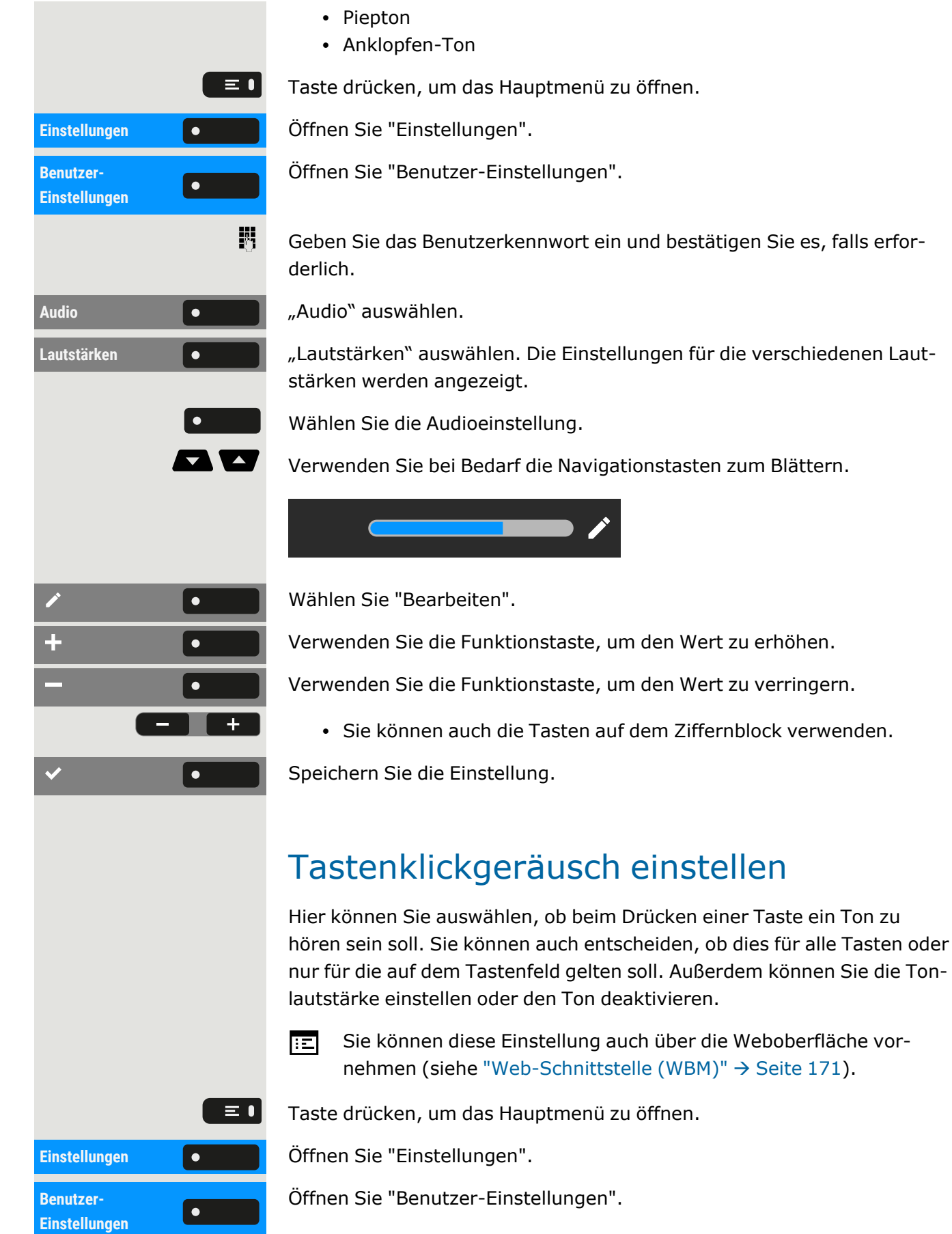

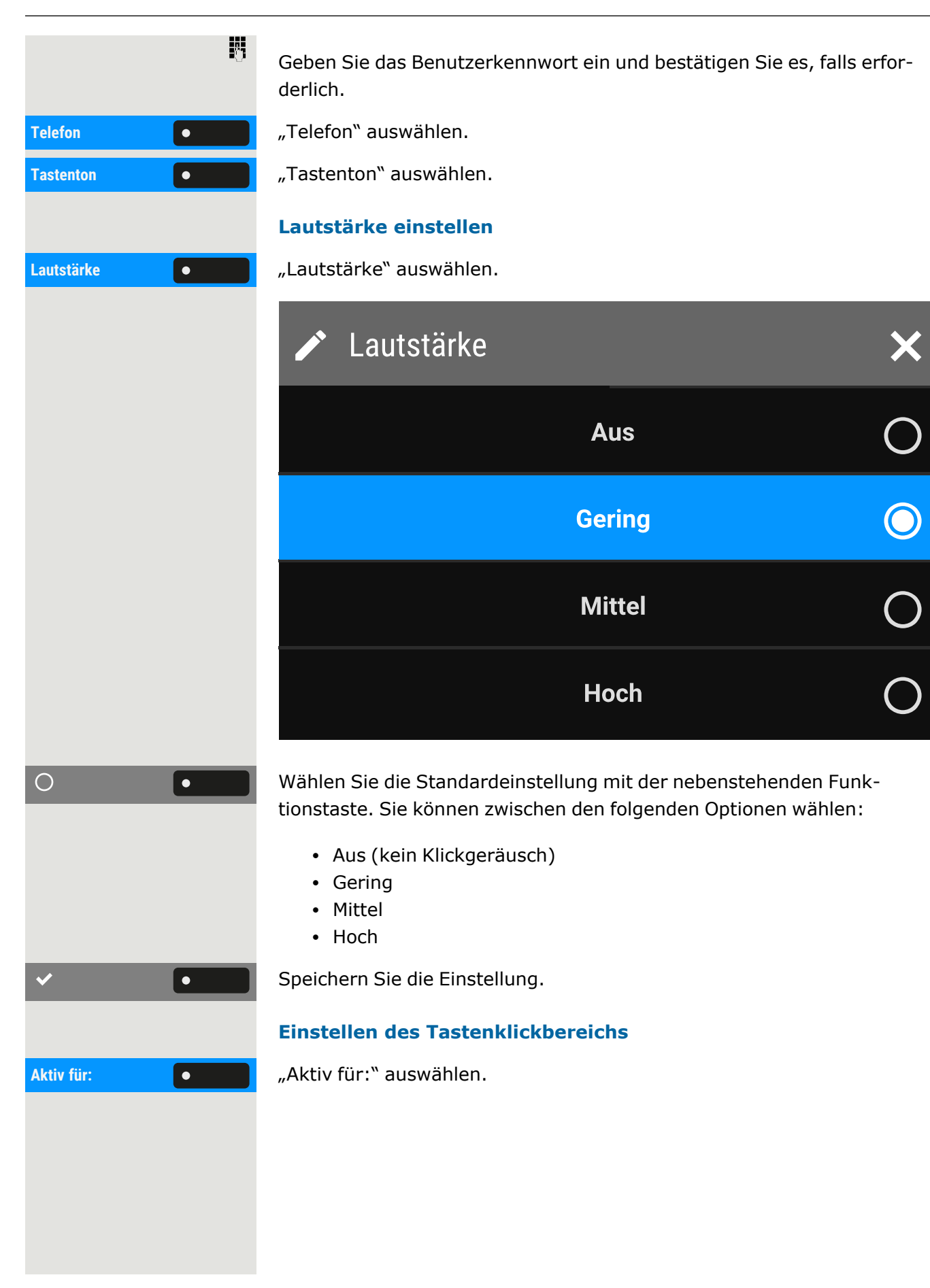

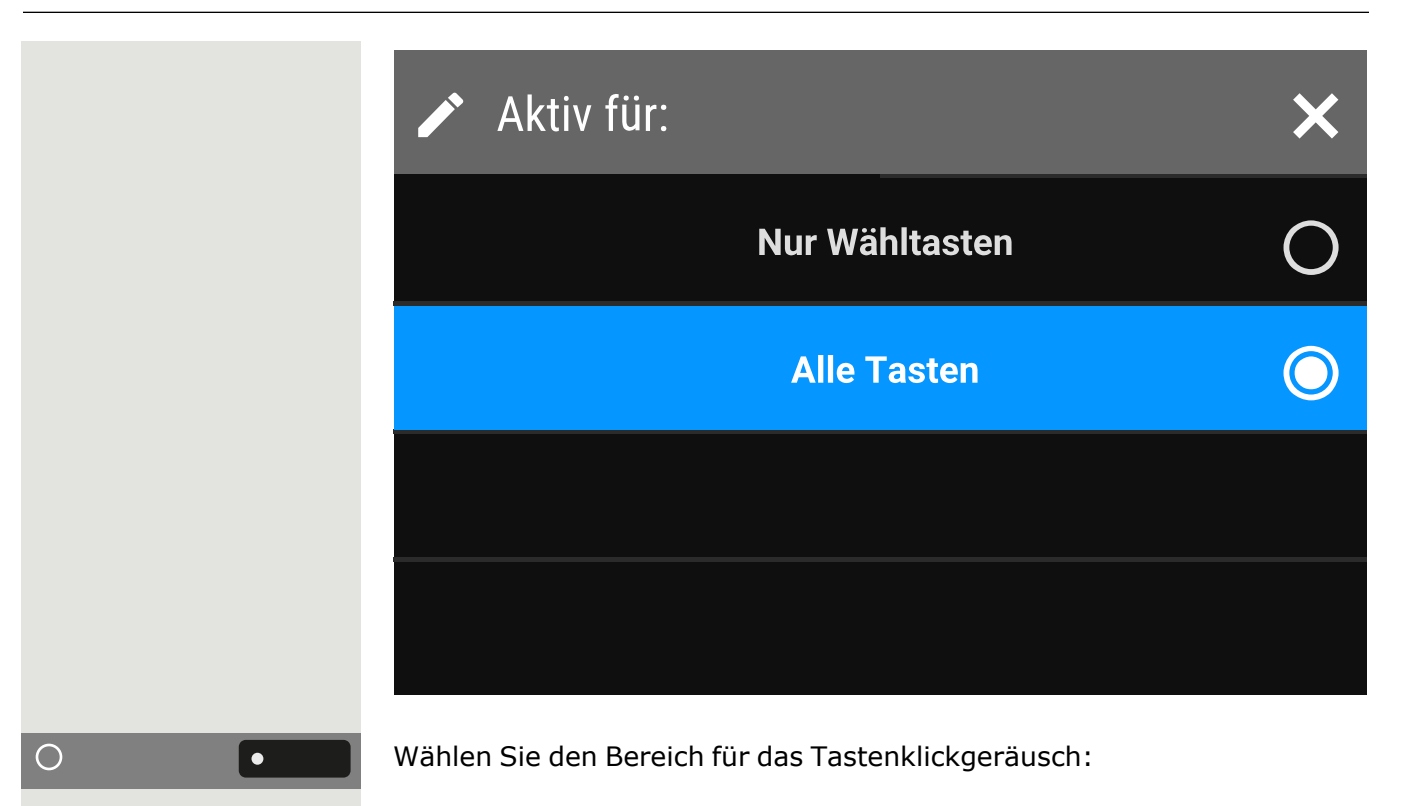

- Nur Wähltasten
- Alle Tasten

Speichern Sie die Einstellung.

# Gesprächseinstellungen

### Anklopfen

Sie können festlegen, ob Sie während eines Gesprächs Zweitanrufer (Anklopfer) annehmen möchten oder nicht.

Ш

Wenn Ihr Telefon zu einer ONS-Gruppe gehört: Zusätzlich zu einem Signalton auf dem besetzten Telefon wird der zweite Anruf mit einem Klingelton auf den anderen Telefonen der ONS-Gruppe signalisiert.

**Über eine permanent angezeigte programmierbare Taste im linken Bedienfeld oder von einem angeschlossenen Tastenmodul**

**Voraussetzung:** Die Taste"Sie klopfen an!" ist im linken Bedienfeld oder auf einem angeschlossenen Tastenmodul eingerichtet.

**Sie klopfen an!** Wählen Sie "Sie klopfen an!" auf dem linken Bedienfeld oder auf dem Tastenmodul.

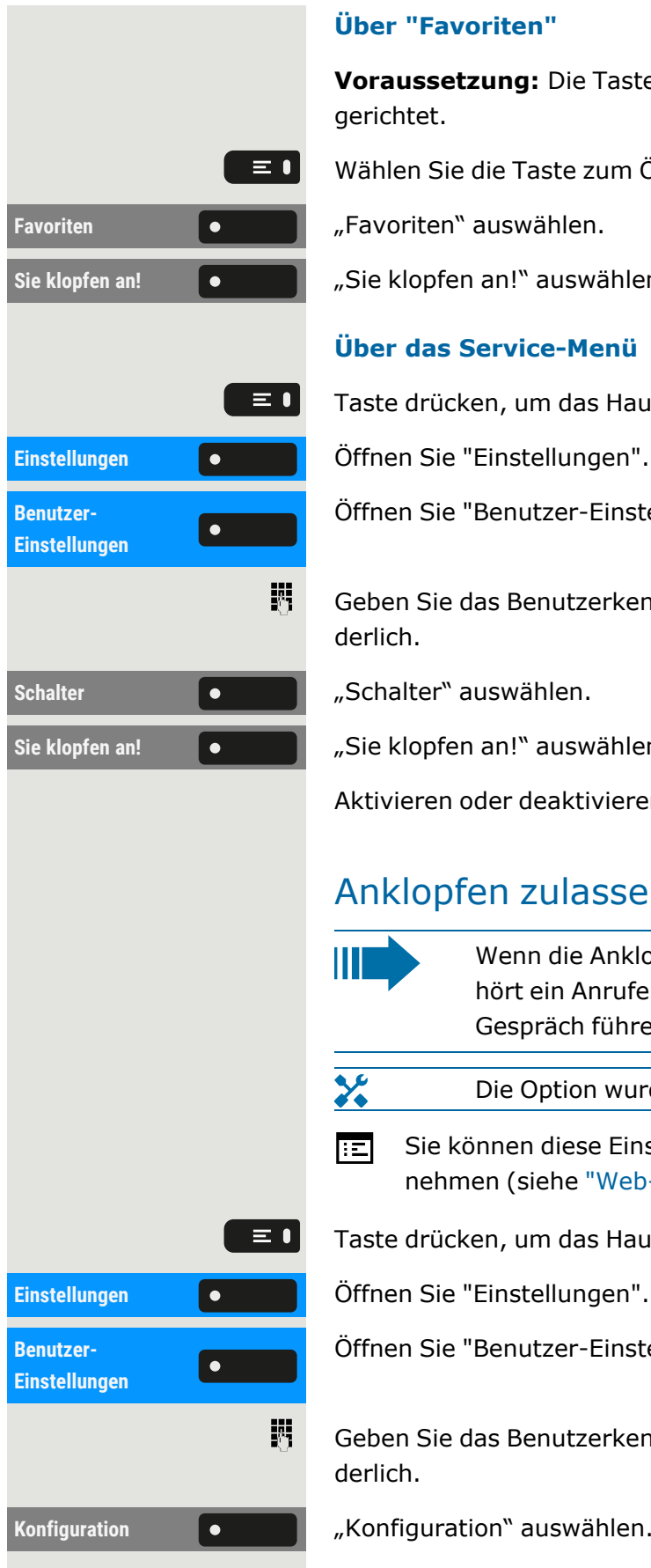

#### **Über "Favoriten"**

**Voraussetzung:** Die Taste "Sie klopfen an!" ist in "Favoriten" eingerichtet.

Wählen Sie die Taste zum Öffnen des Hauptmenüs.

**Sie klopfen an!** "Sie klopfen an!" auswählen.

#### **Über das Service-Menü**

Taste drücken, um das Hauptmenü zu öffnen.

Öffnen Sie "Benutzer-Einstellungen".

Geben Sie das Benutzerkennwort ein und bestätigen Sie es, falls erforderlich.

**Sie klopfen an!** "Sie klopfen an!" auswählen.

Aktivieren oder deaktivieren Sie die Zweitanruf-Funktion.

# Anklopfen zulassen

Ш

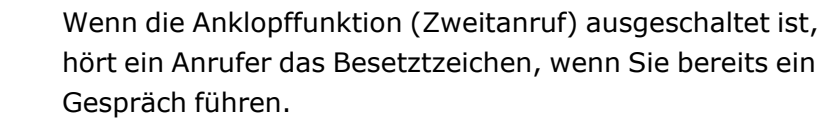

X Die Option wurde von Ihrem Administrator programmiert.

Sie können diese Einstellung auch über die Weboberfläche vor-膻 nehmen (siehe ["Web-Schnittstelle](#page-170-0) (WBM)" → Seite 171).

Taste drücken, um das Hauptmenü zu öffnen.

Öffnen Sie "Benutzer-Einstellungen".

Geben Sie das Benutzerkennwort ein und bestätigen Sie es, falls erforderlich.

Konfiguration **Communist Configuration** "auswählen.

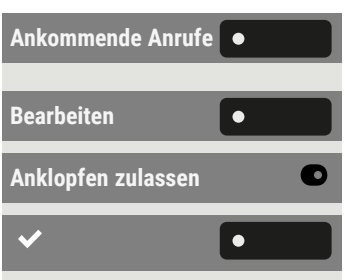

"Ankommende Anrufe" auswählen.

**Bearbeiten** "Bearbeiten" auswählen.

**Anklopfen zulassen** "Anklopfen zulassen" aktivieren oder deaktivieren.

Speichern Sie die Einstellung.

Vorausgesetzt, Anklopfen ist aktiviert, können Sie eine konfigurierte Funktionstaste umschalten, um das Anklopfen ein- oder auszuschalten.

### <span id="page-84-0"></span>Zentrale Kurzwahlnummern

X Kurzwahlnummern werden vom Administrator eingerichtet.

- Kurzwahlnummern werden in der Anlage gespeichert.
- Das zentrale Kurzwahlverzeichnis erhalten Sie z. B. ausgedruckt vom Administrator.

### Kurzwahl mit Erweiterung

 $\mathbf{y}$ Kurzwahlnummern mit Sequenzen werden vom Administrator eingerichtet.

Auf eine Kurzwahlnummer können Funktionen inklusive Rufnummern sowie weitere Zugangscodes gespeichert sein.

Da die Anzahl der Zeichen für einen Kurzwahl-Eintrag begrenzt ist, können für längere Sequenzen auch Kurzwahlnummern (bis zu 10) verkettet sein.

#### **Beispiel**

Sie wollen, wenn Sie das Büro verlassen, Ihr Telefon absperren und gleichzeitig eine Anrufumleitung aktivieren. Diese beiden Aktionen können als Sequenz auf eine Kurzwahlnummer gespeichert sein.

Für das Aufheben der Sperre und der Umleitung kann ebenfalls eine Kurzwahl gespeichert sein.

### Individuelle Kurzwahlnummern

Diese Funktion muss vom Administrator eingerichtet sein.

Die Tasten 0 + können Sie mit 10 häufig genutzten Rufnummern 9wxz belegen.

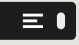

Taste drücken, um das Hauptmenü zu öffnen.

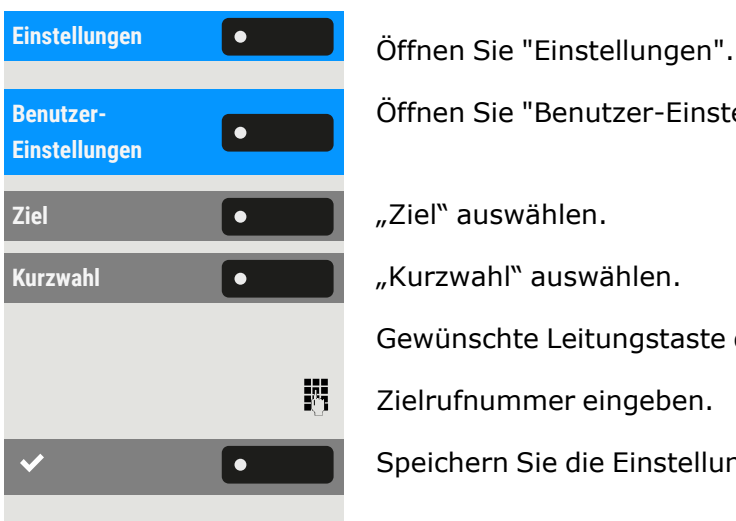

Öffnen Sie "Benutzer-Einstellungen".

Gewünschte Leitungstaste drücken.

Zielrufnummer eingeben.

Speichern Sie die Einstellung.

# Verbindung mit OpenScape UC herstellen

- Sie können diese Einstellung auch über die Weboberfläche vor-區 nehmen (siehe ["Web-Schnittstelle](#page-170-0) (WBM)" → Seite 171).
- Taste drücken, um das Hauptmenü zu öffnen.

Einstellungen **Gründer Beiter Sie erstellungen**".

Öffnen Sie "Benutzer-Einstellungen".

Geben Sie das Benutzerkennwort ein und bestätigen Sie es, falls erforderlich.

Verwenden Sie bei Bedarf die Navigationstasten zum Blättern.

**OpenScape UC** "OpenScape UC" auswählen.

Geben Sie die erforderlichen Anmeldeinformationen ein.

Speichern Sie die Einstellung.

 $\mathbf{y}$ 

Das Telefon meldet sich mit den angegebenen Benutzeranmeldeinformationen an. Wenn die Daten unvollständig sind, kann sich das Telefon nicht anmelden.

Sollten Sie Schwierigkeiten mit der OpenScape UC-Konfiguration haben, wenden Sie sich an den Administrator.

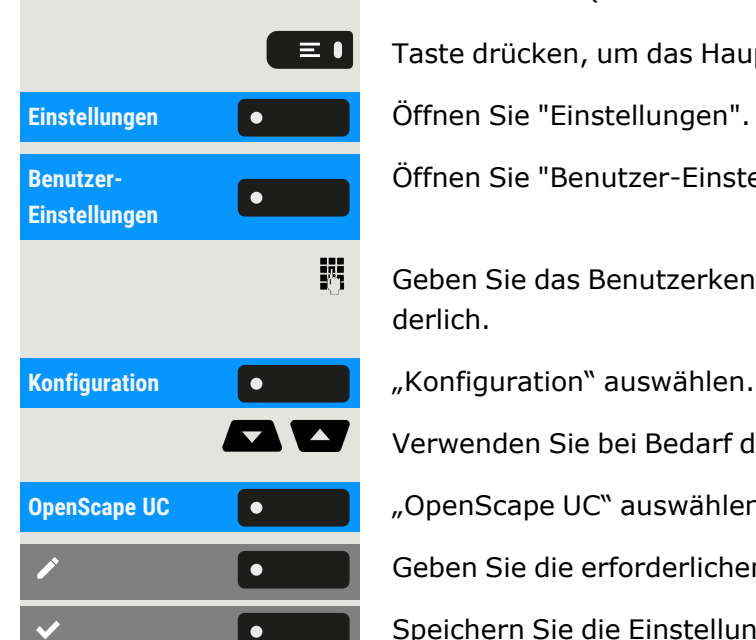

# Einschalten der Nachtschaltung

Wenn berechtigt, können Sie alle externen Anrufe bei Nachtschaltungsbetrieb, z. B. in der Mittagspause oder nach Feierabend, sofort zu einem bestimmten internen Telefon (Nachtziel) umleiten. Die Nachtstation kann über das zuständige Fachpersonal (= Nachtschaltung Standard) oder von Ihnen selbst (= Nachtschaltung temporär) festgelegt werden.

Taste drücken, um das Hauptmenü zu öffnen.

**Einstellungen** Öffnen Sie "Einstellungen".

**Service-Menü** "Service-Menü" auswählen..

Wählen Sie "Funktionseinstellungen".

#### **Einschalten**

Wählen Sie "Nachtschaltung ein".

Speichern Sie die Einstellung.

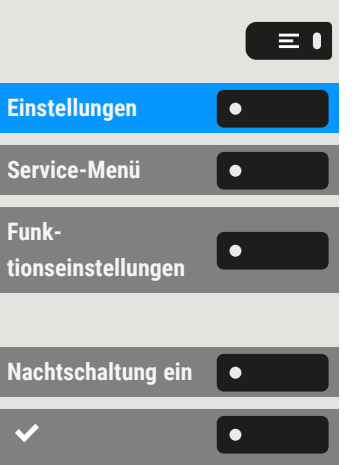

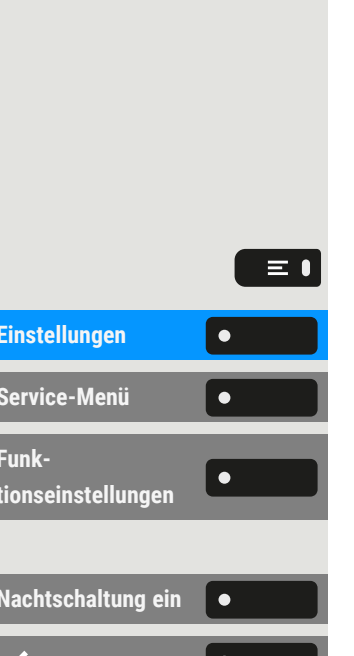

# <span id="page-87-1"></span>Funktionstasten programmieren

Das Telefon verfügt über eine Reihe von Funktionen, die den programmierbaren Funktionstasten zugeordnet werden können. Das Telefon verfügt über programmierbare Tasten, die alle auf zwei verschiedenen Ebenen programmiert werden können.

Nach der Programmierung einer Funktionstaste muss jeder entsprechenden Funktion ein "Label" zugewiesen werden.

> Diese Funktion muss über den Administrator-Zugang über das lokale Telefon oder das WBM aktiviert werden.

Sie können eine dieser Tasten mit der Funktion "Umschalt" belegen, um zwischen den beiden Tastenebenen oder durch Drücken dieser Taste auf dem Tastenmodul umschalten zu können.

- Die Tasten sind im Auslieferungszustand vorbelegt (siehe ["Pro-](#page-24-0)grammierbare [Funktionstasten](#page-24-0) am Telefon"  $\rightarrow$  Seite 25).
- Die Tasten können auch über die WEBM-Schnittstelle programmiert werden (siehe ["Web-Schnittstelle](#page-170-0) (WBM)"  $\rightarrow$  Seite 171).

# Über die Programmierung einer Taste

Eine programmierbare Taste (Funktionstaste) kann auf die folgenden Arten programmiert werden:

- Direkt über einen langen Druck auf die jeweilige Funktionstaste. Die Tasten der Tastenmodule sind sofort verfügbar.
- Über den Bildschirm "Favoriten" (wenn kein Tastenmodul angeschlossen ist).
- Alle Funktionstasten können auch über das Web Based Management (WBM) programmiert werden.
- Optional können die Funktionstasten über die "Einstellungen" programmiert werden.
- $\chi$ Die Auswahl der zur Verfügung stehenden Funktionen ist konfigurationsabhängig. Fragen Sie den Administrator, wenn Sie eine Funktion vermissen.

### <span id="page-87-0"></span>Liste der verfügbaren Funktionen

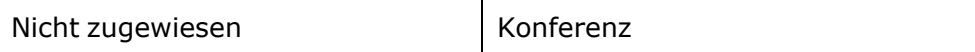

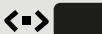

برد

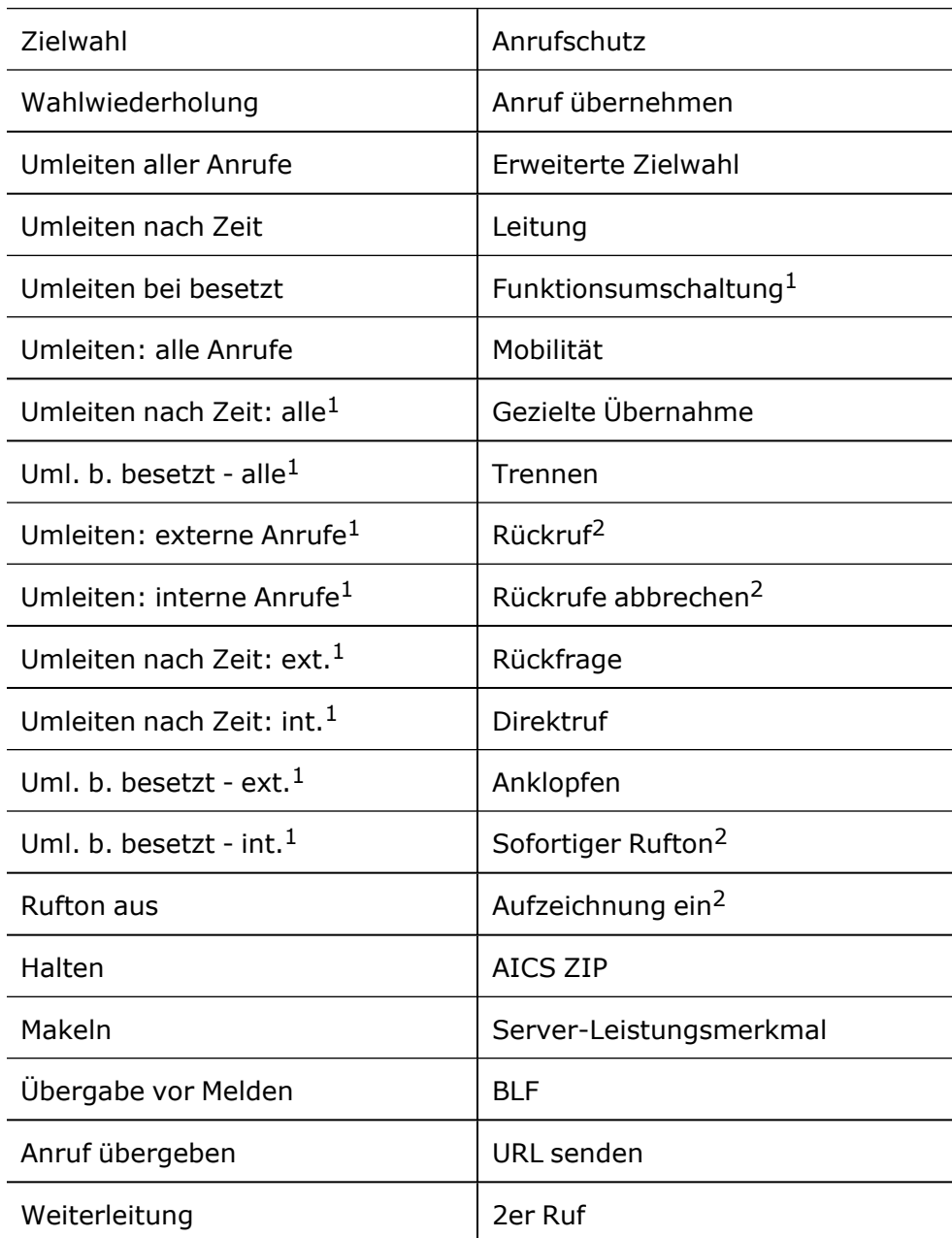

1) Die Funktion ist auf einer OpenScape 4000-Telefonanlage nicht verfügbar.

2) Diese Funktion ist möglicherweise nur verfügbar, wenn sie vom SIP-Server unterstützt wird.

# Tasten programmieren

#### **Über die Funktionstaste**

Halten Sie die Funktionstaste auf dem linken Bedienfeld, im Menü "Favoriten" oder auf einem angeschlossenen Tastenmodul gedrückt, bis das Tastenprogrammierungsmenü angezeigt wird.

**OK** Wählen Sie "OK".

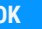

 $\bullet$ 

X Wenn die Eingabeaufforderung nicht angezeigt oder eine programmierte Funktion nicht ausgeführt wird, können Sie die Tastenprogrammierung über das Benutzermenü starten (zuständigen Administrator nach der aktuellen Einstellung fragen).

Wählen Sie die Ebene und weisen Sie die Optionen sowie die ent-sprechende Bezeichnung zu (siehe ["Funktionstasten](#page-90-0) bezeichnen"  $\rightarrow$  Seite [91](#page-90-0)).

Funktion auswählen.

Speichern Sie die Einstellung.

#### **Über "Einstellungen"**

Taste drücken, um das Hauptmenü zu öffnen.

Öffnen Sie "Benutzer-Einstellungen".

Geben Sie das Benutzerkennwort ein und bestätigen Sie es, falls erforderlich.

"Tastenprogrammierung" auswählen.

- Wenn ein Tastenmodul angeschlossen ist, drücken Sie die Funktionstaste, die Sie programmieren möchten. Die Tasten-LED auf dem Tastenmodul leuchtet konstant.
- Wenn kein Tastenmodul angeschlossen ist, wird der Bildschirm "Favoriten" angezeigt.

Wählen Sie die Ebene und weisen Sie die Optionen sowie die ent-sprechende Bezeichnung zu (siehe ["Funktionstasten](#page-90-0) bezeichnen"  $\rightarrow$  Seite [91](#page-90-0)).

Wählen Sie die Funktion (siehe "Liste der [verfügbaren](#page-87-0) Funktionen"  $\rightarrow$ [Seite](#page-87-0) 88).

Ein Standard-Bezeichnungsname wird automatisch hinzugefügt. Um die Bezeichnung zu ändern, siehe ["Funktionstasten](#page-90-0) bezeichnen"  $\rightarrow$  Seite 91.

Speichern Sie die Einstellung.

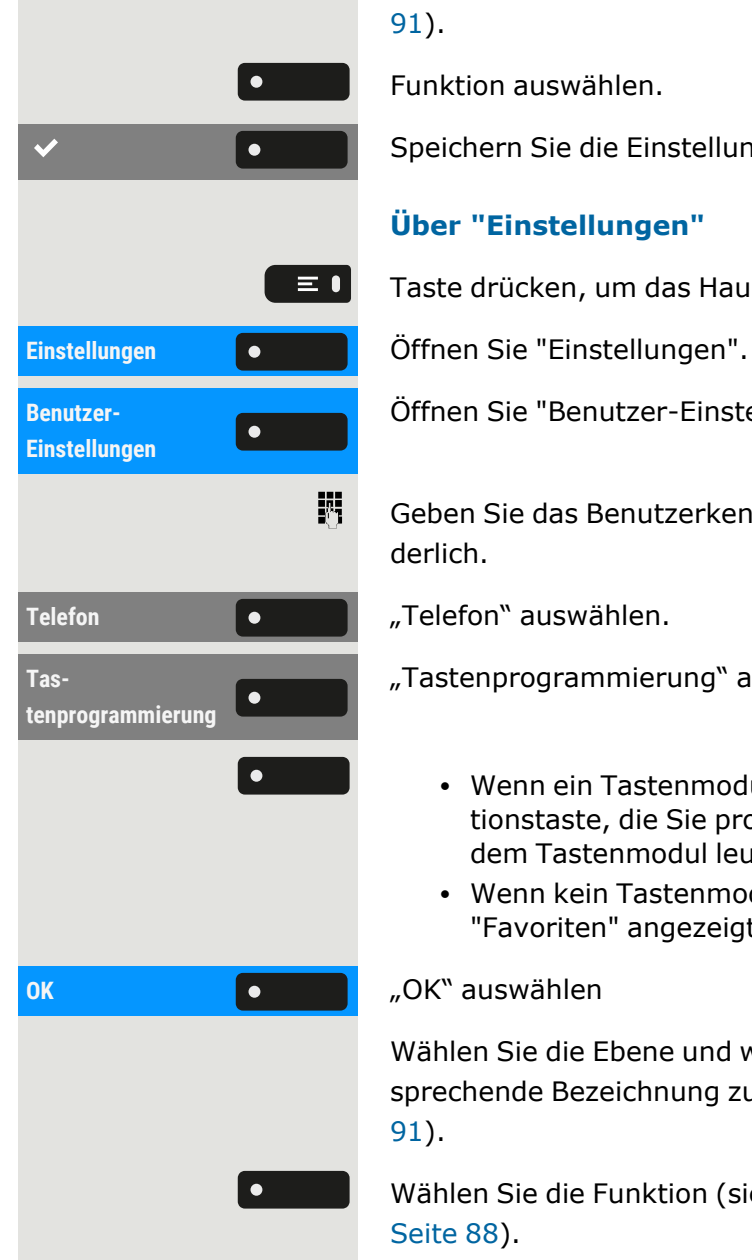

 $\bullet$ 

# <span id="page-90-0"></span>Funktionstasten bezeichnen

Bei der Programmierung einer Funktionstaste wird die Standardbezeichnung für die Funktion verwendet, z. B. "Wahlwiederholung". Diese Bezeichnung wird auf dem Bildschirm neben der Funktionstaste angezeigt. Die Bezeichnung kann jedoch jederzeit nach Ihren Wünschen geändert werden.

Taste drücken, um das Hauptmenü zu öffnen.

Einstellungen **Gründer Beiter Sie erstellungen**".

Öffnen Sie "Benutzer-Einstellungen".

Geben Sie das Benutzerkennwort ein und bestätigen Sie es, falls erforderlich.

"Tastenprogrammierung" auswählen.

Drücken Sie die Funktionstaste, die Sie neu bezeichnen möchten. Die LED der Taste leuchtet durchgehend auf.

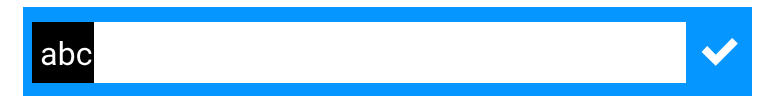

Geben Sie den Bezeichnungstext ein.

Drücken Sie die Funktionstaste, um die Eingabe zu beenden.

<span id="page-90-1"></span>Speichern Sie die Einstellung.

# Zielwahltaste einrichten

Halten Sie die Funktionstaste auf dem linken Bedienfeld, im Menü "Favoriten" oder auf einem angeschlossenen Tastenmodul gedrückt, bis das Tastenprogrammierungsmenü angezeigt wird.

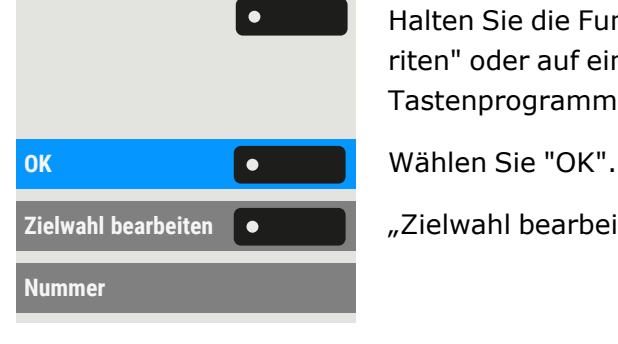

**Zielwahl bearbeiten** "Zielwahl bearbeiten" auswählen.

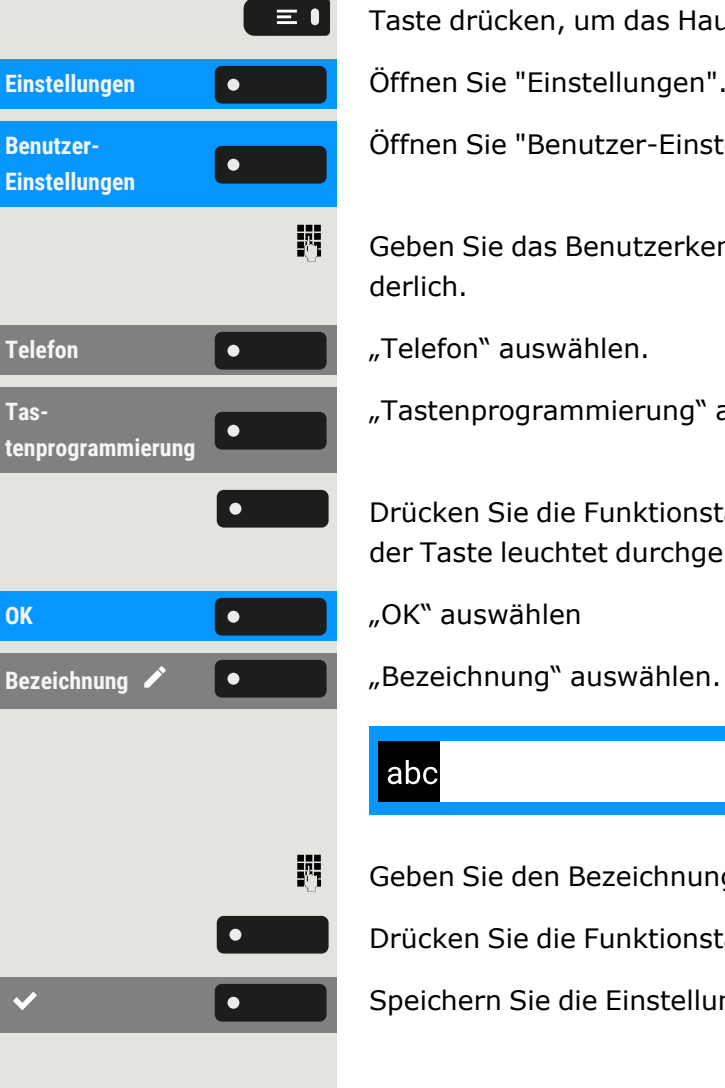

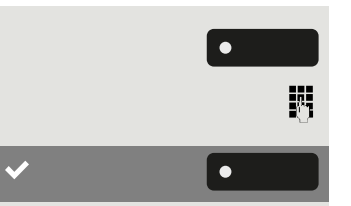

"Nummer" auswählen.

Rufnummer eingeben und bestätigen.

Speichern Sie die Einstellung.

# Zurücksetzen aller zugewiesenen Funktionen auf Tasten

Sie können alle von Ihnen eingerichteten Tasten auf die Werkseinstellungen zurücksetzen (siehe auch ["Benutzerdaten](#page-168-0) zurücksetzen"  $\rightarrow$  [Seite](#page-168-0) 169).

Taste drücken, um das Hauptmenü zu öffnen.

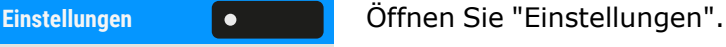

Öffnen Sie "Benutzer-Einstellungen".

Geben Sie das Benutzerkennwort ein und bestätigen Sie es, falls erforderlich.

**Zurücksetzen** "Zurücksetzen" auswählen.

Aktivieren oder deaktivieren Sie die Einstellung für "Tastenprogrammierung", um in die Rücksetzung einbezogen oder davon ausgeschlossen zu werden. Falls vorhanden, werden alle Funktionstasteneinstellungen zurückgesetzt.

Wählen Sie "Ausgewählte Benutzerdaten zurücksetzen", um **sofort** alle Funktionstasten zurückzusetzen (falls zuvor aktiviert).

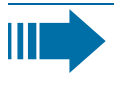

Tasten, die nur vom Administrator konfiguriert werden können, werden nicht zurückgesetzt.

Wählen Sie "Alle Benutzerdaten zurücksetzen", um alle Benutzereinstellungen zurückzusetzen.

# So programmieren Sie eine Funktionstaste mit "URL senden"-Funktionalität

#### **Konfiguration**

Halten Sie die Funktionstaste auf dem linken Bedienfeld, im Menü "Favoriten" oder auf einem angeschlossenen Tastenmodul gedrückt, bis das

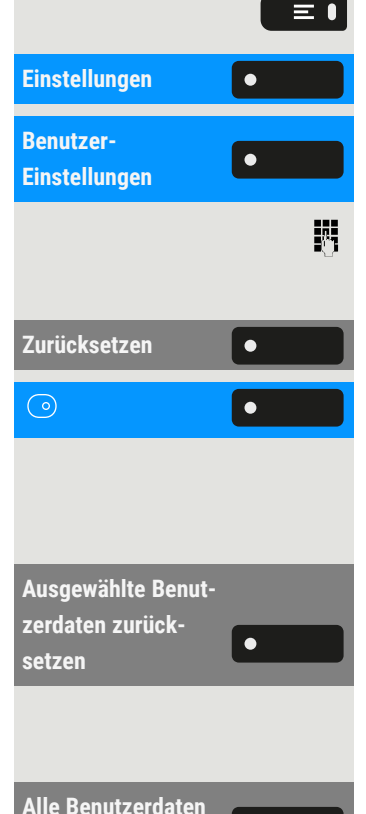

 $\bullet$ 

**zurücksetzen**

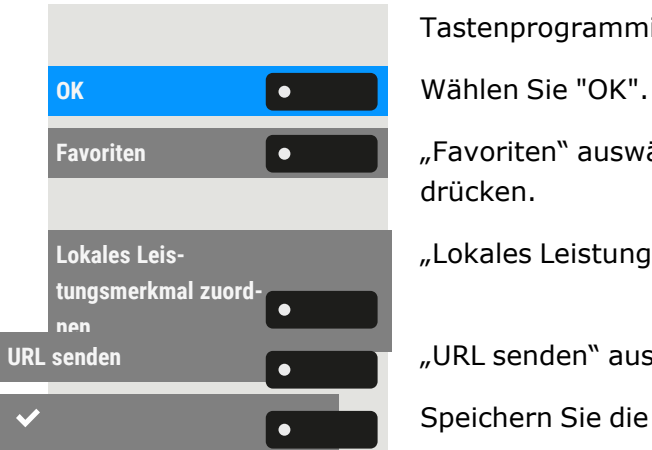

Tastenprogrammierungsmenü angezeigt wird.

**Favoriten Falle Communist Communist Example 2** Favoriten "auswählen. Die zu programmierende Funktionstaste lange drücken.

"Lokales Leistungsmerkmal zuordnen" auswählen.

**URL senden** "URL senden" auswählen. Die Taste ist programmiert.

Speichern Sie die Einstellung.

#### **Einschalten**

- Nachdem die Taste programmiert wurde, leuchtet die LED gelb und zeigt damit an, dass die Taste belegt ist, so dass ein weiterer Tastendruck in diesem Zustand keine Wirkung hat.
- Nach erfolgreicher HTTP-Antwort vom Webserver leuchtet die LED 3 Sekunden und es wird eine Erfolgsmeldung angezeigt. Sie können jetzt Remote-Server-Aktionen von Ihrem Telefon aus steuern.
- Nach erfolgloser HTTP-Antwort vom Webserver leuchtet die LED 3 Sekunden und es wird eine Fehlermeldung angezeigt.

# Löschen einer zugewiesenen Funktion von einer Taste

Halten Sie die Funktionstaste auf dem linken Bedienfeld, im Menü "Favoriten" oder auf einem angeschlossenen Tastenmodul gedrückt, bis das Tastenprogrammierungsmenü angezeigt wird.

**Normal** Wählen Sie "Normal" (oder wählen Sie "Ebene 2", wenn sich die zugewiesene Funktion auf der zweiten Ebene befindet).

**Nicht zugewiesen**  $\bullet$   $\bullet$   $\bullet$   $\bullet$   $\bullet$   $\bullet$   $\bullet$  Micht zugewiesen auswählen.

Speichern Sie die Einstellung.

Die der Taste zugewiesene Funktion und die entsprechende Bezeichnung werden gelöscht.

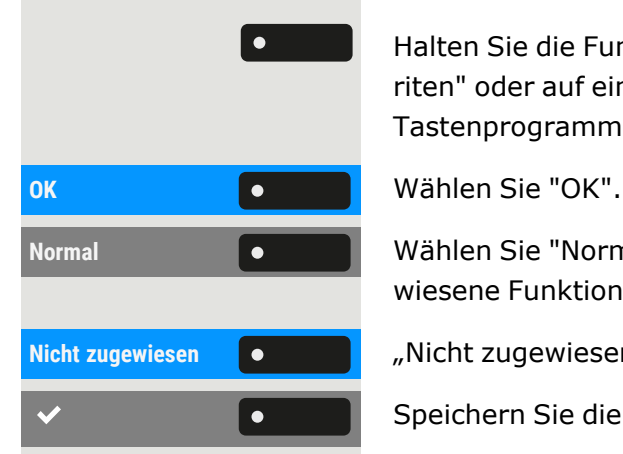

# Telefonieren

# Ankommende Anrufe

Das Telefon klingelt, wenn der Klingelton aktiv ist. Die Benachrichtigungs-LED blinkt ebenfalls. Die Informationen zum Anrufer (Name, Rufnummer) werden in der Statusleiste und im Infobereich im mittleren Teil des Displays angezeigt.

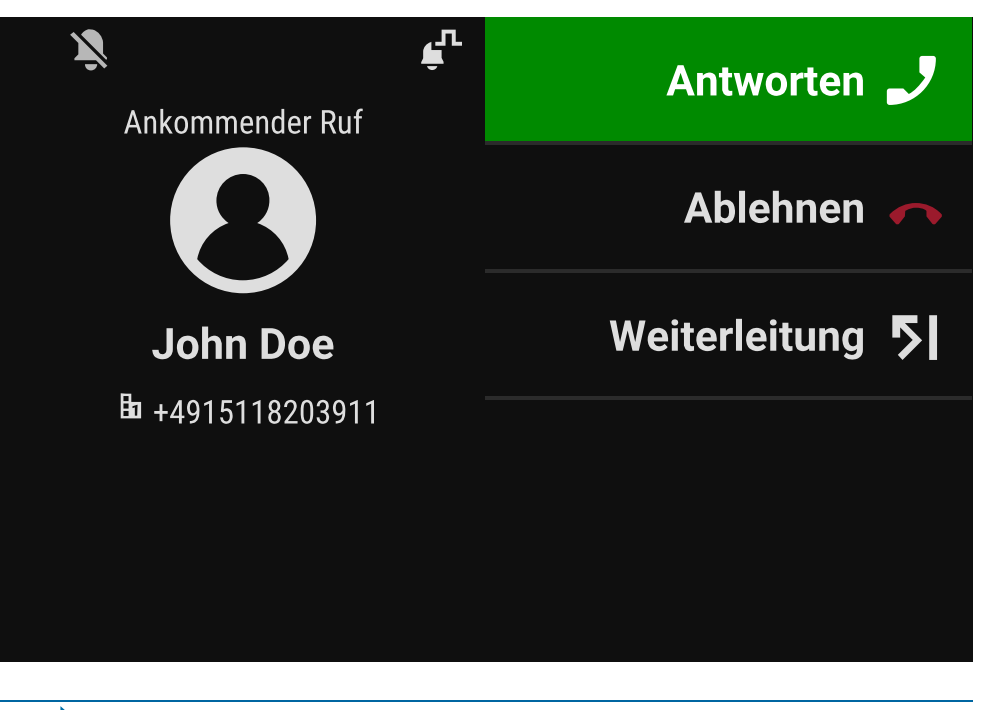

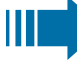

Wenn während eines eingehenden Anrufs gerade Einstellungen am Telefon vorgenommen werden, wird dieser Vorgang unterbrochen.

 $\equiv \bullet$ 

Mit der Taste "Einstellungen" können Sie jederzeit zu der Stelle in der Menüstruktur zurückkehren, an der Sie unterbrochen wurden, es sei denn, das Zeitintervall für das Passwort ist abgelaufen.

# Anruf über Hörer annehmen

Das Telefon läutet. Der Anrufer wird angezeigt. Die Benachrichtigungs-LED blinkt.

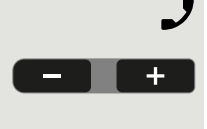

Hörer abheben.

Stellen Sie ggf. die Gesprächslautstärke ein (siehe ["Lautstärke"](#page-26-0)  $\rightarrow$  Seite [27](#page-26-0)).

# Anruf über Lautsprecher annehmen (Freisprechen)

Das Telefon läutet. Der Anrufer wird angezeigt. Die Benachrichtigungs-LED blinkt.

Beantworten

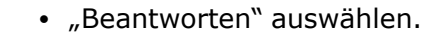

 $\bullet$ 

 $+$ 

• Optional können Sie die angezeigte Taste auswählen.

Die Taste leuchtet auf  $\bullet$  . Die Freisprechfunktion ist eingeschaltet.

Stellen Sie ggf. die Gesprächslautstärke ein (siehe ["Lautstärke"](#page-26-0)  $\rightarrow$  Seite [27](#page-26-0)).

#### **Vorschläge zur Verwendung des Freisprechmodus:**

Stellen Sie die Gesprächslautstärke ein, während der Freisprechmodus aktiv ist.

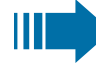

Der ideale Abstand zwischen dem Benutzer und dem Telefon im Freisprechmodus beträgt 50 cm.

### Anruf über Headset annehmen

**Voraussetzung:** Ein Headset ist angeschlossen und richtig eingestellt (siehe "Verwendung des [Headset-Anschlusses](#page-74-0) einstellen"  $\rightarrow$  Seite 75).

#### Anruf über Headset-Taste annehmen

Das Telefon läutet. Der Anrufer wird angezeigt. Die LED auf der Taste **C<sub>P</sub>** blinkt.

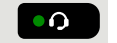

Drücken Sie die angezeigte Taste. Die Taste leuchtet auf.

Stellen Sie ggf. die Gesprächslautstärke ein (siehe ["Lautstärke"](#page-26-0)  $\rightarrow$  Seite [27](#page-26-0)).

#### Anrufe automatisch über Headset annehmen

**Voraussetzung**: Der Administrator hat zusätzlich eine Funktionstaste mit der Funktion "AICS ZIP" eingerichtet (siehe["Funktionstasten](#page-87-1) pro[grammieren"](#page-87-1)  $\rightarrow$  Seite 88).

Auto-Kopfhörer **loeise auch die Prücken Sie die Funktionstaste**, um die automatische Rufannahme zu aktivieren. Die Tasten-LED und die Headset-Taste leuchten.

#### Telefonieren 96

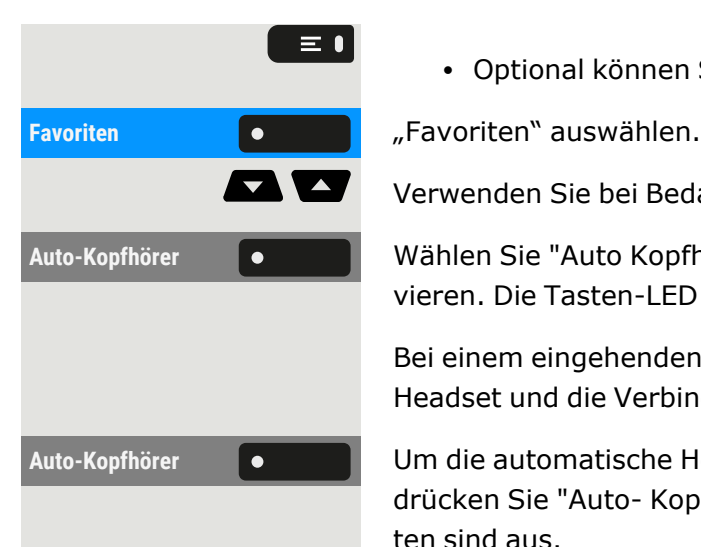

• Optional können Sie auf "Einstellungen" drücken.

Verwenden Sie bei Bedarf die Navigationstasten zum Blättern.

**Auto-Kopfhörer** Wählen Sie "Auto Kopfhörer", um die automatische Rufannahme zu aktivieren. Die Tasten-LED und die Headset-Taste leuchten.

> Bei einem eingehenden Anruf ertönt ein kurzes akustisches Signal am Headset und die Verbindung wird hergestellt.

Auto-Kopfhörer **Digenont von Terner um die automatische Headset-Annahmefunktion zu deaktivieren,** drücken Sie "Auto- Kopfhörer". Die LEDs der Funktions- und Headset-Tasten sind aus.

## Anruf mit Direktruftaste annehmen

**Voraussetzung:** Sie haben auf Ihrem Telefon eine Direktruftaste eingerichtet, z. B. eine Taste mit der Bezeichnung "Direktruftaste X". Lesen Sie bitte weiter auf .

Das Telefon läutet.

**Direktruf X** Die entsprechende Direktruftaste drücken. Die LED **Die Die Leuchtet.** Sie können freihändig sprechen.

> • Bei Bedarf können Sie den Hörer abheben und die Lautstärke einstellen.

### Anrufe für Mitglieder im Team übernehmen

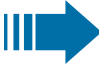

J

Sie können Anrufe für andere Mitglieder Ihres Teams ("Anrufübernahmegruppe") übernehmen, auch während eines Gesprächs.

Der Text "Anruf für" wird auf dem Bildschirm zusammen mit der Telefonnummer oder dem Namen des angerufenen Teilnehmers angezeigt. Nimmt ein angerufenes Teammitglied den Anruf nicht innerhalb von 15 Sekunden (anlagenabhängig) an, hören Sie einen Aufmerksamkeitsruf.

**Voraussetzung**: Die Übernahmetaste ist im linken Bedienfeld, im "Favoriten" oder auf einem angeschlossenen Tastenmodul eingerichtet.

#### **Im Ruhemodus**

**Übernahme** "Übernahme" auswählen. Damit haben Sie das Gespräch übernommen.

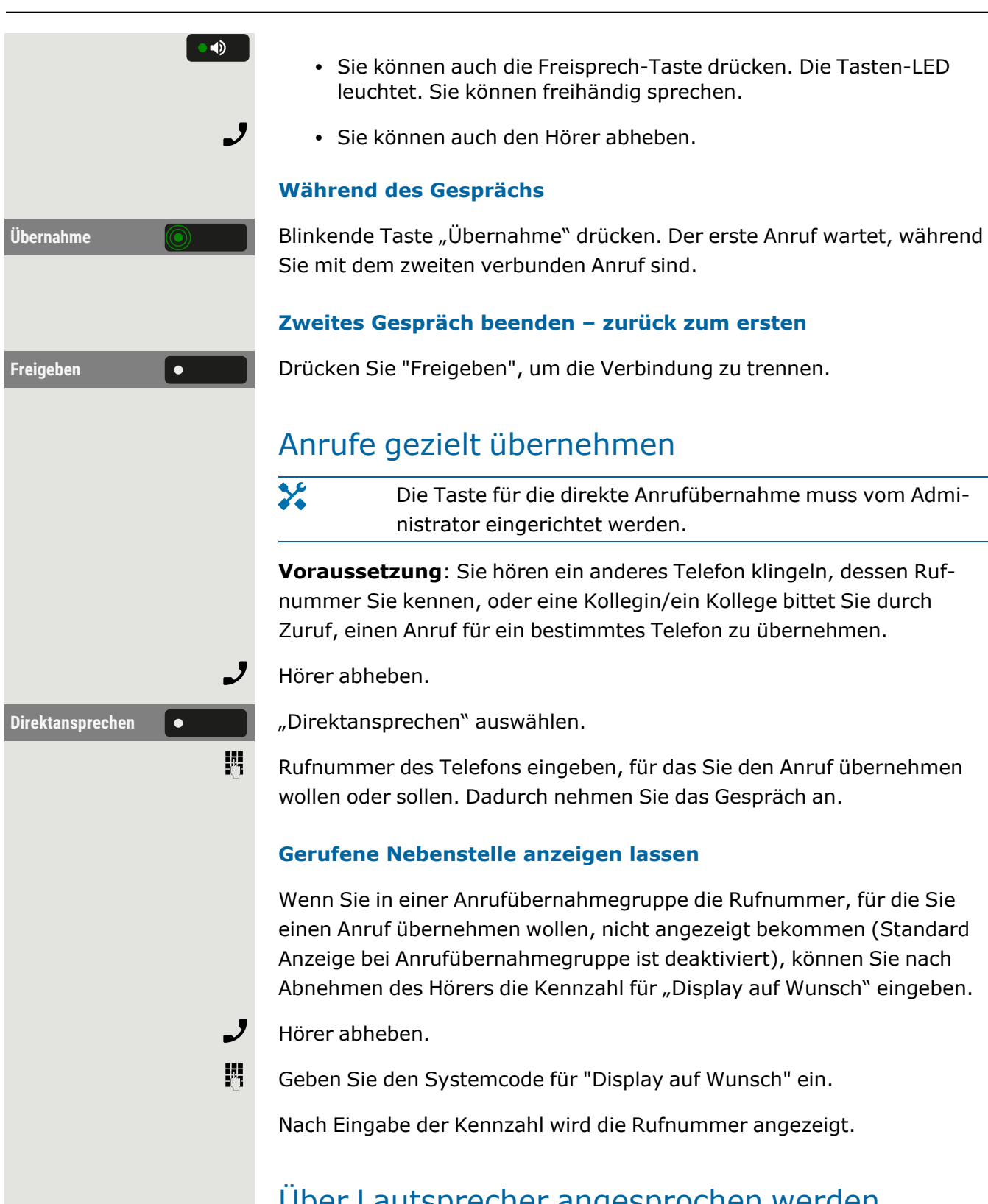

# <span id="page-96-0"></span>Über Lautsprecher angesprochen werden (Direktansprechen)

Sie werden von einer Kollegin oder einem Kollegen über Lautsprecher direkt angesprochen. Freisprechen and Lauthören sind automatisch

eingeschaltet.

 $\bigcirc$ 

ノ

 $\bullet$ 

 $\bullet$   $\bullet$ 

 $\bullet$ 

Die Lautsprecher-Taste leuchtet auf. Antworten durch Freisprechen ist sofort möglich.

Hörer abheben und antworten.

# Mikrofon aus-/einschalten

Um das Mithören des Gesprächspartners bei einer Rückfrage im Raum zu verhindern, können Sie das Mikrofon des Hörers oder das Freisprechmikrofon zeitweise ausschalten.

### Gespräch beenden

Leuchtende Taste drücken. Taste erlischt.

- Optional leuchtende Taste drücken. Taste erlischt.
- Sie können auch den Hörer auflegen.
- **Beenden leeper optional "Beenden". Wählen Sie optional "Beenden".**

Nachdem der Anruf beendet wurde (entweder durch Sie oder den anderen Gesprächsteilnehmer), wird die Benachrichtigung über die Beendigung des Anrufs mit der Dauer des Gesprächs auf dem "Konversationen" angezeigt.

# Wählen / Telefonieren

# Wählen bei abgehobenem Hörer

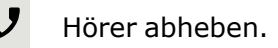

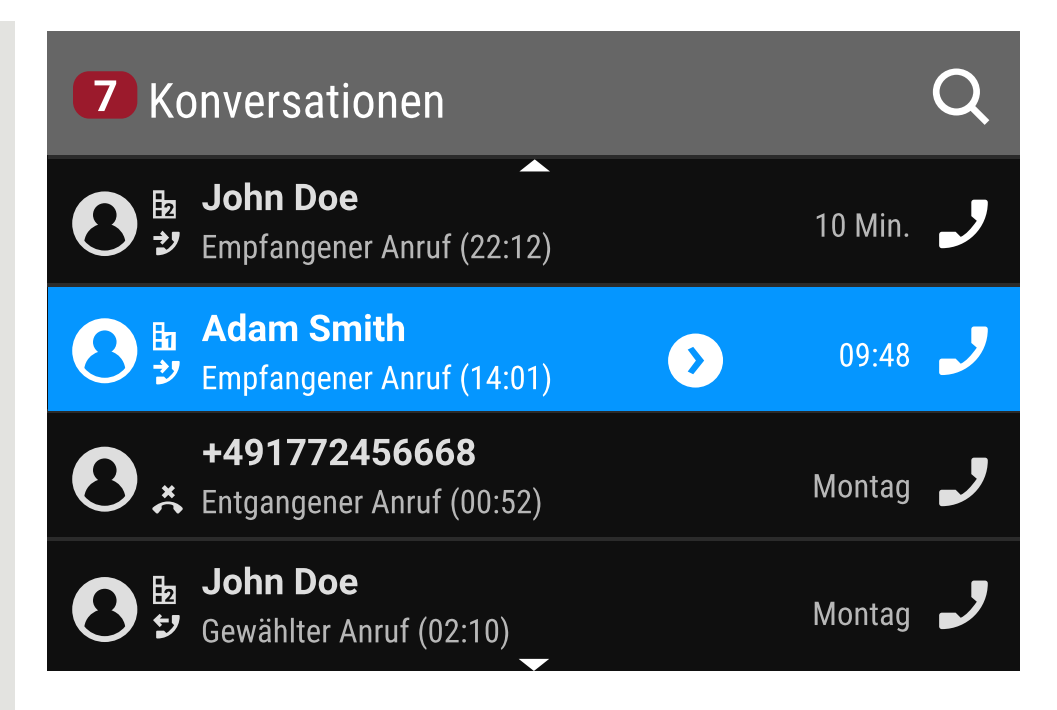

Das Eingabefeld in "Konversationen" wird im numerischen Modus geöffnet.

- Intern: Geben Sie die Rufnummer ein.
- Extern: Geben Sie die externe Kennzahl und Rufnummer ein.

Bestätigen, wenn die Rufnummer vollständig ist.

• Sie können auch einen Kontakt aus der Liste der vorherigen Anrufe auswählen und die entsprechende Funktionstaste drücken.

### Mit aufliegendem Hörer wählen

Der Verbindungsaufbau erfolgt bei aufliegendem Hörer über ein angeschlossenes Headset oder über den Lautsprecher (Freisprechbetrieb). Die Leitung wird vor dem Wählen belegt.

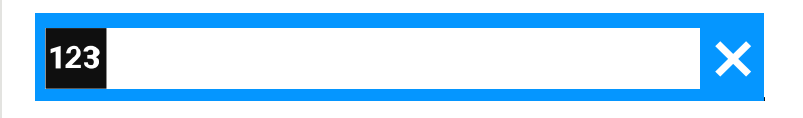

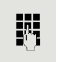

喌

OK

Geben Sie die Rufnummer über den Wahlblock ein, ohne den Hörer abzuheben, und bestätigen Sie sie anschließend.

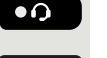

 $\bullet$ 

Taste drücken, wenn ein Headset angeschlossen ist.

• Sie können auch die Freisprech-Taste drücken.

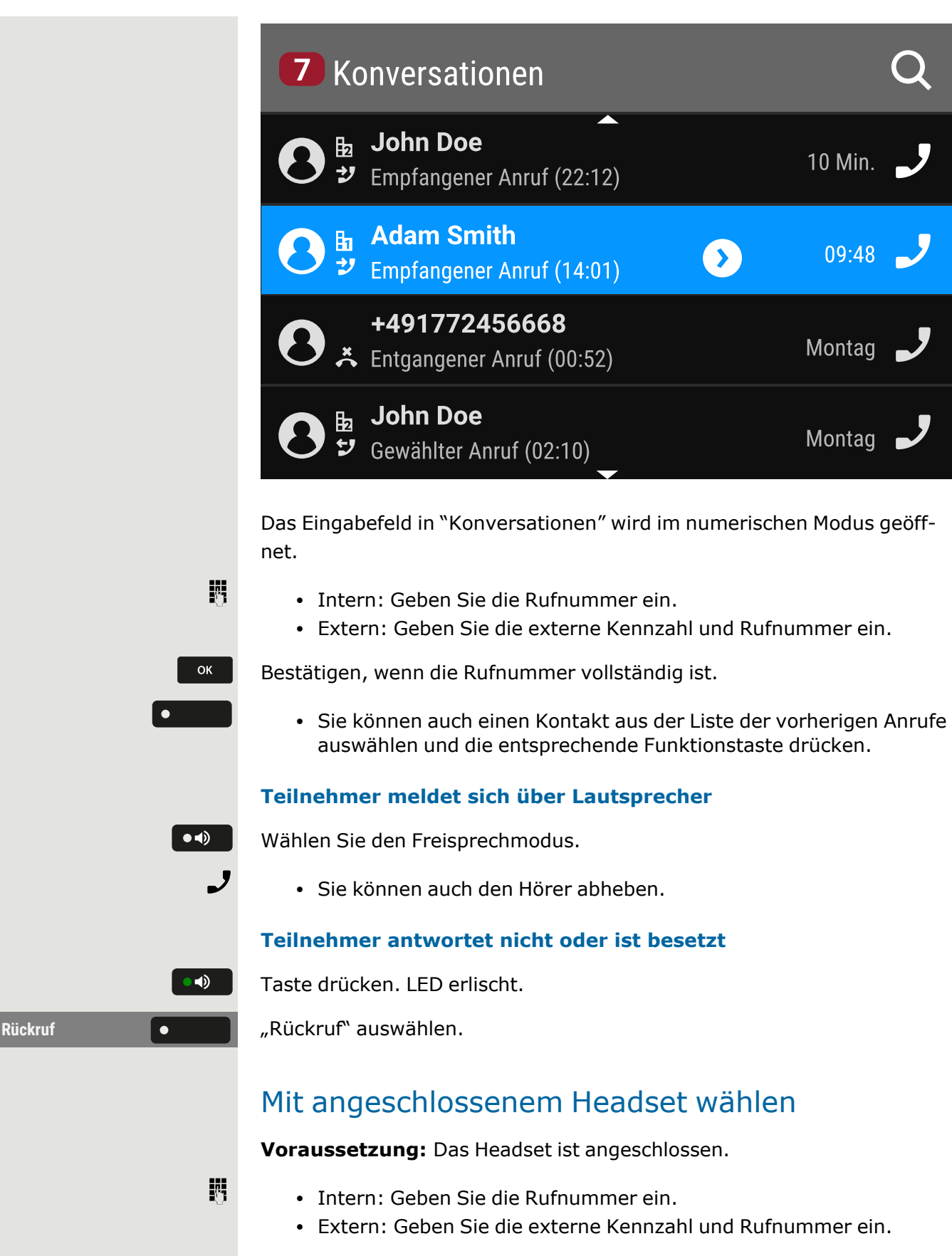

Die Taste **Die Hauchtet auf.** 

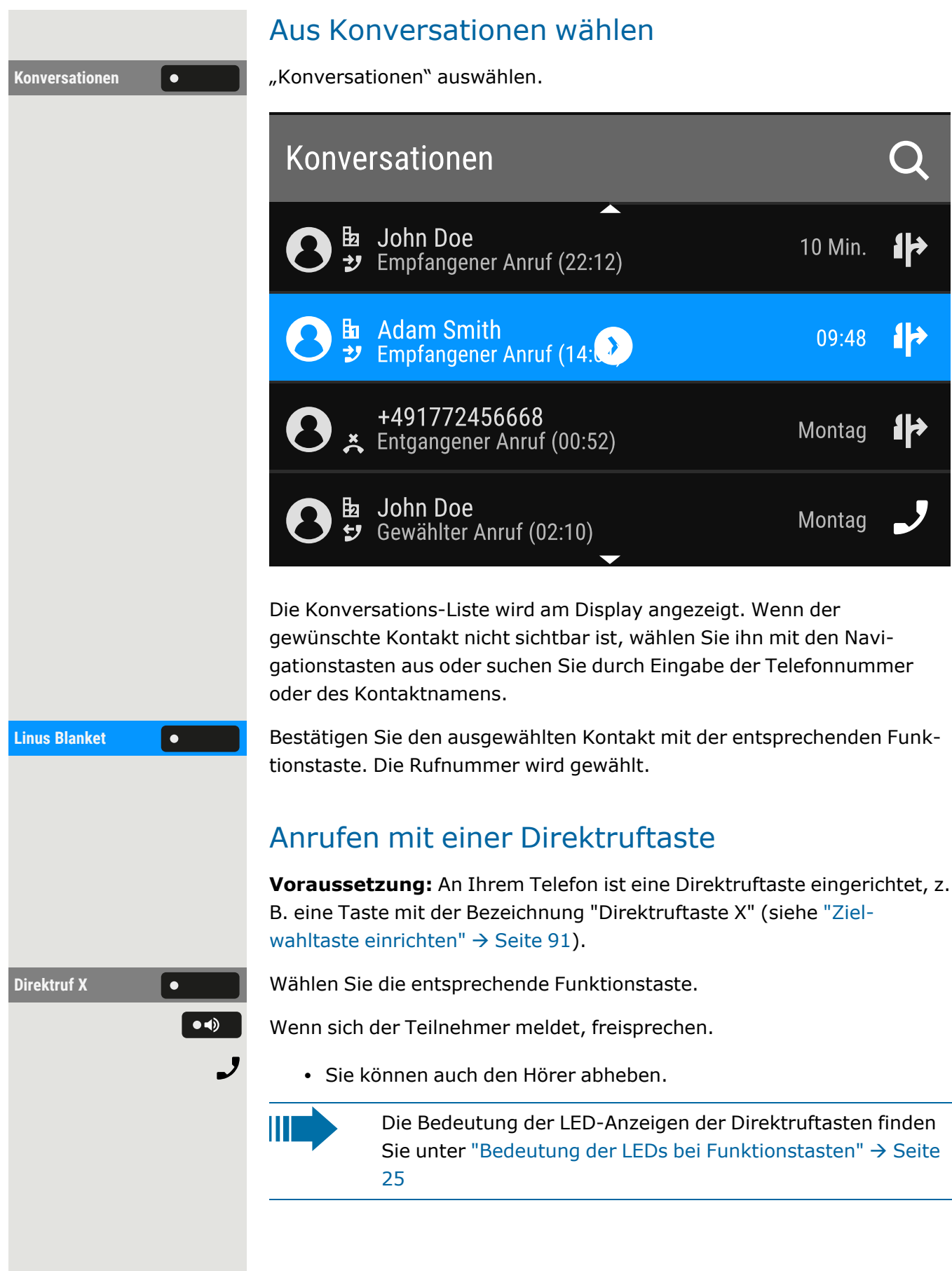

### Wahl wiederholen

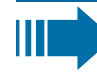

Es wird kein Verlauf für Kontakte erstellt, wenn das Rufjournal oder Microsoft® Exchange deaktiviert ist. Gespräche, die manuell gewählt oder über LDAP gesucht wurden, werden ebenfalls nicht angelegt. Vorherige Einträge werden gelöscht.

**Voraussetzung**: Eine programmierbare Taste wurde mit der Funktion Wahlwiederholung eingerichtet.

#### **Aus der Konversationsliste**

Sie können die Konversationsliste verwenden, um den zuletzt verbundenen Teilnehmer über den Verlauf eines früheren Gesprächs anzurufen, oder Sie können über die Kontaktdetails anrufen (siehe ["Details](#page-50-0) einer [Konversation](#page-50-0) öffnen oder ein Gespräch führen"  $\rightarrow$  Seite 51).

#### **Wahlwiederholung von einem angeschlossenen Tastenmodul**

Wenn "Wahlwiederholung" nicht auf dem Tastenmodul angezeigt wird,

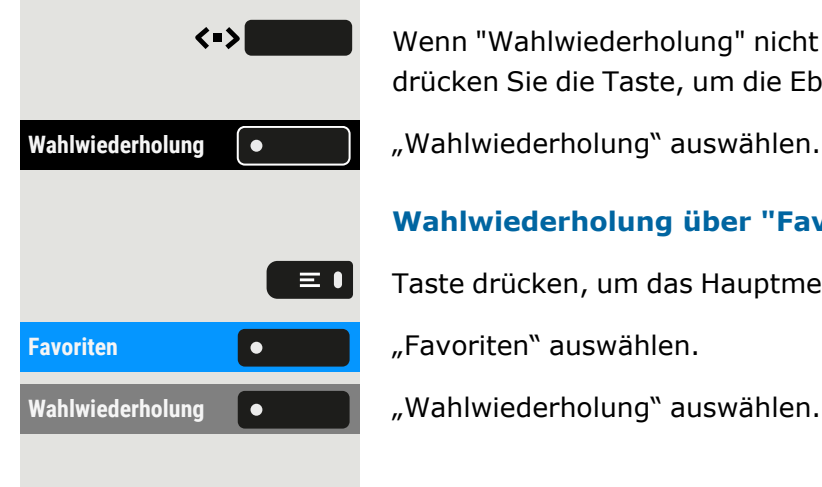

#### **Wahlwiederholung über "Favoriten"**

Taste drücken, um das Hauptmenü zu öffnen.

drücken Sie die Taste, um die Ebene zu wechseln.

Wahlwiederholung **• Wahlwiederholung** auswählen.

### Entgangenen Anruf zurückrufen

Wenn ein Anruf verpasst wird, leuchtet die LED am Telefon auf (sofern vom Administrator konfiguriert). Zusätzlich zum Menünamen, d.h. die Anzahl der verpassten Anrufe wird auf dem Landebildschirm mit rotem Hintergrund in der Registerkarte "Konversationen" angezeigt (siehe "Falls eingestellt, wird die [Konversationsliste](#page-41-0) auf dem Landebildschirm angezeigt und ist eine Sammlung von [Kontaktdaten](#page-41-0) und Daten aus dem [Rufjournal."](#page-41-0)  $\rightarrow$  Seite 42).

Konversationen **COLORET MEDIA KONVERSATIONEN** auswählen.

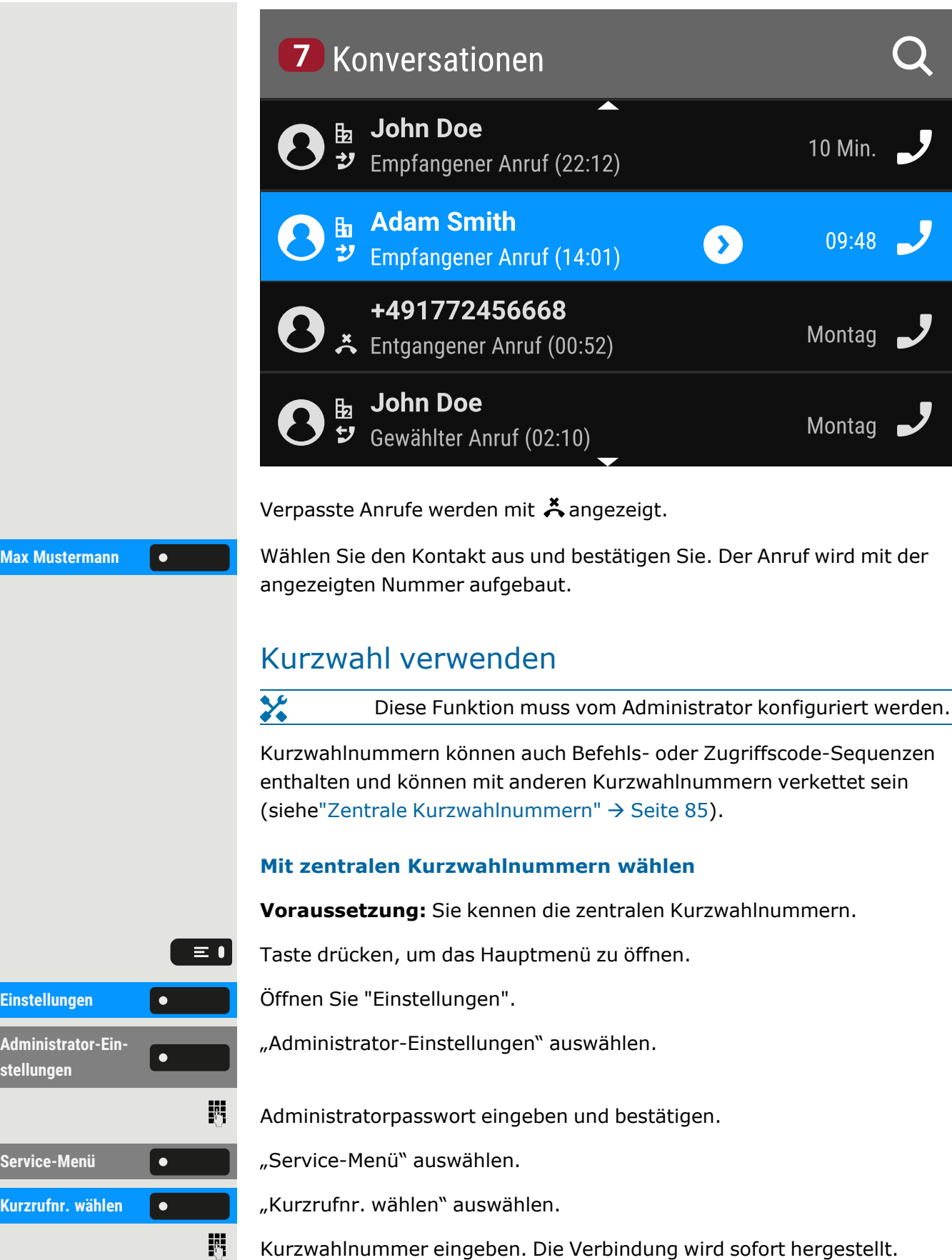

**Einstellung** 

**Administrat stellungen**

**Service-Menu** 

**Kurzrufnr.** 

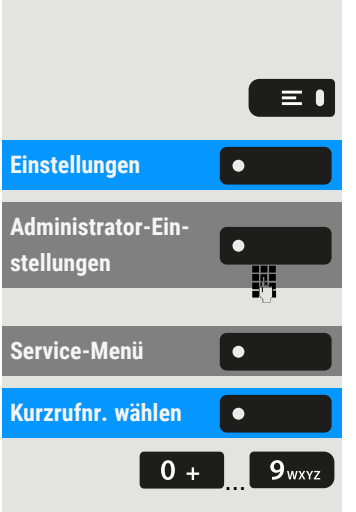

#### **Mit individuellen Kurzwahlnummern wählen**

**Voraussetzung:** Sie haben individuelle Kurzwahlnummern eingerichtet.

Taste drücken, um das Hauptmenü zu öffnen.

Einstellungen **Gründer Beiter Sie "Einstellungen".** 

"Administrator-Einstellungen" auswählen.

Administratorpasswort eingeben und bestätigen.

Service-Menü **C C** *m Service-Menü* auswählen.

**Kurzrufnr. wählen C C M** *K*Urzrufnr. wählen auswählen.

 $\begin{bmatrix} 0 & + \end{bmatrix}$  **S**<sub>wxvz</sub> Eingerichtete Kurzwahltaste drücken. Die Verbindung wird sofort hergestellt.

# Kollegin/Kollegen über Lautsprecher direkt ansprechen

Sie können einen internen Teilnehmer über den Lautsprecher seines Telefons direkt ansprechen.

Taste drücken, um das Hauptmenü zu öffnen.

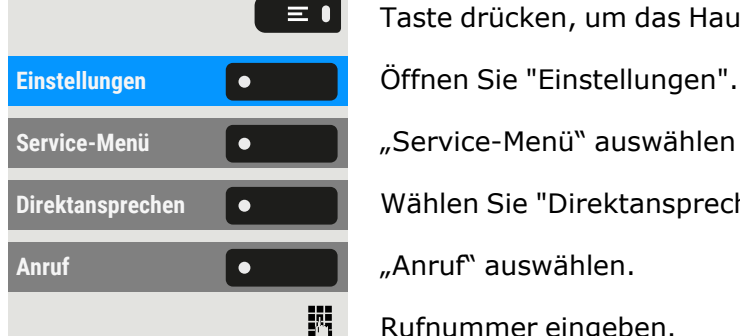

**Service-Menü** "Service-Menü" auswählen

Direktansprechen **C Wählen Sie "Direktansprechen"**.

Rufnummer eingeben.

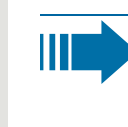

ЕI

Informationen zur Beantwortung von Direktansprechen finden Sie unter "Über Lautsprecher [angesprochen](#page-96-0) werden [\(Direktansprechen\)"](#page-96-0)  $\rightarrow$  Seite 97.

# Antworttext hinterlassen

Sie können für interne Anrufer, die Sie in Ihrer Abwesenheit erreichen wollen, einen Antworttext auf dem Display Ihres Telefons hinterlassen. Bei einem Anruf erscheint die Mitteilung im Display des Anrufers.

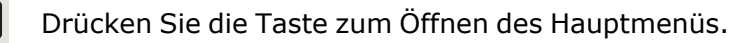

**Antwort-Text ein** "Antwort-Text ein" auswählen.

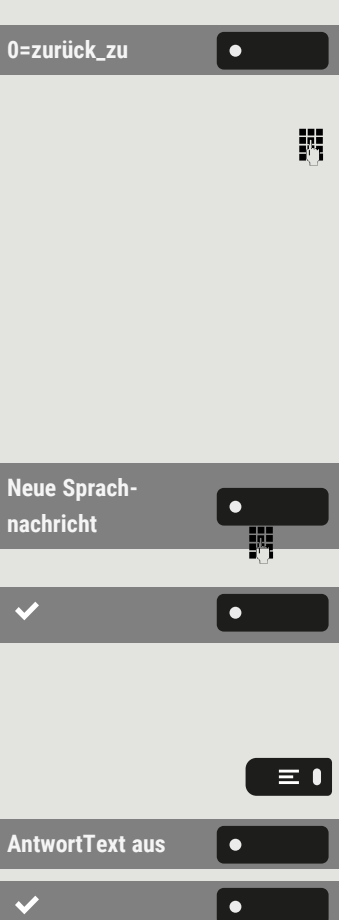

#### **Eingeben einer vordefinierten Nachricht**

**0=zurück\_zu** Vordefinierten Text (vom Administrator änderbar) auswählen und bestätigen.

> Optional direkt die Kennzahl für einen vordefinierten Text eingeben (falls bekannt).

Vordefinierte Texte mit Doppelpunkt lassen sich durch Zifferneingabe ergänzen z. B. 12:30 (Doppelpunkt mit # eingeben).

#### **Eingeben von eigenem Text**

"Neue Sprachnachricht" auswählen.

Text eingeben (maximal 24 Zeichen).

Speichern Sie die Einstellung.

### Antworttexte löschen

Taste drücken, um das Hauptmenü zu öffnen.

**AntwortText aus** "AntwortText aus" auswählen.

Speichern Sie die Einstellung.

### Selbsttätiger Verbindungsaufbau/ Hotline

Wenn eingerichtet, wird nach Abheben des Hörers automatisch eine Verbindung zu einem festgelegten internen oder externen Ziel aufgebaut.

Hörer abheben.

Je nach Einstellung wird die Verbindung **sofort** oder **nach** einer bestimmten **Zeit** hergestellt.

# Rufnummer zuweisen (nicht für USA)

Wenn eingerichtet, können Sie vor Wahl einer externen Rufnummer Ihrem Telefonanschluss gezielt eine bestimmte Rufnummer (Durchwahlnummer) zuweisen. Die zugewiesene Nummer erscheint dann im Display des Angerufenen.

Taste drücken, um das Hauptmenü zu öffnen.

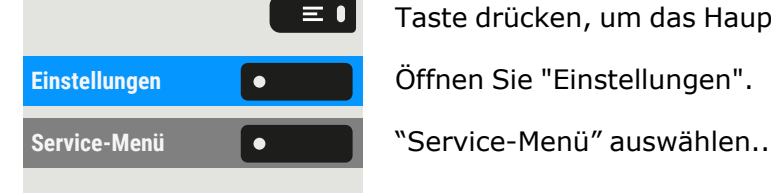

Einstellungen **Gründer Beiter Sie "Einstellungen".** 

#### Telefonieren 106

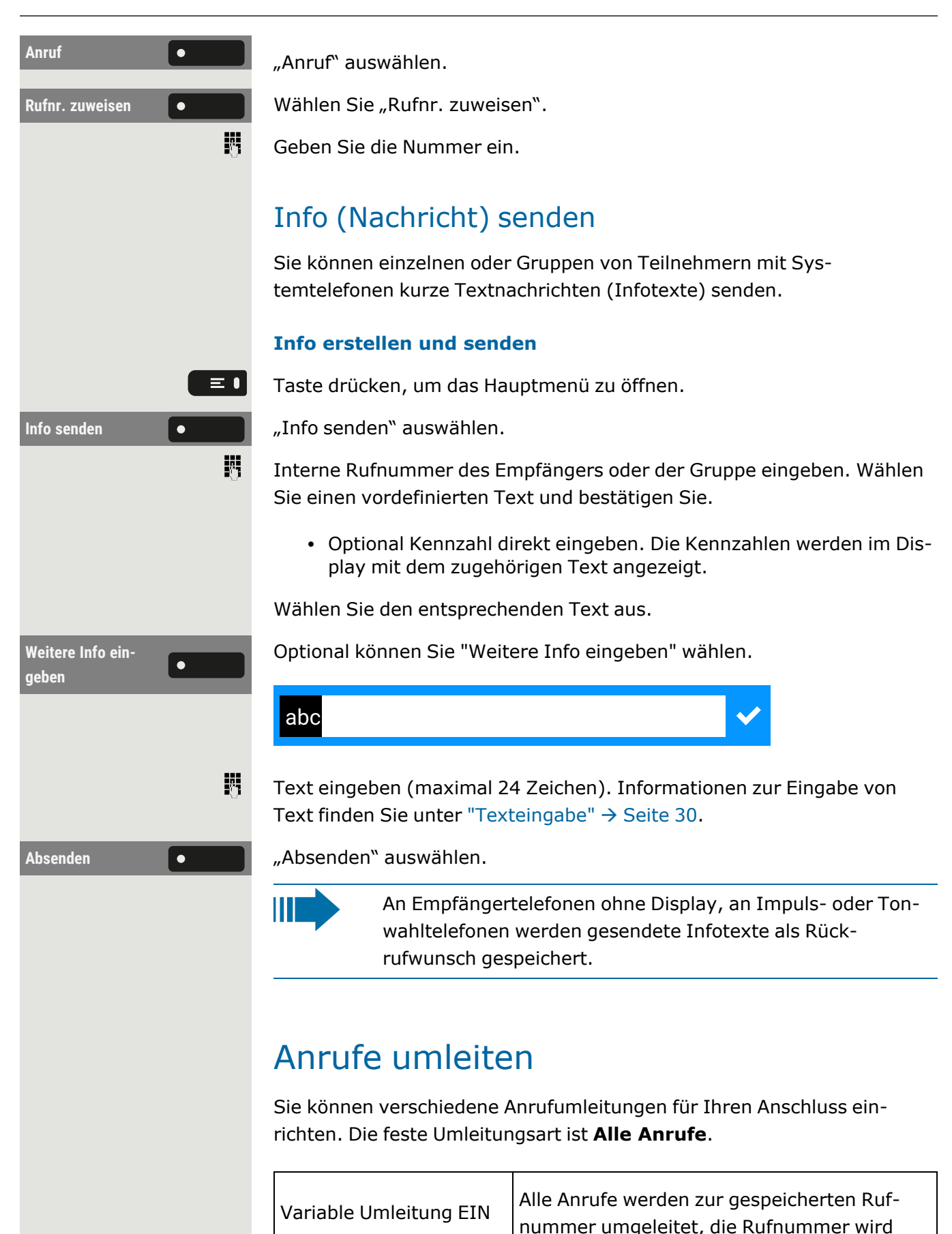

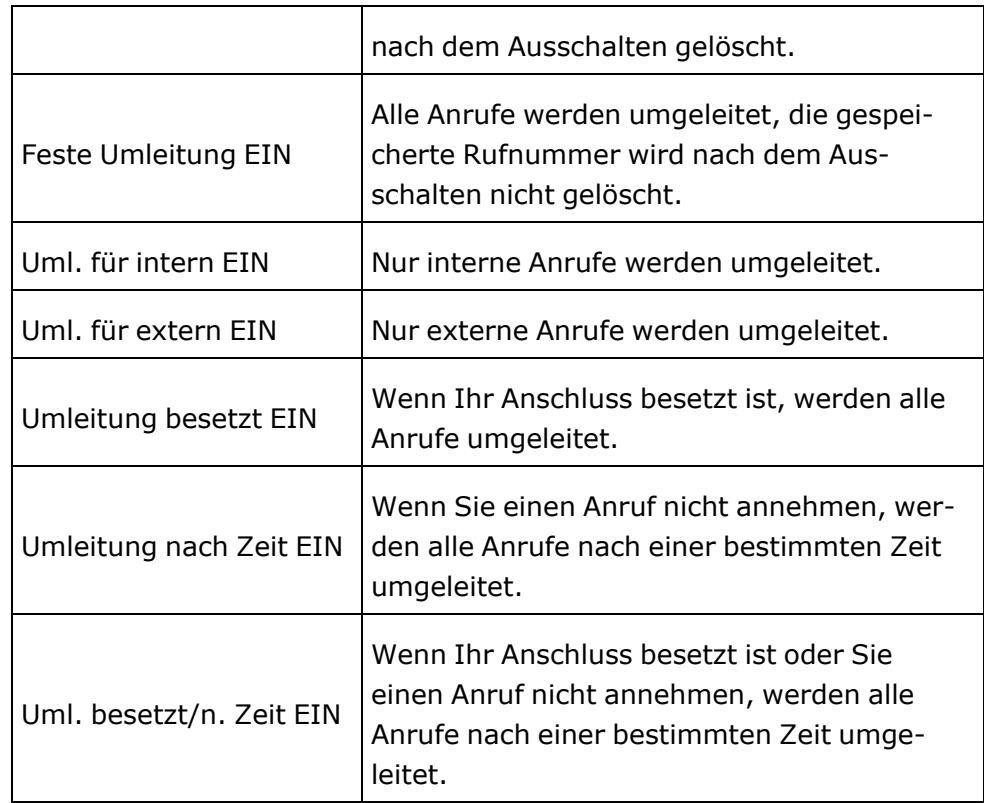

### Variable Anrufumleitung nutzen

Sie können interne oder externe Anrufe sofort an unterschiedliche interne oder externe Telefone (Ziele) umleiten (auch externes Ziel bei entsprechender Systemkonfiguration möglich).

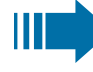

- Ist eine Anrufumleitung eingeschaltet, ertönt beim Abheben des Hörers ein Sonderwählton.
	- Bei aktiver MFV-Durchwahl können Sie Anrufe auch dorthin umleiten. Ziele: Fax = 870, Durchwahl = 871, Fax $durchwahl = 872.$
	- Sind Sie Ziel einer Anrufumleitung, sehen Sie im Infobereich des Displays die Rufnummer oder den Namen des Umleitenden (1. Zeile) und des Anrufers darunter.

Gehört Ihr Telefon zu einer Anlagenvernetzung, sind Besonderheiten zu beachten (siehe["Anrufumleitung](#page-149-0) nachziehen " $\rightarrow$  Seite 150).

### Umleitung nach Zeit nutzen

Anrufe, die Sie nach dreimaligem Läuten (die Standardeinstellung ist durch den Administrator änderbar) nicht beantworten oder Anrufe, während Sie telefonieren, können Sie automatisch zu einem von Ihnen festgelegten Telefon weiterleiten lassen.

#### Telefonieren 108

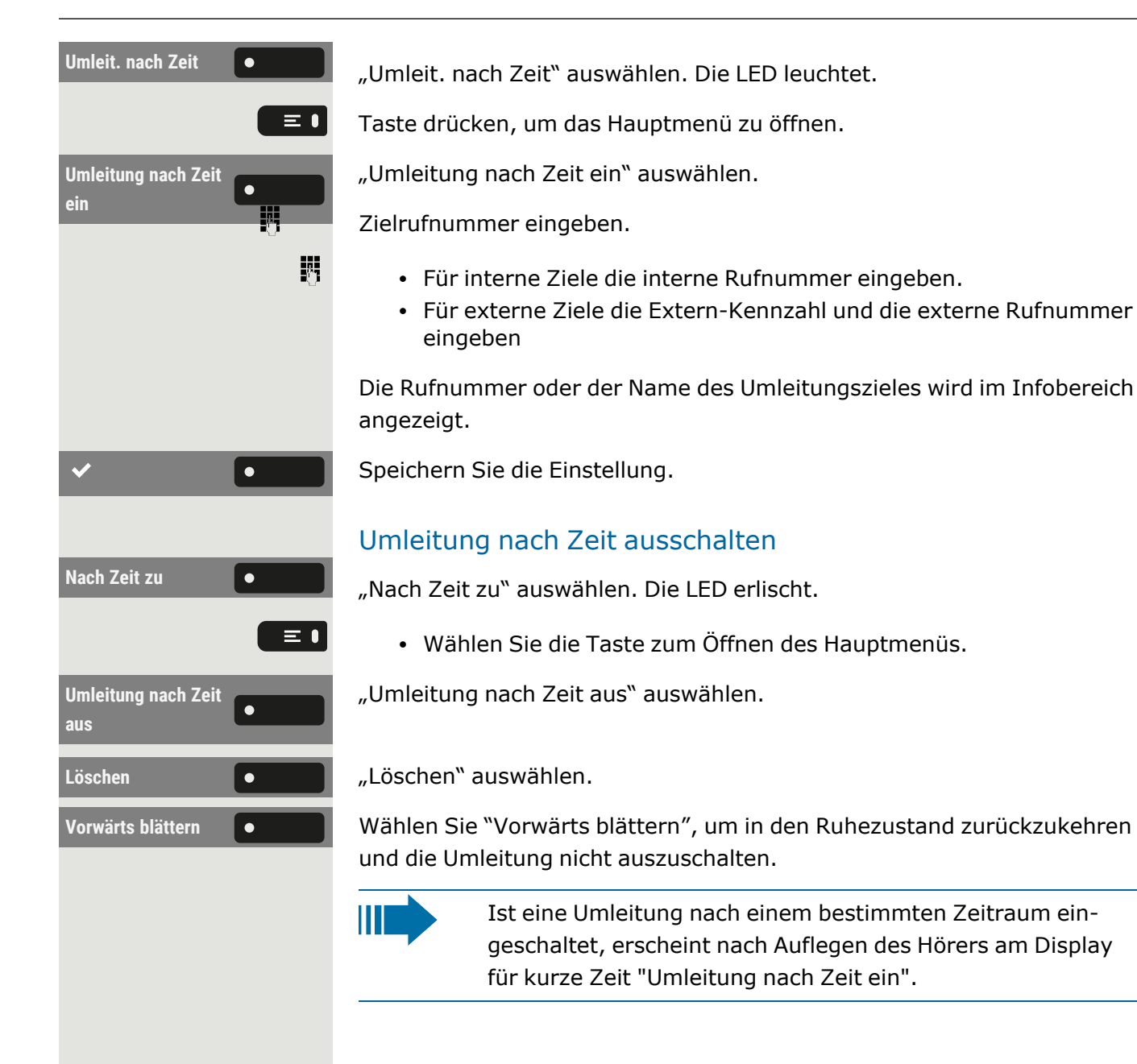

# Rückruf nutzen

Wenn ein angerufener interner Anschluss besetzt ist oder sich niemand meldet, können Sie einen Rückruf veranlassen. Dies gilt auch bei externen Anrufen über Vermittlungsstellen. Damit können Sie sich wiederholte Anrufversuche sparen.

Sie erhalten den Rückruf:

- sobald der Teilnehmer nicht mehr besetzt ist, oder
- sobald der Teilnehmer, der sich nicht gemeldet hat, wieder ein Gespräch geführt hat.
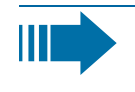

Wenn vom Administrator eingerichtet, werden alle Rückrufaufträge automatisch über Nacht gelöscht.

## Rückruf speichern

**Voraussetzung:** Die Leitung ist aktuell besetzt oder niemand meldet sich.

**Rückruf** "Rückruf" auswählen.

## Rückruf annehmen

Ein Teilnehmer, für den ein Rückruf gespeichert wurde, ist jetzt nicht mehr besetzt oder hatte zwischenzeitlich telefoniert. Ihr Telefon läutet jetzt.

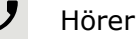

 $\bullet$  (i)

Hörer abheben.

• Optional können Sie die Taste drücken. Die LED leuchtet ...

## Abfragen und Löschen eines gespeicherten Rückrufs

Taste drücken, um das Hauptmenü zu öffnen.

Rückruf **Display Rückruf**" auswählen.

**Blättern Rückruf** "Blättern Rückruf" auswählen, um ggf. weitere Einträge anzuzeigen.

#### **Angezeigten Eintrag löschen**

#### **Abfrage beenden**

# Während eines Gesprächs

## Mikrofon ein-/ausschalten

Sie können das Mikrofon des Hörers vorübergehend ausschalten, um zu verhindern, dass der andere Teilnehmer mithört, während Sie sich z. B.

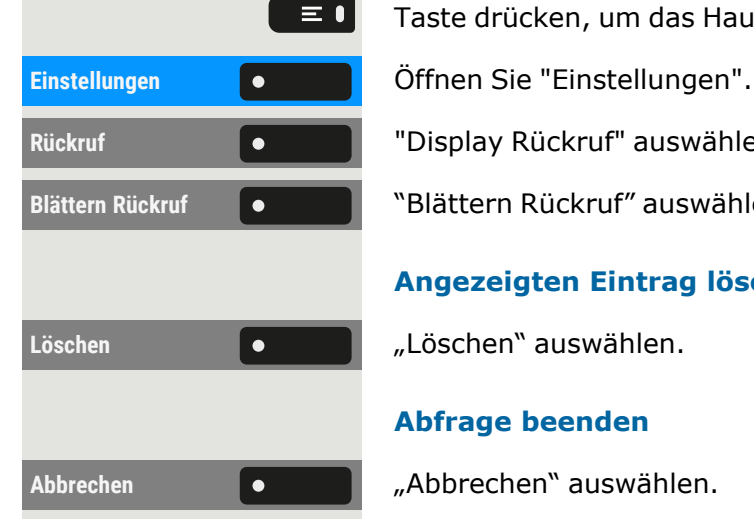

mit jemandem in Ihrem Büro beraten.

**Voraussetzung:** Sie führen ein Gespräch.

#### **Mikrofon ausschalten**

Drücken Sie die angezeigte Taste.

#### **Mikrofon einschalten**

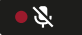

 $\sim$ 

Drücken Sie die angezeigte Taste.

## Ändern der Lautstärke

Sie können die Lautstärke des Hörers oder des Lautsprechers während des Gesprächs ändern.

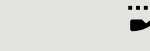

 $+$   $-$ 

Sie führen ein Gespräch.

Lautstärke mit der Umschalttaste einstellen.

## Von Hörer- auf Freisprechbetrieb umschalten

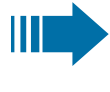

Beachten Sie, dass es zwei verschiedene Modi gibt (US und Standard), und dass Sie Ihre bevorzugte Einstellung entsprechend aktivieren können.

**Voraussetzung:** Sie führen ein Gespräch über den Hörer.

 $\chi$ Die Mikrofon- und Lautsprecherfunktionen werden vom Administrator aktiviert.

#### **Abhören im Standardmodus**

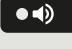

Um das Abhören im Standardmodus zu öffnen, halten Sie die Taste gedrückt.

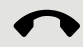

 $\bullet$ 

Legen Sie den Hörer auf.

Lassen Sie die Taste los und setzen Sie Ihr Gespräch fort.

#### **Abhören im US-Modus**

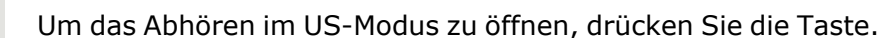

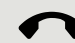

 $\bullet$   $\bullet$ 

Legen Sie den Hörer auf.

Gespräch fortsetzen.

### Vom Freisprechmodus zum Hörer umschalten

**Voraussetzung:** Sie führen ein Gespräch durch Freisprechen.

Hörer abheben. Taste **(A)** erlischt.

### Vom Headset zum Freisprechmodus umschalten

#### **Umschalten im Standardmodus**

Drücken Sie die Taste und halten Sie sie gedrückt (Lauthören ist aktiviert).

Legen Sie den Hörer auf.

#### **Umschalten im US-Modus**

 $\bullet$ 

 $\bullet$ 

┙

Taste drücken

Legen Sie den Hörer auf.

### Lauthören im Raum

Sie können andere Personen im Raum am Gespräch beteiligen. Sagen Sie dem Gesprächspartner, dass Sie den Lautsprecher einschalten.

**Voraussetzung:** Sie führen ein Gespräch über den Hörer.

#### **Aktivieren des offenen Zuhörens**

 $\bullet$   $\bullet$ 

 $\bullet$   $\bullet$ 

Um das Lauthören zu aktivieren, drücken Sie die angezeigte Taste.

#### **Lauthören deaktivieren**

Um das Lauthören zu deaktivieren, drücken Sie die leuchtende Taste.

### Gespräch parken

Es gibt drei Möglichkeiten, einen Anruf zu parken:

- Systemparken
- Direktes Parken
- Anruf in der Anrufübernahmegruppe parken

### $\chi$

Für Systemeinstellungen fragen Sie den Administrator.

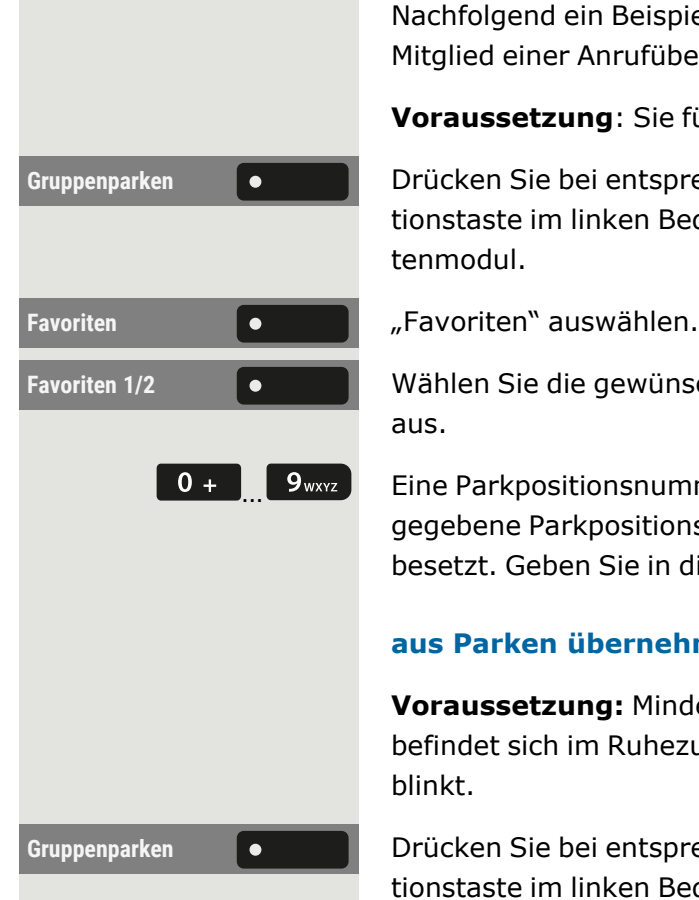

Nachfolgend ein Beispiel, wie Sie einen Anruf parken können, wenn Sie Mitglied einer Anrufübernahmegruppe sind.

**Voraussetzung**: Sie führen ein Gespräch.

**Gruppenparken** Drücken Sie bei entsprechender Konfiguration die blinkende Funktionstaste im linken Bedienfeld oder auf einem angeschlossenen Tastenmodul.

**Favoriten 1/2** Wählen Sie die gewünschte Seite mit der entsprechenden Funktionstaste aus.

> 0 +  $\sqrt{2}$  9wxx = Eine Parkpositionsnummer 0 – 9 eingeben und merken. Wird die eingegebene Parkpositionsnummer nicht übernommen, ist diese bereits besetzt. Geben Sie in diesem Fall eine andere Nummer ein.

#### **aus Parken übernehmen**

**Voraussetzung:** Mindestens ein Gespräch wurde geparkt. Das Telefon befindet sich im Ruhezustand und die LED-Taste für Gruppenparken blinkt.

**Gruppenparken** Drücken Sie bei entsprechender Konfiguration die blinkende Funktionstaste im linken Bedienfeld oder auf einem angeschlossenen Tastenmodul.

Ein geparkter Anruf wird automatisch zurückgerufen.

## Gespräch halten

Mit dieser Funktion können Sie ein laufendes Gespräch in die Warteschleife legen, z. B. um zu verhindern, dass der andere Teilnehmer ein Gespräch mit einem Kollegen im selben Raum mithört.

**Voraussetzung:** Sie führen ein Gespräch.

Halten **Nählen Sie die Option aus und bestätigen Sie sie.** Wählen Sie die Option aus und bestätigen Sie sie.

• Optional können Sie die angezeigte Taste drücken. Die Taste leuchtet.

Ш

 $\bullet$  H  $\bullet$ 

Wenn Sie den gehaltenen Anruf nicht nach einem bestimmten Zeitintervall abrufen, ertönt dreimal ein Erinnerungston und auf dem Display erscheint die Aufforderung, den Anruf abzurufen oder die Verbindung zu trennen.

#### **Wiederanruf**

Haben Sie aufgelegt, erfolgt nach einer eingestellten Zeit ein Wiederanruf.

Heben Sie den Hörer ab und stellen Sie die Lautstärke ein, falls erforderlich.

- Optional können Sie die Taste drücken.
- Drücken Sie wahlweise bei einem angeschlossenen Headset die Taste1, um den Abruf des Gesprächspartners zu bestätigen.

## <span id="page-112-0"></span>Zweiten Teilnehmer anrufen (Rückfrage)

Während eines Gesprächs können Sie einen zweiten Teilnehmer anrufen. Der erste Gesprächsteilnehmer wartet.

Rückfrage **Communist Province Provident Provident** "Rückfrage" auswählen.

#### **Zweiten Teilnehmer anrufen**

Rufnummer des gewünschten Teilnehmers eingeben.

• Wahlweise aus aus der Konversationsliste auswählen.

#### **Zurück zum ersten Teilnehmer, wenn der zweite Teilnehmer nicht antwortet**

"Zurück zum gehaltenen Anruf" auswählen.

#### **Rückfrage beenden**

#### **Zum jeweils wartenden Teilnehmer wechseln (Makeln)**

## Gespräch übergeben

Möchte Ihr Gesprächspartner noch mit einem anderen Ihrer Kollegen sprechen, übergeben Sie die Verbindung.

**Voraussetzung:** Sie führen ein Gespräch.

Rückfrage **Communist Communist Product** Rückfrage" auswählen.

盟

Rufnummer des gewünschten Teilnehmers eingeben.

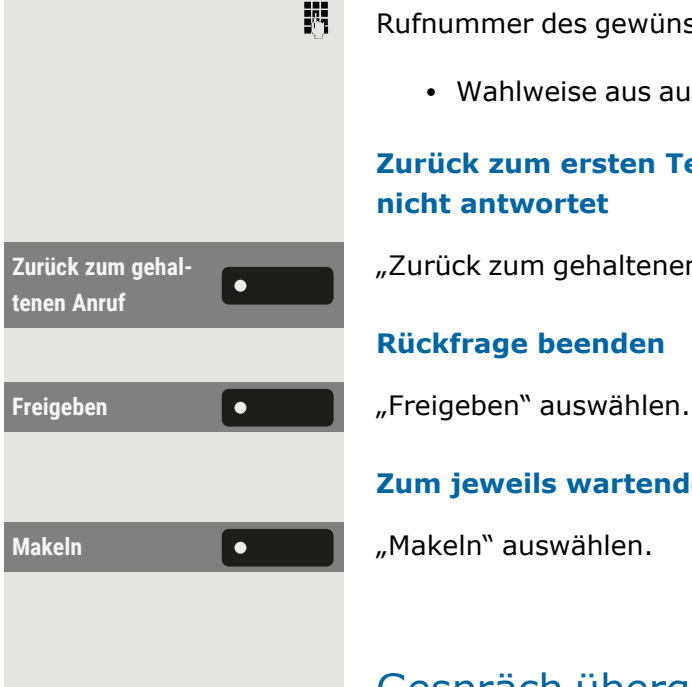

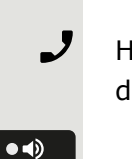

 $\odot$ 

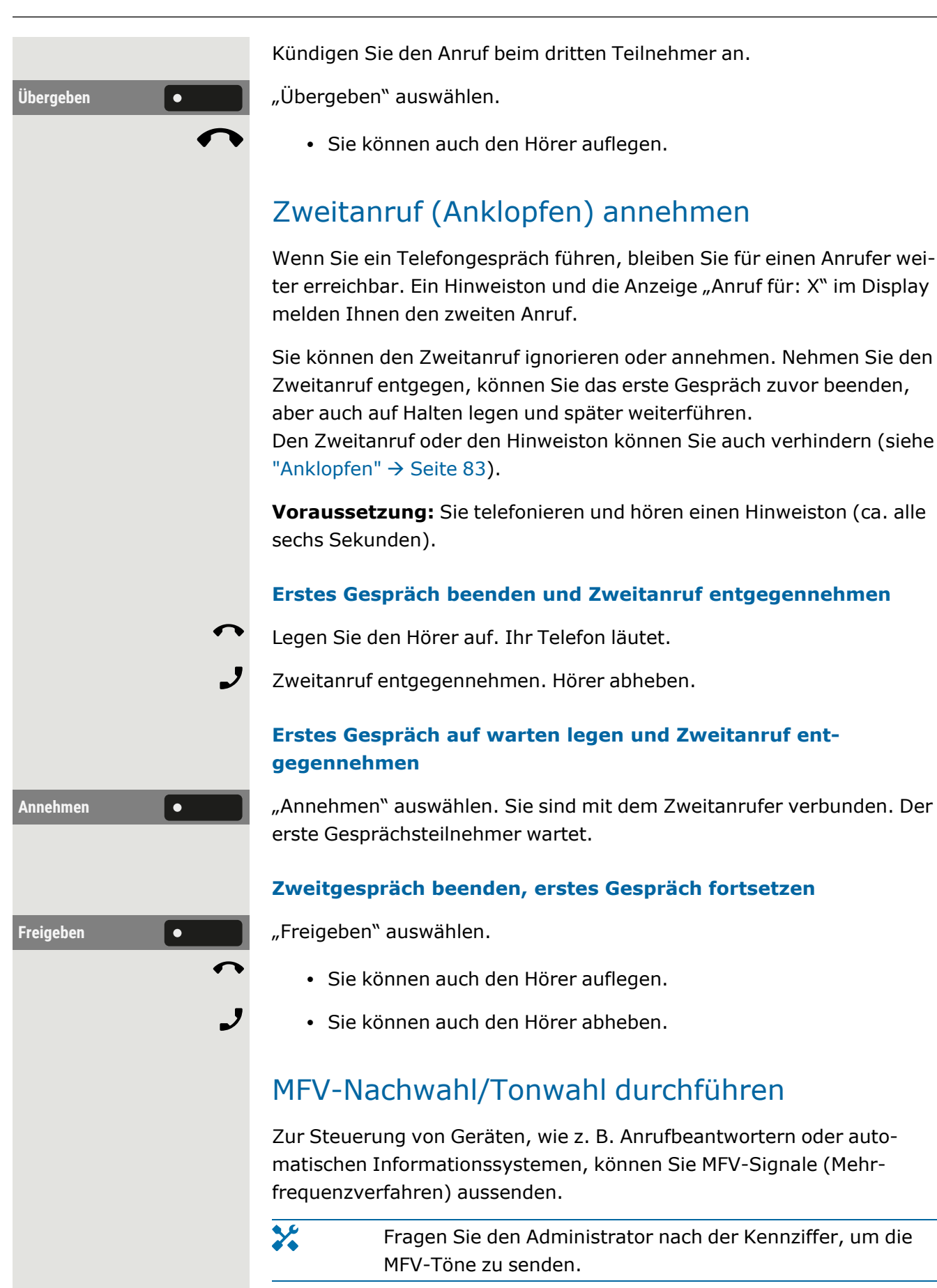

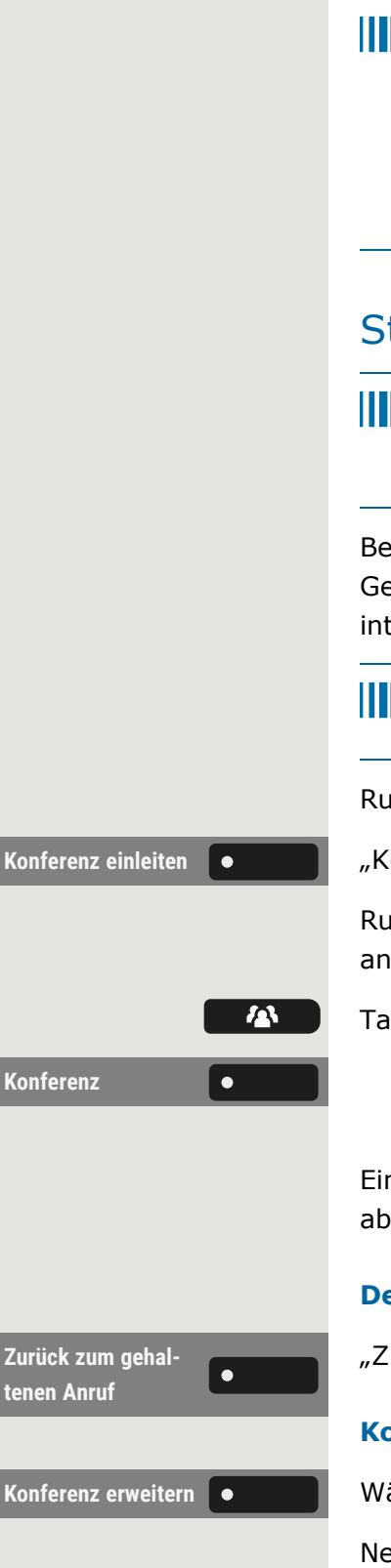

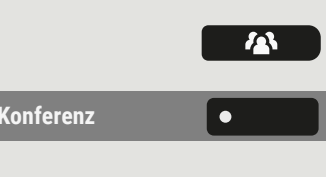

Beim Beenden der Verbindung wird auch die MFV-Nachwahl beendet.

Ihr System kann auch so konfiguriert sein, dass Sie nach dem Verbindungsaufbau sofort mit der MFV-Nachwahl beginnen können. Sie können sich auch eine Taste für die MFV-Wahl einrichten.

## Starten einer Telefonkonferenz

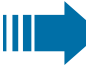

Sie können eine Konferenz einleiten, indem Sie im Kontextmenü des aktiven oder gehaltenen Gesprächs "Konferenz einleiten" aufrufen.

Bei einer Konferenzschaltung können Sie mit bis zu sieben anderen Gesprächspartnern gleichzeitig sprechen. Es kann sich um externe und interne Teilnehmer handeln.

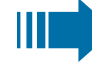

Nur als Initiator der Konferenz können Sie Teilnehmer zuschalten und trennen.

Rufen Sie den ersten Teilnehmer an.

Konferenz einleiten **Der Einleiten Westerenz einleiten** auswählen.

Rufen Sie den zweiten Teilnehmer an. Kündigen Sie die Telefonkonferenz an.

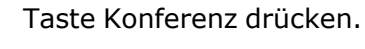

Konferenz **loepen verwählen Sie optional "Konferenz" auf dem linken Bedienfeld oder** auf dem angeschlossenen Tastenmodul, falls konfiguriert.

> Ein Hinweiston signalisiert alle 30 Sekunden (ist vom Administrator abschaltbar), dass eine Konferenz besteht.

#### **Der zweite Teilnehmer meldet sich nicht**

"Zurück zum gehaltenen Anruf" auswählen.

#### **Konferenz auf bis zu fünf Teilnehmer erweitern**

Konferenz erweitern **Orbeg Wählen Sie "Konferenz erweitern"**.

Neuen Teilnehmer anrufen. Die Konferenz ankündigen.

- Wahlweise können Sie auch die Taste Konferenz drücken.
- Konferenz **logischer Verwählen Sie optional "Konferenz" auf der linken Seite des Telefons** oder eines angeschlossenen Tastenmoduls.

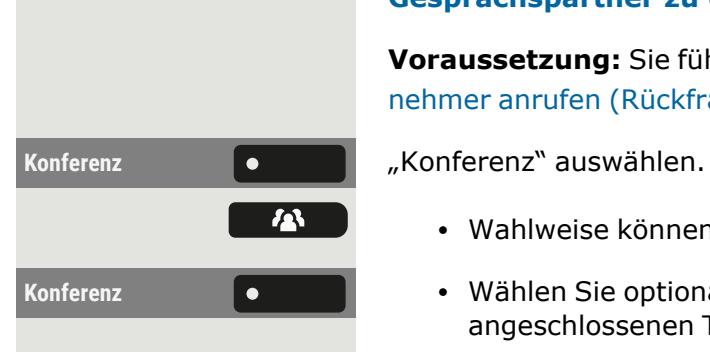

#### **Gesprächspartner zu einer Konferenz zusammenschalten**

**Voraussetzung:** Sie führen ein Rückfragegespräch (siehe["Zweiten](#page-112-0) Teil-nehmer anrufen [\(Rückfrage\)"](#page-112-0) → Seite 113).

- Wahlweise können Sie auch die Taste Konferenz drücken.
- Konferenz **lich Wählen Sie optional "Konferenz" auf dem Telefon oder auf einem** angeschlossenen Tastenmodul.

### Rollover

Sie können die Lautstärke für alle Benachrichtigungen, die während Ihres Gesprächs eintreffen, einstellen. Lesen Sie bitte weiter auf ["Lautstärken"](#page-161-0)  $\rightarrow$  [Seite](#page-161-0) 162

## Kontakte über WBM importieren

Sie können Ihre Kontakte über die WBM-Schnittstelle in das Telefon importieren. Die Kontaktdatei kann aus Outlook oder OSM exportiert werden.

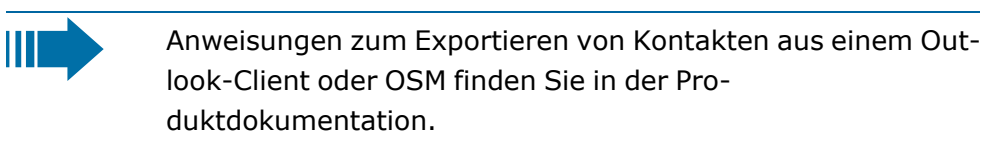

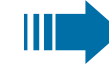

Dateien, die zuvor von diesem oder einem anderen Telefon exportiert wurden, können ebenfalls importiert werden.

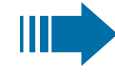

Melden Sie sich auf den Benutzerseiten des WBM mit Ihrem Passwort an (siehe unter ["Web-Schnittstelle](#page-170-0) (WBM)"  $\rightarrow$  Seite [171\)](#page-170-0).

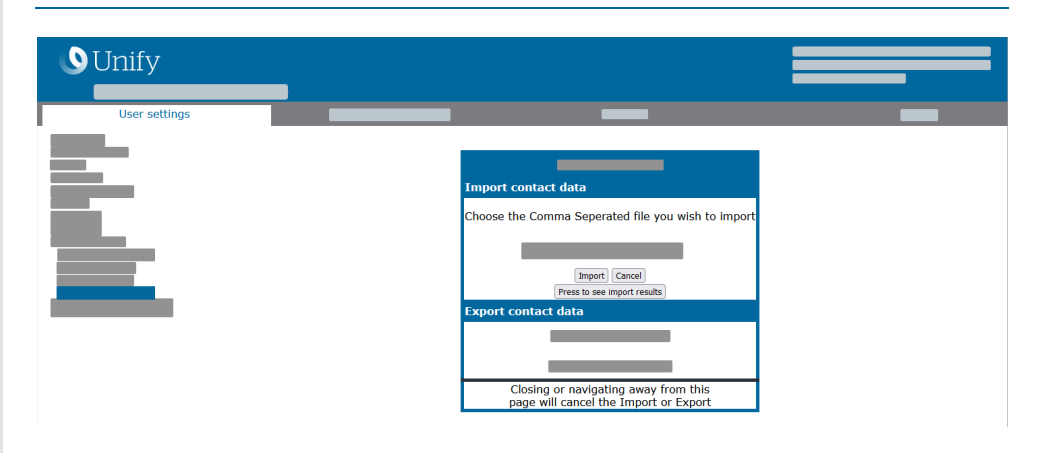

Eine Kontaktliste kann über den Browser auf Ihr Telefon heruntergeladen werden:

- 1. Öffnen Sie die "Benutzer-Einstellungen".
- 2. Ggf. Benutzerpasswort eingeben.
- 3. Öffnen Sie "Dateitransfer > Kontakte übertragen".
- 4. Klicken Sie auf "Suchen" und navigieren Sie zu einem lokalen oder Remote-Ordner.
- 5. Wählen Sie eine zu importierende Datei aus.
	- Das Standardformat ist ".csv"
	- Sie können ein Komma oder ein Semikolon als Wertetrennzeichen für die importierte CSV-Datei verwenden
	- Ändern Sie beim Exportieren aus Outlook nicht die Namen der zugeordneten Kopfzeilenfelder.
- 6. Wählen Sie das Ziel und bestätigen Sie es.
- 7. Der Pfad zur Datei wird angezeigt, wenn Sie das Ziel auswählen und das Fenster schließen
- 8. Wählen Sie "Importieren" aus.

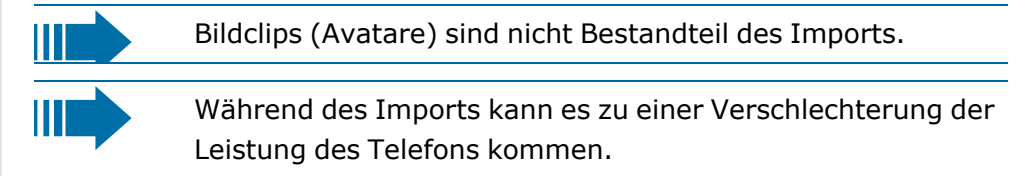

Der Fortschritt und das Ergebnis des Imports werden angezeigt

- 9. Wählen Sie "Drücken Sie, um die Importergebnisse zu sehen", um eine Abschlussmeldung zu erhalten.
	- Ein erfolgreicher Import wird durch die Meldung "Import abgeschlossen" unter dem Bedienfeld auf der Seite angezeigt
- Die Meldung "Importieren der Kontakte abgeschlossen" wird auf dem Telefon angezeigt, wenn der Import abgeschlossen ist.
- Fehler werden durch eine Textmeldung unterhalb des Bedienfelds auf der Seite angezeigt.

# Anrufe über mehrere Leitungen tätigen ("MultiLine")

Dieser Abschnitt beschreibt die Einstellungen für ein MultiLine-Telefon und wie Sie ein MultiLine-Telefon verwenden.

## Leitungen

Man unterscheidet zwischen Haupt-, Neben- und Phantomleitungen. Jede dieser Leitungstypen kann privat oder gemeinsam genutzt werden .

### Leitungsbelegung

Die Leitungsbelegung ist konfigurationsabhängig. Ist die automatische Leitungsbelegung eingerichtet, wird nach Abheben des Hörers oder Drücken der Lautsprecher-Taste automatisch eine Leitung zugewiesen.

### Leitungsbelegung automatisch

 $\overline{\mathbf{y}}$ Der Administrator hat die automatische Leitungsbelegung eingerichtet.

Nehmen Sie den Hörer ab.

- Optional können Sie die Lautsprechertaste drücken.
- Optional können Sie die Headset-Taste drücken.

 $\bullet$   $\bullet$ 

 $\bullet$ 

喌

Nummer wählen... **Our Seine Wählen...** "auswählen.

Das Eingabefeld in "Konversationen" wird geöffnet.

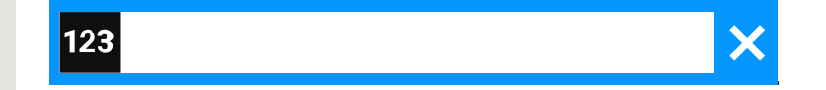

Rufnummer eingeben und bestätigen. Sie können den Kontakt auch über die Konversationsliste suchen und verwenden.

## Leitungstasten

An einem MultiLine-Telefon fungieren die freiprogrammierbaren Tasten als Leitungstasten.

Jede als "Leitungstaste" eingerichtete Taste (Tastenbeschriftung: MULAP X, d. h. Multi-Line Appearance) entspricht einer Leitung.

Folgende Funktionen können Sie sich als Teammitglied selbst auf Tasten einrichten (siehe ["Funktionstasten](#page-87-0) programmieren"  $\rightarrow$  Seite 88):

- Direktruf
- Gruppenruf ein- oder ausschalten (nicht für das Haupttelefon in der Chef- oder Sekretariatsgruppe)
- Rufumleitung ein- oder ausschalten (nur in Chef- oder Sekretariatsgruppe)

Außerdem können Sie für jede Leitung eine Taste mit der Funktion "Umleitung MULAP" (Anrufumleitung) belegen.

## Bedeutung der LEDs bei Leitungstasten

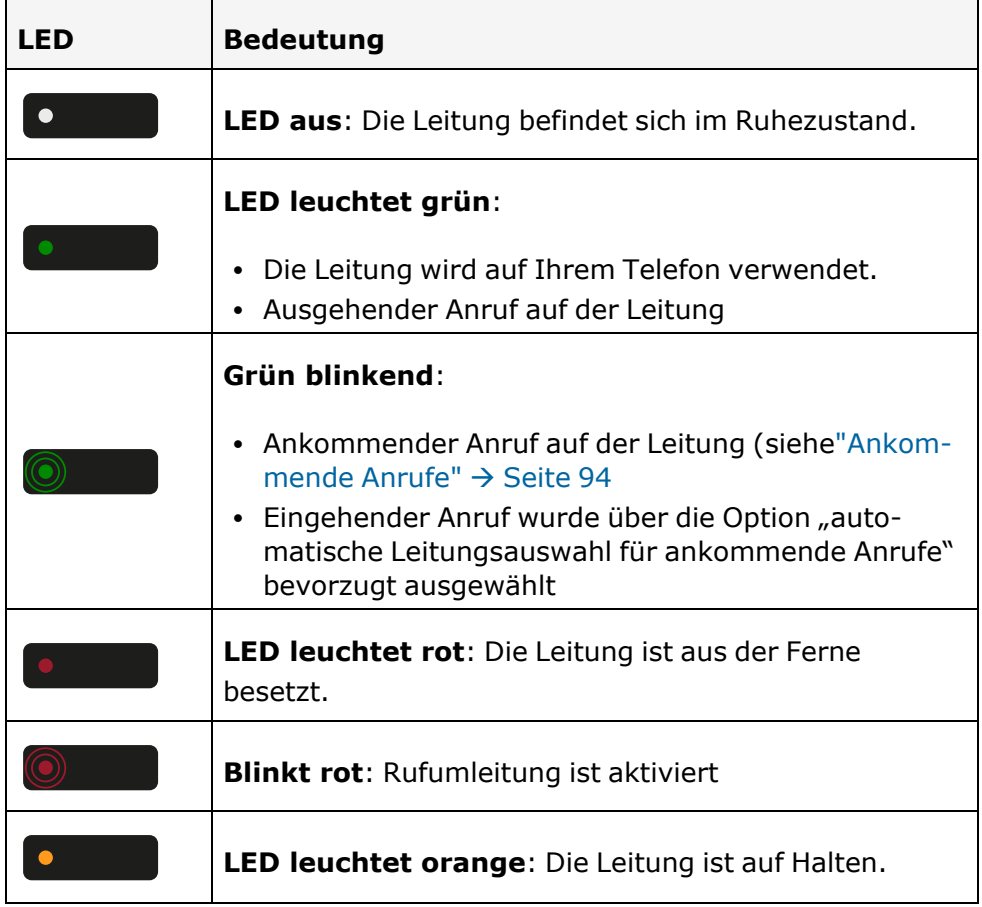

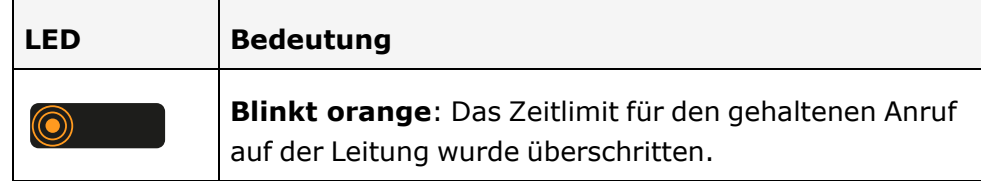

### Anrufe auf Leitungstasten annehmen

**Voraussetzung:** Ihr Telefon läutet oder die Leitungstaste blinkt schnell.

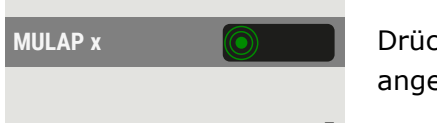

 $\bullet$ 

躢

-7

 $\bullet$ 

**MULAP x Drücken Sie die blinkende Taste im linken Bedienfeld oder auf einem** angeschlossenen Tastenmodul.

Hörer abheben.

• Optional können Sie den Freisprechmodus verwenden.

### Mit Leitungstasten wählen

**MULAP x b c d c** Drücken Sie die freie Leitungstaste im linken Bedienfeld oder auf einem angeschlossenen Tastenmodul.

Rufnummer wählen.

Wenn der Teilnehmer antwortet: Heben Sie den Hörer ab.

• Optional können Sie den Freisprechmodus verwenden.

## Gespräch auf einer Leitungstaste halten und wieder annehmen

**Voraussetzung:** Sie führen ein Gespräch über eine Leitung Ihrer Gruppe.

#### **Halten**

Taste "Halten"drücken.

Legen Sie den Hörer auf.

Trennen **lebt verwende Sie van de Wählen Sie optional "Trennen".** 

Je nach Konfiguration notwendig, damit auch andere Team-Teilnehmer das gehaltene Gespräch annehmen können.

#### **Wieder annehmen**

**MULAP x a I** Langsam blinkende Leitungstaste drücken.

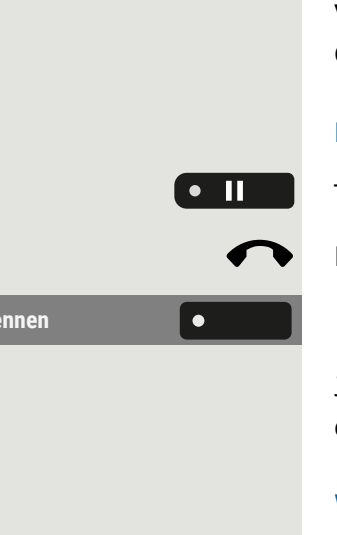

### Abwechselnd auf einer anderen Leitung anrufen

**Voraussetzung:** Sie führen ein Gespräch über eine Leitung Ihrer Gruppe. Eine andere Leitungstaste blinkt.

**MULAP x a a a b** Blinkende Leitungstaste drücken. Erster Gesprächspartner wartet auf der anderen Leitung.

**MULAP y** Langsam blinkende Leitungstaste drücken. Zweiter Gesprächspartner wartet.

> Sie können die Leitung beliebig oft wechseln, indem Sie die langsam blinkende Leitungstaste drücken.

## MULAP Konferenzfreigabe

Wenn vom Administrator freigegeben, können Sie die Funktion "MULAP Konf. Freigabe" auf einer Taste Ihres Telefons einrichten (siehe["Funk](#page-87-0)tionstasten [programmieren"](#page-87-0)  $\rightarrow$  Seite 88).

Das Einrichten einer Konferenz über das Menü ist in diesem Fall nicht mehr erforderlich. Ihr Teampartner muss einfach nur die blinkende Leitungstaste Ihrer Leitung an seinem Telefon drücken und kann sofort an der Konferenz teilnehmen.

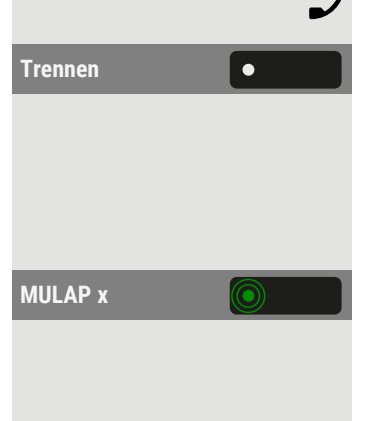

Sie führen ein Gespräch.

**Trennen** Trennen" auswählen. Die LED leuchtet.

Bis zu 3 Team-Teilnehmer können nun in die Konferenz eintreten.

**Voraussetzung:** Die Leitung auf der Sie sprechen, ist am anderen Telefon als Leitungstaste eingerichtet.

**MULAP x COLOREGIST Blinkende Leitungstaste drücken.** 

## Während eines Gesprächs

### Gespräch auf Leitungstasten halten

Halten **19 Malten "Halten"** auswählen. Die LED der Leitungstaste blinkt langsam.

 $\mathbf{y}$ Das Telefon kann auch so konfiguriert sein, dass das Gespräch durch Drücken der Leitungstaste gehalten wird.

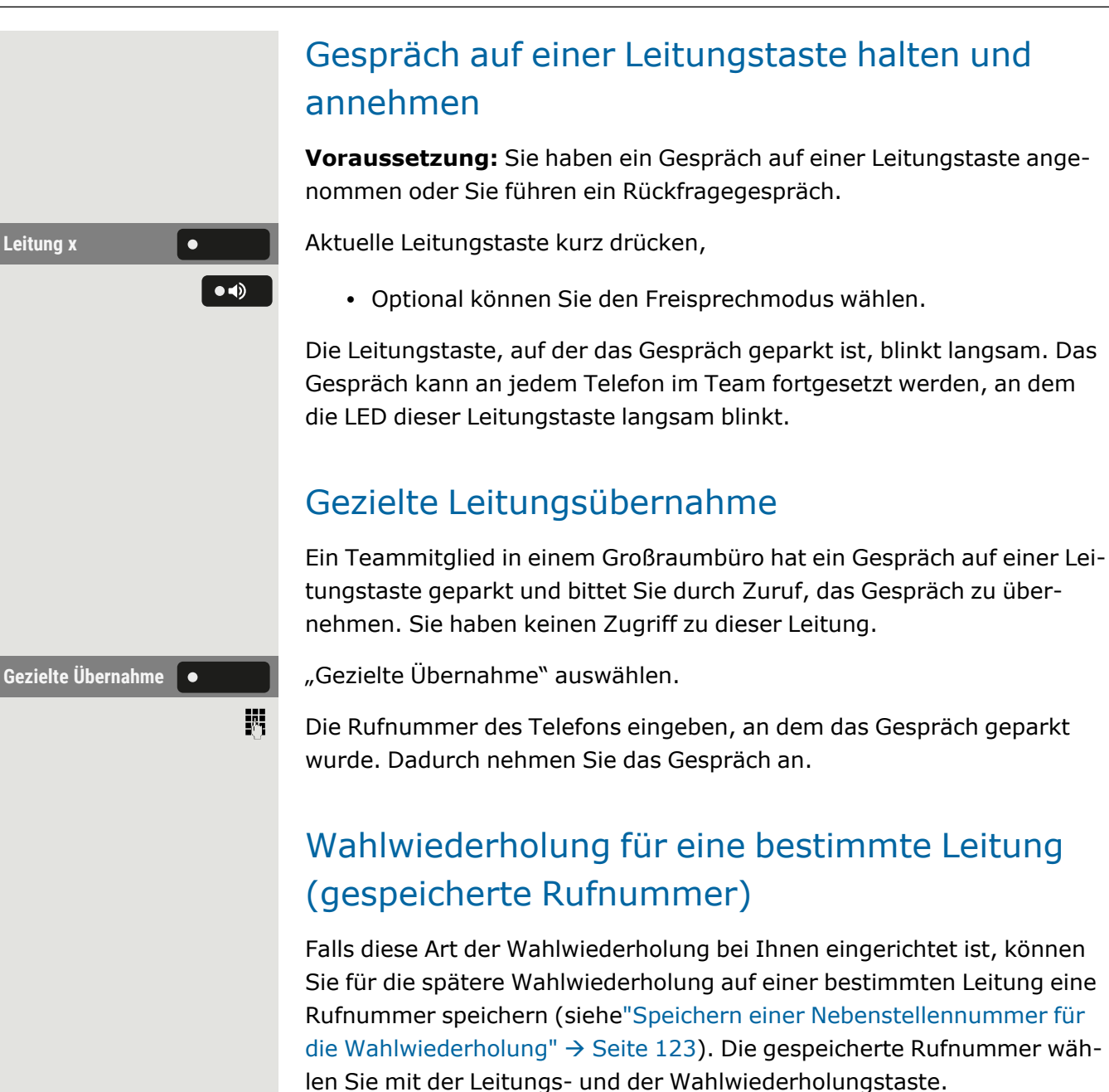

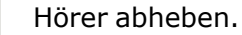

• Optional können Sie den Freisprechmodus wählen.

Sie werden zum Drücken einer freien Leitungstaste aufgefordert.

Leitung **x X M Mählen Sie die entsprechende Leitungstaste. Die LED leuchtet.** 

"Wiederholen # Wählen" auswählen. Die zuletzt gespeicherte Nummer wird erneut gewählt.

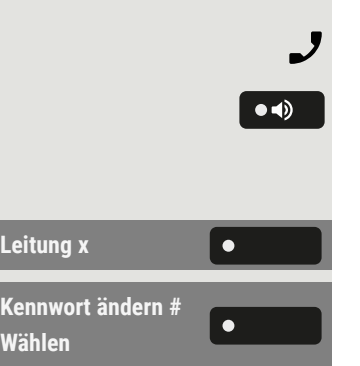

## Letztgewählte Rufnummer für eine bestimmte Leitung

Die über Ihre Hauptleitung zuletzt gewählte Rufnummer wird automatisch gespeichert.

Falls diese Art der Wahlwiederholung auf Ihrem Telefon eingerichtet ist, wird automatisch die zuletzt gewählte Rufnummer für die Wahlwiederholung gespeichert.

Leitung **x Making MELER** Wählen Sie die Leitung aus. Die LED leuchtet.

**Letzte # Wählen** Wählen Sie "Letzte # Wählen" (falls konfiguriert) im linken Bedienfeld, in "Favoriten" oder auf einem angeschlossenen Tastenmodul.

Hörer abheben.

<span id="page-122-0"></span>• Optional können Sie den Freisprechmodus wählen.

## Speichern einer Nebenstellennummer für die Wahlwiederholung

Sie haben einen Teilnehmer auf einer bestimmten Leitung angerufen und telefonieren noch mit ihm. Oder Sie wurden von einem anderen Teilnehmer angerufen, dessen Rufnummer übermittelt wurde, und telefonieren noch mit ihm.

Wählen Sie "Rufnr. speichern Wahlwiederholung".

Wählen Sie "Gespeichert # Wählen" (falls konfiguriert) im linken Bedienfeld, in "Favoriten" oder auf einem angeschlossenen Tastenmodul. Die Rufnummer ist für die aktuelle Leitung gespeichert.

Wählen Sie den Freisprechmodus oder legen Sie den Hörer auf. Die LED erlischt.

# Direktruftasten

Jedes Teammitglied hat für jedes andere Teammitglied eine Direktruftaste.

Somit ist jedes Teammitglied vom anderen Teammitglied per Tastendruck erreichbar.

Anders als eine benannte Funktionstaste zeigt eine Direktruftaste den Status der Nebenstelle des anderen Teammitglieds über die LED auf der Taste an.

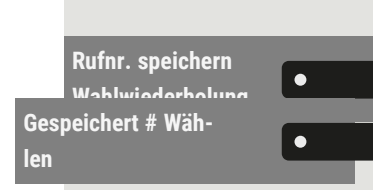

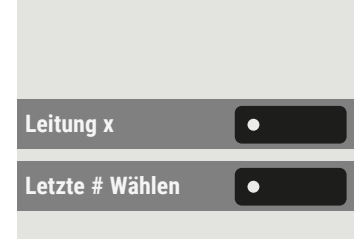

 $\bullet$   $\bullet$ 

 $\bullet$   $\bullet$ 

### Bedeutung der LED-Anzeigen bei Direktruftasten

Es gibt zwei Arten der Direktruftasten-Statusanzeige über LED: OpenStage Stil (Standard) und CP Stil.

#### **OpenStage Stil**

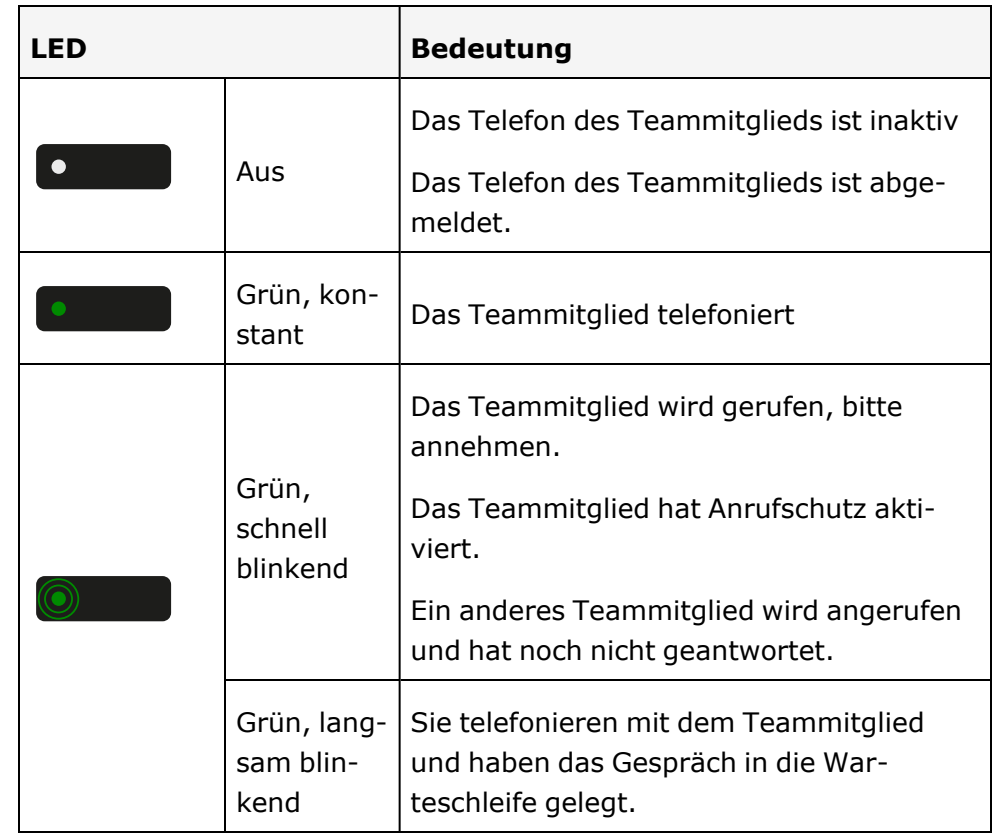

#### **CP Stil**

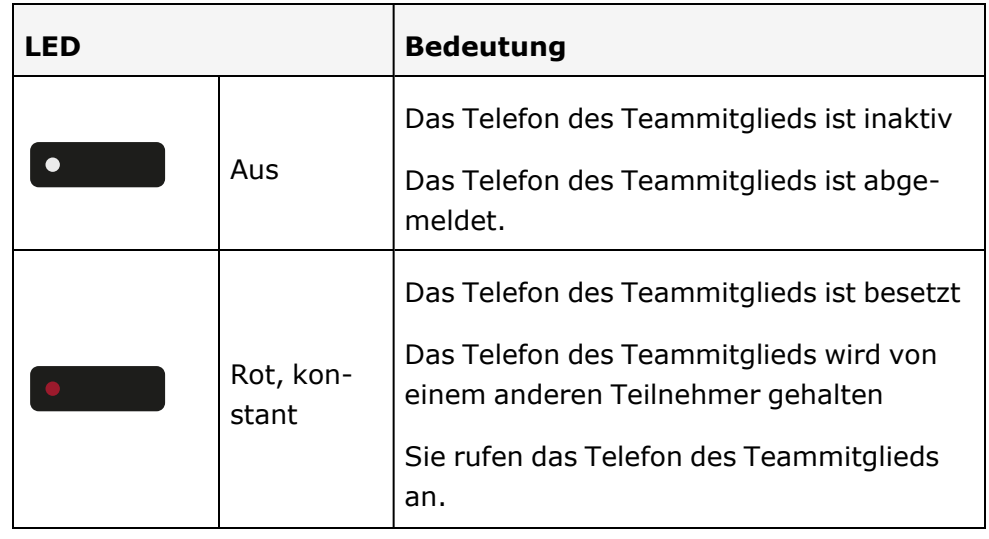

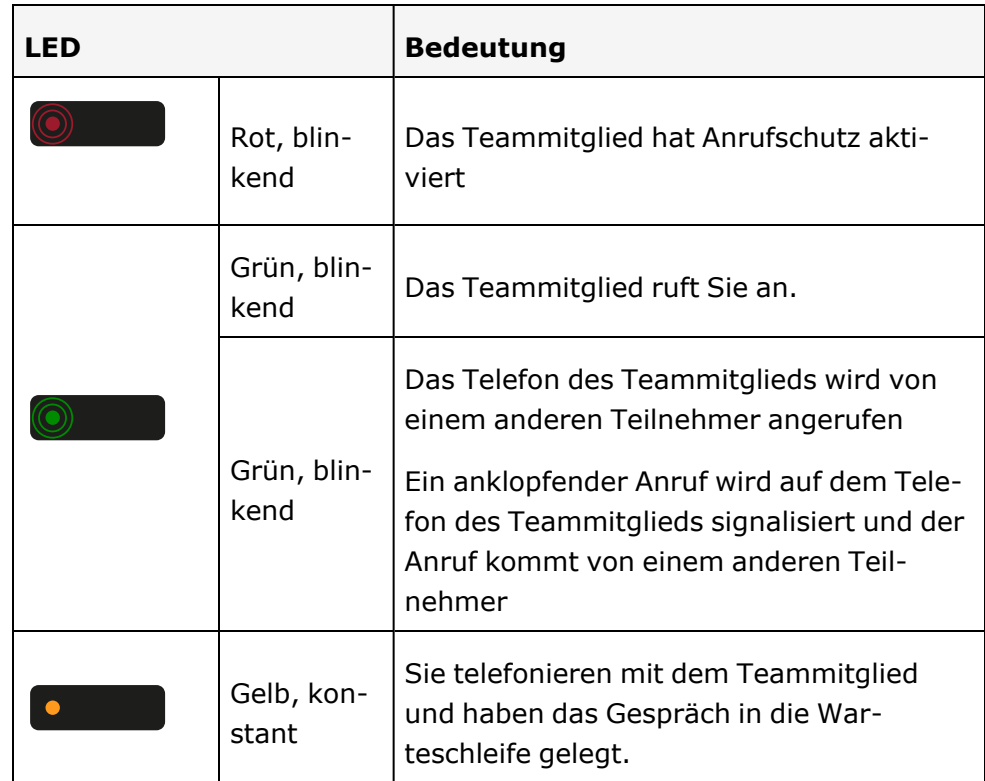

Wenn Sie auf den CP Stil der Statusanzeige der Direktruftaste über LED wechseln wollen, siehe ["Direktruftasten/Tastaturanzeige"](#page-69-0)  $\rightarrow$  Seite 70.

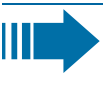

Blinkende Tasten werden in diesem Handbuch ohne Rücksicht auf das Blinkintervall dargestellt. Das Blinkintervall steht für unterschiedliche Zustände, die an den entsprechenden Stellen im Handbuch genau beschrieben sind.

## Team-Teilnehmer direkt rufen

**Max Mustermann Commitglieds.** Drücken Sie die Direktruftaste des Teammitglieds.

**Max Mustermann** Telefoniert der gewünschte Team-Teilnehmer, leuchtet die Direktruftaste auf Ihrem Telefon. Auch in diesem Fall können Sie anrufen, wenn beim Team-Teilnehmer Zweitanruf (automatisches Anklopfen) erlaubt ist.

Wenn der Teilnehmer antwortet: Heben Sie den Hörer ab.

• Optional können Sie den Freisprechmodus verwenden.

## Bestehendes Gespräch weitergeben

**Max Mustermann Drücken Sie die Direktruftaste und kündigen Sie das Gespräch an.** 

Legen Sie den Hörer auf.

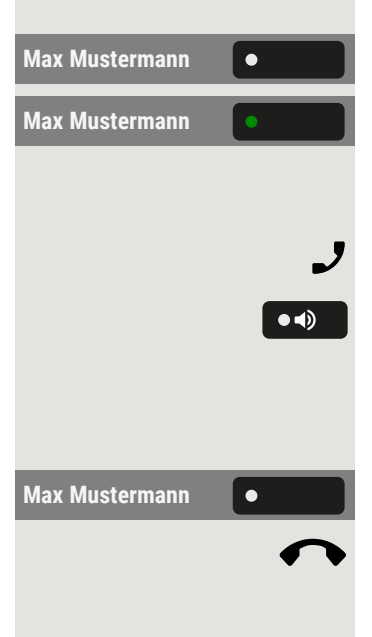

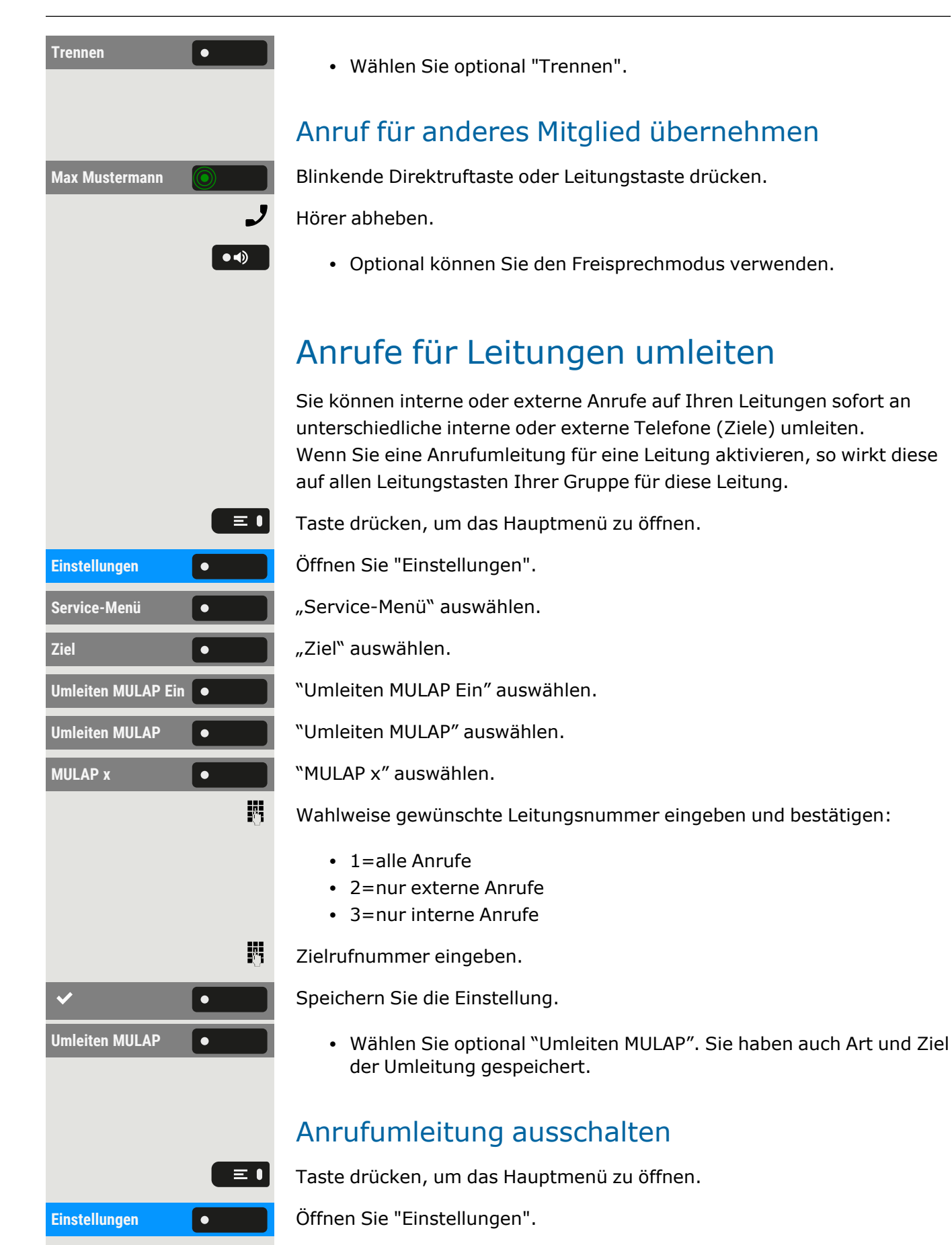

**Service-Menü Ziel Ziel Ziel Ziel Ziel Ziel auswählen. Umleiten MULAP**  $\bullet$ **Aus MULAP x x 1 c c c 1 MULAP x** *x* **auswählen.** 喌

"Service-Menü" auswählen.

"Umleiten MULAP Aus" auswählen.

- Wahlweise gewünschte Leitungsnummer eingeben.
- Umleiten MULAP **. a l v Wählen Sie optional "Umleiten MULAP".**

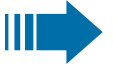

Ist eine Anrufumleitung für eine Leitung eingeschaltet, ertönt beim Belegen ein Sonderwählton.

## LED-Meldungen für die Taste "MULAP Uml."

Die folgenden LED-Benachrichtigungszustände sind verfügbar:

- $\cdot$  LED  $\circ$  der Taste "Umleiten MULAP" ist dunkel Für diese Leitung ist keine Anrufumleitung aktiv.
- LED  $\bullet$  auf der "Umleiten MULAP" leuchtet Für diese Leitung ist eine Anrufumleitung aktiv.
- LED **O** auf der "Umleiten MULAP" blinkt langsam Leitung ist das Ziel eines weitergeleiteten Anrufs.

## Anrufe direkt zum Chef umschalten

Alle Anrufe für den Chef werden normalerweise nur im Sekretariat akustisch signalisiert.

Sie können die akustische Signalisierung so schalten, dass die Anrufe nur am Cheftelefon bzw. am zugewiesenen Zweittelefon akustisch signalisiert werden.

**Voraussetzung:** An Ihrem Telefon ist eine Taste mit der Funktion "Rufumleitung Chef/Sekretariat" belegt.

#### **Einschalten**

Wählen Sie "Rufumschaltung Chef/Sekretariat". Die LED leuchtet.

#### **Optionale Aktivierung**

Taste drücken, um das Hauptmenü zu öffnen.

Einstellungen **Gründer Beiter Sie erstellungen**".

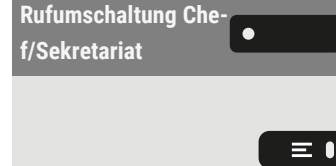

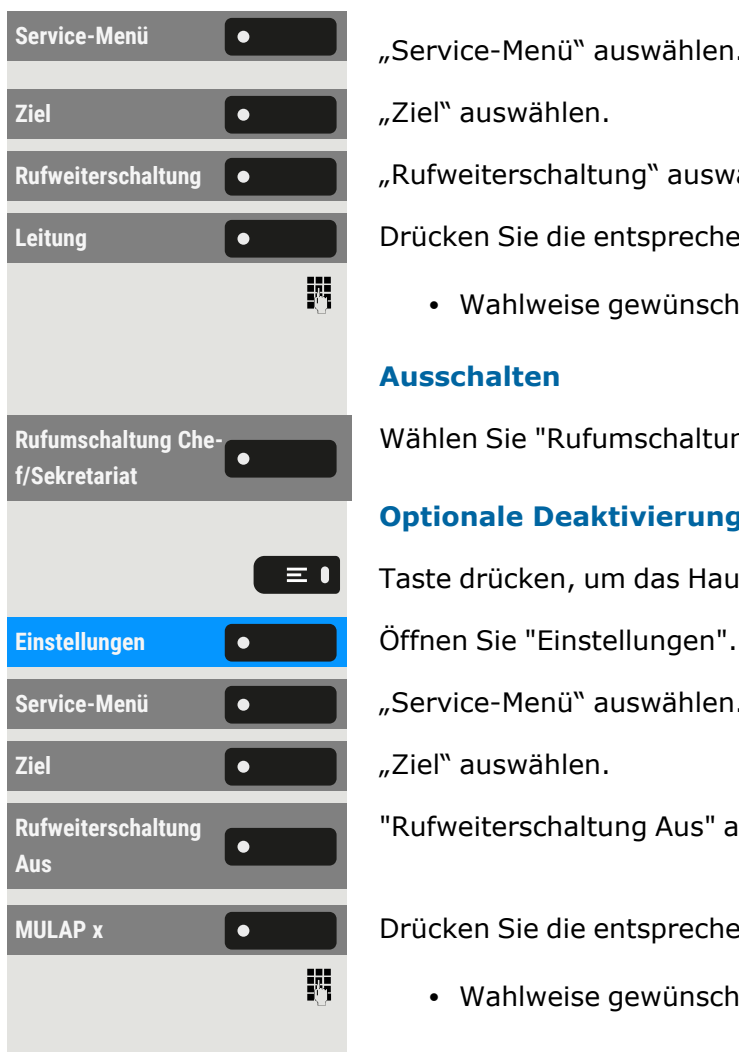

"Service-Menü" auswählen.

Rufweiterschaltung **Orchool** "Rufweiterschaltung" auswählen.

Leitung **Drücken Sie die entsprechende Funktionstaste.** 

• Wahlweise gewünschte Leitungsnummer eingeben.

#### **Ausschalten**

Wählen Sie "Rufumschaltung Chef/Sekretariat". Die LED erlischt.

#### **Optionale Deaktivierung**

Taste drücken, um das Hauptmenü zu öffnen.

**Service-Menü** "Service-Menü" auswählen.

"Rufweiterschaltung Aus" auswählen.

**MULAP x b d d Drücken Sie die entsprechende Funktionstaste.** 

• Wahlweise gewünschte Leitungsnummer eingeben.

# Gruppenanrufe/Sammelanschluss

Wenn eingerichtet, ist Ihr Anschluss Teil eines Teams. Das Team besteht aus internen Telefonanschlüssen, die bestimmte Funktionen nutzen können.

## <span id="page-128-0"></span>Gruppenanrufe ein- oder ausschalten

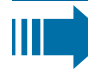

Gehört Ihr Telefon zu einer Anlagenvernetzung über LAN, sind Besonderheiten zu beachten (siehe "Aus ["Sam](#page-149-0)[melanschluss" herausschalten](#page-149-0) oder wieder hineinschalten"  $\rightarrow$ [Seite](#page-149-0) 150).

Wenn eingerichtet, gehören Sie zu einer oder mehreren Gruppen von Teilnehmern, die jeweils über Sammelanschluss- oder Gruppenruf-Rufnummern erreichbar sind.

Ankommende Anrufe werden der Reihe nach ("Sammelanschluss") oder gleichzeitig ("Gruppenruf") an allen Telefonen der Gruppe signalisiert, bis ein Gruppenmitglied den Anruf entgegennimmt.

Jeder Teilnehmer der Gruppe kann auch unter seiner eigenen Rufnummer erreichbar bleiben.

Den Ruf für den Sammelanschluss, Gruppenruf oder für die einzelnen Leitungen einer Gruppe können sie aus- und einschalten.

## Sie gehören zu einem Sammelanschluss oder zum Gruppenruf

Taste drücken, um das Hauptmenü zu öffnen.

**Gruppenruf aus** "Gruppenruf aus" auswählen.

Gruppenruf ein **ein verwalten Verwahlen** Sie optional "Gruppenruf ein".

## Sie gehören zu mehreren Gruppen

Taste drücken, um das Hauptmenü zu öffnen.

**Gruppenruf aus** "Gruppenruf aus" auswählen.

Gruppenruf ein **ein verwalten Vählen Sie optional "Gruppenruf ein".** 

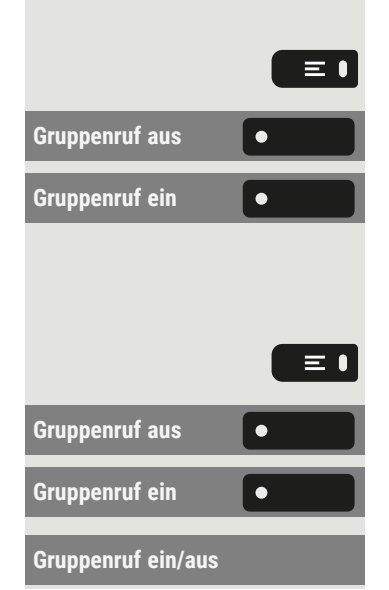

Wählen Sie optional "Gruppenruf ein/aus". Der Status der ausgewählten Gruppe wird im Benachrichtigungsbereich angezeigt: • Erscheint ein "X" zwischen Gruppen- oder Leitungsnummer (z. B. 301) und Gruppenname, ist der Ruf für diese Gruppe oder Leitung eingeschaltet. • Kein "X" bedeutet, dass der Ruf ausgeschaltet ist. Verwenden Sie die Navigationstasten, um eine andere Gruppen- oder Leitungsnummer auszuwählen. Aktivieren oder deaktivieren Sie eine einzelne Gruppe oder alle Gruppen mit den folgenden Optionen: • Gruppenruf aus • Gruppenruf ein  $\cdot$  #=Alle Gruppen aus  $\cdot$  \*=Alle Gruppen ein Haben Sie für eine andere Gruppe oder Leitung den Ruf ein-Ш geschaltet oder für alle Gruppen oder Leitungen, denen Sie angehören, den Ruf ausgeschaltet, ertönt beim Abheben des Hörers ein Sonderwählton. Anrufe für ein anderes Teammitglied annehmen Anrufe für Telefone innerhalb eines Teams können Sie auch während eines Gesprächs an Ihrem Telefon übernehmen. Anders als bei der Direktruf-Funktion benötigen Sie hierfür Ш keine eingerichtete Direktruftaste. **Vorausetzung:** Ihr Telefon läutet kurz. Am Display wird in der oberen Zeile des Displays "Ruf bei:" angezeigt mit Rufnummer oder Name des Veranlassers und in der unteren Zeile Rufnummer oder Name des Anrufers. **Übern. Gruppe** Wählen Sie "Übern. Gruppe", um den Anruf für Ihr Teammitglied entgegenzunehmen.

## Ruf zuschalten

Sie können Anrufe für Ihr Telefon an bis zu 5 weiteren internen Telefonen akustisch signalisieren lassen. Derjenige, der zuerst den Anruf entgegennimmt, erhält das Gespräch.

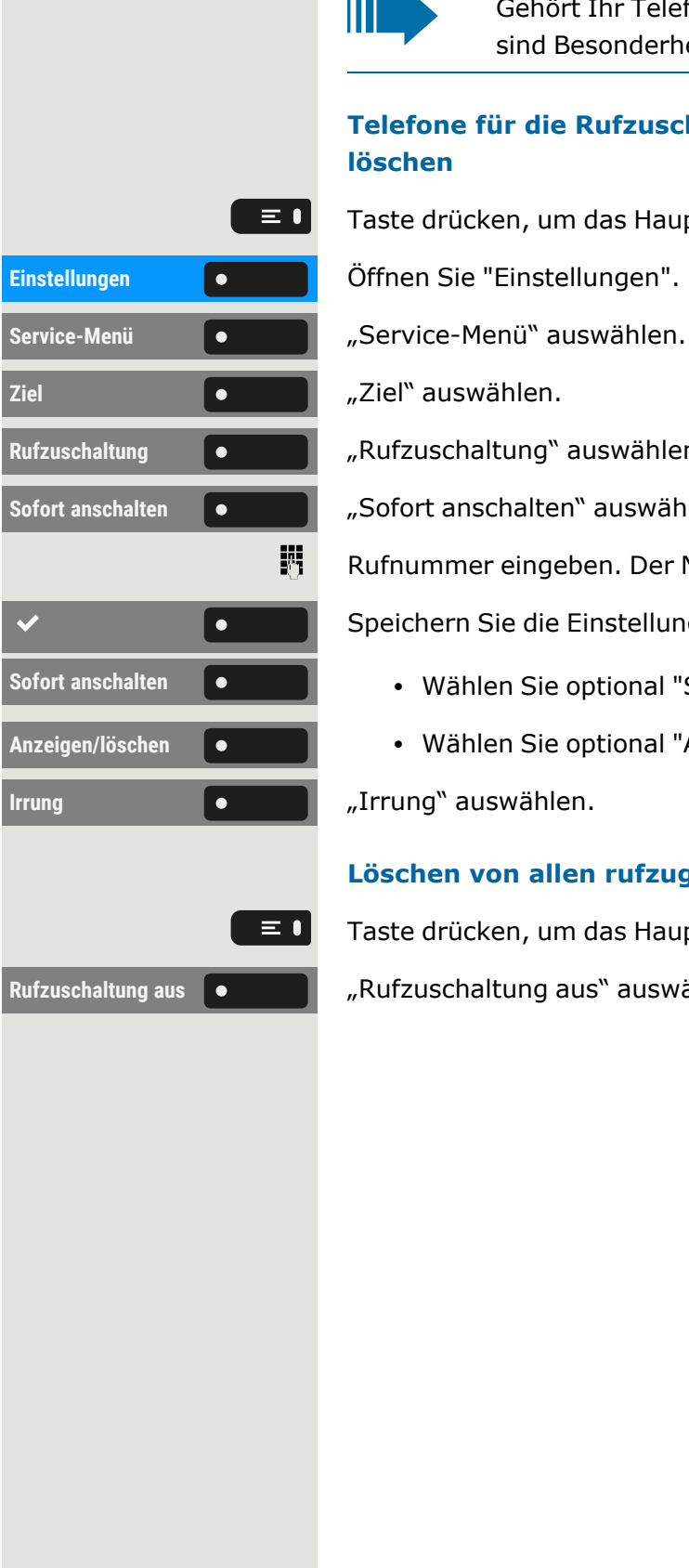

Ш

Gehört Ihr Telefon zu einer Anlagenvernetzung über LAN, sind Besonderheiten zu beachten.

#### **Telefone für die Rufzuschaltung speichern oder anzeigen oder löschen**

Taste drücken, um das Hauptmenü zu öffnen.

Rufzuschaltung **COLORES PROGRESS** Rufzuschaltung" auswählen.

**Sofort anschalten**  $\begin{bmatrix} \bullet & \bullet & \bullet \end{bmatrix}$  "Sofort anschalten" auswählen.

Rufnummer eingeben. Der Name des Teilnehmers wird angezeigt.

Speichern Sie die Einstellung.

- **Sofort anschalten e lightlen v** Wählen Sie optional "Sofort anschalten".
- Anzeigen/löschen **III Mühlen Sie optional "Anzeigen/löschen".**

#### **Löschen von allen rufzugeschalteten Telefonen**

Taste drücken, um das Hauptmenü zu öffnen.

Rufzuschaltung aus **Communister aus Rufzuschaltung aus** auswählen.

# Weitere Einstellungen und Funktionen

## Verbindungskosten

## Verbindungskosten für Ihr Telefon anzeigen (nicht für USA)

#### **Aktueller Anruf**

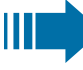

Sollen die Kosten während eines ausgehenden Anrufs laufend angezeigt werden, muss dies der Administrator beim Netzbetreiber beantragen. Die Anzeige der Gesprächskosten muss beim Netzbetreiber

Je nach Einstellung werden die Gesprächskosten während des Gesprächs oder danach im Display angezeigt.

beantragt und vom Administrator eingerichtet sein.

Je nach Netzbetreiber werden auch kostenfreie externe Gespräche anzeigt. Im Display erscheint vor oder während des Gesprächs "gebührenfrei".

Ist keine Kostenanzeige eingerichtet, werden die gewählte Rufnummer und die Gesprächsdauer angezeigt.

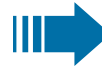

Wird ein Gespräch weitergegeben, werden die Kosten dem Telefon zugeordnet, auf das übergeben wurde.

#### **Für alle und für das zuletzt geführte Gespräch**

Zuerst werden die Verbindungskosten für das zuletzt geführte kostenpflichtige Gespräch angezeigt. Nach fünf Sekunden werden die aufgelaufenen Verbindungskosten (Summe) angezeigt.

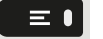

Taste drücken, um das Hauptmenü zu öffnen.

Einstellungen **Gründer Beiter Gesternen Sie** Öffnen Sie "Einstellungen".

**Service-Menü** Wählen Sie "Service-Menü".

Weitere Funktionen **Communist Provident Weitere** Funktionen" auswählen.

Kostenanzeige **19 Erstellangen auswählen. Die Kosten werden angezeigt.** 

## Verbindungskosten für anderes Telefon abfragen (nicht für USA)

Bei entsprechender Konfiguration können Sie sich die kostenpflichtigen Verbindungen von anderen Telefonen anzeigen und auch ausdrucken lassen.

**Voraussetzung:** Sie haben eine Taste mit der Funktion "Kosten abfra-gen" programmiert (siehe ["Funktionstasten](#page-87-0) programmieren"  $\rightarrow$  Seite 88).

Leuchtet die LED, wurde seit der letzten Abfrage ein kostenpflichtiges Gespräch geführt.

Kosten abfragen **(Christen abfragen** "Auswählen. Die kostenpflichtigen Verbindungen werden angezeigt.

Ausdrucken **Geraue Wählen Sie " Ausdrucken", um die gespeicherten Verbindungskosten zu** drucken.

Löschen **Geraube Wählen Sie "Löschen", um die Übersicht derVerbindungskosten zu** löschen.

## Mit Kostenverrechnung anrufen

Gespräche nach extern können Sie bestimmten Projekten zuordnen.

**Voraussetzung:** Der Administrator hat Kontokennzahlen für Sie festgelegt.

Taste drücken, um das Hauptmenü zu öffnen.

**Service-Menü** Wählen Sie "Service-Menü".

Geben Sie die Kontokennzahl ein und wählen Sie "[[[Undefined variable CPx-multilang.Save.Exit]]]".

Externe Rufnummer eingeben.

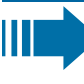

躢

躢

Sie können auf gleichem Wege auch während eines externen Gesprächs die Projektkennzahl eingeben.

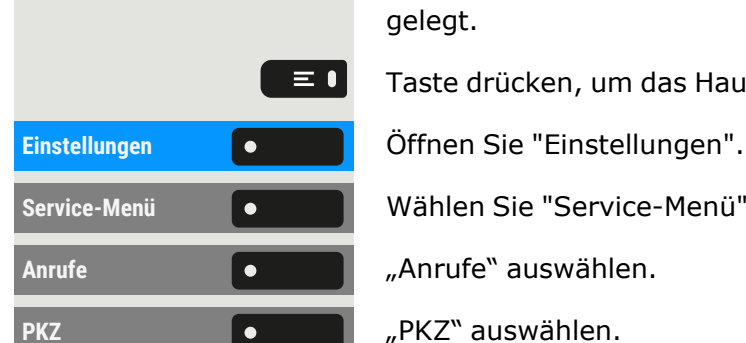

## Energiesparmodus

Legen Sie fest, wie lange der Bildschirm des Telefons im Ruhezustand bleiben soll, bevor sich die Hintergrundbeleuchtung automatisch ausschaltet und der Bildschirm dunkel wird.

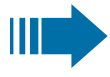

Je kürzer die Zeit ist, bis der Bildschirm gedimmt wird, desto weniger Energie wird verbraucht.

Sie können diese Einstellung auch über die Weboberfläche vor-肩 nehmen (siehe ["Web-Schnittstelle](#page-170-0) (WBM)" → Seite 171).

Taste drücken, um das Hauptmenü zu öffnen.

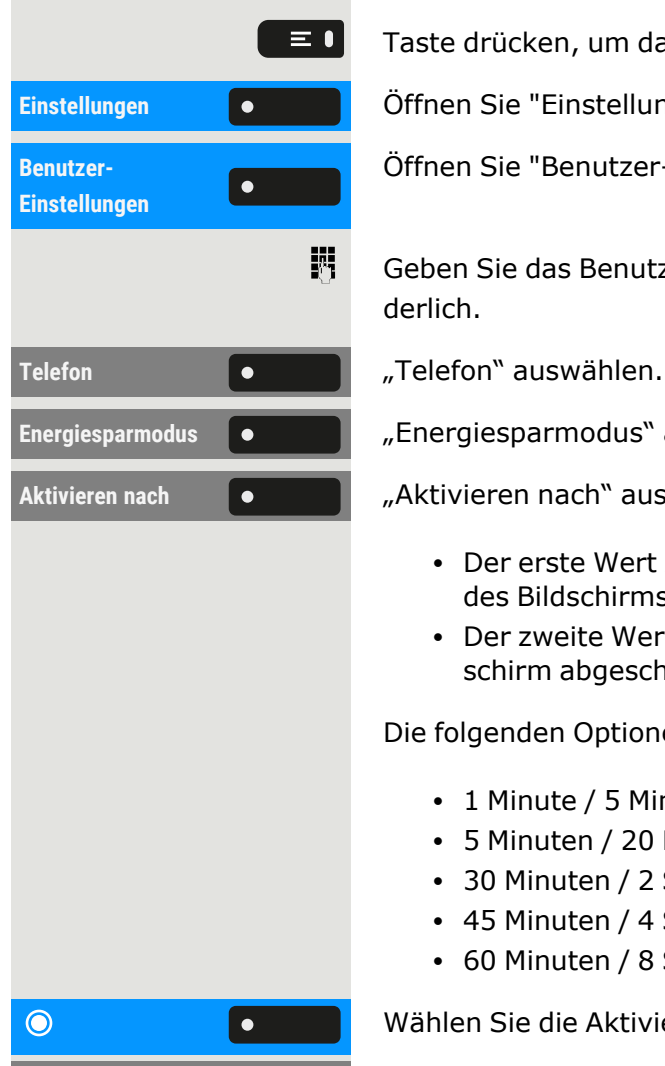

Einstellungen **Gründer Beiter Sie erstellungen**".

Öffnen Sie "Benutzer-Einstellungen".

Geben Sie das Benutzerkennwort ein und bestätigen Sie es, falls erforderlich.

Energiesparmodus **(•** <sup>1</sup>, Energiesparmodus auswählen.

Aktivieren nach **Communistieren und Aktivieren nach** "auswählen. Die aktuellen Werte werden angezeigt.

- Der erste Wert zeigt die Zeit im Ruhezustand an, bis die Helligkeit des Bildschirms reduziert wird.
- Der zweite Wert zeigt die Zeit im Ruhezustand an, bis der Bildschirm abgeschaltet wird.

Die folgenden Optionen sind verfügbar:

- 1 Minute / 5 Minuten
- 5 Minuten / 20 Minuten
- 30 Minuten / 2 Stunden
- 45 Minuten / 4 Stunden
- 60 Minuten / 8 Stunden

Wählen Sie die Aktivierungszeit.

Speichern Sie die Einstellung.

## Sommerzeit einstellen

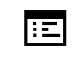

Sie können diese Einstellung auch über die Weboberfläche vor-nehmen (siehe ["Web-Schnittstelle](#page-170-0) (WBM)" → Seite 171).

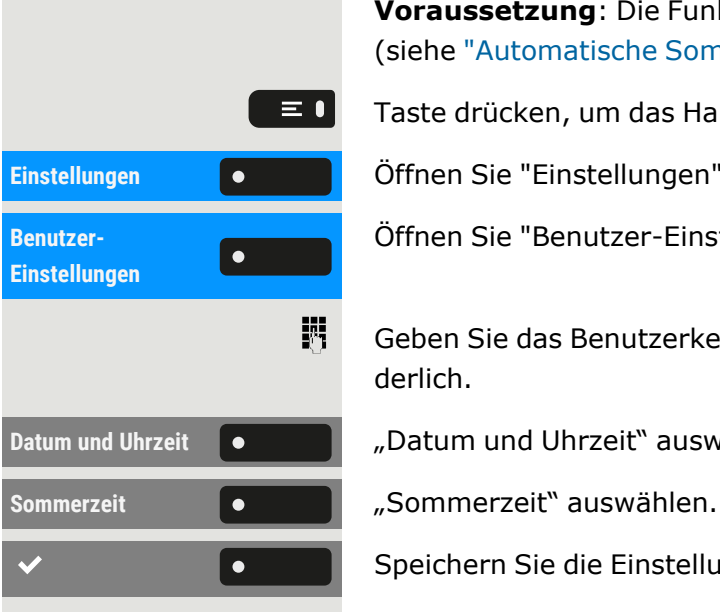

**Voraussetzung**: Die Funktion "Auto-Zeitumstellung" ist deaktiviert (siehe ["Automatische](#page-135-0) Sommerzeit aktivieren"  $\rightarrow$  Seite 136).

Taste drücken, um das Hauptmenü zu öffnen.

Einstellungen **Gründer Beiter Sie "Einstellungen".** 

Öffnen Sie "Benutzer-Einstellungen".

Geben Sie das Benutzerkennwort ein und bestätigen Sie es, falls erforderlich.

Datum und Uhrzeit **Communist 2018** "Datum und Uhrzeit" auswählen.

Speichern Sie die Einstellung.

## Unterschied zwischen Sommerzeit und Standardzeit einstellen

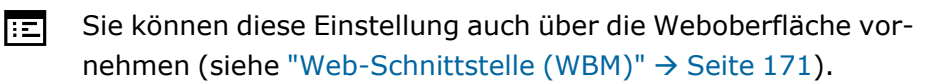

**Voraussetzung**: Die Sommerzeit ist eingeschaltet.

Geben Sie den Unterschied ein, die für die Sommerzeit verwendet werden soll.

Taste drücken, um das Hauptmenü zu öffnen.

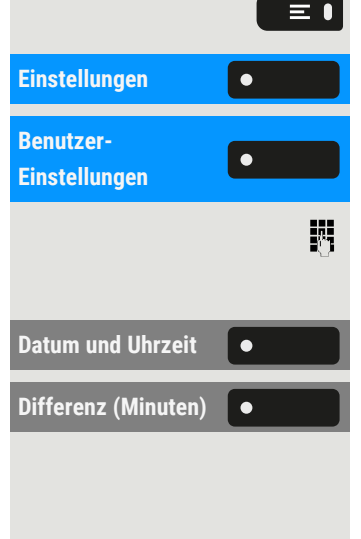

躢

 $\overline{\phantom{a}}$ 

Einstellungen **Gründer Beiter Gesternen Sie** Öffnen Sie "Einstellungen".

Öffnen Sie "Benutzer-Einstellungen".

Geben Sie das Benutzerkennwort ein und bestätigen Sie es, falls erforderlich.

**Datum und Uhrzeit**  $\bullet$   $\bullet$   $\bullet$   $\bullet$   $\bullet$  Datum und Uhrzeit<sup>\*</sup> auswählen.

**Differenz** (Minuten)  $\begin{bmatrix} \bullet & \cdot & \cdot \\ \cdot & \cdot & \cdot \end{bmatrix}$  "Differenz (Minuten)" auswählen.

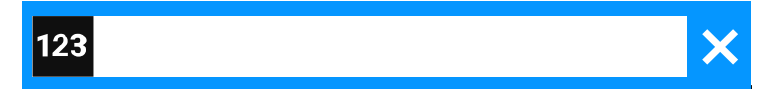

Geben Sie den Zeitunterschied zwischen UTC und der Ortszeit (in Minuten) ein.

Speichern Sie die Einstellung.

## Automatische Sommerzeit aktivieren 瞦 nehmen (siehe ["Web-Schnittstelle](#page-170-0) (WBM)" → Seite 171).  $\equiv \bullet$ Taste drücken, um das Hauptmenü zu öffnen. **Einstellungen** Öffnen Sie "Einstellungen". **Benutzer-**Öffnen Sie "Benutzer-Einstellungen".  $\overline{\bullet}$ **Einstellungen** 瞬 derlich. Datum und Uhrzeit **Communistier "Datum und Uhrzeit"** auswählen. **Auto-Zeitumstellung** "Auto-Zeitumstellung" aktivieren oder deaktivieren. Speichern Sie die Einstellung. Datums- und Uhrzeiteinstellungen anzeigen  $\chi$ zer nicht geändert werden.  $\equiv 0$ Taste drücken, um das Hauptmenü zu öffnen. Einstellungen **Gründer Beiter Sie "Einstellungen".** Öffnen Sie "Benutzer-Einstellungen". **Benutzer-** $\overline{\bullet}$ **Einstellungen** 瞬 derlich.

**Datum und Uhrzeit . Datum** und Uhrzeit" auswählen. Die aktuelle Datums- und Zeiteinstellung des Telefons wird angezeigt, sofern der Administrator das Telefon so konfiguriert hat, dass es das aktuelle Datum und die Uhrzeit aus dem Netz bezieht.

<span id="page-135-0"></span>Sie können diese Einstellung auch über die Weboberfläche vor-

Geben Sie das Benutzerkennwort ein und bestätigen Sie es, falls erfor-

Diese Einstellung ist schreibgeschützt und kann vom Benut-

Geben Sie das Benutzerkennwort ein und bestätigen Sie es, falls erfor-

## Termine speichern

### Terminfunktion

Sie können sich von Ihrem Telefon anrufen lassen, um an Termine erinnert zu werden. Dazu müssen Sie die gewünschten Zeitpunkte der Anrufe speichern. Möglich ist dies für die jeweils nächsten 24 Stunden.

## Erinnerungen speichern

Taste drücken, um das Hauptmenü zu öffnen.

Service-Menü **COLORY Service-Menü** "auswählen.

**Termin Termin** "Termin" auswählen. Gespeicherte Erinnerungen werden angezeigt.

- Erste Erinnerung: Bestätigen Sie.
- Andere Erinnerung: Auswählen und bestätigen.

Uhrzeit 3-stellig oder 4-stellig eingeben, z. B. "845" für "8.45" Uhr oder "1500" für "15.00" Uhr.

<span id="page-136-0"></span>Speichern Sie die Einstellung.

## An einen Termin erinnert werden

**Voraussetzung:** Sie haben einem Termin gespeichert. Der gespeicherte Zeitpunkt tritt ein.

Das Telefon läutet.

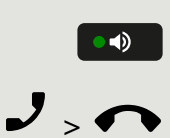

Taste zweimal drücken.

• Wahlweise Hörer abheben und wieder auflegen.

Die Terminzeit wird für einige Sekunden angezeigt.

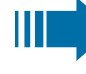

Nehmen Sie den Terminruf nicht entgegen, wird dieser fünfmal wiederholt, bevor der Termin gelöscht wird.

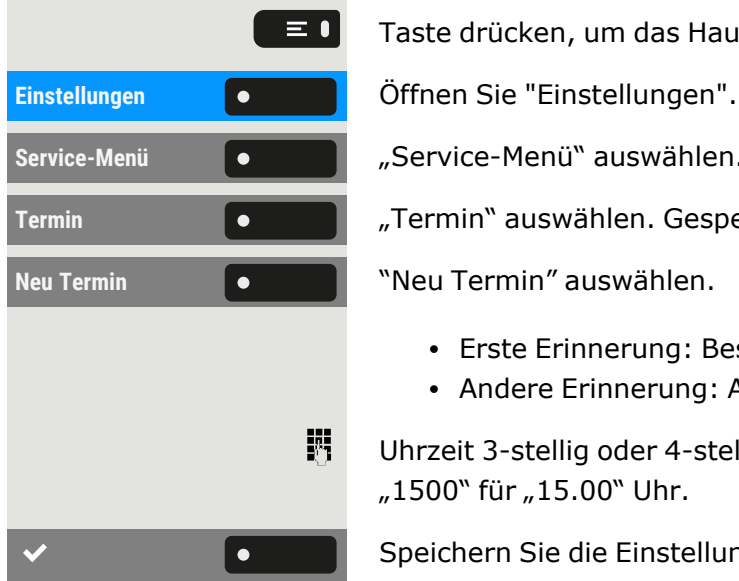

# Anderes Telefon wie das eigene benutzen

Sie können sich an einem anderen Telefon der OpenScape Desk Phone-Anlage mit einer persönlichen Identifikationsnummer (PIN) identifizieren (auch an Telefonen untereinander vernetzter OpenScape 4000-Anlagen, z. B. an anderen Firmenstandorten). Sie können das andere Telefon für die folgenden Aktionen verwenden:

- mit Kostenstellenzuordnung telefonieren
- mit Projektzuordnung wählen
- Ihren Briefkasten abfragen
- eine an Ihrem eigenen Telefon gespeicherte Rufnummer für Wahlwiederholung nutzen,
- Termine eingeben

Mit einer internen PIN können Sie Anrufe für Sie, zum anderen Telefon Ihres Aufenthaltortes umleiten (Umleitung "nachziehen").

## Sich an einem anderen Telefon identifizieren

**Voraussetzung:** Sie haben von Ihrem zuständigen Administrator eine PIN erhalten. Innerhalb des Bereichs Ihrer eigenen OpenScape Desk Phone-Anlage benötigen Sie eine interne PIN. Für andere OpenScape Desk Phone-Anlagen im Netzverbund benötigen Sie eine netzweite PIN.

Taste drücken, um das Hauptmenü zu öffnen.

**Einstellungen Öffnen Sie "Einstellungen".** 

**Service-Menü** "Service-Menü" auswählen

"PIN und Berechtigung" auswählen.

Autorisierungscode **O** Autorisierungscode auswählen.

Geben Sie den Autorisierungscode ein und bestätigen Sie es.

#### **Innerhalb Ihrer OpenScape Desk Phone-Anlage**

Interne PIN eingeben und Raute-Taste # \$ drücken.

#### **In Ihrer und anderen OpenScape Desk Phone-Anlagen**

Geben Sie die zweistelligen Knotenkennzahl für Ihre OpenScape Desk Phone-Anlage ein.

Eigene Rufnummer eingeben und Raute-Taste # drücken.

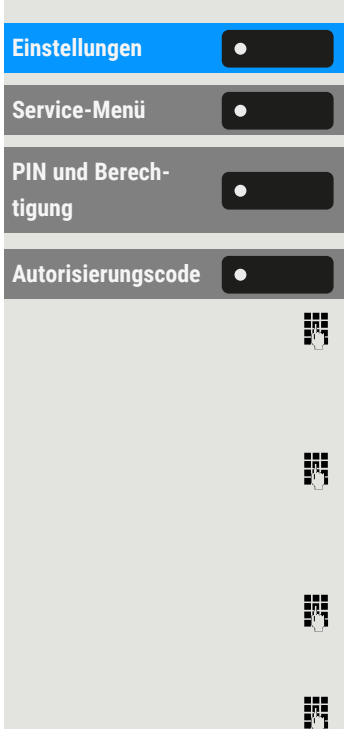

 $\equiv \bullet$ 

Netzweite PIN eingeben und Raute-Taste # # drücken.

#### **Nach erfolgreicher Identifizierung wählen**

Sie hören den Wählton. Es wird "Bitte wählen" angezeigt.

Taste drücken

欝

 $\bullet$ 

瞬

• Optional können Sie eine Telefonnummer eingeben.

**Nach erfolgreicher Identifizierung Anrufumleitung nachziehen**

**Weiterleiten** "Weiterleiten" auswählen. Die Umleitung ist damit aktiv.

### Identifizierung am anderen Telefon ausschalten

Taste drücken, um das Hauptmenü zu öffnen.

Die Identifizierung wird automatisch ausgeschaltet, wenn das fremde Telefon mehrere Minuten lang nicht benutzt wird.

## Verwalten von Avatar-Bildern

Sie können neue Avatar-Bilder auf das Telefon herunterladen und sie verwenden, um das Bild eines Kontakts zu ändern.

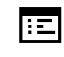

Ш

Sie können diese Einstellung auch über die Weboberfläche vor-nehmen (siehe ["Web-Schnittstelle](#page-170-0) (WBM)" → Seite 171).

#### **Hochladen eines Bildes auf das Telefon**

- 1. Öffnen Sie einen Browser auf einem PC, der im selben Netzwerk wie das Telefon ist.
- 2. Geben Sie die URL des Telefons ein (siehe ["Netzwerkinformationen](#page-167-0) [anzeigen"](#page-167-0)  $\rightarrow$  Seite 168), um die WBM-Seite des Telefons aufzurufen.

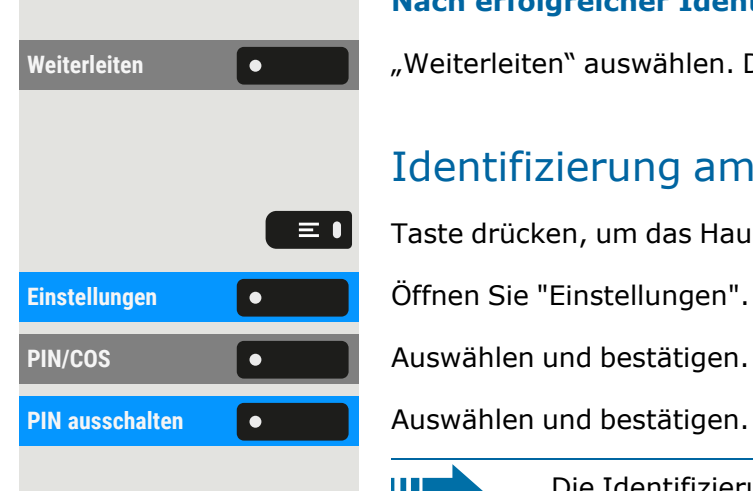

 $\vert \bullet \vert$ 

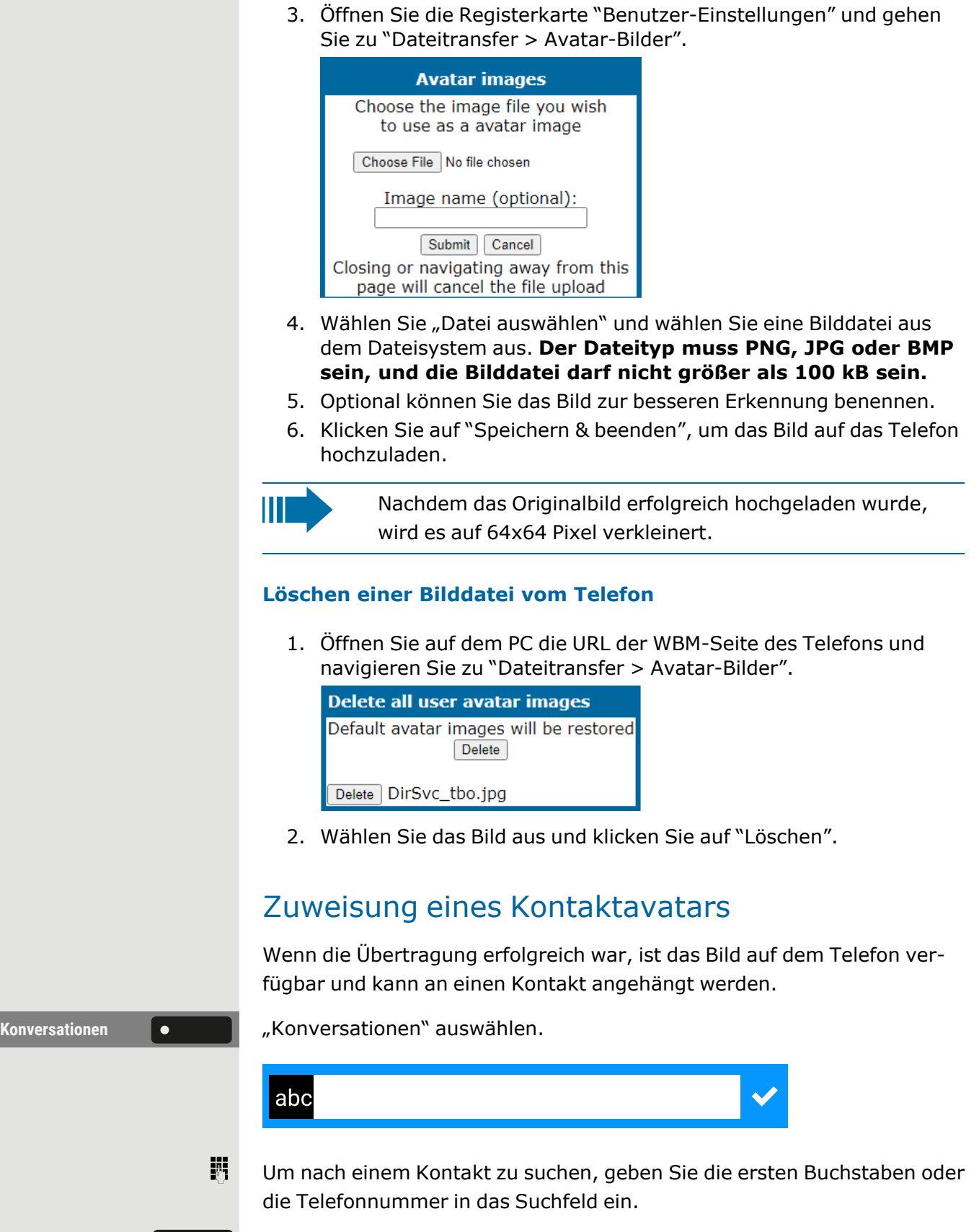

Drücken Sie die rechte Taste, um den Konversationsbildschirm zu öffnen, und wählen Sie dann die Kontaktdetails aus. Blättern Sie in den

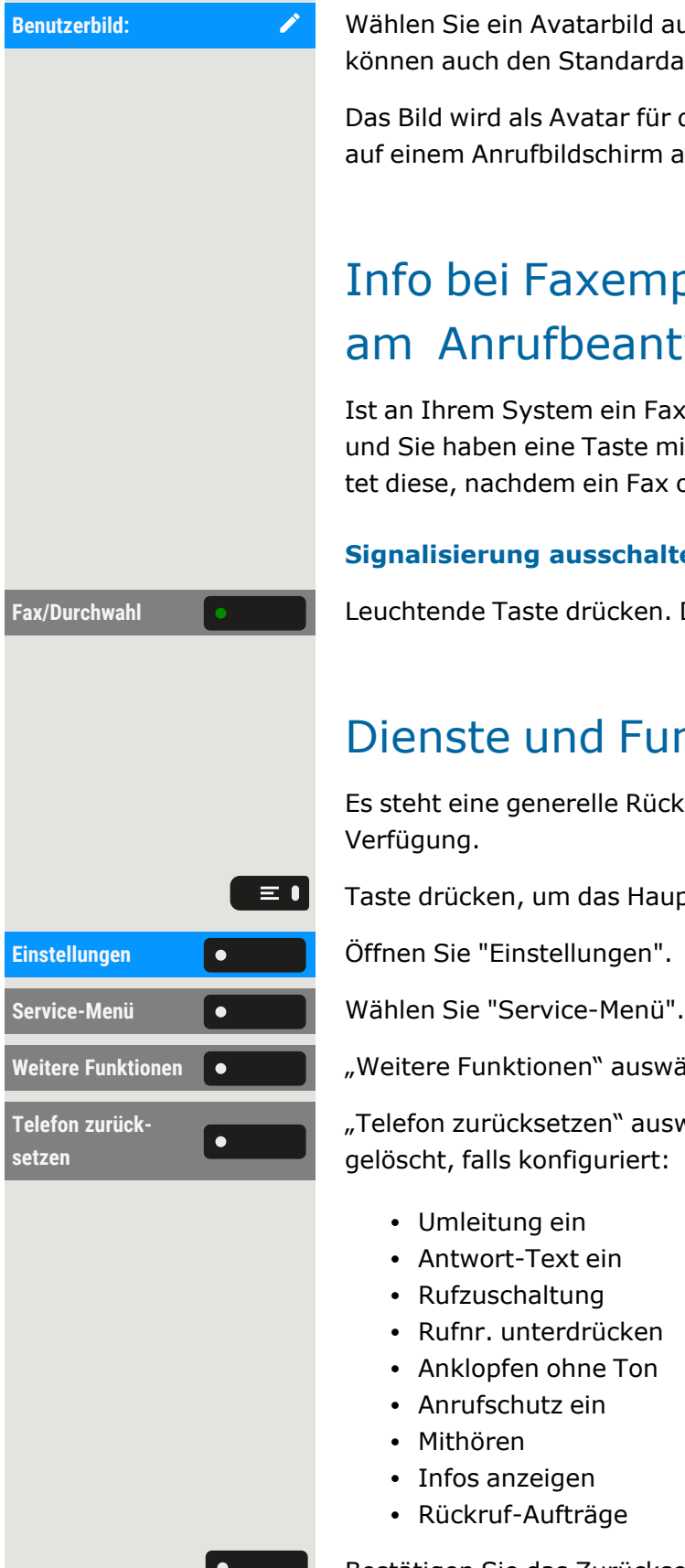

Kontaktdetails nach unten zur Option Avatar.

**Benutzerbild:** Wählen Sie ein Avatarbild aus der Liste der verfügbaren Bilder aus. Sie können auch den Standardavatar verwenden.

> Das Bild wird als Avatar für den Kontakt in der Konversationsliste oder auf einem Anrufbildschirm angezeigt.

# Info bei Faxempfang und Nachrichten am Anrufbeantworter

Ist an Ihrem System ein Fax oder ein Anrufbeantworter angeschlossen und Sie haben eine Taste mit der Funktion "Fax/Durchwahl" belegt, leuchtet diese, nachdem ein Fax oder eine Nachricht eintrifft.

#### **Signalisierung ausschalten**

**Fax/Durchwahl** Leuchtende Taste drücken. Die LED erlischt.

## <span id="page-140-0"></span>Dienste und Funktionen zurücksetzen

Es steht eine generelle Rücksetzprozedur für Dienste und Funktionen zur Verfügung.

Taste drücken, um das Hauptmenü zu öffnen.

Weitere Funktionen **Communist Product Weitere** Funktionen'' auswählen.

"Telefon zurücksetzen" auswählen. Folgende Funktionen werden gelöscht, falls konfiguriert:

- Umleitung ein
- Antwort-Text ein
- Rufzuschaltung
- Rufnr. unterdrücken
- Anklopfen ohne Ton
- Anrufschutz ein
- Mithören
- Infos anzeigen
- Rückruf-Aufträge

Bestätigen Sie das Zurücksetzen.

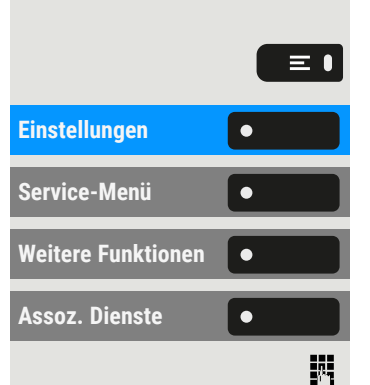

# <span id="page-141-0"></span>Funktionen für ein anderes Telefon aktivieren

Bei entsprechender Konfiguration können Sie folgende Funktionen für andere Telefone ein- oder ausschalten.

Taste drücken, um das Hauptmenü zu öffnen.

Einstellungen **Gründer Beiter Sie "Einstellungen".** 

**Service-Menü** Wählen Sie "Service-Menü".

**Weitere Funktionen** "Weitere Funktionen" auswählen.

Assoz. Dienste (**Allecter 1995** gester 1 auswählen.

Interne Rufnummer des Telefons eingeben, für das die Funktion aktiviert werden soll.

- Anrufschutz ein/Anrufschutz aus, Kennzahl \*97/#97 (siehe [""Anruf](#page-153-0)schutz" ein- oder [ausschalten"](#page-153-0)  $\rightarrow$  Seite 154)
- Umleitung ein, Kennzahl  $*11$ ,  $*12$ ,  $*13/#1$ , siehe Variable Anru[fumleitung](#page-106-0) nutzen"  $\rightarrow$  Seite 107
- Telefon sperren/Tel.aufschließen, Kennzahl \*66/#66 (siehe ["Tele-](#page-158-0)fon gegen [Missbrauch](#page-158-0) schützen"  $\rightarrow$  Seite 159)
- Gruppenruf, Kennzahl \*81/#81 (siehe ["Gruppenanrufe](#page-128-0) ein- oder [ausschalten"](#page-128-0)  $\rightarrow$  Seite 129)
- Antwort-Text ein/Antwort-Text aus, Kennzahl \*69/#69 (siehe ["Ant](#page-103-0)worttext [hinterlassen"](#page-103-0)  $\rightarrow$  Seite 104)
- Gruppenruf ein /Gruppenruf aus, Kennzahl \*85/#85 (siehe ["Grup](#page-128-0)penanrufe ein- oder [ausschalten"](#page-128-0)  $\rightarrow$  Seite 129)
- Dienste zurücksetzen, Kennzahl #0, siehe "Dienste und [Funktionen](#page-140-0) [zurücksetzen"](#page-140-0)  $\rightarrow$  Seite 141
- Nachtschaltung ein/Nachtschaltung aus, Kennzahl \*44/#44 (siehe ["Nachtschaltung](#page-150-0) nutzen"  $\rightarrow$  Seite 151)
- [Termin](#page-136-0) ein/Termin aus, Kennzahl \*46/#46 (siehe "An einen Termin erinnert [werden"](#page-136-0)  $\rightarrow$  Seite 137)

躢

Kennzahl – z. B. \*97 für "Anrufschutz ein" – eingeben.

Folgen Sie für weitere Eingaben den Anweisungen auf dem Display.

# Externe Nutzung von Systemfunktionen - DISA (Direct Inward System Access)

Wenn eingerichtet, können Sie von extern und als interner Teilnehmer über Ihr OpenScape Business-Telefon eine ausgehende externe Verbindung aufbauen. Außerdem lassen sich folgende Funktionen aktivieren oder deaktivieren:

- Dienste zurücksetzen, Kennzahl #0, siehe "Dienste und [Funktionen](#page-140-0) [zurücksetzen"](#page-140-0)  $\rightarrow$  Seite 141
- Umleitung ein/Umleitung aus, Kennzahl  $*1/\#1$  (siehe ["Variable](#page-106-0) [Anrufumleitung](#page-106-0) nutzen"  $\rightarrow$  Seite 107)
- Telefon sperren/Tel.aufschließen, Kennzahl \*66/#66 (siehe ["Tele-](#page-158-0)fon gegen [Missbrauch](#page-158-0) schützen"  $\rightarrow$  Seite 159)
- Zugangscode, Kennzahl \*93 (siehe ["Persönlichen](#page-159-0) Schlosscode spei[chern"](#page-159-0)  $\rightarrow$  Seite 160)
- Info senden/Infos anzeigen, Kennzahl \*68/#68 (siehe "Info [\(Nach](#page-105-0)richt) [senden"](#page-105-0)  $\rightarrow$  Seite 106)
- Info senden, Kennzahl \*69/#69 (siehe "Antworttext [hinterlassen"](#page-103-0)  $\rightarrow$  [Seite](#page-103-0) 104)
- Gruppenruf ein/aus, Kennzahl \*81/#81 (siehe ["Gruppenanrufe](#page-128-0) einoder [ausschalten"](#page-128-0)  $\rightarrow$  Seite 129)
- Gruppenruf ein/aus, \*85/#85 (siehe ["Gruppenanrufe](#page-128-0) ein- oder aus[schalten"](#page-128-0)  $\rightarrow$  Seite 129)
- Blockwahl, Kennzahl \*86/#86 (siehe ["Rufnummernanzeige](#page-154-0) beim Angerufenen [unterdrücken"](#page-154-0)  $\rightarrow$  Seite 155)
- Anklopfen ohne Ton/Anklopfen mit Ton, Kennzahl \*87/#87 (siehe ["Anklopfen](#page-83-0) zulassen"  $\rightarrow$  Seite 84)
- Türöffner, Kennzahl \*61 (siehe ["Türöffner"](#page-145-0)  $\rightarrow$  Seite 146)
- Türfreigabe ein/Türfreigabe aus, Kennzahl \*89/#89 (siehe ["Tür](#page-145-0)[öffner"](#page-145-0)  $\rightarrow$  Seite 146)
- Anrufschutz ein/Anrufschutz aus, Kennzahl \*97/#97 (siehe [""Anruf](#page-153-0)schutz" ein- oder [ausschalten"](#page-153-0)  $\rightarrow$  Seite 154)
- Ruhe ein/Ruhe aus, Kennzahl \*98/#98 (siehe ["Ruhefunktion](#page-153-1) einoder [ausschalten"](#page-153-1)  $\rightarrow$  Seite 154)
- Zentrale Kurzwahl, Kennzahl \*7 (siehe "Kurzwahl [verwenden"](#page-102-0)  $\rightarrow$ [Seite](#page-102-0) 103)
- Assoz. Dienste, Kennzahl \*83 (siehe ["Funktionen](#page-141-0) für ein anderes Telefon [aktivieren"](#page-141-0)  $\rightarrow$  Seite 142)

**Voraussetzung:** Sie haben ein Telefon mit Tonwahl (MFV-Wahl) oder Sie können Ihr Telefon auf Tonwahl umschalten. Das Telefon ist nicht an der OpenScape Business angeschlossen.

#### **Erstellen einer Verbindung zu OpenScape Business**

喌 Rufnummer eingeben.

躢

瞬

- Dauerton abwarten (Telefon evtl. auf Tonwahl umschalten), dann die Ihnen zugeteilte interne Rufnummer und den zugehörigen persönlichen Schlosscode eingeben.
- Kennzahl eingeben (nur notwendig, wenn im System programmiert).

閼

喌

Wählton abwarten und Kennzahl, z. B. \*97 für "Anrufschutz ein", eingeben. Bei Bedarf weitere Eingaben durchführen (siehe Bedienungsanleitung für IWV/MFV-Telefone).

• Optional externe Nummer wählen.

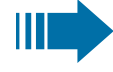

- Es lässt sich für jeden Anruf jeweils immer nur eine Funktion oder eine ausgehende Verbindung durchführen.
	- Nach erfolgreicher Aktivierung einer Funktion wird die Verbindung sofort getrennt.
	- Bei einem Extern-Gespräch wird die Verbindung getrennt, sobald einer der Gesprächspartner beendet.

# Angeschlossene Computer/Programme/Telefondatendie nste steuern

Bei entsprechender Konfiguration können Sie an Ihrem Telefon angeschlossene Computer oder deren Programme steuern, z. B. Hotelservices oder Auskunftsysteme.

**Voraussetzung:** Sie haben eine Verbindung hergestellt.

Taste drücken, um das Hauptmenü zu öffnen.

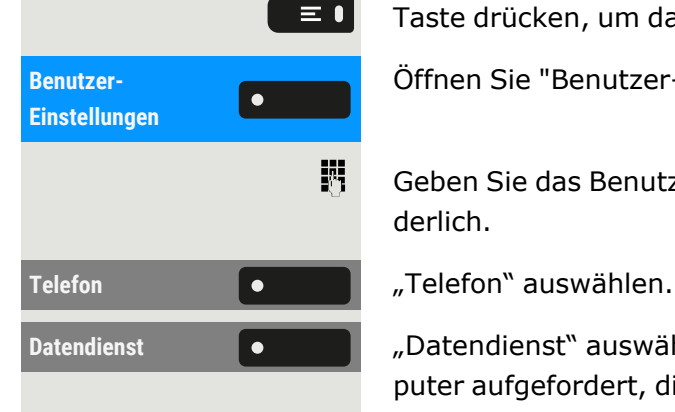

Öffnen Sie "Benutzer-Einstellungen".

Geben Sie das Benutzerkennwort ein und bestätigen Sie es, falls erforderlich.

**Datendienst Datendienst** "Datendienst" auswählen. Sie werden von dem angeschlossenen Computer aufgefordert, die Daten einzugeben. Hierfür können Sie Ihre Eingaben auf folgende Weise eingeben.

#### **Eingabe im Blockmodus**

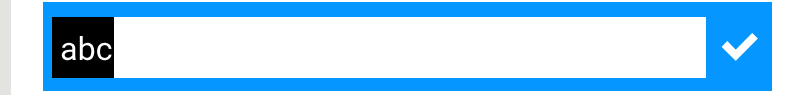

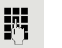

Geben Sie die Daten ein.
#### **Eingabe im Online-Modus**

Der angeschlossene Computer verarbeitet Ihre Eingaben direkt.

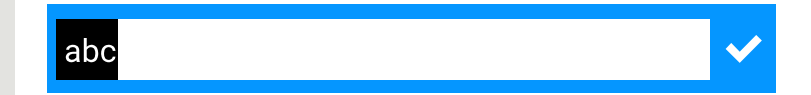

Kennzahl eingeben.

瞬

躢

Geben Sie die Datenein.

# Suche nach Personen über Pager (nicht USA)

Ist an Ihrem System eine Personensucheinrichtung (PSE) aktiviert, können Sie Personen über Ihren Taschenempfänger suchen. Der Taschenempfänger signalisiert dem Pager einen Gesprächswunsch. Die Person mit dem Pager kann zum nächstgelegenen Telefon gehen und sich melden.

Um sicherzustellen, dass Sie gesucht werden können, müssen Sie eine der folgenden Optionen aktiviert haben:

- Eine Klingelgruppe (siehe "Ruf [zuschalten"](#page-129-0)  $\rightarrow$  Seite 130)
- Rufumleitung oder alternative Rufumleitung auf die interne Teilnehmerrufnummer Ihrer PSE (siehe "Variable [Anrufumleitung](#page-106-0) nut- $zen'' \rightarrow Seite 107$  $zen'' \rightarrow Seite 107$  $zen'' \rightarrow Seite 107$ ).

Ein Anrufwunsch wird dann automatisch an den Empfänger weitergeleitet.

#### **Auf einen Suchwunsch reagieren**

 $\boldsymbol{J}$ Hörer abheben.

喌

- 躢 Kennzahl eingeben.
	- Ihre Rufnummer eingeben.

### <span id="page-145-0"></span>Türöffner

### Türöffner programmieren

**Voraussetzung**: Die Funktion "Türöffner" wurde vom Administrator freigeschaltet.

Zuerst müssen Sie eine programmierbare Taste zum Öffnen einer Tür ein-richten (siehe auch ["Funktionstasten](#page-87-0) programmieren"  $\rightarrow$  Seite 88).

Drücken Sie die Funktionstaste im linken Bedienfeld lang oder halten Sie die Funktionstaste an einem angeschlossenen Tastenmodul, der Sie die Funktion "Türöffner" zuweisen möchten, gedrückt, bis die Programmieraufforderung angezeigt wird.

Taste drücken, um das Hauptmenü zu öffnen.

Halten Sie die Funktionstaste gedrückt, der Sie die Tür zuordnen möchten.

"Lokales Leistungsmerkmal zuordnen" auswählen.

**Türöffner** "Türöffner" auswählen.

### LED-Anzeigen für Türöffnertasten

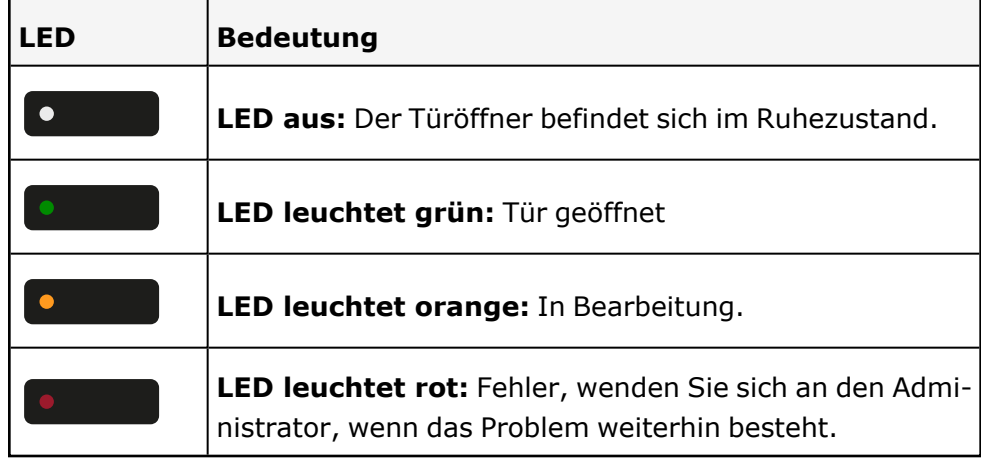

### Tür öffnen, ohne einen Ruf zu erhalten

**Voraussetzung**: Die Funktion muss vom Administrator freigegeben werden.

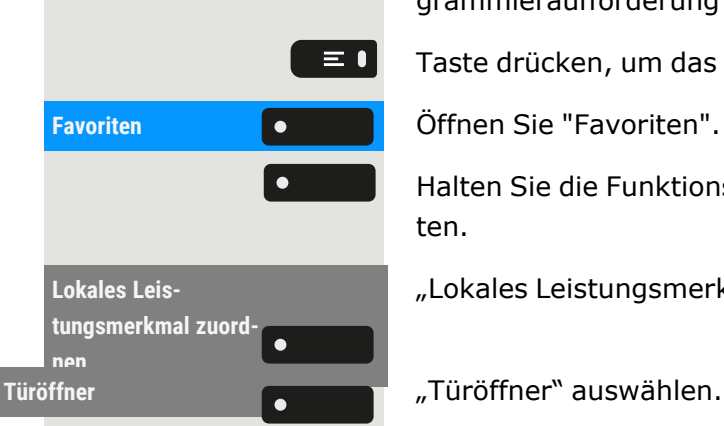

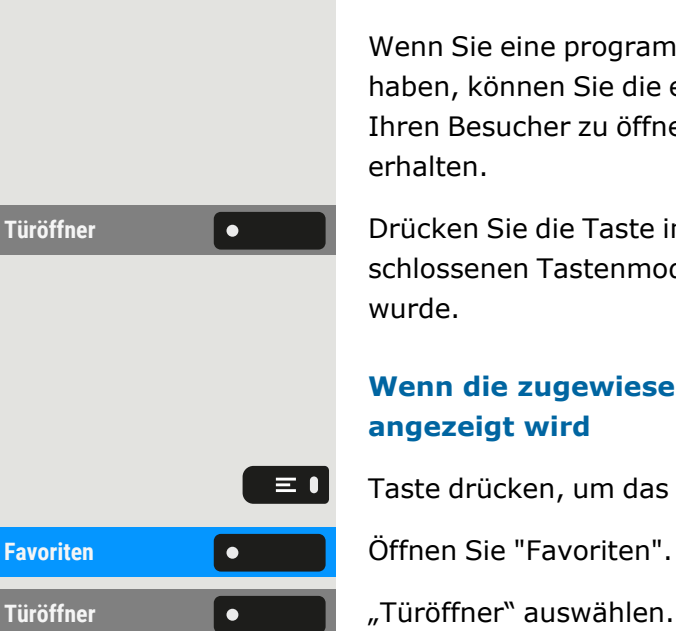

#### **Mit programmierbarer Taste**

Wenn Sie eine programmierbare Taste zum Öffnen der Tür konfiguriert haben, können Sie die entsprechende Taste drücken, um die Tür für Ihren Besucher zu öffnen, ohne einen Anruf von der Türsprechstelle zu erhalten.

**Türöffner Drücken Sie die Taste im linken Bedienfeld oder an einem ange**schlossenen Tastenmodul, der die Funktion "Türöffner" zugewiesen wurde.

#### **Wenn die zugewiesene Taste nicht auf dem Ruhebildschirm angezeigt wird**

Taste drücken, um das Hauptmenü zu öffnen.

Türöffner **Türöffner** auswählen. Die Tür wird geöffnet.

### Gespräch am Türtelefon entgegennehmen

**Voraussetzung**: Die Funktion"Türöffner" wurde vom Administrator eingerichtet. Da Sie eine Türsprechstelle mit integrierter Kamera haben, muss auch direktes Video vom Administrator freigegeben werden.

Wenn der Servicetechniker ein Türtelefon eingerichtet und der Administrator dieses konfiguriert hat, können Sie mit Besuchern sprechen und den Türöffner vom Telefon aktivieren.

Wenn jemand an der Tür klingelt, erhalten Sie einen eingehenden Ruf von der Tür.

Wenn der Administrator die Videoautomatik für Ihren Türöffner aktiviert hat (Standard), sehen Sie auch das Kamerabild.

### **Mit einem Besucher über die Türsprechstelle sprechen**

**Voraussetzung:** Das Telefon wird von der Türsprechstelle angerufen.

 $\bullet$   $\bullet$ 

- Hörer abheben. Sie werden mit der Türsprechstelle verbunden.
	- Sie können auch die Freisprech-Taste drücken.
- Beantworten **COLO CONTEX CONTEX VIETER SIE OPTIONAL TEAM** BEAN UP TO BEAN MEDICAL CONTEX CONTEX CONTEX CONTEX CO

Sie können nun mit Ihren Besuchern sprechen.

#### **Gespräch vom Türtelefon abweisen**

 $\left\lceil \cdot \right\rceil$ 

 $\overline{\mathbb{Q}}$ 

Drücken Sie die entsprechende Funktionstaste. Der Anruf wird abgewiesen.

### Tür öffnen

Drücken Sie die Taste, um die Tür zu öffnen.

# Spezielle Funktionen bei Parallelruf (ONS)

Ist Ihr Telefon in einer ONS-Gruppe eingebunden (ONS = "One Number Service"), sind Sie an allen weiteren Telefonen dieser Gruppe wie an Ihrem eigenen Telefon erreichbar. Wenden Sie sich zum Einrichten einer ONS-Gruppe an den Administrator.

Eine ONS-Gruppe kann aus maximal 3 Telefonen (Rufnummern) bestehen.

Ein Gruppenteilnehmer kann ein externes Telefon (z. B. ein Mobiltelefon) verwenden. Ein Telefon in der Gruppe ist der "Master" (A), dessen Nummer auch den anderen Mitgliedern (B, C) der ONS-Gruppe mitgeteilt wird.

Wenn **A**, **B** oder **C** angerufen werden, klingeln alle Telefone der ONS-Gruppe. Wenn **A**, **B** oder **C** besetzt ist, sind alle Telefone der ONS-Gruppe besetzt (Besetztton für einen Anrufer von außerhalb der ONS-Gruppe). Innerhalb der ONS-Gruppe sind die Telefone jeweils mit ihren ursprünglichen Rufnummern erreichbar.

Weitere Auswirkungen auf Telefone interner Teilnehmer einer ONS-Gruppe gibt es auch bei folgenden Leistungsmerkmalen:

- Anklopfen, siehe "Zweitanruf [\(Anklopfen\)](#page-113-0) annehmen"  $\rightarrow$  Seite 114
- Rufumleitung, siehe "Anrufe [umleiten"](#page-105-0)  $\rightarrow$  Seite 106
- Bitte nicht stören, siehe [""Anrufschutz" ein-](#page-153-0) oder ausschalten"  $\rightarrow$ [Seite](#page-153-0) 154
- Rückruf, siehe ["Rückruf](#page-107-0) nutzen "  $\rightarrow$  Seite 108
- Konversationen, siehe ["Konversationen"](#page-49-0)  $\rightarrow$  Seite 50

Enthält Ihre ONS-Gruppe ein Mobiltelefon, achten Sie darauf, dass es stets verfügbar (eingeschaltet) ist. Ansonsten kann es durch frühzeitige Anrufannahme durch die Mobil-Mailbox zu Problemen bei der Anrufsignalisierung bei weiteren ONS-Gruppenteilnehmern kommen.

# Sonderfunktionen mit Vernetzung

Ist das Telefon in eine Umgebung eingebunden, in der mehrere OpenScape Business-Telefone miteinander in einem einzigen Netzwerk verbunden sind, so telefonieren Sie über das Netzwerk.

Ist dies der Fall, sind bei einigen Funktionen bestimmte Besonderheiten zu beachten. Diese sind nachfolgend beschrieben.

# Aus "Sammelanschluss" herausschalten oder wieder hineinschalten

**Voraussetzung:** Für das Team ist ein Sammelanschluss eingerichtet.

Sie können sich aus dem Sammelanschluss jederzeit herausschalten, z. B. wenn Sie den Arbeitsplatz verlassen. Bei Anwesenheit schalten Sie sich wieder hinein.

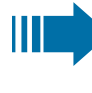

Über Ihre eigene Rufnummer bleiben Sie auch im herausgeschalteten Zustand erreichbar.

Taste drücken, um das Hauptmenü zu öffnen.

**Service-Menü** "Service-Menü" auswählen..

**Gruppenruf ein** "Gruppenruf ein" auswählen.

Aktivieren **lehren von Sieber (d. Wählen Sie optional "Aktivieren".** 

### Anrufumleitung nachziehen

Von anderen Telefonen im Netzwerk können Sie eine Anrufumleitung für Ihr Telefon ein- oder ausschalten (siehe "Variable [Anrufumleitung](#page-106-0) nutzen"  $\rightarrow$  [Seite](#page-106-0) 107).

Taste drücken, um das Hauptmenü zu öffnen.

**Intern DISA** "Intern DISA" auswählen.

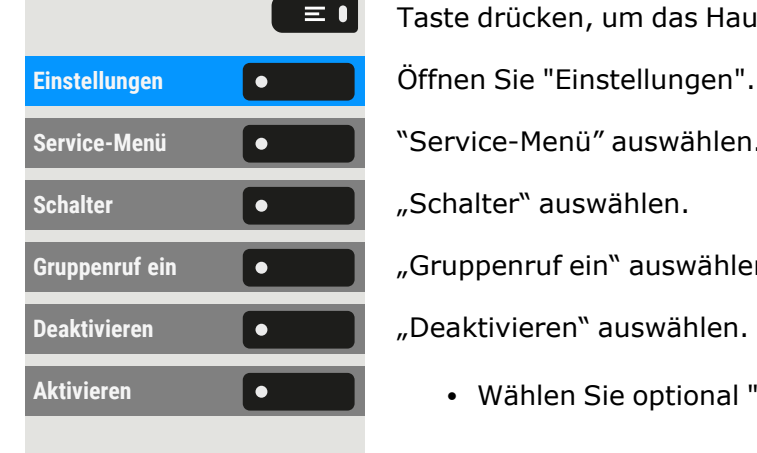

 $\equiv$  0

DISA-Rufnummer Ihres OpenScape Business Netzwerks eingeben und bestätigen.

躢 DISA-Rufnummer Ihres Telefons eingeben und bestätigen.

#### **Einschalten**

閼

Umleitung ein **Communistische Folgen umleitung** ein "auswählen.

Wählen Sie eine der folgenden Optionen:

- $\cdot$  1=alle Anrufe
- $\cdot$  2=Extern
- $\cdot$  3=Intern

Rufnummer des Ziels eingeben.

Speichern Sie die Einstellung.

### **Ausschalten**

Umleitung aus **1988 Exemple 19 million umleitung** aus "auswählen.

### Nachtschaltung nutzen

Bei entsprechender Berechtigung können Sie auch Telefone anderer OpenScape Business-Anlagen als Nachtziel festlegen.

Taste drücken, um das Hauptmenü zu öffnen.

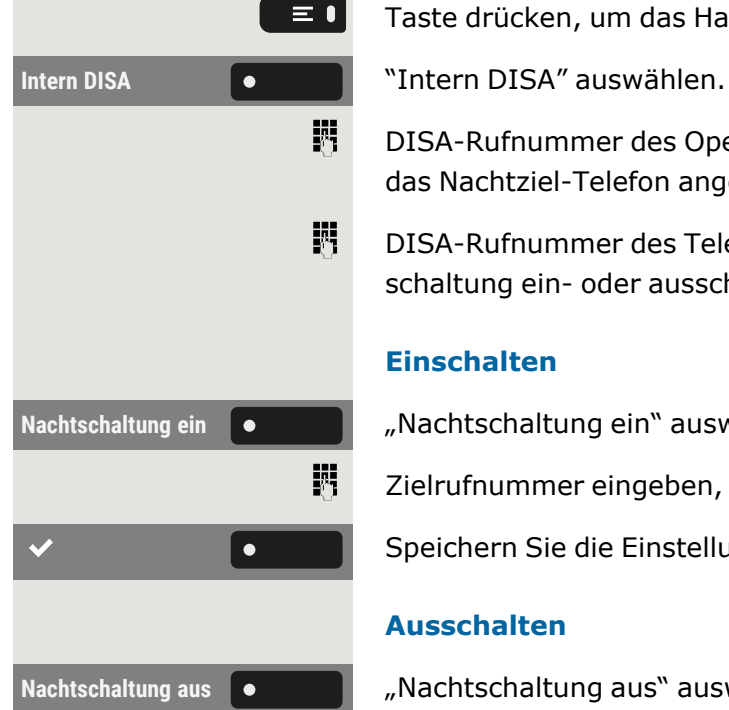

DISA-Rufnummer des OpenScape Business-Netzwerks eingeben, an dem das Nachtziel-Telefon angeschlossen ist und bestätigen.

DISA-Rufnummer des Telefons eingeben, von dem aus Sie die Nachtschaltung ein- oder ausschalten und bestätigen.

### **Einschalten**

**Nachtschaltung ein** "Nachtschaltung ein" auswählen.

Zielrufnummer eingeben, z. B. temporäre Nachtschaltung.

Speichern Sie die Einstellung.

### **Ausschalten**

Nachtschaltung aus **1 Augustus 1 August 1985** "Nachtschaltung aus" auswählen.

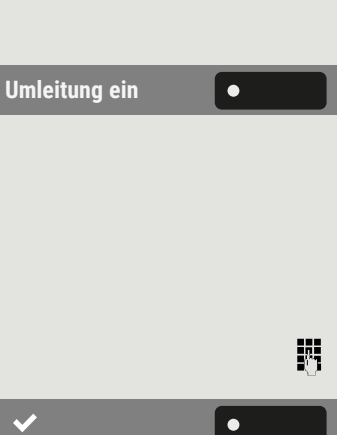

### Rufzuschalten

Sie können Anrufe für Ihr Telefon auch an externen Telefonen oder an Telefonen in anderen OpenScape Business-Anlagen übermitteln lassen (siehe"Ruf [zuschalten"](#page-129-0)  $\rightarrow$  Seite 130).

Taste drücken, um das Hauptmenü zu öffnen.

Einstellungen **Gründer Beiter Sie "Einstellungen".** 

**Service-Menü** Wählen Sie "Service-Menü".

Interne Rufnummer des Teilnehmers eingeben. Der Name wird angezeigt.

Speichern Sie die Einstellung.

• Optional können Sie "Verbinden" wählen, um Teilnehmer hinzuzufügen.

### **Anzeigen und Entfernen von Teilnehmern**

 $\equiv 0$ 

Anzeigen/löschen **C Anzeigen/löschen** auswählen.

Löschen **Vählen Sie "Löschen", um den aktuell angezeigten Teilnehmer aus der** Rufzuschaltung zu löschen.

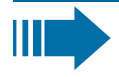

Gehört das Telefon zu einer Rufzuschaltung, sehen Sie am Display die Rufnummer oder den Namen des Veranlassers (obere Zeile) und des Anrufers (untere Zeile).

### **Löschen von allen rufzugeschalteten Telefonen**

Taste drücken, um das Hauptmenü zu öffnen.

**Gruppenruf Aus** "Gruppenruf Aus" auswählen.

### Tür öffnen

Bei entsprechender Konfiguration können Sie den Türöffner auch von anderen OpenScape Business Systemen aus aktivieren (siehe ["Türöffner"](#page-145-0)  $\rightarrow$  [Seite](#page-145-0) 146).

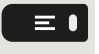

Taste drücken, um das Hauptmenü zu öffnen.

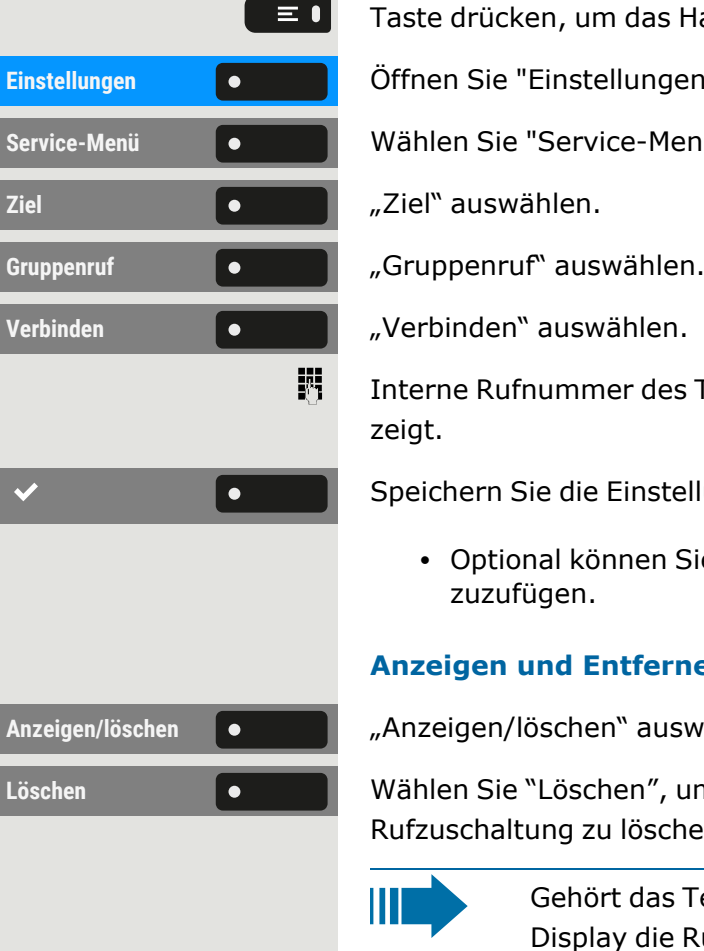

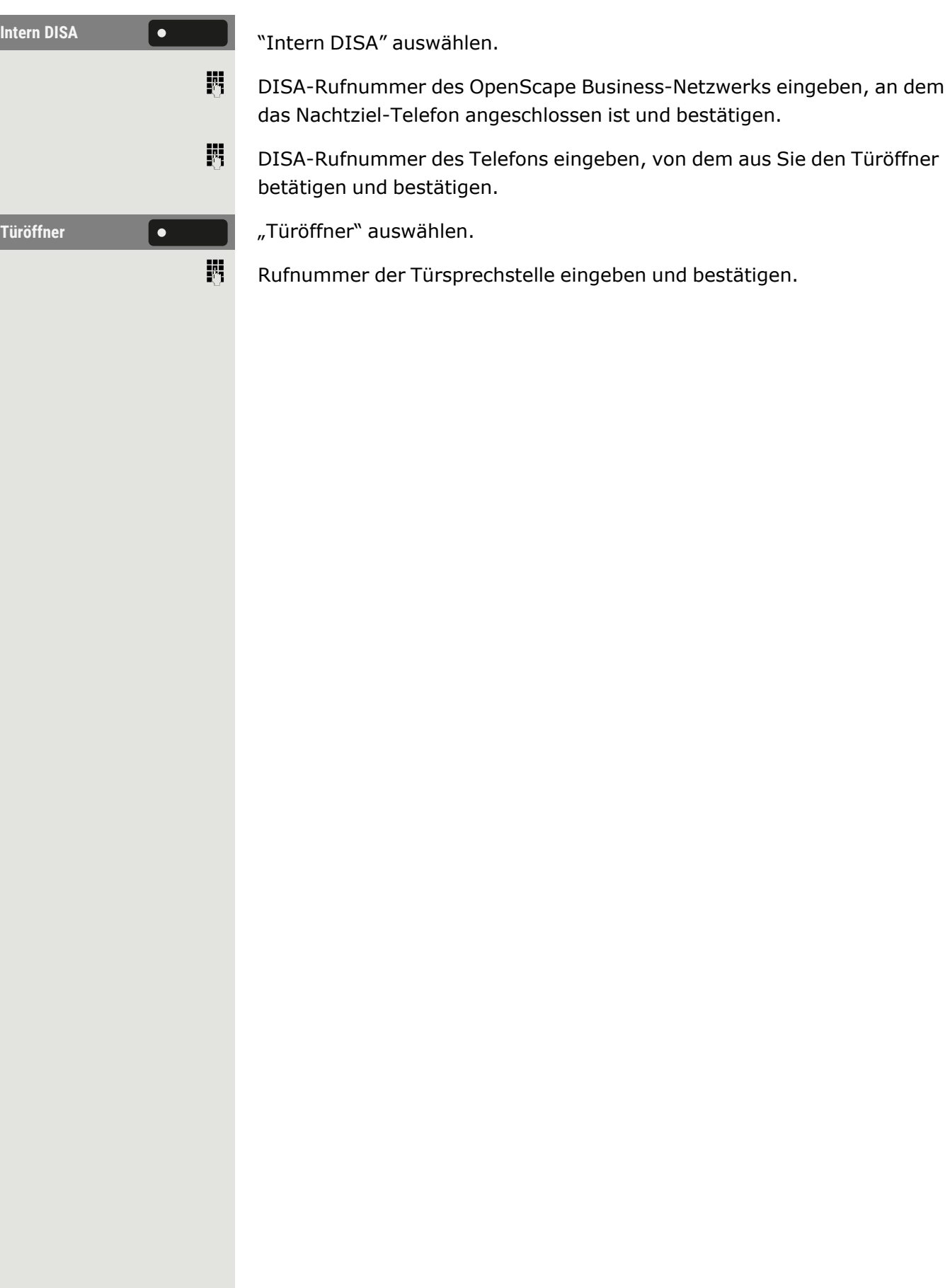

 $\equiv$  1

# Datenschutz und Sicherheit

# Ruhefunktion ein- oder ausschalten

Um nicht gestört zu werden, können Sie die Ruhefunktion einschalten. Rufe werden nur über **ein** Rufsymbol und auf dem Display angezeigt.

Taste drücken, um das Hauptmenü zu öffnen.

**Ruhe ein** "Ruhe ein" oder "Ruhe aus" auswählen.

# <span id="page-153-0"></span>"Anrufschutz" ein- oder ausschalten

Um nicht gestört zu werden, können Sie den Anrufschutz einschalten. Interne Anrufer hören den Freiton und die Meldung "Anrufschutz". Externe Anrufer werden zur Vermittlung umgeleitet. Der Administrator kann für den Anrufschutz auch Umleitungsziele einrichten, um interne und externe Anrufe umzuleiten.

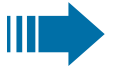

Wenn Ihr Telefon zu einer ONS-Gruppe gehört: Der Anrufschutz kann an jedem Telefon der ONS-Gruppe ein-/ausgeschaltet werden und gilt dann für alle Telefone der ONS-Gruppe.

**Voraussetzung:** Der Administrator hat den Anrufschutz für alle Teilnehmer im System generell freigegeben.

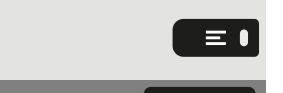

Drücken Sie die Taste zum Öffnen des Hauptmenüs.

**Anrufschutz** "Anrufschutz" auswählen. Das Display zeigt an, ob Anrufschutz ein- oder ausgeschaltet ist.

Anrufschutz **Drücken Sie die Taste, um den Modus zu wechseln.** 

Ein Ton erinnert Sie nach Abheben des Hörers an den eingeschalteten Anrufschutz. Außerdem wird in der Statusleiste das Symbol ● angezeigt.

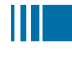

Die Vermittlung kann den Anrufschutz umgehen und Sie erreichen. Wenn der Administrator die Funktion "Anrufschutz" generell für das Telefon gesperrt hat, wird das Symbol nicht in der Statusleiste angezeigt.

# Aktivieren oder Deaktivieren des Ansprechschutzes

Sie können sich davor schützen, direkt angesprochen zu werden. Der Versuch, Sie über Lautsprecher direkt anzusprechen, wird dann zu einem normalen Anruf.

Taste drücken, um das Hauptmenü zu öffnen.

**Service-Menü** "Service-Menü" auswählen..

**Ansprechschutz** "Ansprechschutz" auswählen. Das Display zeigt an, ob Ansprechschutz ein- oder ausgeschaltet ist.

Aktivieren oder deaktivieren Sie den Ansprechschutz.

# Rufnummernanzeige beim Angerufenen unterdrücken

Die Anzeigeunterdrückung gilt jeweils nur für einen nachfolgenden Anruf und wird bei der Wahlwiederholung nicht mitgespeichert.

Taste drücken, um das Hauptmenü zu öffnen.

**Service-Menü** "Service-Menü" auswählen.

Weitere Funktionen **Communist Provident Weitere** Funktionen" auswählen.

"Rufnr.-Unterdrückung" auswählen. Der Wählton ist hörbar.

Rufnummer des Teilnehmers eingeben. Nimmt der Teilnehmer den Anruf an, wird Ihre Rufnummer nicht angezeigt.

### <span id="page-154-0"></span>Benutzerpasswort einstellen

Das Benutzerpasswort schützt die einzelnen Konfigurationen, einschließlich der Spracheinstellungen. Sie können auch das Benutzerpasswort verwenden, um Ihr Telefon zu sperren (siehe ["Telefon](#page-157-0) [sperren](#page-157-0) " $\rightarrow$  Seite 158).

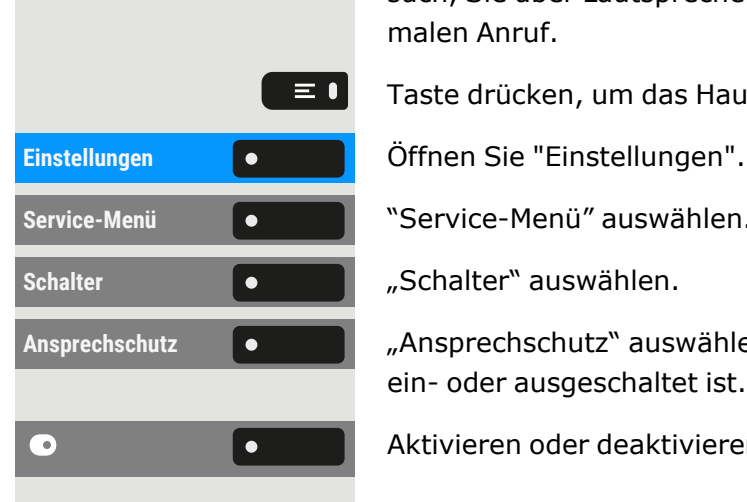

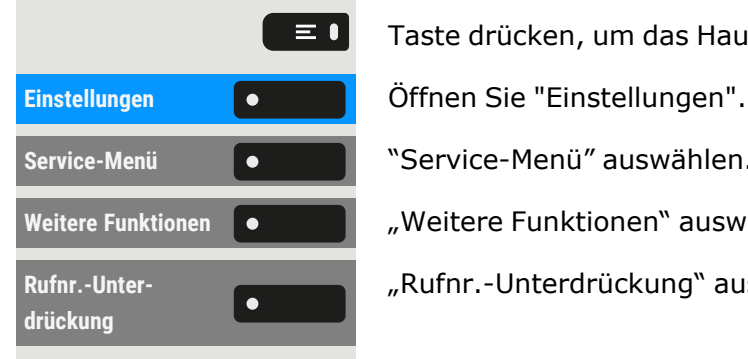

喌

Die folgenden Einstellungen können zutreffen: • Das Passwort ist deaktiviert. Sie haben keine Möglichkeit Benutzer-Einstellungen vorzunehmen. Sie erhalten die Meldung "Passwort ist deaktiviert". • Das Passwort ist vorübergehend gesperrt: Während dieser Zeit haben Sie keine Möglichkeit, Benutzer-Einstellungen vorzunehmen. Sie erhalten die Meldung "Passwort ist gesperrt". ■ Nachdem Sie sich das erste Mal im Benutzerbereich angemeldet haben, kann es sein, dass Sie das voreingestellte Passwort durch ein neues Passwort ersetzen müssen. • Ein Kennwort kann eine vordefinierte Gültigkeitsdauer haben: Nach Ablauf dieser Frist müssen Sie ein neues Passwort erstellen. Sie werden zur gegebenen Zeit mit der Meldung "Passwort ändern (noch {1} Tage)" aufmerksam gemacht. Nach Ablauf der Frist erhalten Sie die Meldung "Passwort ist abgelaufen". Bestätigen Sie dann "Passwort ändern" und ändern Sie das Passwort wie in diesem Abschnitt beschrieben. • Haben Sie ein Passwort wiederholt falsch eingegeben (2 bis 5 mal), werden weitere Versuche blockiert. Nach einer eingestellten Frist können Sie es erneut versuchen. • Ein bereits verwendetes Passwort können Sie unter Umständen eine Zeit lang nicht wieder als "neues Passwort" verwenden, sondern müssen ein anderes erstellen. • Der Administrator kann Sie über die Regeln für die Zeichen und Ziffern informieren, die im Passwort verwendet werden müssen. Das voreingestellte Passwort "000000" entspricht einem lee-Ш ren Passwort. Das Telefon kann nicht gesperrt werden, der Zugriff auf WBM ist nicht erlaubt und das Benutzermenü ist **nicht** passwortgeschützt (siehe auch ["Passwortabfrage](#page-156-0) deak[tivieren"](#page-156-0)  $\rightarrow$  Seite 157).

> Sie können diese Einstellung auch über die Weboberfläche vor-厄 nehmen (siehe ["Web-Schnittstelle](#page-170-0) (WBM)" → Seite 171).

### **Ein neues Passwort festlegen**

Taste drücken, um das Hauptmenü zu öffnen.

 $\equiv 0$ Einstellungen **Gründer Beiter Sie "Einstellungen". Benutzer-** $\overline{\phantom{a}}$ **Einstellungen** 喌 **Sicherheit Communistier Sicherheit** "auswählen.

Öffnen Sie "Benutzer-Einstellungen".

Geben Sie das Benutzerkennwort ein und bestätigen Sie es, falls erforderlich.

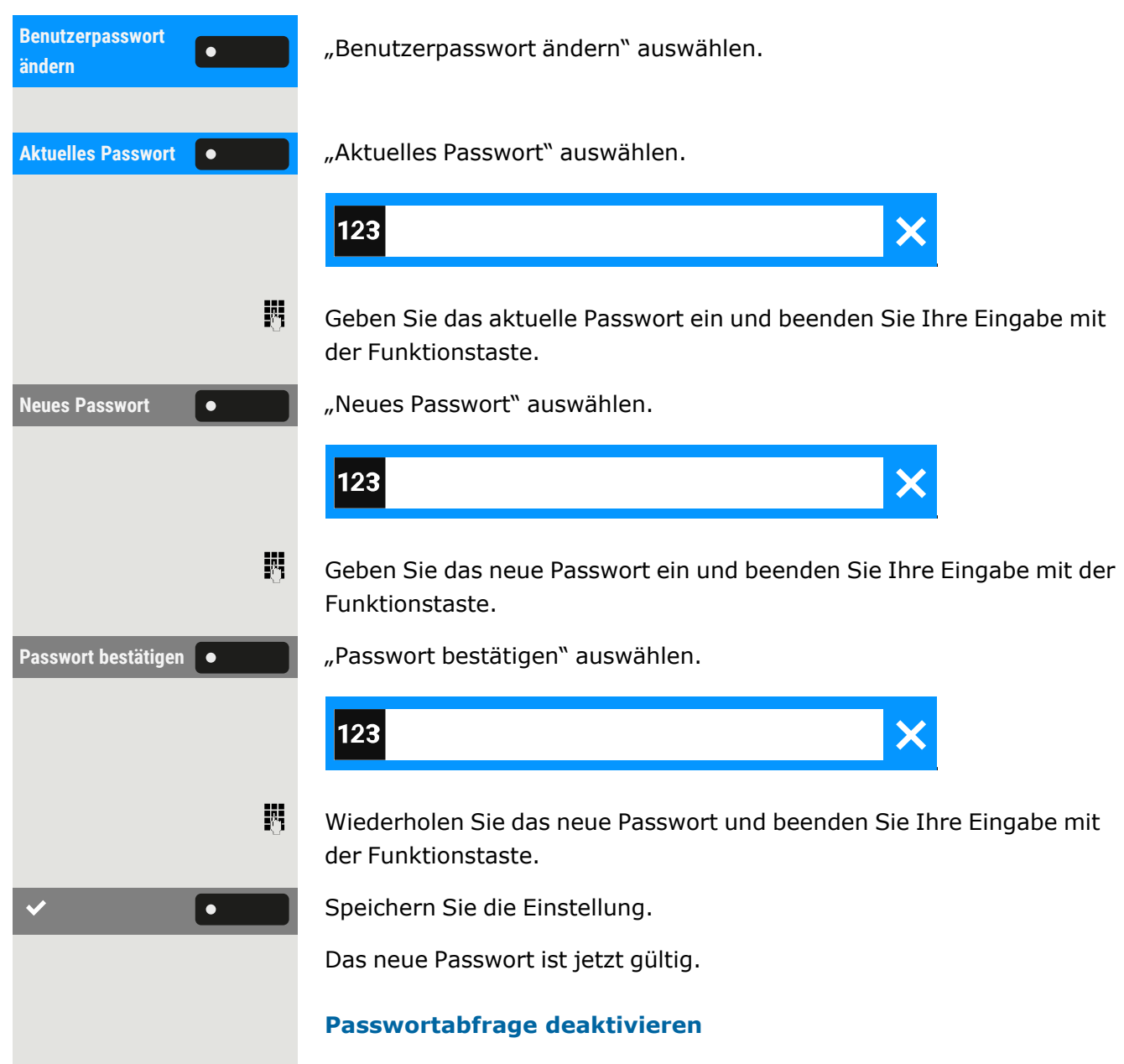

Um das Benutzerpasswort zu deaktivieren, gehen Sie wie oben beschrieben vor und setzen das neue Passwort auf die Standardeinstellung "000000".

### <span id="page-156-0"></span>Passwortabfrage deaktivieren

Wurde bereits ein Passwort eingerichtet, können Sie die Abfrage für das Telefon wieder außer Kraft setzen.

Die Deaktivierung der Passwortabfrage wirkt sich nicht auf die Web-Schnittstelle oder CTI-Anwendungen aus, die eine Passwortabfrage verwenden.

<span id="page-157-0"></span>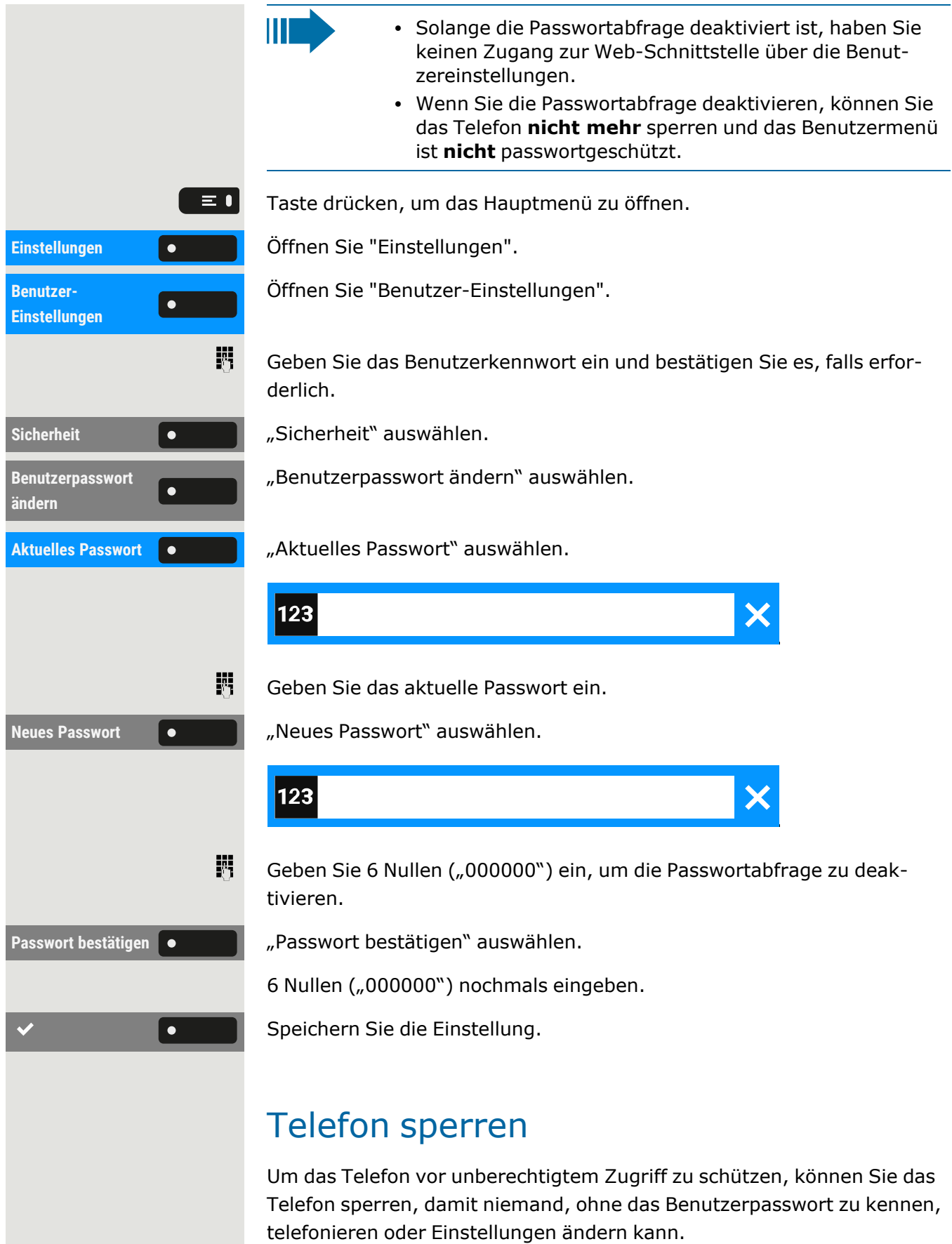

Vordefinierte Nummern aus dem Wählplan können auch gewählt werden, wenn das Telefon gesperrt ist. Kontaktieren Sie für nähere Informationen den Administrator.

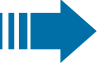

Das Telefon kann nur gesperrt werden, wenn Sie ein Benutzerpasswort festgelegt haben (siehe ["Benutzerpasswort](#page-154-0) ein[stellen"](#page-154-0) à Seite 155). Das Passwort darf **nicht** die Standardeinstellung "000000" sein. Fragen Sie, ob der Administrator die Telefonsperre freigeschaltet hat.

### Telefon gegen Missbrauch schützen

Sie können verhindern, dass Unbefugte bestimmte Funktionen Ihres Telefons nutzen, während Sie abwesend sind, z. B. kann das Wählen externer Rufnummern und der Zugriff auf Ihre Mailbox verhindert werden.

Fragen Sie den Administrator, welche Funktionen gesperrt werden.

#### **Telefon sperren**

Taste drücken, um das Hauptmenü zu öffnen.

**Telefon sperren** (Christer School auswählen.

Geben Sie den Sperrcode ein (siehe ["Persönlichen](#page-159-0) Schlosscode spei[chern"](#page-159-0)  $\rightarrow$  Seite 160).

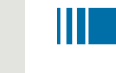

 $\equiv \bullet$ 

躢

 $\equiv$  0

躢

- Im abgeschlossenen Zustand ertönt beim Abheben des Hörers ein Sonderwählton. Intern kann wie gewohnt gewählt werden.
	- Ihr Telefon kann auch von einer berechtigten Stelle aus ab-/aufgeschlossen werden (siehe ["Anderes](#page-158-0) Telefon gegen [Missbrauch](#page-158-0) sperren"  $\rightarrow$  Seite 159).

#### **Telefon entsperren**

Taste drücken, um das Hauptmenü zu öffnen.

**Telefon entsperren** "Telefon entsperren" auswählen.

Geben Sie den Sperrcode ein (siehe ["Persönlichen](#page-159-0) Schlosscode spei[chern"](#page-159-0)  $\rightarrow$  Seite 160).

### <span id="page-158-0"></span>Anderes Telefon gegen Missbrauch sperren

Wenn eingerichtet, können Sie andere Telefone gegen unberechtigte Nutzung abschließen und wieder aufschließen.

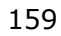

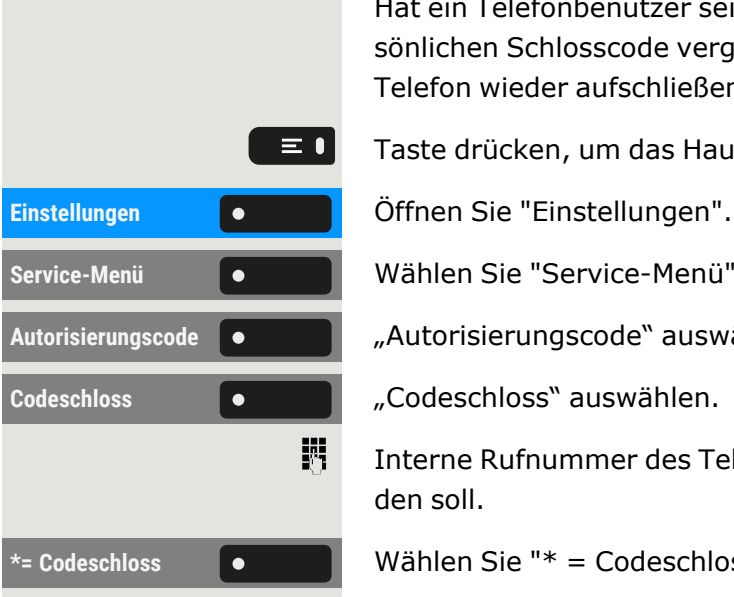

Hat ein Telefonbenutzer sein Telefon abgeschlossen und seinen persönlichen Schlosscode vergessen, können Sie durch diese Funktion sein Telefon wieder aufschließen.

Taste drücken, um das Hauptmenü zu öffnen.

**Service-Menü** Wählen Sie "Service-Menü".

Autorisierungscode<sup>1</sup>

Interne Rufnummer des Telefons eingeben, das auf-/abgeschlossen werden soll.

**\*= Codeschloss** Wählen Sie "\* = Codeschloss Ein" oder "# = Codeschloss Aus".

### <span id="page-159-0"></span>Persönlichen Schlosscode speichern

Um das Telefon zu sperren und um ein anderes Telefon auf die gleiche Weise wie Ihr eigenes zu benutzen, müssen Sie einen persönlichen Code (PIN) eingeben, den Sie für sich selbst festlegen.

Taste drücken, um das Hauptmenü zu öffnen.

Einstellungen **Gründer Beiter Sie "Einstellungen".** 

**Service-Menü** Wählen Sie "Service-Menü".

Autorisierungscode **+ Autorisierungscode** auswählen.

**Zugangscode** "Zugangscode" auswählen.

Aktuelle 5-stellige PIN eingeben. Wenn Sie keine PIN vergeben haben, verwenden Sie die Standard-PIN: "00000".

Geben Sie die neue 5-stellige PIN ein.

Neuen Code wiederholen.

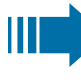

Sollten Sie Ihren Code vergessen haben, wenden Sie sich an den Administrator.

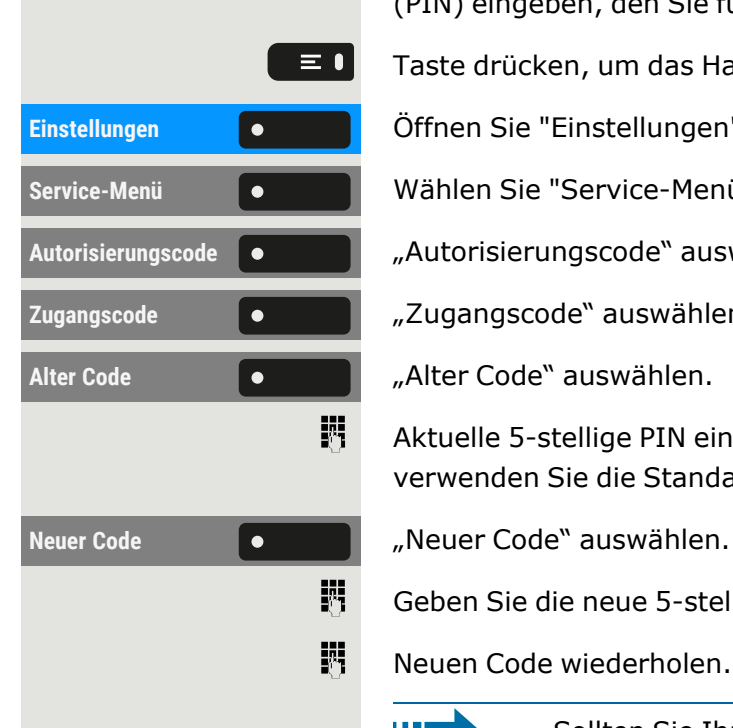

### Notrufnummern wählen

Wurde eine Notrufnummer vom Administrator im Telefon eingetragen,wird "Notruf" angezeigt, nachdem Sie die Sperre eingeschaltet haben. Sie können eine Notrufnummer auch über die Wähltastatur eingeben.

Notruf **The Communist Communist Communist Contract Contract Contract Contract Contract Contract Contract Contract Contract Contract Contract Contract Contract Contract Contract Contract Contract Contract Contract Contract** 

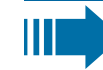

Die Nummer wird automatisch gewählt, ohne dass Sie drücken müssen, und es wird eine leere Option angezeigt. Wenn Sie also versehentlich **drücken**, wird der Anruf nicht abgebrochen.

# Lokale Telefon-Einstellungen

### <span id="page-161-0"></span>Lautstärken

Stellen Sie hier z. B. die Lautstärke des Lautsprechers, des Hörers oder des Headsets ein.

囸

Sie können diese Einstellung auch über die Weboberfläche vor-nehmen (siehe ["Web-Schnittstelle](#page-170-0) (WBM)" → Seite 171).

Taste drücken, um das Hauptmenü zu öffnen.

Öffnen Sie "Benutzer-Einstellungen".

Geben Sie das Benutzerkennwort ein und bestätigen Sie es, falls erforderlich.

**Lautstärken** "Lautstärken" auswählen. Für folgende Mikrofone und Signalisierungen können Sie jeweils unterschiedliche Lautstärken in 10 Stufen einstellen:

- Lautsprecher
- Rufton
- Hörer
- Kopfhörer
- Freisprechen
- Rollover
- Warnton

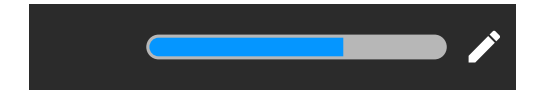

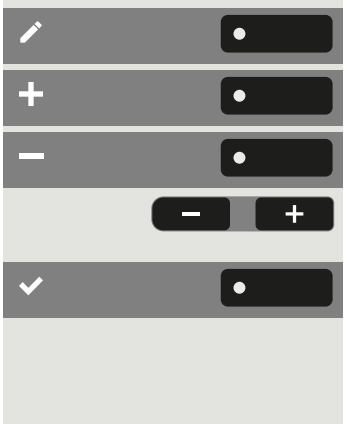

Wählen Sie "Bearbeiten".

Verwenden Sie die Funktionstaste, um den Wert zu erhöhen.

Verwenden Sie die Funktionstaste, um den Wert zu verringern.

• Sie können auch die Tasten auf dem Ziffernblock verwenden.

Speichern Sie die Einstellung.

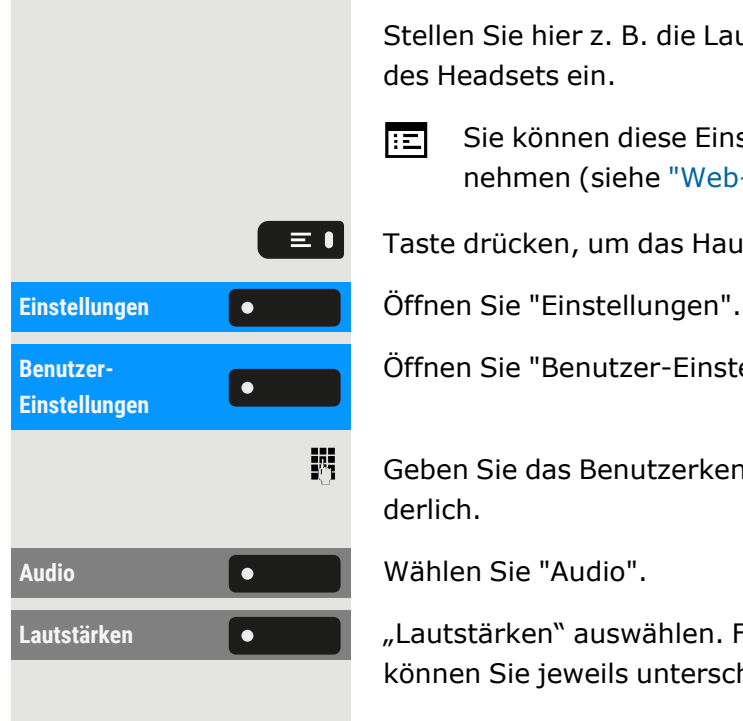

### Lokale Ruftöne einstellen

### Rufton Modus

Die folgenden Optionen für den Klingeltonmodus bestimmen, wer den Klingelton auf dem Telefon erzeugt:

- OpenScape: das System sendet den Ruftontyp und den davon abhängigen Rufton, den Sie nachträglich anpassen können (sieh[e"Lautstärken"](#page-161-0)  $\rightarrow$  Seite 162).
- Lokaler Rufton: das Telefon sendet den Ruftontyp und Sie bestimmen im Menü "Lokale Ruftöne" selbst, welcher Rufton bei dem jeweiligen Ruftontyp verwendet werden soll.

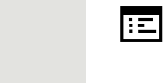

 $\equiv 0$ 

喌

 $\overline{\phantom{a}}$ 

 $\bullet$ 

Sie können diese Einstellung auch über die Weboberfläche vor-nehmen (siehe ["Web-Schnittstelle](#page-170-0) (WBM)" → Seite 171).

Taste drücken, um das Hauptmenü zu öffnen.

Einstellungen **Gründer Beiter Sie "Einstellungen".** 

Öffnen Sie "Benutzer-Einstellungen".

Geben Sie das Benutzerkennwort ein und bestätigen Sie es, falls erforderlich.

Audio **1980 | Audio "Audio"** auswählen.

Rufton **Rufton Rufton** "Rufton" auswählen.

**Rufton Modus Communist Contract Property Australian Rufton Modus** auswählen.

**Modus Modus Modus** "Modus" auswählen.

Wählen Sie den Modus.

Speichern Sie die Einstellung.

## Warnung bei sicherem Anruf

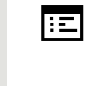

Sie können diese Einstellung auch über die Weboberfläche vor-nehmen (siehe ["Web-Schnittstelle](#page-170-0) (WBM)" → Seite 171).

Taste drücken, um das Hauptmenü zu öffnen.

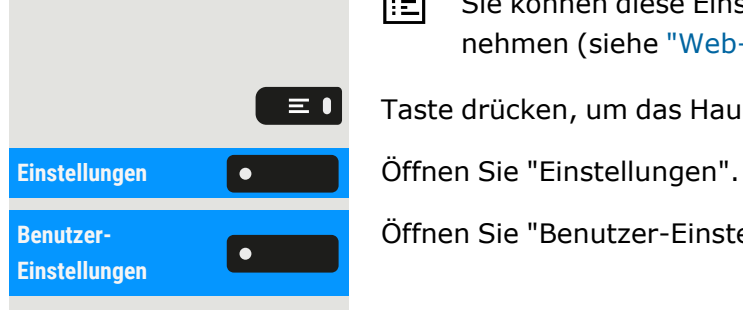

Öffnen Sie "Benutzer-Einstellungen".

**Benutzer-Einstellungen**

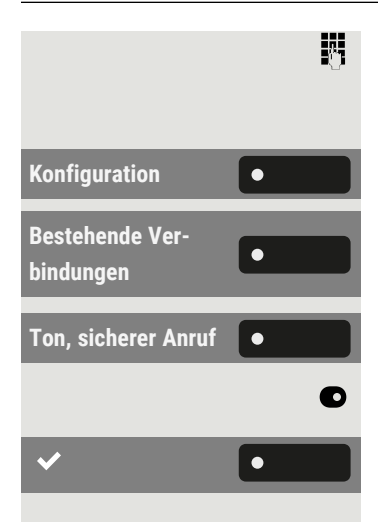

Geben Sie das Benutzerkennwort ein und bestätigen Sie es, falls erforderlich.

Konfiguration **COLORES** Wählen Sie "Konfiguration".

"Bestehende Verbindungen" auswählen.

**Ton, sicherer Anruf**  $\bullet$   $\bullet$   $\bullet$   $\bullet$   $\bullet$   $\bullet$  Ton, sicherer Anruf<sup>n</sup> auswählen.

"Ton, sicherer Anruf" aktivieren oder deaktivieren.

Speichern Sie die Einstellung.

# Blockwahl für abgehende Anrufe

Wird die Blockwahl angezeigt, wird beim Löschen z. B. einer Rufnummer alle im Feld vorhandene Zeichen auf einmal gelöscht. Ist die Blockwahl eingeschaltet, können Sie einzelne Zeichen löschen.

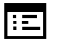

Sie können diese Einstellung auch über die Weboberfläche vor-nehmen (siehe ["Web-Schnittstelle](#page-170-0) (WBM)" → Seite 171).

Taste drücken, um das Hauptmenü zu öffnen.

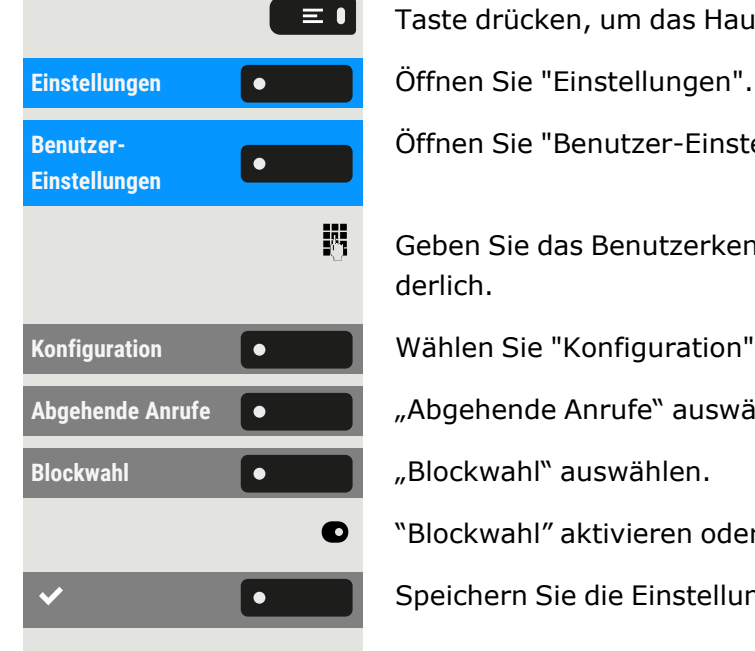

Öffnen Sie "Benutzer-Einstellungen".

Geben Sie das Benutzerkennwort ein und bestätigen Sie es, falls erforderlich.

Konfiguration **Communist Contract Wählen Sie "Konfiguration".** 

Abgehende Anrufe **Communist Communist Anglehende Anrufe** "auswählen.

"Blockwahl" aktivieren oder deaktivieren.

Speichern Sie die Einstellung.

## Microsoft® Exchange verwenden

Falls konfiguriert, importiert das Telefon Kontakte von Microsoft® Exchange und hält sie durch die Microsoft® Exchange-Dienste auf dem neuesten Stand.

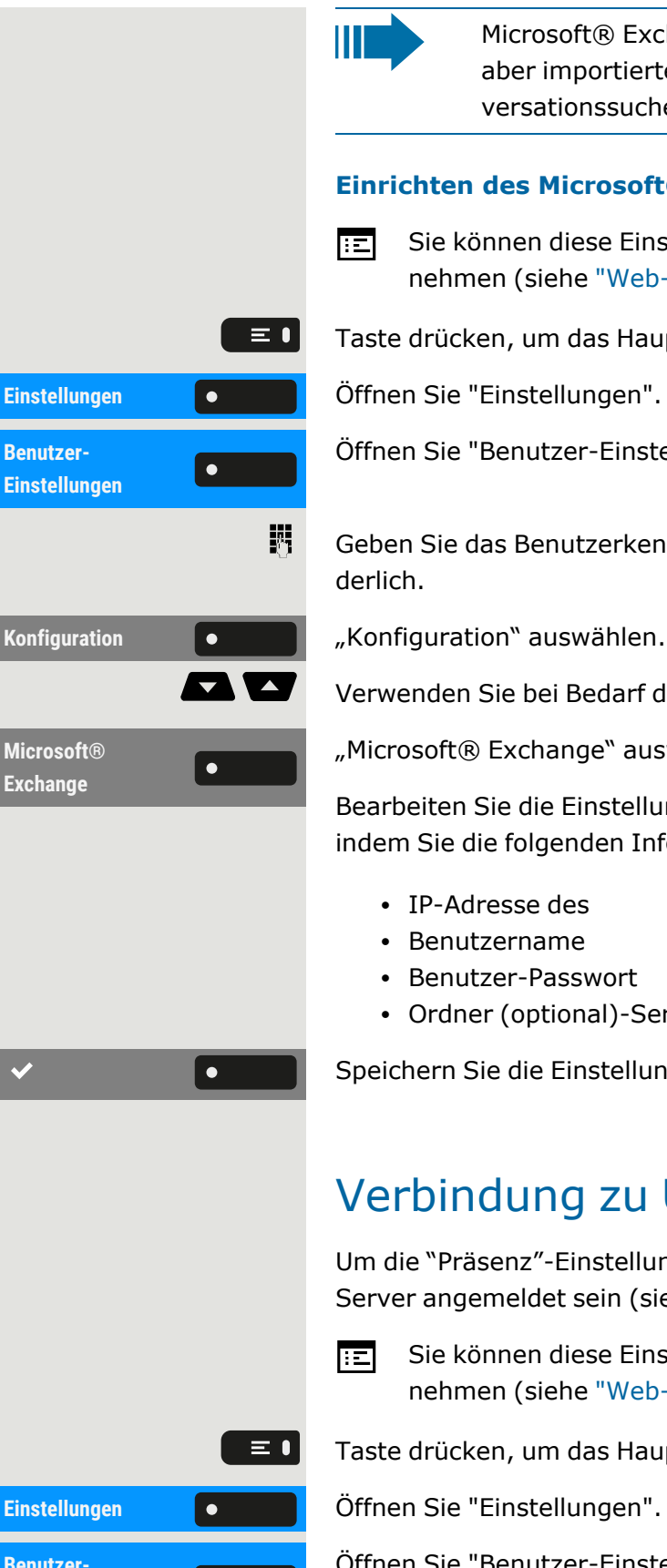

Microsoft® Exchange wird nicht in eine Suche einbezogen, aber importierte Kontakte sind Teil einer Konversationssuche.

#### **Einrichten des Microsoft® Exchange-Zugangs**

Sie können diese Einstellung auch über die Weboberfläche vor-nehmen (siehe ["Web-Schnittstelle](#page-170-0) (WBM)" → Seite 171).

iste drücken, um das Hauptmenü zu öffnen.

**Be Einstellung** 

ffnen Sie "Benutzer-Einstellungen".

eben Sie das Benutzerkennwort ein und bestätigen Sie es, falls erforerlich.

erwenden Sie bei Bedarf die Navigationstasten zum Blättern.

"Microsoft® Exchange" auswählen.

earbeiten Sie die Einstellungen für den Microsoft® Exchange-Server, dem Sie die folgenden Informationen eingeben:

- IP-Adresse des
- Benutzername
- Benutzer-Passwort
- Ordner (optional)-Servers für die Quelldaten

<span id="page-164-0"></span>oeichern Sie die Einstellung.

## Verbindung zu UC einrichten

m die "Präsenz"-Einstellungen nutzen zu können, müssen Sie am UCerver angemeldet sein (siehe Präsenz).

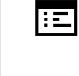

Sie können diese Einstellung auch über die Weboberfläche vor-nehmen (siehe ["Web-Schnittstelle](#page-170-0) (WBM)" → Seite 171).

iste drücken, um das Hauptmenü zu öffnen.

**Benutzer-** $\vert \bullet \vert$ **Einstellungen**

Öffnen Sie "Benutzer-Einstellungen".

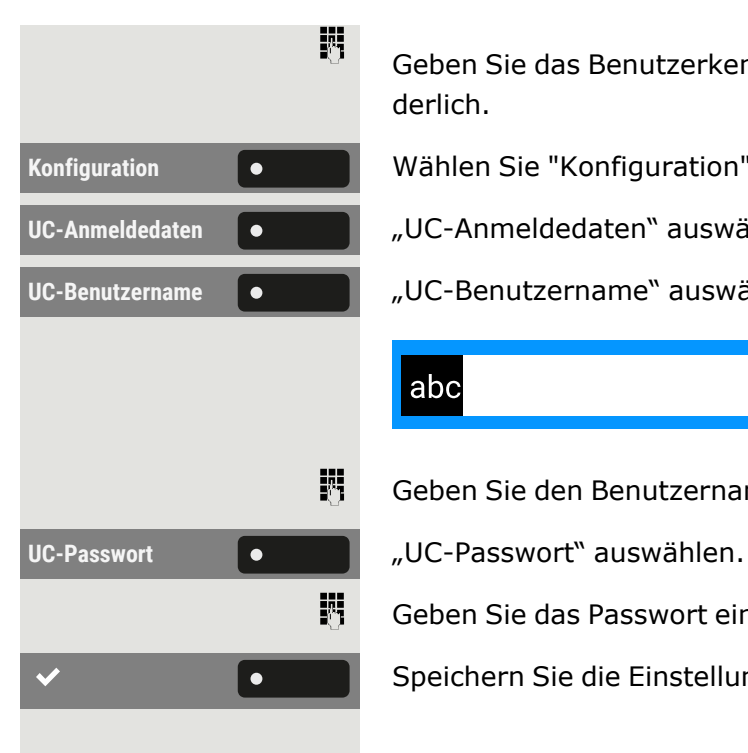

Geben Sie das Benutzerkennwort ein und bestätigen Sie es, falls erforderlich.

Konfiguration **COLORES** Wählen Sie "Konfiguration".

UC-Anmeldedaten **C** 

UC-Benutzername **Outer Hausser Exercise Exercise Product** auswählen.

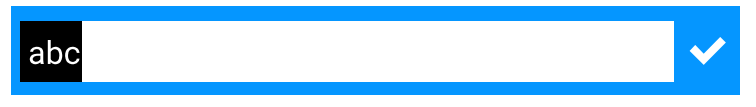

Geben Sie den Benutzernamen ein und schließen Sie Ihre Eingabe ab.

Geben Sie das Passwort ein und schließen Sie Ihre Eingabe ab.

<span id="page-165-0"></span>Speichern Sie die Einstellung.

### UC-Journal

Das Journal ist die Liste all Ihrer eingehenden und ausgehenden Anrufe. Damit können Sie Ihre Kontakte schnell und einfach wieder anrufen oder auf verpasste Anrufe reagieren.

Das Telefon zeigt die gleiche Liste wie jeder andere UC-Client. Die Konversationseinträge werden direkt vom UC-Server heruntergeladen und die lokale **Konversationsliste** wird aktualisiert.

### **Einträge aufrufen**

Alle protokollierten Anrufe (eingehend oder ausgehend) für dieselbe Nummer werden durch einen einzigen Eintrag in der Konversationsliste dargestellt. Die Einträge in der Konversationsliste werden chronologisch angezeigt, d. h. der erste Eintrag ist der letzte Anruf.

Das Telefon kann bis zu 200 verschiedene Gesprächseinträge in der Konversationsliste anzeigen.

Die Anzahl der insgesamt zur Verfügung gestellten Einträge, die schließlich in der Konversationsliste angezeigt werden, hängt vom angeschlossenen UC-Server ab (d. h. der UC-Server von OpenScape Business begrenzt die Konversationen auf 25 Einträge).

Die Einträge werden so lange angezeigt, bis sie von OpenScape Business gelöscht werden oder die maximale Anzahl der Einträge überschritten wird. Da die Konversationsliste vom UC-Server gesteuert wird, gibt es

keine Möglichkeit, Konversationen oder alle Konversationen lokal auf dem Telefon zu löschen.

Jeder Eintrag in der Konversationsliste zeigt bis zu 10 Anrufprotokolleinträge, die vom UC-Server bereitgestellt werden. Die Anrufprotokolle werden in der Anrufliste in chronologischer Reihenfolge angezeigt.

#### **Updates**

Das Journal wird aktualisiert, wenn es ein Ereignis von OpenScape Businesserhält.

UC Smart sendet das Ereignis "JournalEvent" und das Telefon erstellt oder aktualisiert die Einträge im Journal.

UC Suite sendet dieses Ereignis nicht. Am Ende des Anrufs wird ein neuer Eintrag im Journal erstellt.

#### **Gruppenrufe**

Wenn Sie einen Gruppenanruf erhalten, wird der eingehende Anruf auf dem Anrufbildschirm als Einzelgespräch angezeigt.

Das Telefon zeigt einen verpassten Gruppenanruf als separates Gespräch an.

Falls die OpenScape Business den Namen der Gruppe nicht angibt, wird die Telefonnummer der Gruppe angezeigt.

#### **UC-Journal aktivieren**

Sie können auf Ihrem Telefon auf Ihr UC-Journal zugreifen, so dass Sie die gleiche Liste wie auf Ihren anderen UC-Clients haben. Die Konversationen werden direkt vom UC-Server heruntergeladen und die lokale Konversationsliste wird ersetzt.

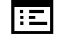

 $\equiv$  0

Sie können diese Einstellung auch über die Weboberfläche vor-nehmen (siehe ["Web-Schnittstelle](#page-170-0) (WBM)" → Seite 171).

Taste drücken, um das Hauptmenü zu öffnen.

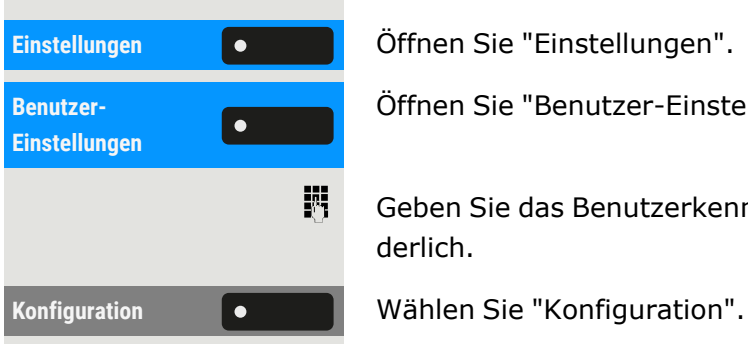

Öffnen Sie "Benutzer-Einstellungen".

Geben Sie das Benutzerkennwort ein und bestätigen Sie es, falls erforderlich.

<span id="page-167-0"></span>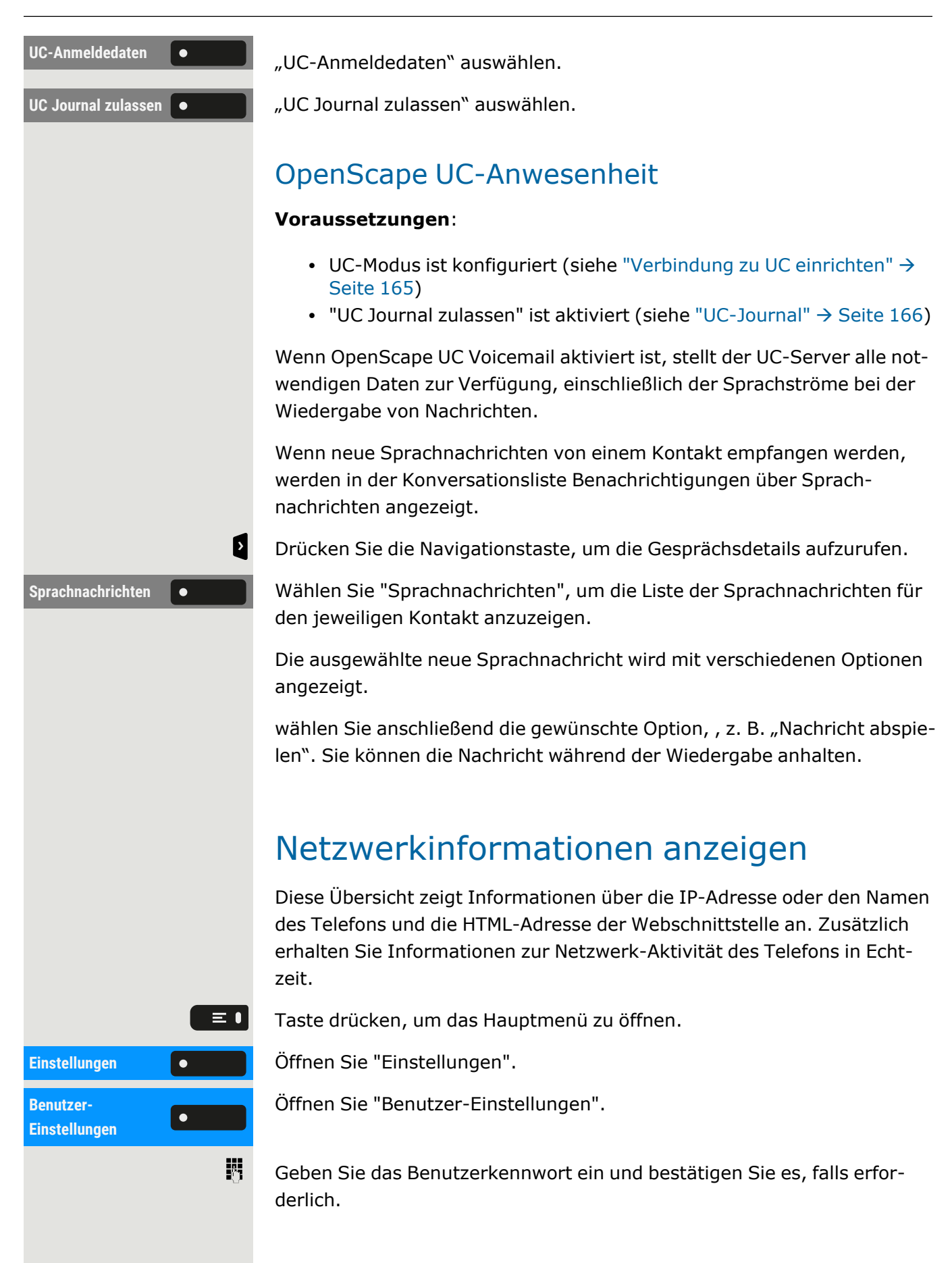

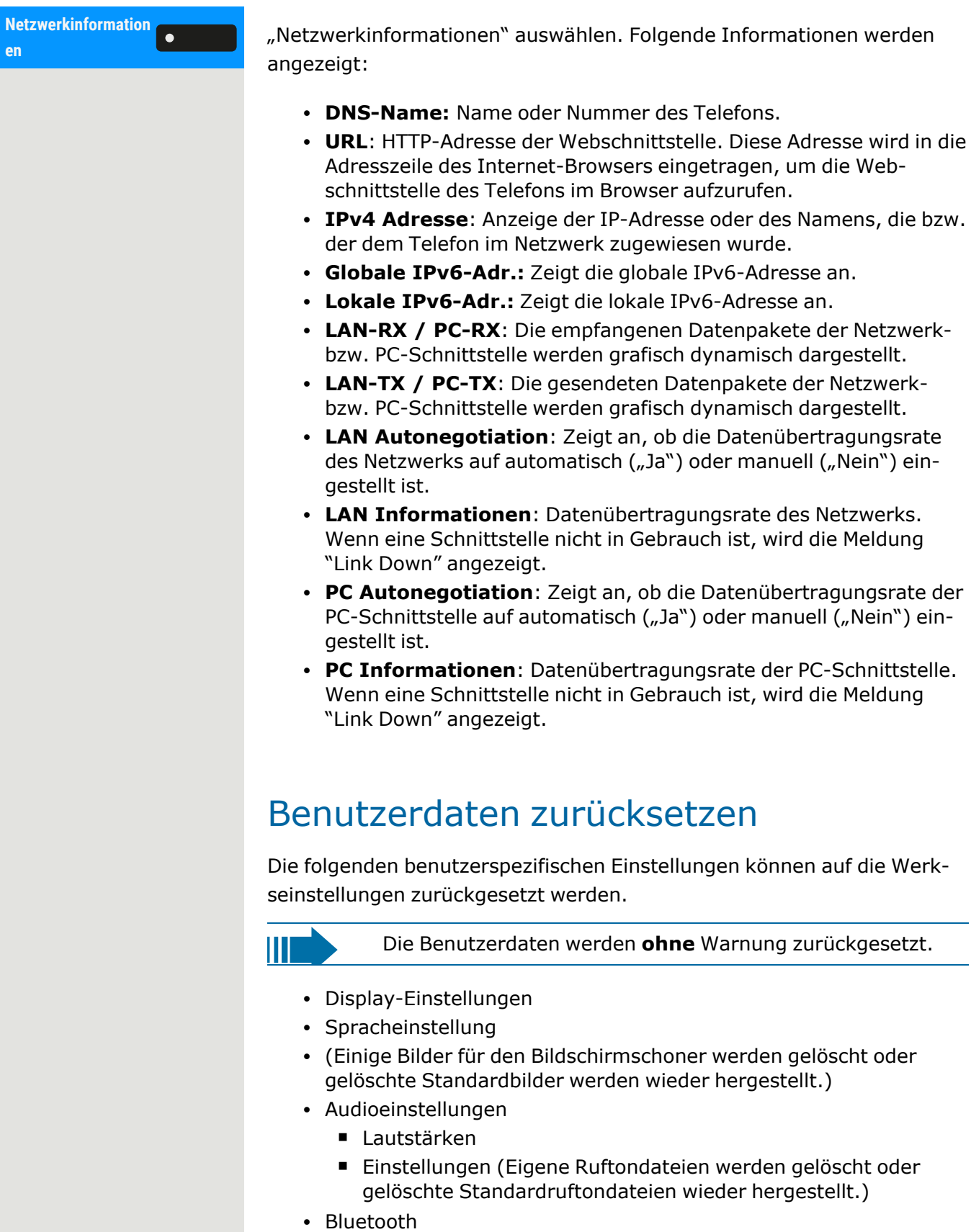

■ Konfiguration und Listen

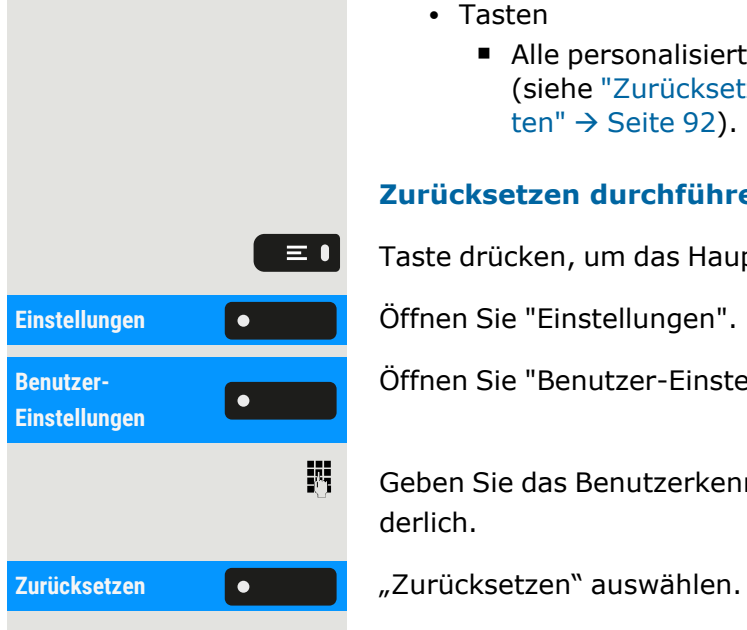

- Tasten
	- Alle personalisierten Programmierungen werden gelöscht (siehe ["Zurücksetzen](#page-91-0) aller zugewiesenen Funktionen auf Tasten"  $\rightarrow$  [Seite](#page-91-0) 92).

#### **Zurücksetzen durchführen**

Taste drücken, um das Hauptmenü zu öffnen.

Öffnen Sie "Benutzer-Einstellungen".

Geben Sie das Benutzerkennwort ein und bestätigen Sie es, falls erforderlich.

Die zuvor aufgeführten Benutzerdaten sind auf Werkseinstellung zurückgesetzt.

# <span id="page-170-0"></span>Web-Schnittstelle (WBM)

Über das "Web-Based Management" (WBM) können Sie diverse Einstellungen für Ihr Telefon vornehmen. Die Informationen werden über eine sichere HTTPS-Verbindung übertragen.

> Der Zugang zum Web Based-Management muss vom Administrator freigeschaltet sein.

## Web-Schnittstelle öffnen

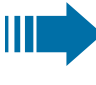

X

 $\chi$ 

Weitere Information zur IP-Adresse, Adresse der Webschnittstelle und zur Verbindung des Telefons mit dem Netzwerk finden Sie im Abschnitt ["Netzwerkinformationen](#page-167-0) [anzeigen"](#page-167-0)  $\rightarrow$  Seite 168.

- 1. Zum Aufrufen der Oberfläche öffnen Sie einen Web-Browser und geben die folgenden Adressen ein:
	- <sup>l</sup> **https://[IP des Telefons]** [IP des Telefons] steht für die IP-Adresse des Telefons.
	- <sup>l</sup> **https://[Name des Telefons]** [Name des Telefons] der ihm vom Fachpersonal zugewiesen wurde.
- 2. Vom Browser erhalten Sie ggf. einen Zertifikatshinweis. Folgen Sie den Anweisungen, um das Zertifikat herunter zu laden.
- 3. Beim ersten Aufruf der WBM-Schnittstelle werden Sie aufgefordert, ein Benutzerpasswort einzurichten. Beim nächsten Aufruf der "Benutzer-Einstellungen" müssen Sie sich mit diesem Passwort anmelden.

## Administrator-Einstellungen

In diesem Bereich können Einstellungen zur Administration Ihres Telefons und der Netzwerkumgebung gemacht werden. Der Zugang zu den "Administrator-Einstellungen" ist durch das Admin-Passwort geschützt.

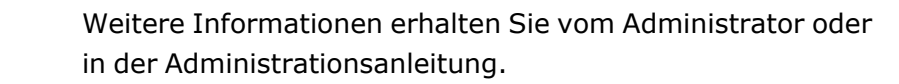

# Anmeldung bei den Benutzereinstellungen

Die Startseite der Web-Schnittstelle wird geöffnet, sobald Sie die IP-Adresse des Telefons eingegeben und bestätigt haben.

- 1. Ggf. Benutzerpasswort eingeben.
- 2. Klicken Sie auf einen Menü-Titel, um die einzelnen Menü-Einträge anzuzeigen. Durch wiederholtes Klicken wird das Menü wieder geschlossen.
- 3. Klicken Sie auf einen Menü-Eintrag, um das entsprechende Formular zu öffnen.
- 4. Nehmen Sie die gewünschten Änderungen vor.
- 5. Klicken Sie auf die entsprechende Schaltfläche, um Ihre Änderungen zu speichern bzw. abzubrechen.

#### **Funktion der Schaltflächen**

- **· Anmeldung**: nach Eingabe des Benutzerpasswortes am Telefon anmelden
- <sup>l</sup> **Speichern & beenden**: Änderungen übernehmen
- **· Zurücksetzen**: die ursprünglichen Werte behalten
- **Aktualisieren**: Werte aktualisieren
- **Abmeldung**: am Telefon abmelden

### Benutzermenü

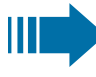

Alle Einstellungen im Benutzermenü der WBM-Schnittstelle können Sie auch im Benutzermenü am Telefon vornehmen.

### Lizenzen

In diesem Bereich finden Sie Informationen zu EULA (End User License Agreement) und Open-Source-Lizenzen. Weitere Informationen erhalten Sie von Ihrem zuständigen Fachpersonal oder in der Administrationsanleitung.

### Kontakte über WBM importieren

Sie können Ihre Kontakte über die WBM-Schnittstelle in Ihr Telefon importieren. Die Kontaktdatei kann aus Outlook oder OSM exportiert werden

#### (eingestellt).

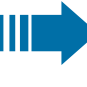

Anweisungen zum Exportieren von Kontakten aus einem Outlook-Client oder OSM finden Sie in der Produktdokumentation.

Dateien, die zuvor von diesem oder einem anderen Telefon exportiert wurden, können ebenfalls importiert werden.

#### **Herunterladen einer Kontaktliste über den Browser**

- 1. Öffnen Sie die Benutzerseiten im Browser mit der URL des Telefons.
- 2. Melden Sie sich mit Ihrem Passwort bei den "Benutzereinstellungen" an.
- 3. "Kontakte übertragen" auswählen.

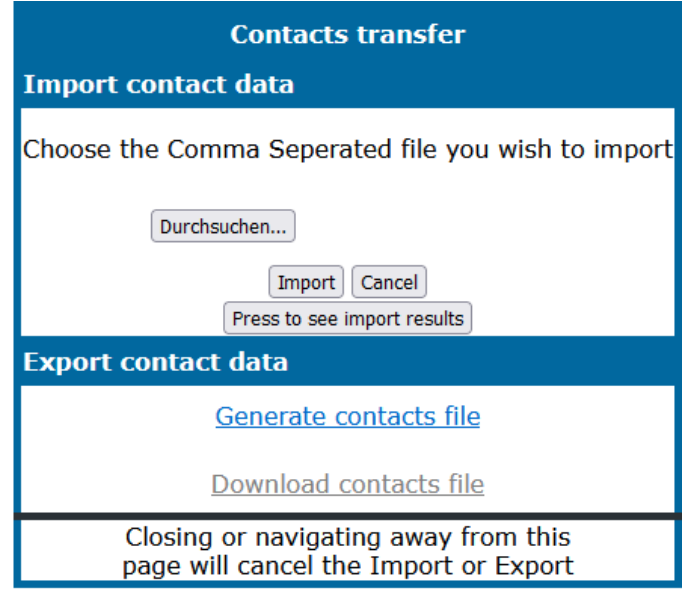

- 4. Klicken Sie auf "Datei auswählen" und navigieren Sie zu einem lokalen oder Remote-Ordner.
- 5. Wählen Sie eine Datei aus.

Ш

- Das Standardformat ist ".csv".
- Sie können ein Komma oder ein Semikolon als Wertetrennzeichen für die importierte CSV-Datei verwenden
- Ändern Sie beim Exportieren aus Outlook nicht die Namen der zugeordneten Kopfzeilenfelder.
- 6. Bestätigen. Der Pfad zur Datei wird auf der Seite angezeigt, wenn Sie das Ziel auswählen und das Fenster schließen
- 7. Wählen Sie "Importieren" aus. Während des Imports kann es zu einer Verschlechterung der Leistung des Telefons kommen.

Bildclips (Avatare) sind nicht Bestandteil des Imports.

Der Fortschritt und das Ergebnis des Imports werden angezeigt.

- Eine Abschlussmeldung wird angezeigt, wenn die Schaltfläche "Drücken Sie, um die Importergebnisse zu sehen" gedrückt wird.
- Ein erfolgreicher Import wird durch die Textmeldung "Import abgeschlossen" unterhalb des Bedienfelds auf der Seite angezeigt.
- Die Meldung "Importieren der Kontakte abgeschlossen" wird auch auf dem Bildschirm des Telefons angezeigt, wenn der Import abgeschlossen ist.
- Fehler werden durch eine entsprechende Textmeldung unterhalb des Bedienfelds auf der Seite angezeigt.

### Kontakte über WBM exportieren

Sie können Ihre Kontakte über die WBM-Schnittstelle aus Ihrem Telefon exportieren, sodass Sie sie anderweitig verwenden können.

#### **Herunterladen einer Kontaktliste vom Telefon über den Browser**

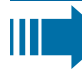

Beim Exportieren von Kontakten über den Internet Explorer-Browser wird die Kontaktdatei "\*.CSV" direkt auf die Browser-Seite geschrieben und muss kopiert und eingefügt werden.

- 1. Öffnen Sie die Benutzerseiten im Browser mit der URL des Telefons.
- 2. Melden Sie sich mit Ihrem Passwort beim "Benutzer-Einstellungen" an.
- 3. "Kontakte übertragen" auswählen..

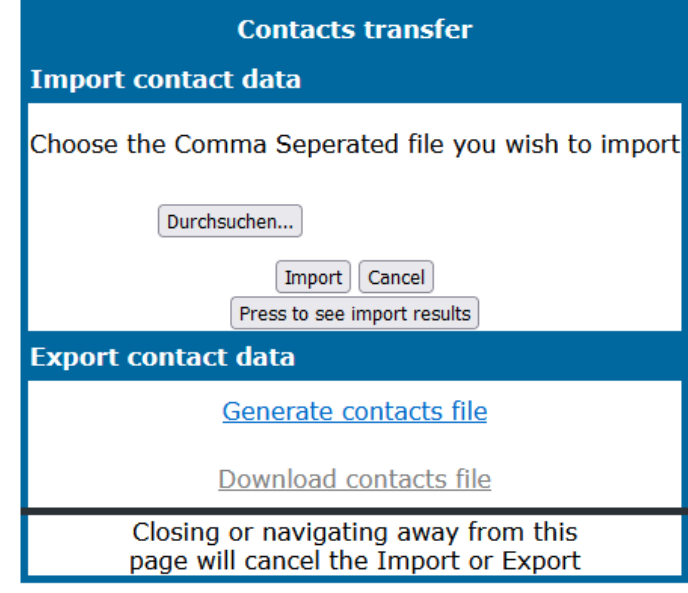

4. Wählen Sie "Kontaktdatei erzeugen" und es wird eine neue interne Datei mit allen gültigen Kontakten erstellt. Das Standardformat ist  $n^{\prime}$ .csv".

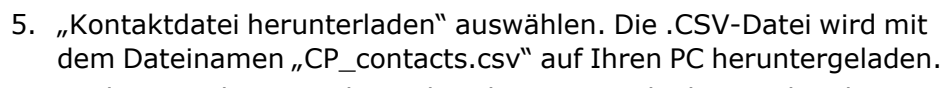

6. Sie können die Datei dann über den PC verschieben und umbenennen.

Wenn Sie von dieser Seite weg navigieren, wird die interne Datei entfernt und der Link "Kontaktdatei herunterladen" wird inaktiv.

IIIE

# Ratgeber

#### **Fehler- und Warnmeldungen**

Anzeigen, die vollständige Fehler darstellen, die einen normalen Betrieb unmöglich machen, werden als "Fehler" angezeigt.

Hinweise, die auf Bedingungen hinweisen, unter denen das Telefon zwar noch verwendet werden kann, aber bestimmten Einschränkungen unterliegt, werden als "Warnungen" angezeigt.

Sowohl Fehler- als auch Warn-"Würste" (balkenförmige Benachrichtigungen) werden entfernt, sobald die betreffende Bedingung nicht mehr gilt.

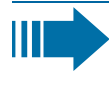

Eine Anzeige kann mehrere Codes enthalten, wenn mehr als eine Bedingung gleichzeitig zutrifft.

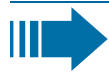

Jede Wurst (Fehler, Warnung oder Benachrichtigung) wird in verkürzter Form angezeigt, wenn der Benutzer zu einem Menüpunkt blättert, der von einer normalen Länge der Benachrichtigung abgedeckt wird (so dass der Benutzer auf den letzten Menüpunkt zugreifen kann).

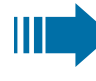

Fehler bei der Cloud-Bereitstellung werden jetzt als Warnwürste angezeigt.

### Pflege Ihres Telefons

- Lassen Sie das Telefon niemals mit Farbstoffen oder öligen und aggressiven Substanzen in Berührung kommen.
- Verwenden Sie zum Reinigen des Telefons immer ein feuchtes oder antistatisches Tuch. Verwenden Sie niemals ein trockenes Tuch.
- Wenn das Telefon sehr verschmutzt ist, reinigen Sie es mit einem verdünnten neutralen Reiniger, der Tenside enthält, wie z. B. einem Spülmittel. Entfernen Sie anschließend alle Spuren des Reinigungsmittels mit einem feuchten Tuch (nur mit Wasser).
- Verwenden Sie niemals alkoholhaltigen Reinigungsmittel oder Reinigungsmittel, die Kunststoff korrodieren, sowie Scheuerpulver!

### Problembehandlung

#### **Während des Betriebs werden Fehler- oder Warnmeldungen angezeigt**

**Fehlermeldungen** (roter Hinweis) werden angezeigt, wobei die Klammer einen oder mehrere Codes angibt, die vom Administrator nachgeschlagen werden können:

- Keine Telefonie möglich  $(R^{**}, L^*, DO, TT)$ 
	- Beispiel "Keine Telefonie möglich (LI, RF2)"

**Warnmeldungen** (gelber Hinweis):

- Eingeschränktes Keyset (WSS)
- Eingeschränkter Betrieb (B8, NT) (wenn eine Störung den Betrieb unterbrechen kann)
- Bereitstellungsfehler (A\*, R\*, D\*) (wenn die Cloud-Bereitstellung fehlgeschlagen ist)
	- Beispiel "Eingeschränkter Dienst (NT)"

#### **Gedrückte Taste reagiert nicht**

Wenn das Telefon gesperrt ist, können Zielwahltasten auf dem Tastenmodul nicht verwendet werden. Das gilt auch dann, wenn auf dieser Taste eine Notrufnummer gespeichert ist.

- Überprüfen Sie, ob Ihr Telefon gesperrt ist (die folgende Meldung wird auf dem Bildschirm angezeigt: "Telefon gesperrt Zum Entsperren die PIN eingeben.").
- Wenn das Telefon gesperrt ist, geben Sie Ihre PIN ein, um es zu entsperren.

#### **Das Telefon läutet nicht bei Anrufen**

- Überprüfen Sie, ob der Rufton ausgeschaltet ist (siehe Symbol in der Statusleiste auf dem Display ).
- Wenn er ausgeschaltet ist, schalten Sie den Rufton ein.

#### **Sie können keine Nummer wählen**

- Überprüfen Sie, ob Ihr Telefon gesperrt ist (die folgende Meldung wird auf dem Bildschirm angezeigt: "Telefon gesperrt Zum Entsperren die PIN eingeben.").
- Wenn das Telefon gesperrt ist, geben Sie Ihre PIN ein, um es zu entsperren.

# Meldungen während der Fernkonfiguration

Wenn während der Webbereitstellung ein Fehler auftritt, wird dieser auf dem Display gemeldet. Folgende Fehlercodes sind möglich:

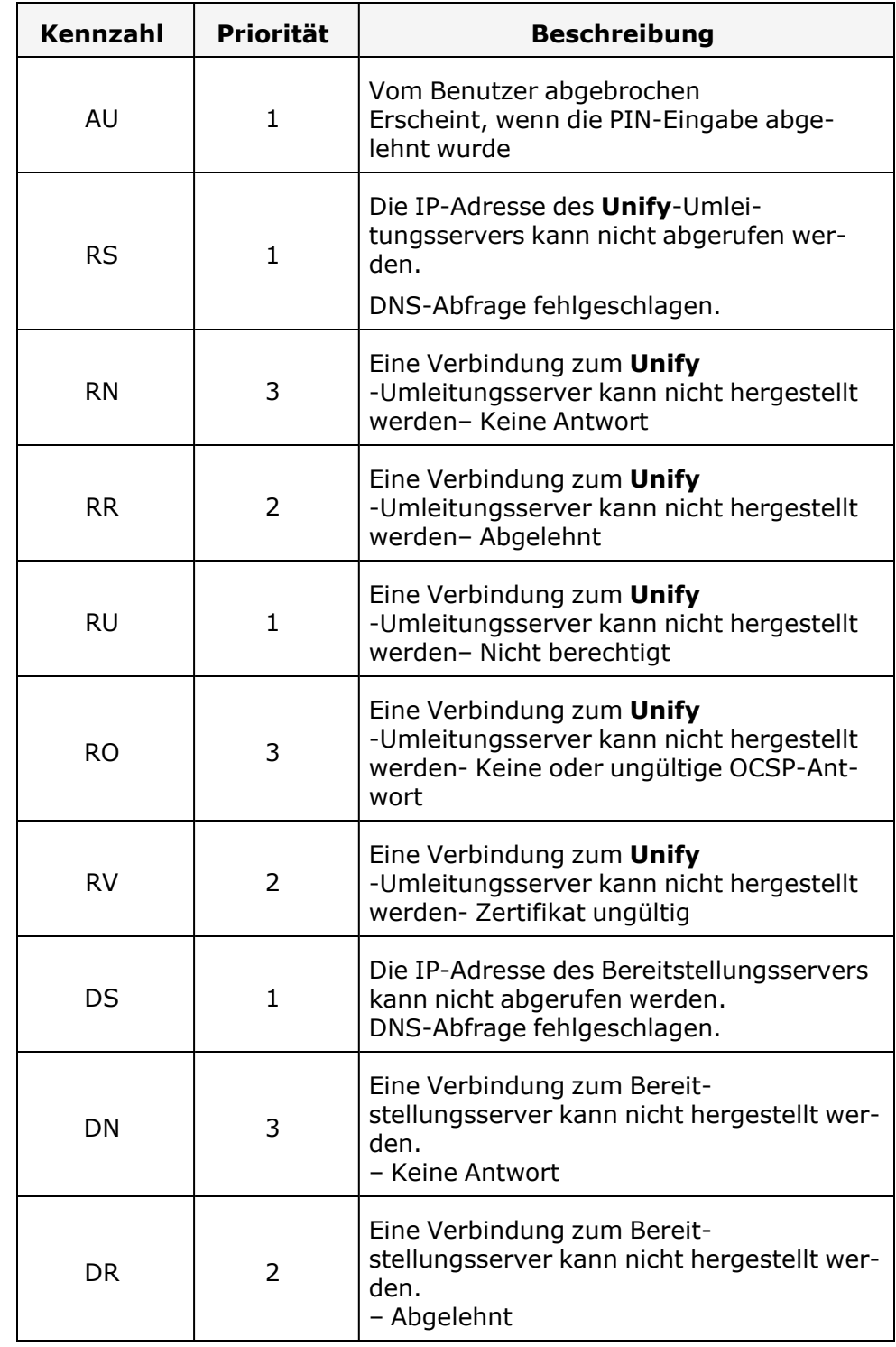

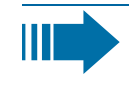

Wenden Sie sich in solchen Fällen an den Administrator und geben Sie den Fehlercode an.

# Funktionen und Kennzahlen im Überblick (alphabetisch)

Nachfolgende Tabelle zeigt alle möglichen Funktionen, wie am Display angeboten. Wenn eingerichtet (zuständiges Fachpersonal fragen), können Sie die Funktionen im direkten Dialog (auswählen + bestätigen), über das Service-Menü (auswählen + bestätigen oder Kennzahl) oder über, als Funktionstasten eingerichtete, Tasten einleiten.

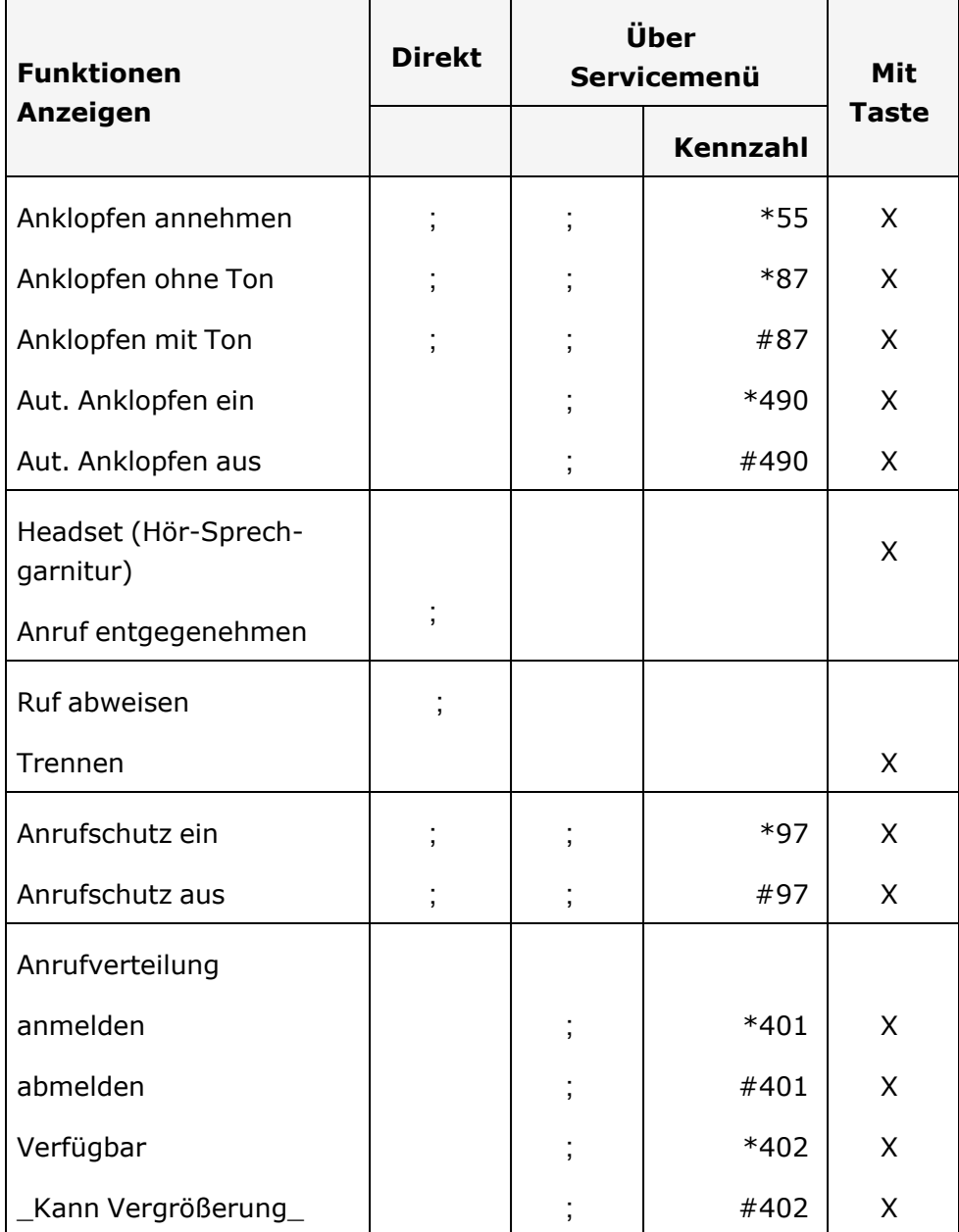
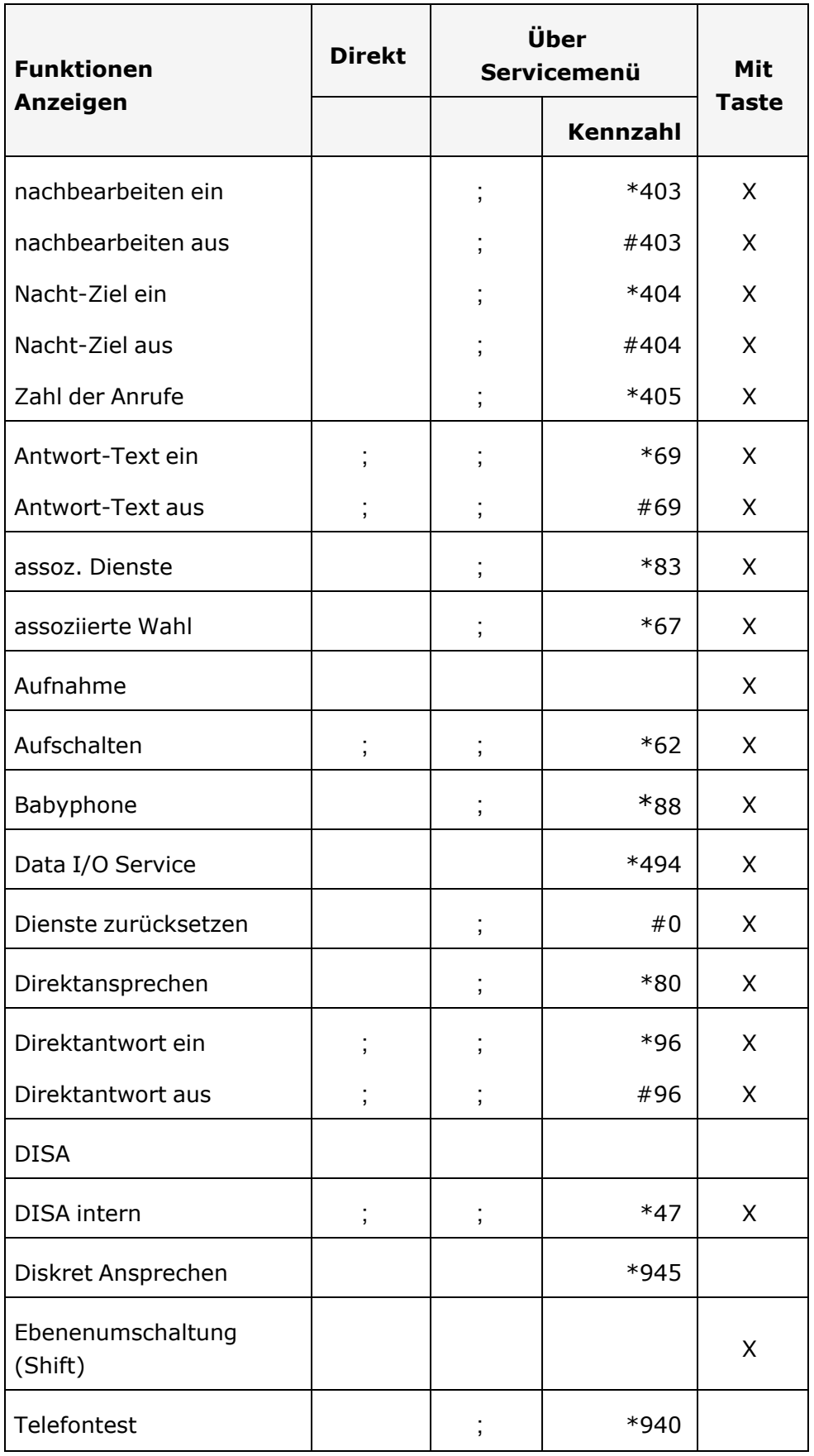

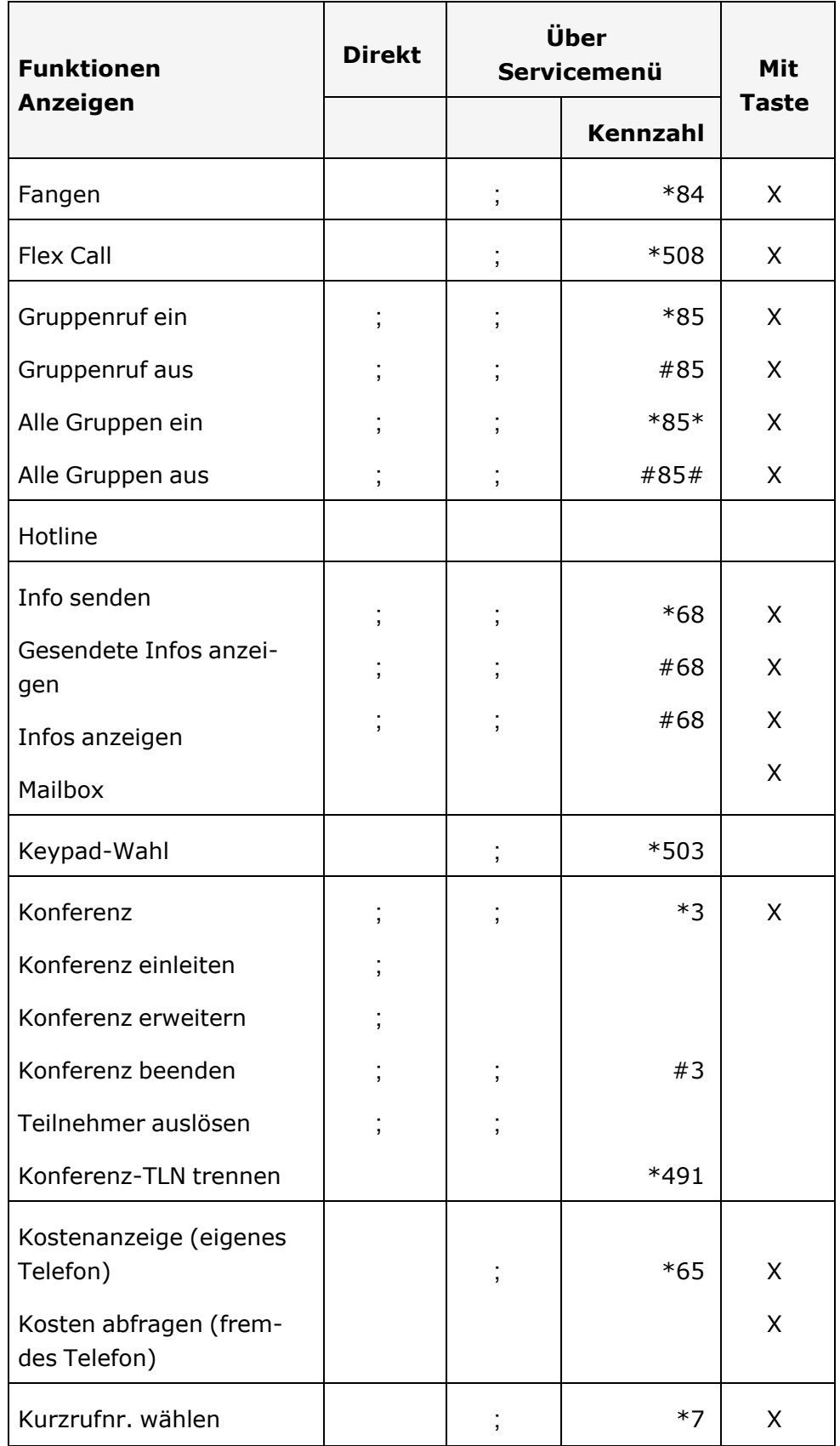

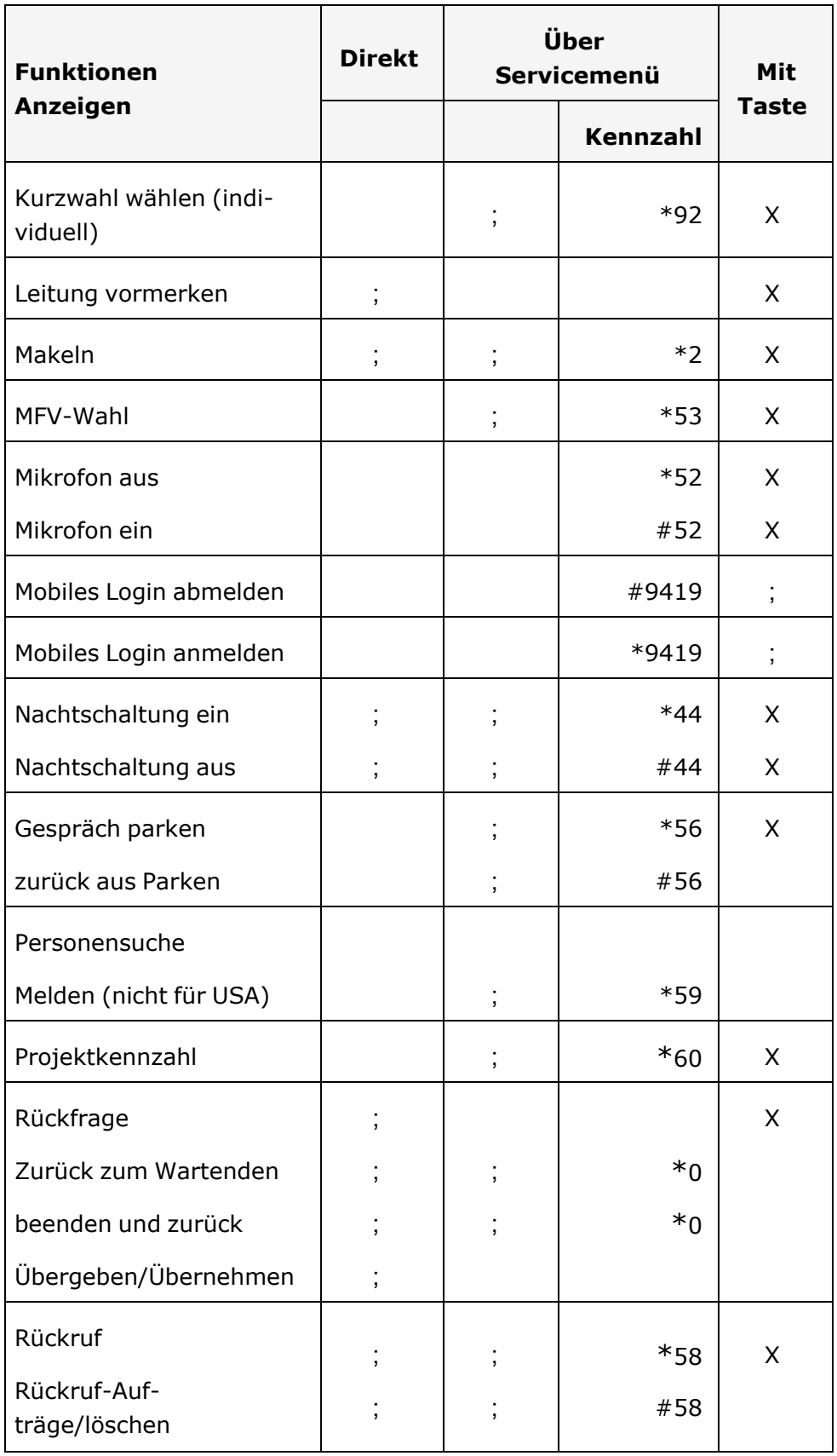

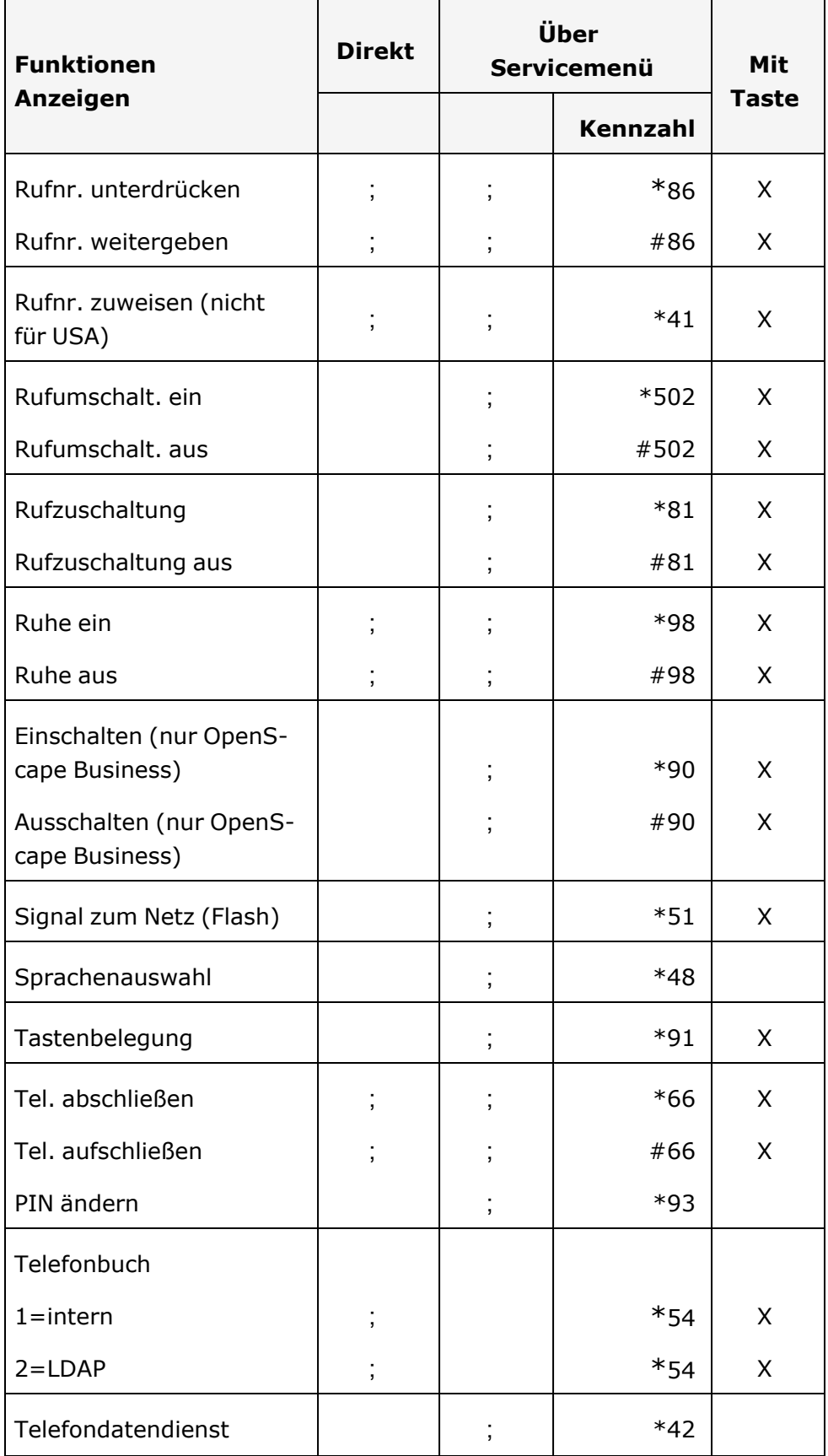

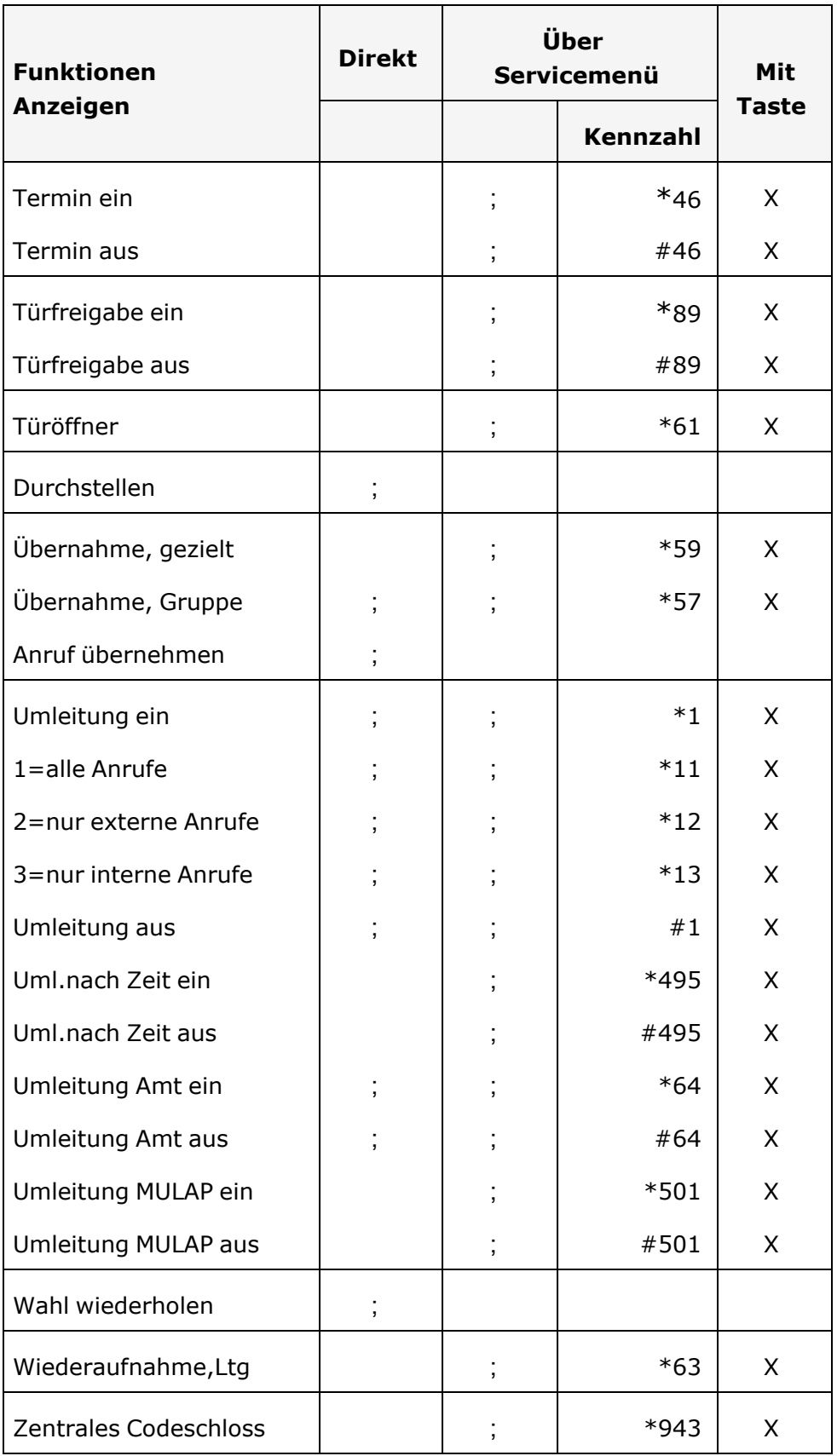

# Index

## A

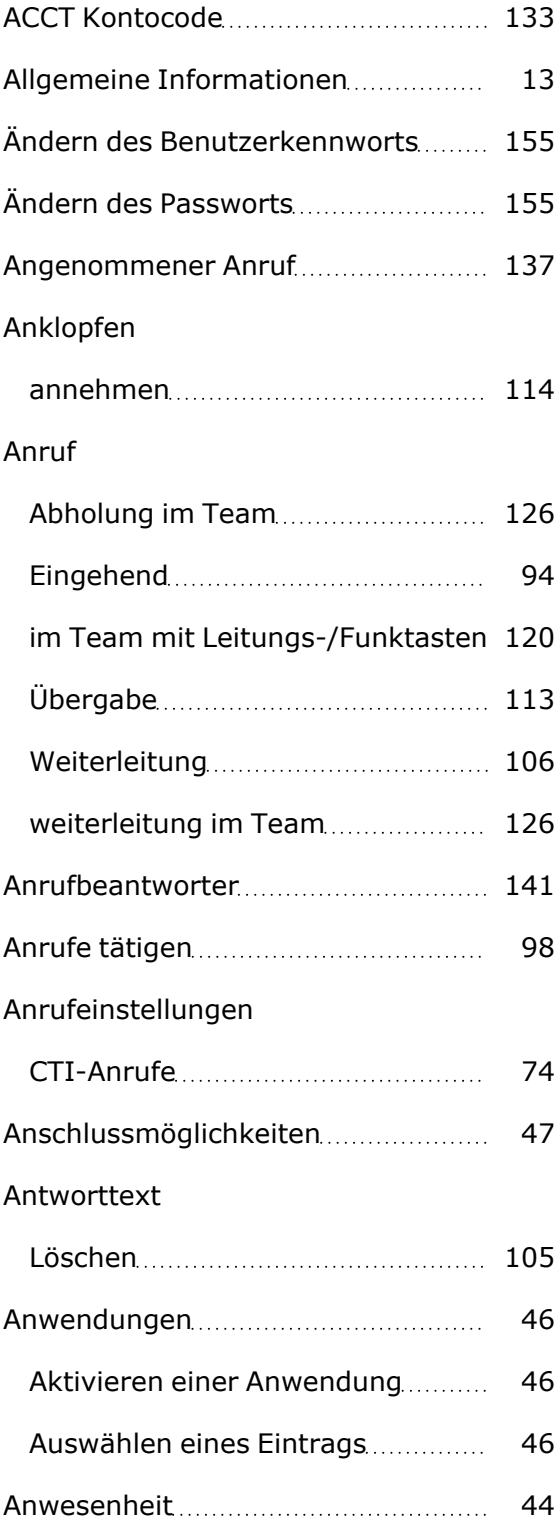

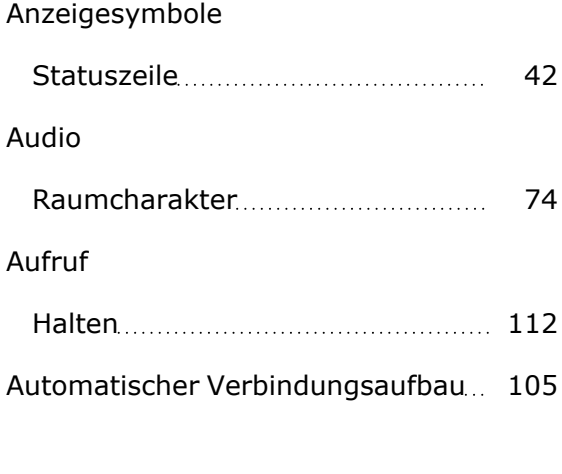

## B

#### Bedienschritte

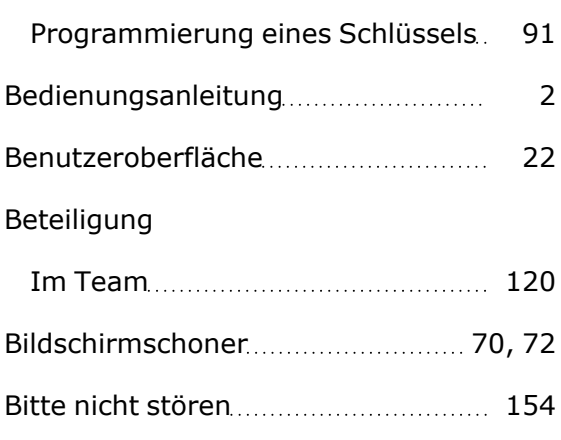

## C

#### Call

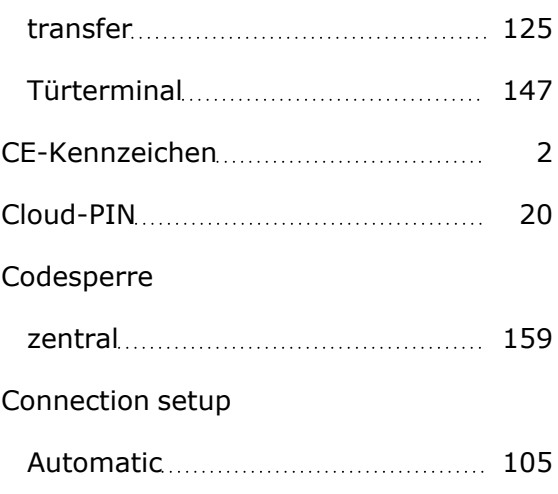

## D

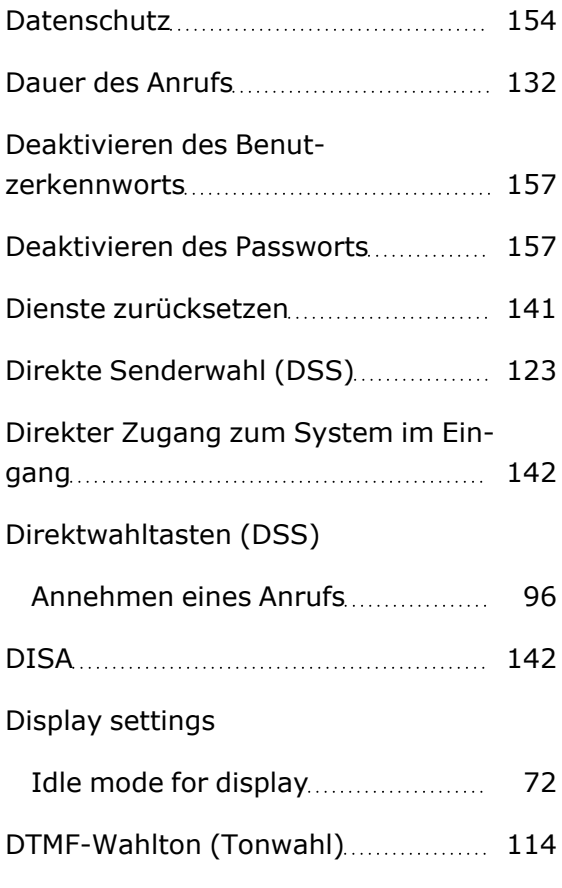

# E

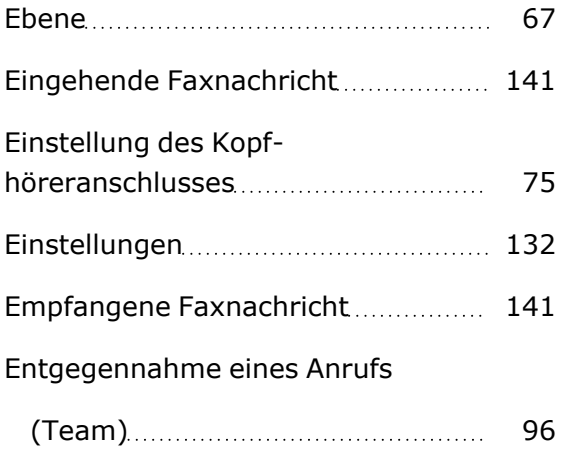

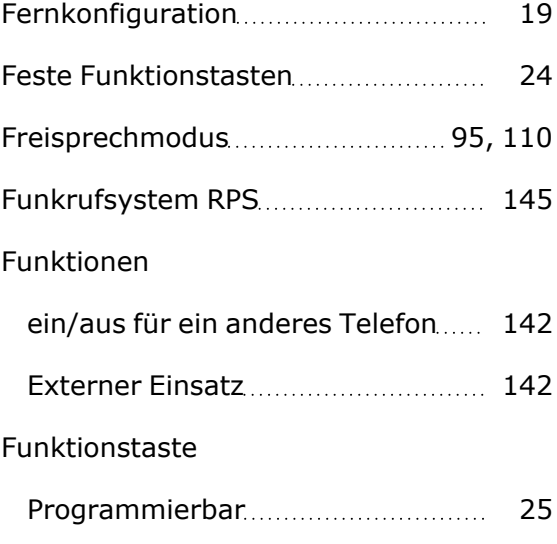

# G

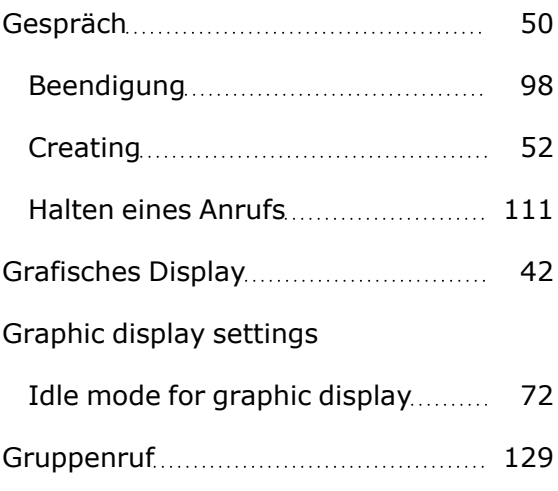

# H

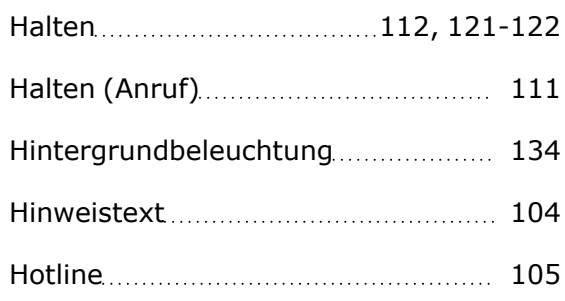

## F

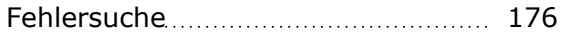

# I

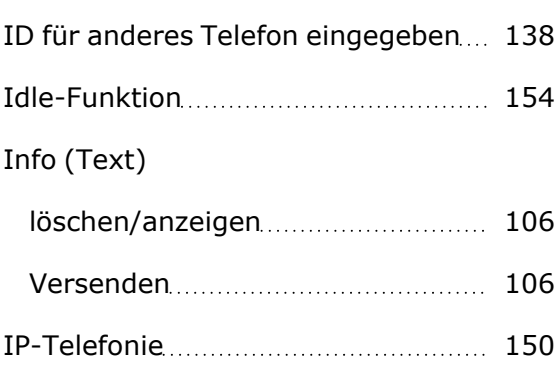

## J

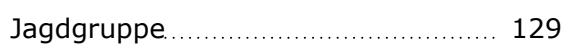

# K

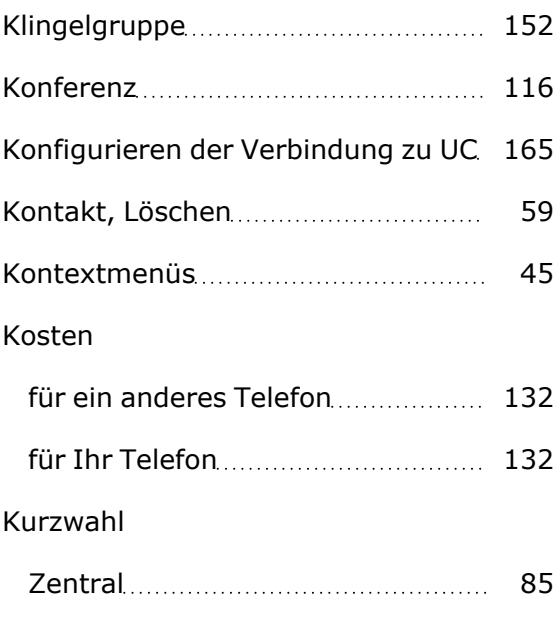

### L

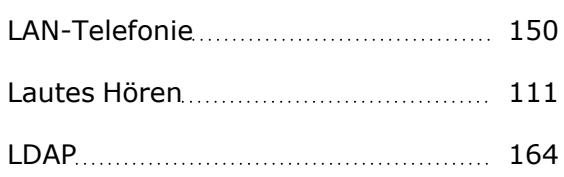

#### LED-Anzeigen

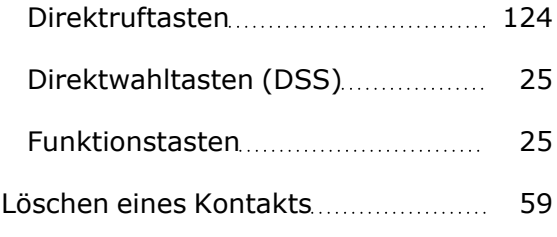

# M

#### Makeln

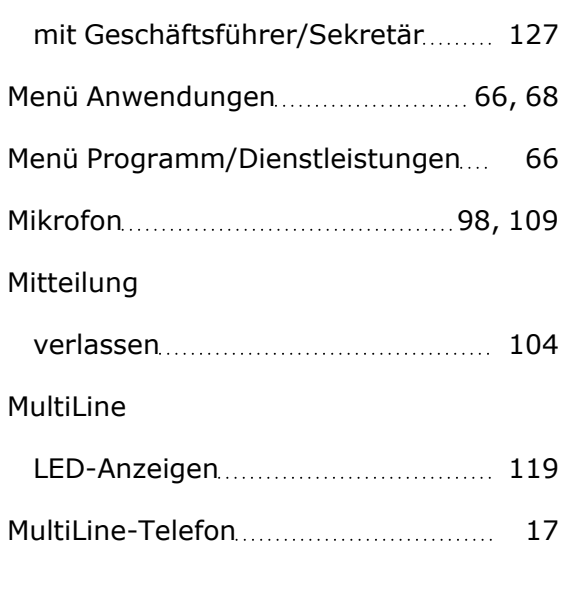

## N

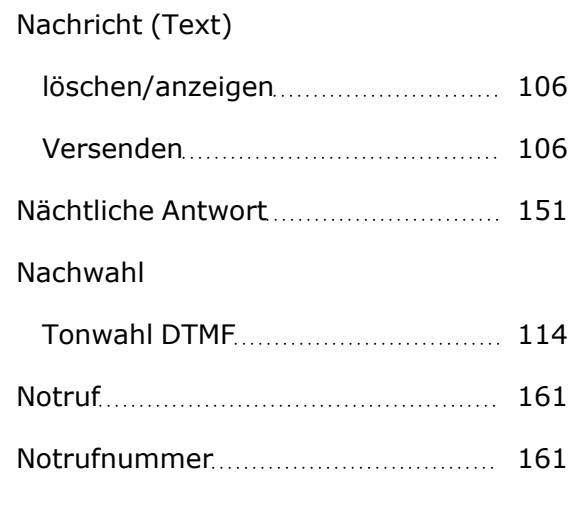

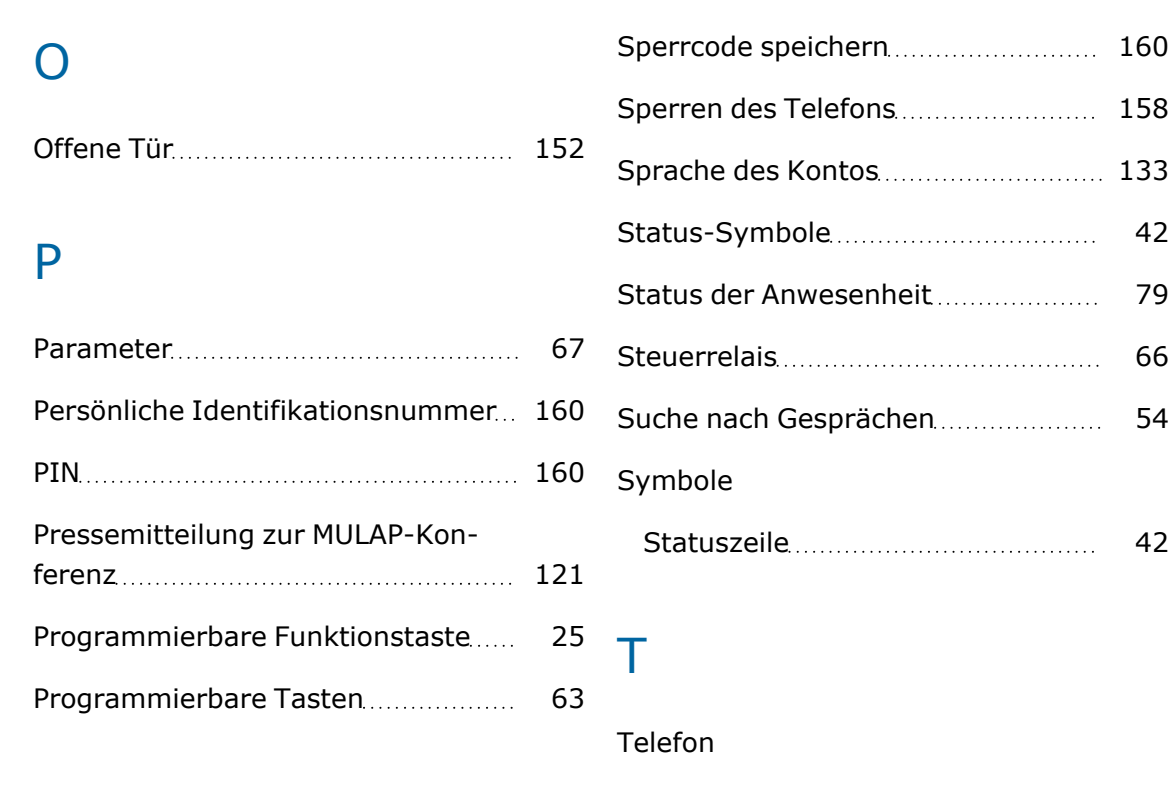

# R

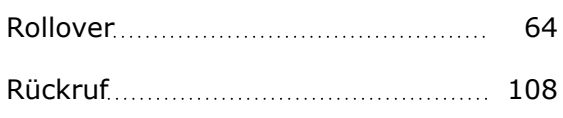

# S

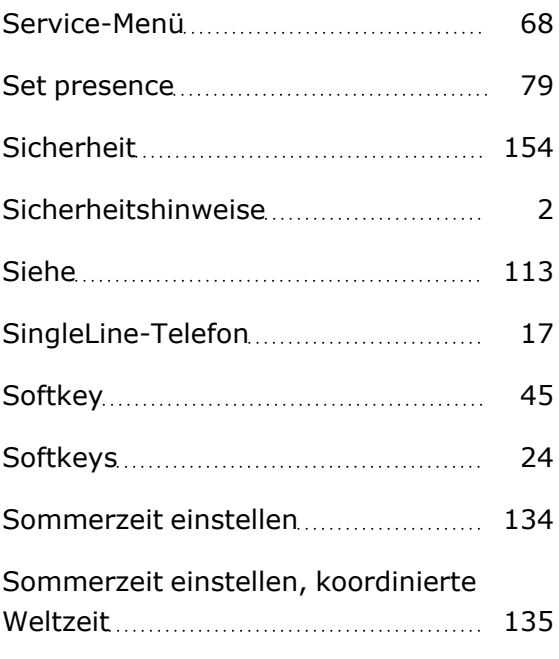

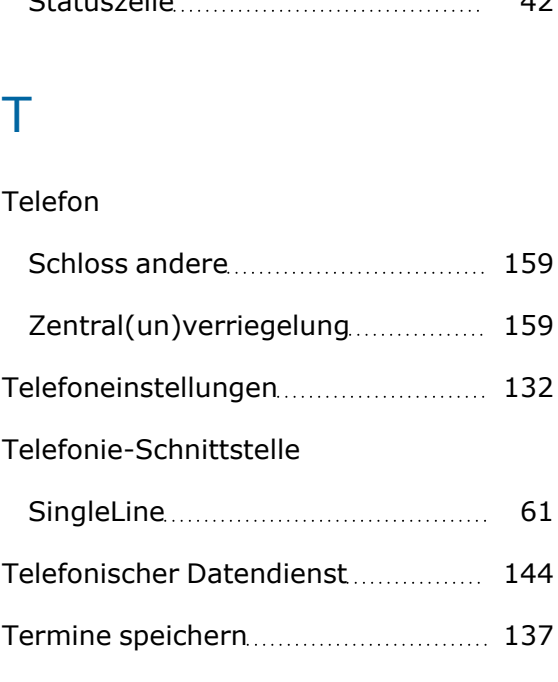

# Tonwahl [114](#page-113-1) Türterminal [147](#page-146-0)

#### U

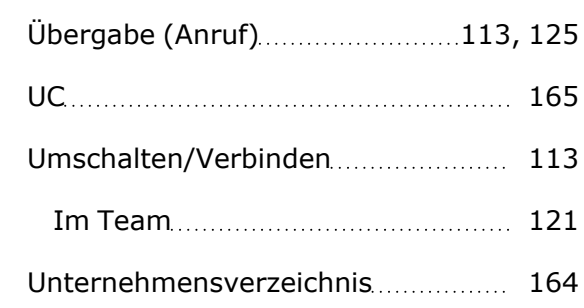

# V

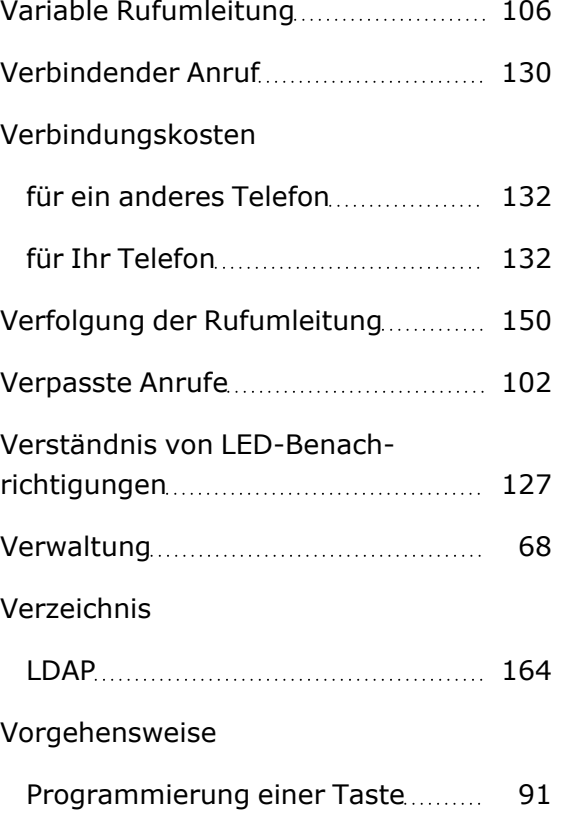

# W

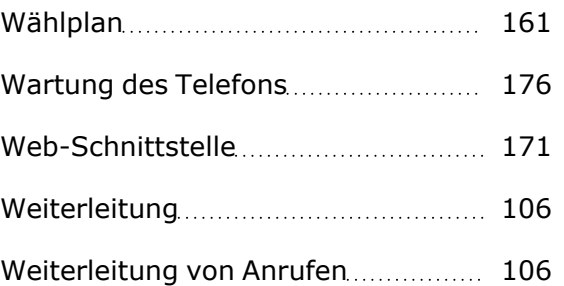

# Z

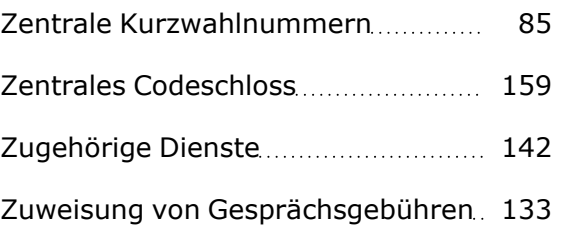

Geben Sie Feedback zur weiteren Optimierung dieses Dokuments an [edoku@atos.net.](mailto:edoku@atos.net)

Als Wiederverkäufer wenden Sie sich bitte bei weiteren Fragen zum Vorverkauf an die zuständige Vorverkauf-Organisation bei Unify oder an Ihren Händler. Für spezifische technische Anfragen können Sie die Support-Wissensdatenbank nutzen, - falls ein Software-Supportvertrag besteht - ein Ticket über unser Partnerportal erstellen oder Ihren Händler kontaktieren.

> Unsere Qualitäts- und Umweltmanagementsysteme werden gemäß den Anforderungen der Normen ISO 9001 und ISO 14001 umgesetzt und von einem externen Zertifizierungsunternehmen zertifiziert.

Copyright © Unify Software and Solutions GmbH & Co. KG 01.2023 Alle Rechte vorbehalten.

#### Referenznummer: A31003-C1000-U149-01-0019

Die Informationen in diesem Dokument enthalten lediglich allgemeine Leistungsbeschreibungen bzw. -eigenschaften, die beim tatsächlichen Gebrauch nicht immer den Angaben entsprechen oder aufgrund der Weiterentwicklung der Produkte von diesen abweichen.

Eine Pflicht zur Bereitstellung der jeweiligen Eigenschaften besteht nur, wenn dies in den Vertragsbedingungen ausdrücklich vereinbart wurde.

Verfügbarkeit und technische Vorgaben können sich ohne Vorankündigung ändern.

Unify, OpenScape, OpenStage und HiPath sind eingetragene Warenzeichen der Unify Software and Solutions GmbH & Co. KG. Alle anderen Unternehmens-, Marken-, Produkt- und Servicenamen sind Warenzeichen oder eingetragene Warenzeichen ihrer jeweiligen Inhaber. atos.net

# Atos